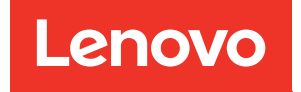

# ThinkSystem ST50 V2 Wartungshandbuch

Maschinentypen: 7D8J und 7D8K

#### Anmerkung

Vor Verwendung dieser Informationen und des darin beschriebenen Produkts lesen Sie die Sicherheitsinformationen und -hinweise, die auf der folgenden Website verfügbar sind:[http://](http://thinksystem.lenovofiles.com/help/topic/safety_documentation/pdf_files.html)  [thinksystem.lenovofiles.com/help/topic/safety\\_documentation/pdf\\_files.html](http://thinksystem.lenovofiles.com/help/topic/safety_documentation/pdf_files.html)

Machen Sie sich außerdem mit den Geschäftsbedingungen der Lenovo Warranty für Ihren Server vertraut, die Sie hier finden:<http://datacentersupport.lenovo.com/warrantylookup>

Erste Ausgabe (März 2022)

© Copyright Lenovo 2022, 2022.

HINWEIS ZU EINGESCHRÄNKTEN RECHTEN: Werden Daten oder Software gemäß einem GSA-Vertrag (General Services Administration) ausgeliefert, unterliegt die Verwendung, Vervielfältigung oder Offenlegung den in Vertrag Nr. GS-35F-05925 festgelegten Einschränkungen.

# **Inhaltsverzeichnis**

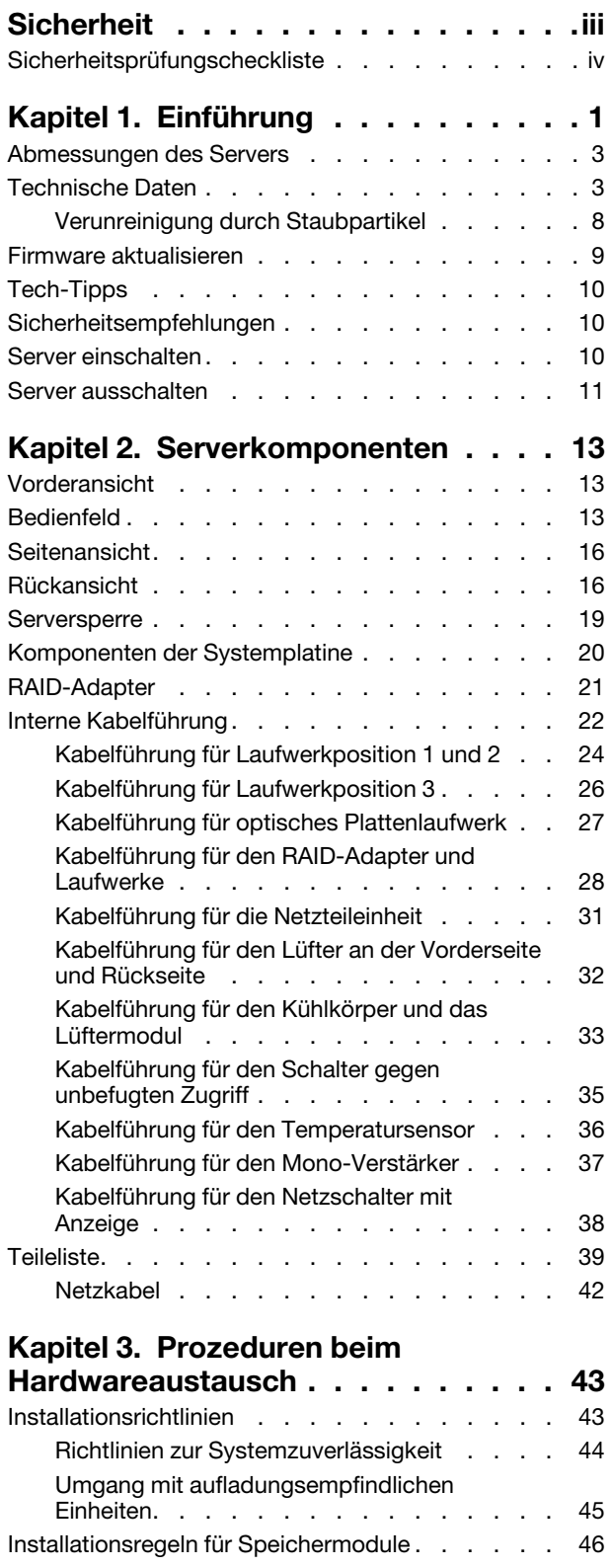

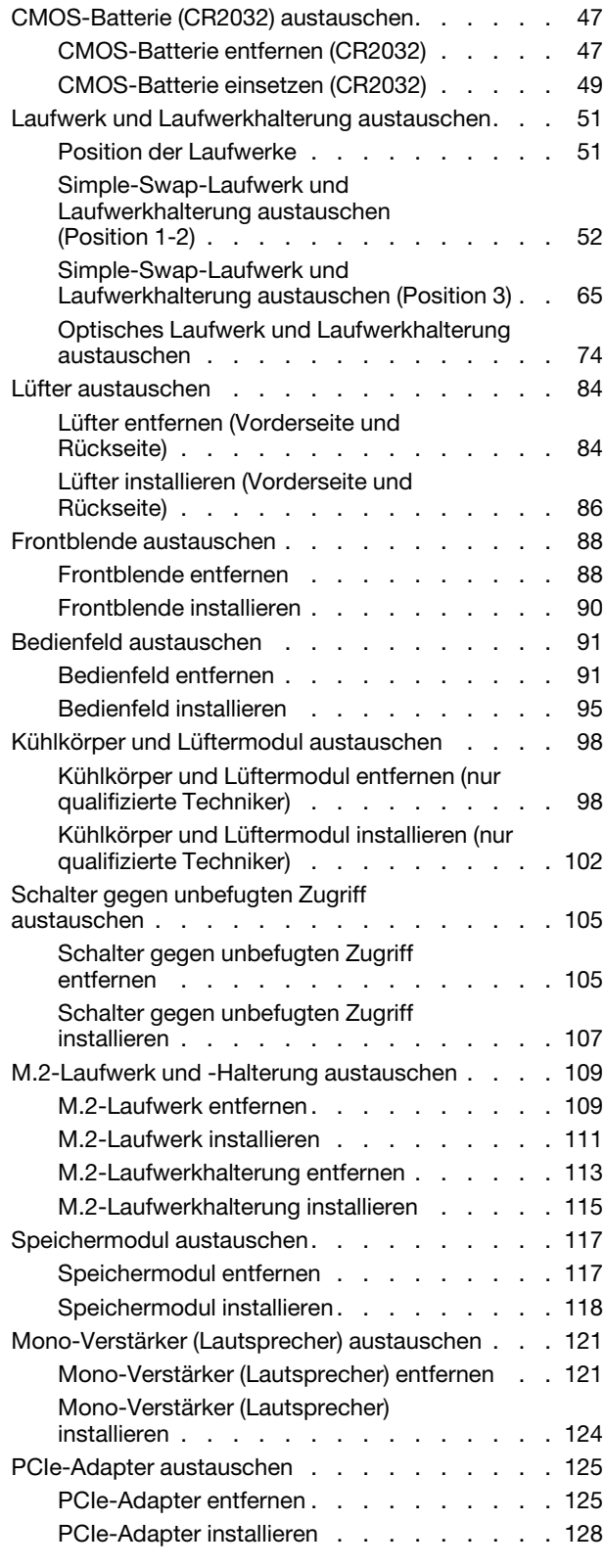

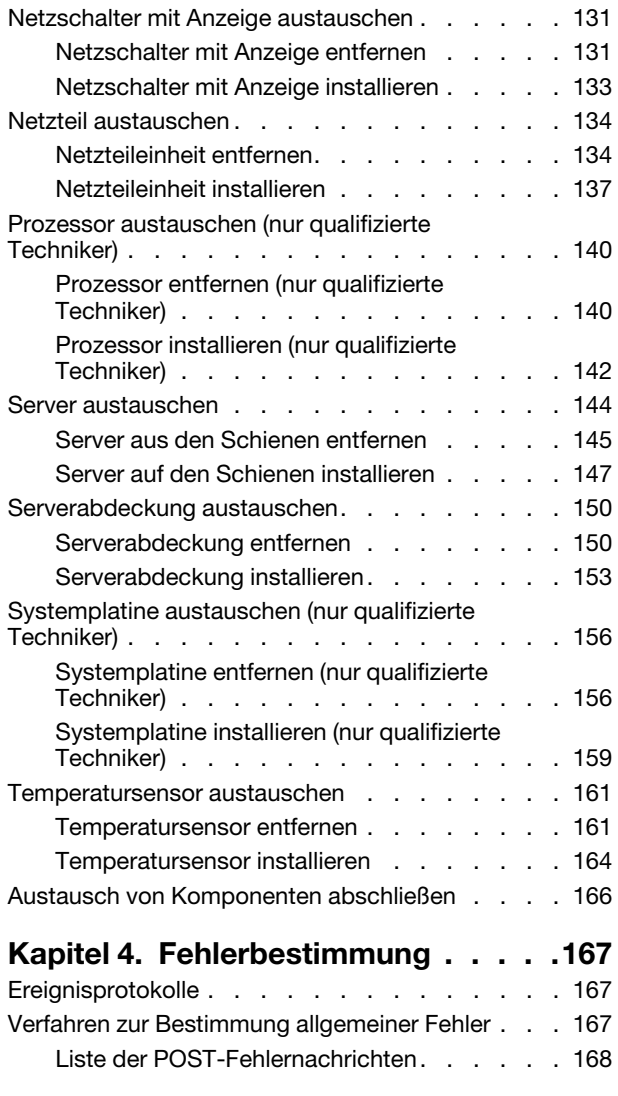

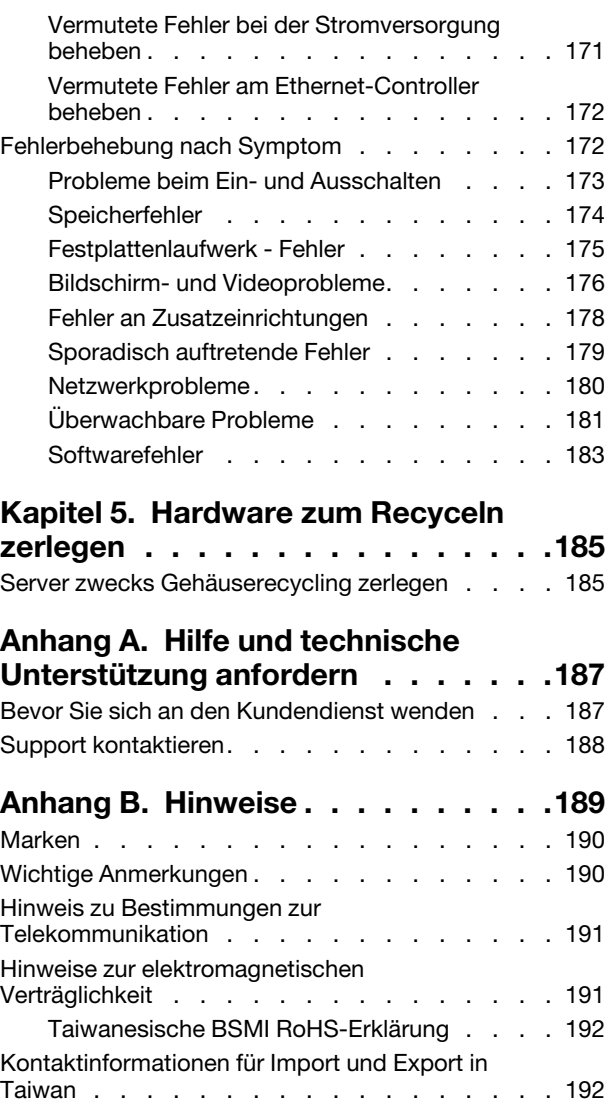

## <span id="page-4-0"></span>**Sicherheit**

Before installing this product, read the Safety Information.

قبل تركيب هذا المنتج، يجب قراءة الملاحظات الأمنية

Antes de instalar este produto, leia as Informações de Segurança.

在安装本产品之前,请仔细阅读 Safety Information (安全信息)。

安裝本產品之前,請先閱讀「安全資訊」。

Prije instalacije ovog produkta obavezno pročitajte Sigurnosne Upute.

Před instalací tohoto produktu si přečtěte příručku bezpečnostních instrukcí.

Læs sikkerhedsforskrifterne, før du installerer dette produkt.

Lees voordat u dit product installeert eerst de veiligheidsvoorschriften.

Ennen kuin asennat tämän tuotteen, lue turvaohjeet kohdasta Safety Information.

Avant d'installer ce produit, lisez les consignes de sécurité.

Vor der Installation dieses Produkts die Sicherheitshinweise lesen.

Πριν εγκαταστήσετε το προϊόν αυτό, διαβάστε τις πληροφορίες ασφάλειας (safety information).

לפני שתתקינו מוצר זה, קראו את הוראות הבטיחות.

A termék telepítése előtt olvassa el a Biztonsági előírásokat!

Prima di installare questo prodotto, leggere le Informazioni sulla Sicurezza.

製品の設置の前に、安全情報をお読みください。

본 제품을 설치하기 전에 안전 정보를 읽으십시오.

Пред да се инсталира овој продукт, прочитајте информацијата за безбедност.

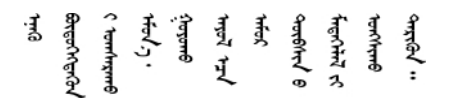

Les sikkerhetsinformasjonen (Safety Information) før du installerer dette produktet.

Przed zainstalowaniem tego produktu, należy zapoznać się z książką "Informacje dotyczące bezpieczeństwa" (Safety Information).

Antes de instalar este produto, leia as Informações sobre Segurança.

Перед установкой продукта прочтите инструкции по технике безопасности.

Pred inštaláciou tohto zariadenia si pečítaje Bezpečnostné predpisy.

Pred namestitvijo tega proizvoda preberite Varnostne informacije.

Antes de instalar este producto, lea la información de seguridad.

Läs säkerhetsinformationen innan du installerar den här produkten.

<u>ञ्जदञ्जेव संदायवे वर्दन्धेर वक्ष र ग्रंथा</u>

Bu ürünü kurmadan önce güvenlik bilgilerini okuyun.

مەزكۇر مەھسۇلاتنى ئورنىتىشتىن بۇرۇن بىخەتەرلىك ئۇچۇرلىرىنى ئوقۇپ چىقىڭ.

Youq mwngz yungh canjbinj neix gaxgonq, itdingh aeu doeg aen canjbinj soengq cungj vahgangj ancien siusik.

### <span id="page-5-0"></span>Sicherheitsprüfungscheckliste

Verwenden Sie die Informationen in diesem Abschnitt, um mögliche Gefahrenquellen am Server zu identifizieren. Beim Design und der Herstellung jedes Computers wurden erforderliche Sicherheitselemente installiert, um Benutzer und Kundendiensttechniker vor Verletzungen zu schützen.

Anmerkung: Das Gerät ist nicht für die Benutzung im unmittelbaren Gesichtsfeld am Bildschirmarbeitsplatz vorgesehen. Um störende Reflexionen am Bildschirmarbeitsplatz zu vermeiden, darf dieses Produkt nicht im unmittelbaren Gesichtsfeld platziert werden.

Achtung: Dies ist ein Produkt der Klasse A. In Wohnbereichen kann dieses Produkt Funkstörungen verursachen. In diesem Fall muss der Benutzer möglicherweise entsprechende Maßnahmen ergreifen.

#### Vorsicht:

Dieses Gerät muss von qualifizierten Kundendiensttechnikern installiert und gewartet werden (gemäß NEC, IEC 62368-1 und IEC 60950-1, den Sicherheitsstandards für elektronische Ausrüstung im Bereich Audio-, Video-, Informations- und Kommunikationstechnologie). Lenovo setzt voraus, dass Sie für die Wartung der Hardware qualifiziert und im Umgang mit Produkten mit gefährlichen Stromstärken geschult sind.

Wichtig: Die elektrische Erdung des Servers ist für die Sicherheit des Bedieners und die ordnungsgemäße Funktionalität erforderlich. Die ordnungsgemäße Erdung der Netzsteckdose kann von einem zertifizierten Elektriker überprüft werden.

Stellen Sie anhand der folgenden Prüfliste sicher, dass es keine möglichen Gefahrenquellen gibt:

- 1. Stellen Sie sicher, dass der Netzstrom ausgeschaltet und das Netzkabel abgezogen ist.
- 2. Prüfen Sie das Netzkabel.
	- Stellen Sie sicher, dass der Erdungsanschluss in gutem Zustand ist. Messen Sie mit einem Messgerät, ob die Schutzleiterverbindung zwischen dem externen Schutzleiterkontakt und der Rahmenerdung 0,1 Ohm oder weniger beträgt.
	- Stellen Sie sicher, dass Sie den richtigen Typ Netzkabel verwenden.

Um die für den Server verfügbaren Netzkabel anzuzeigen:

a. Rufen Sie die folgende Website auf:

<http://dcsc.lenovo.com/#/>

- b. Klicken Sie auf Preconfigured Model (Vorkonfiguriertes Modell) oder Configure to order (Für Bestellung konfigurieren).
- c. Geben Sie Maschinentyp und Modell Ihres Servers ein, damit die Konfigurationsseite angezeigt wird.
- d. Klicken Sie auf Power (Energie) → Power Cables (Netzkabel), um alle Netzkabel anzuzeigen.
- Stellen Sie sicher, dass die Isolierung nicht verschlissen oder abgenutzt ist.
- 3. Prüfen Sie das Produkt auf Änderungen hin, die nicht durch Lenovo vorgenommen wurden. Achten Sie bei Änderungen, die nicht von Lenovo vorgenommen wurden, besonders auf die Sicherheit.
- 4. Überprüfen Sie den Server auf Gefahrenquellen wie Metallspäne, Verunreinigungen, Wasser oder Feuchtigkeit, Brand- oder Rauchschäden, Metallteilchen, Staub etc.
- 5. Prüfen Sie, ob Kabel abgenutzt, durchgescheuert oder eingequetscht sind.
- 6. Prüfen Sie, ob die Abdeckungen des Netzteils (Schrauben oder Nieten) vorhanden und unbeschädigt sind.

# <span id="page-8-0"></span>Kapitel 1. Einführung

Der ThinkSystem ST50 V2 Server ist ein leistungsfähiger, erweiterbarer 4U-Tower-Server für verschiedene IT-Workloads. Durch den modularen Aufbau kann der Server flexibel für eine maximale Speicherkapazität oder hohe Speicherdichte mit auswählbaren E/A-Optionen und gestaffelter Systemverwaltung angepasst werden.

Bei der Entwicklung dieses Servermodells standen die Kriterien Leistungsfähigkeit, Benutzerfreundlichkeit, Zuverlässigkeit und Erweiterungsfähigkeit im Vordergrund. Diese Produktmerkmale ermöglichen es Ihnen, die Systemhardware so anzupassen, dass bereits bestehende Anforderungen erfüllt und zugleich flexible Erweiterungsmöglichkeiten für die Zukunft bereitgestellt werden.

Für den Server besteht ein beschränkte Garantie. Weitere Informationen zur Garantie finden Sie unter: <https://support.lenovo.com/us/en/solutions/ht503310>

Weitere Informationen zur Ihrer speziellen Garantie finden Sie unter: [http://datacentersupport.lenovo.com/](http://datacentersupport.lenovo.com/warrantylookup) [warrantylookup](http://datacentersupport.lenovo.com/warrantylookup)

#### Server identifizieren

Wenn Sie sich an Lenovo wenden, um Unterstützung zu erhalten, können die Kundendienstmitarbeiter Ihren Server über den Maschinentyp und die Seriennummer identifizieren und Sie schneller unterstützen.

Den Maschinentyp und die Seriennummer finden Sie auf dem Kennungsetikett an der Vorderseite des Servers.

In der folgenden Abbildung ist die Position des Kennungsetiketts dargestellt.

Anmerkung: Die Abbildungen in diesem Dokument können von Ihrem Server geringfügig abweichen.

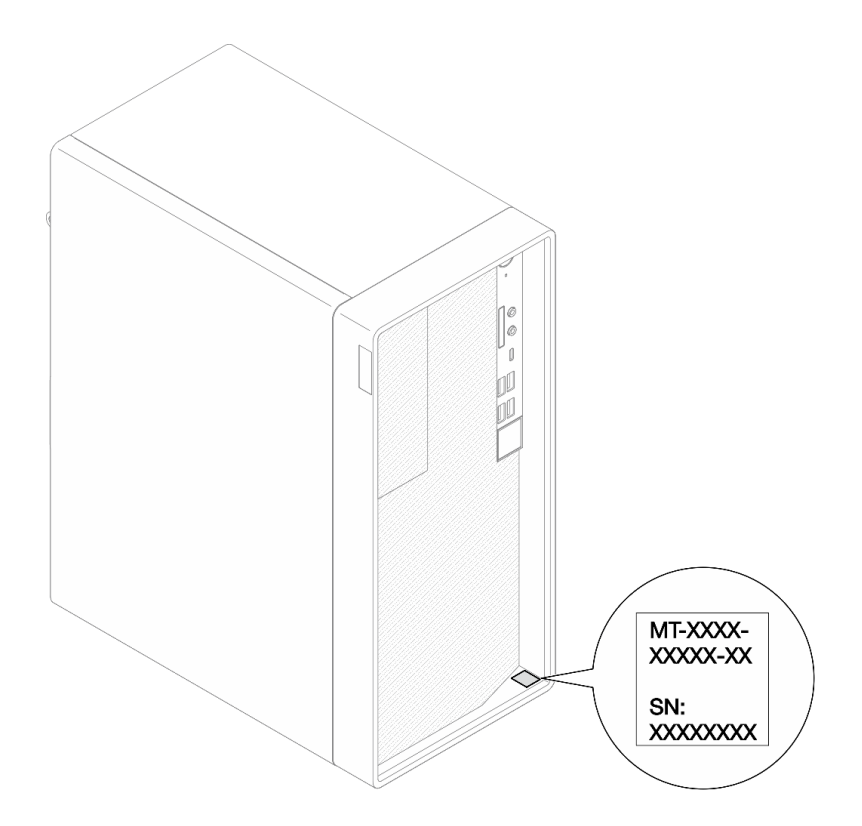

Abbildung 1. Position des Kennungsetiketts

#### Antwortcode für schnelle Antwort

Das Systemservice-Etikett, das sich an der Innenseite der Serverabdeckung befindet, stellt einen QR-Code für mobilen Zugriff auf Serviceinformationen zur Verfügung. Scannen Sie den QR-Code mit einem mobilen Gerät und einer Anwendung zum Lesen eines QR-Codes, um schnellen Zugriff auf die Lenovo Service-Website für diesen Server zu erhalten. Die Lenovo Service-Website stellt weitere Informationen zur Komponenteninstallation sowie Videos zum Ersetzen von Komponenten und Fehlercodes für die Serverunterstützung zur Verfügung.

In der folgenden Abbildung ist der QR-Code dargestellt.

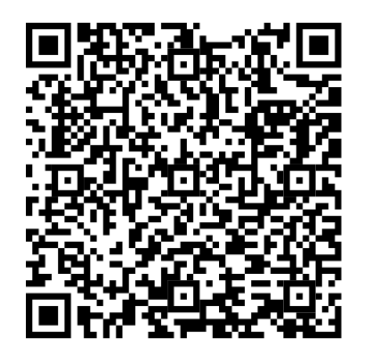

Abbildung 2. QR-Code

### <span id="page-10-0"></span>Abmessungen des Servers

Der ThinkSystem ST50 V2 Server wurde zur Unterstützung von TFF- und RFF-Modellen entworfen.

Sie können den Server vom TFF- zum RFF-Modell umbauen, indem Sie ein Tower to Rack Conversion Kit installieren. Anweisungen zum Installieren des Tower to Rack Conversion Kit finden Sie in der mitgelieferten Dokumentation.

### <span id="page-10-1"></span>Technische Daten

Die folgenden Informationen stellen eine Zusammenfassung der Merkmale und technischen Daten des Servers dar. Je nach Modell treffen einige Angaben möglicherweise nicht zu.

| <b>Element</b>                     | <b>Beschreibung</b>                                                                                                    |  |
|------------------------------------|----------------------------------------------------------------------------------------------------|--|
| Abmessungen                        | 4 HE-Server<br>• Breite: 170 mm (6,7 Zoll)<br>• Höhe: 376 mm (14,8 Zoll)<br>- Höhe ohne Standfüße: 370 mm (14,6 Zoll)<br>• Tiefe: 315,4 mm (12,4 Zoll)                                                                                                    |  |
| Gewicht (je nach<br>Konfiguration) | • Maximum: $9,4$ kg (20,7 lb)                                                                                                    |  |
| Prozessor                          | Dieser Server unterstützt einen der folgenden Intel® Prozessoren:<br>• Xeon <sup>®</sup> F3-23XX<br>• Pentium Gold<br>Eine Liste der unterstützten Prozessoren finden Sie unter https://static.lenovo.com/us/en/<br>serverproven/index.shtml.<br>Anmerkung:<br>Der Xeon® E3-23XX Prozessor ohne integrierte Grafikfunktion unterstützt keine KVM-<br>Umleitungsfunktionen. Wenn ein solcher Prozessor installiert wird, ist eine GPU<br>erforderlich. Wenn ein Prozessor mit integrierter Grafikfunktion und eine GPU im System<br>installiert sind, werden die integrierte Grafikfunktion und die DisplayPort-Anschlüsse<br>deaktiviert. |  |
| Speicher                           | • Steckplätze: vier DIMM-Steckplätze (zwei Kanäle, zwei DIMMs pro Kanal)<br>Mindestkapazität: 8 GB<br>Maximale Kapazität: 128 GB<br>• DIMM-Typen:<br>- 1Rx8 3.200 MT/s ECC UDIMM mit 8 GB<br>2Rx8 3.200 MT/s ECC UDIMM mit 16 GB<br>- 2Rx8 3.200 MT/s ECC UDIMM mit 32 GB<br>Anmerkung: Der Pentium Prozessor unterstützt bis zu 2.666 MT/s.<br>Weitere Informationen zu den Installationsregeln für Speichermodule und der<br>unterstützten Speichergeschwindigkeit finden Sie unter "Installationsregeln für<br>Speichermodule" auf Seite 46.                                                                                           |  |

Tabelle 1. Technische Daten, Typ 7D8J und 7D8K

Tabelle 1. Technische Daten, Typ 7D8J und 7D8K (Forts.)

| <b>Element</b>           | <b>Beschreibung</b>                                                                                                    |
|--------------------------|----------------------------------------------------------------------------------------------------|
| Speichererweiterung      | Zwei 3,5-Zoll-Laufwerkpositionen (eine für optional), eine 2,5-Zoll-Laufwerkposition<br>(optional), eine ODD-Position und ein M.2-Laufwerk.<br>• Laufwerkposition 1<br>- 3,5-Zoll-Festplattenlaufwerk oder -Solid-State-Laufwerk<br>• Laufwerkposition 2 (optional)<br>- Ein 2,5-Zoll-Festplattenlaufwerk oder -Solid-State-Laufwerk<br>• Laufwerkposition 3 (optional)<br>- Ein 3,5-Zoll-Festplattenlaufwerk oder -Solid-State-Laufwerk<br>• ODD-Laufwerkposition (optional)<br>- Ein flaches optisches 9-mm-SATA-Laufwerk<br>• M.2-Laufwerk (optional)<br>- Ein 2280 NVMe PCIe Standard M.2-Modul (zum Booten) |
| Erweiterungs-steckplätze | Drei PCIe-Erweiterungssteckplätze sind verfügbar:<br>• PCIe-Steckplatz 1: PCI Express 4.0 x16 (FHHL, PCIe-Adapter mit 75 W)<br>• PCIe-Steckplatz 2: PCI Express 3.0 x1 (FHHL, PCIe-Adapter mit 25 W)<br>• PCle-Steckplatz 3: PCI Express 3.0 x4 in x16-Steckplatz (FHHL, PCle-Adapter mit<br>25 W)                                                                                                    |
|                          | Anmerkungen:                                                                                                    |
|                          | • Der Pentium Prozessor unterstützt bis zu PCI Express 3.0.                                                                                                    |
|                          | • Wenn Sie einen x8/x16 PCIe-Adapter in PCIe-Steckplatz 3 installieren, kann die<br>Leistung des PCIe-Adapters aufgrund der Bandbreite von PCIe-Steckplatz 3 (x4)<br>herabgesetzt sein.                                                                                                    |
|                          | • Für die PXE-Bootanwendung (Preboot eXecution Environment) wird für optimale<br>Leistung empfohlen, einen Ethernet-Adapter zu installieren, der den PXE-Boot<br>unterstützt.                                                                                                    |
|                          | Ein M.2-Erweiterungssteckplatz ist verfügbar<br>• Ein 2280 NVMe PCIe Standard M.2-Modul (zum Booten) (optional)                                                                                                    |

| <b>Element</b>         | <b>Beschreibung</b>                                                                                                    |
|------------------------|----------------------------------------------------------------------------------------------------|
| Integrierte Funktionen | Der Server unterstützt neun USB-Anschlüsse                                                                                                    |
|                        | • An der Vorderseite des Servers                                                                                                    |
|                        | - Ein USB 3.2 Gen 1-Anschluss, Typ C                                                                                                    |
|                        | - Zwei USB 3.2 Gen 1-Anschlüsse                                                                                                    |
|                        | - Zwei USB 3.2 Gen 2-Anschlüsse                                                                                                    |
|                        | • An der Rückseite des Servers                                                                                                    |
|                        | - Vier USB 3.2 Gen 1-Anschlüsse                                                                                                    |
|                        | Anmerkungen:                                                                                                    |
|                        | • USB 3.2 Gen 1: 5 Gbit/s = 640 MB/s                                                                                                    |
|                        | • USB 3.2 Gen 2: 10 Gbit/s = 1.280 MB/s                                                                                                    |
|                        | Anschlüsse und Taste an der Vorderseite des Servers<br>• Netzschalter mit Anzeige<br>• Ein Mikrofoneingang-Anschluss*<br>• Ein Combo-Audioanschluss*                                                                                                    |
|                        | Anschlüsse an der Rückseite des Servers<br>• Ein 1 GbE RJ-45 Ethernet-Anschluss mit Intel I219-LM<br>• Zwei DisplayPort-Anschlüsse (4K/60 MHz)†<br>• Ein serieller Anschluss<br>• Ein Audio-Line-Out-Anschluss*                                                                                                    |
|                        | Anmerkung:<br>* Wird nur vom Windows-Client-BS unterstützt.                                                                                                    |
|                        | * Wird nur von Prozessor mit integrierter Grafikfunktion unterstützt. Weitere<br>Informationen finden Sie im Abschnitt "Prozessor" unter "Technische Daten" auf Seite 3.                                                                                                    |
| <b>Netzwerk</b>        | Ein 1 GbE RJ-45 Ethernet-Anschluss mit Intel I219-LM. Siehe "Rückansicht" auf Seite<br>$\bullet$<br>16.                                                                                                    |
|                        | · Unterstützt bis zu zwei Netzwerkadapter.                                                                                                    |
|                        | Anmerkung:<br>Für die PXE-Bootanwendung (Preboot eXecution Environment) wird für optimale<br>Leistung empfohlen, einen Ethernet-Adapter zu installieren, der den PXE-Boot<br>unterstützt.<br>Eine Liste der unterstützten Netzwerkadapter finden Sie unter https://static.lenovo.com/<br>us/en/serverproven/index.shtml. |

Tabelle 1. Technische Daten, Typ 7D8J und 7D8K (Forts.)

Tabelle 1. Technische Daten, Typ 7D8J und 7D8K (Forts.)

| <b>Element</b>                                            | <b>Beschreibung</b>                                                                                                    |  |  |
|-----------------------------------------------------------|----------------------------------------------------------------------------------------------------|--|--|
| Systemverwaltung                                          | • Intel <sup>®</sup> Active Management Technology (AMT) 15.0<br>• Lenovo XClarity Provisioning Manager Lite (optional).<br>• Integriertes TPM 2.0<br>Anmerkungen:<br>• Stellen Sie sicher, dass die Stromversorgung eingeschaltet ist, wenn Sie den<br>Remote-Zugriff und die Einrichtung der Stromversorgungsrichtlinie ausführen.<br>• Ignorieren Sie die Warnung "Nicht wiederherstellbarer PS/2- oder USB-<br>Tastaturfehler", da das System keine PS/2-Einheiten unterstützt.<br>• Einige Lenovo Systemverwaltungsanwendungen, einschließlich XClarity<br>Administrator, XClarity Controller, XClarity Energy Manager und XClarity Essentials,<br>werden von ST50 V2 nicht unterstützt.<br>• Informationen zum Lenovo XClarity Provisioning Manager Lite finden Sie in der<br>LXPM-Dokumentation für Ihren Server unter https://sysmgt.lenovofiles.com/help/topic/<br>Ixpm frontend/Ixpm product page.html. |  |  |
| RAID (je nach Modell)                                     | <b>Software-RAID</b>                                                                                                    |  |  |
|                                                           | Integrierter 6-Gb-SATA-Controller, der den AHCI-Modus (JBOD) oder RSTe-Modus<br>(RAID) unterstützt. Der RSTe-Modus unterstützt RAID 0, 1 und 5.                                                                                                    |  |  |
|                                                           | <b>Hardware-RAID</b>                                                                                                    |  |  |
|                                                           | Der Server unterstützt die RAID-Stufe 0 und 1.                                                                                                    |  |  |
|                                                           | Der RAID-Adapter sollte im PCIe-Steckplatz 1 installiert werden.                                                                                                    |  |  |
|                                                           | Die folgenden RAID-Adapteroptionen sind für diesen Server verfügbar:<br>• ThinkSystem 4350-8i SAS/SATA-HBA mit 12 Gbit/s<br>• ThinkSystem RAID 5350-8i PCIe Adapter mit 12 Gbit/s                                                                                                    |  |  |
|                                                           | Eine Liste der unterstützten Adapter finden Sie unter https://static.lenovo.com/us/en/<br>serverproven/index.shtml.                                                                                                    |  |  |
|                                                           | Anmerkung:<br>Festplattenlaufwerke oder Solid-State-Laufwerke können im selben Server installiert<br>werden, werden jedoch nicht im selben RAID-Array unterstützt.                                                                                                    |  |  |
| Grafikkartenadapter<br>(Graphics Processing Unit,<br>GPU) | Der folgende optionale GPU-Adapter ist für diesen Server verfügbar:<br>ThinkSystem NVIDIA Quadro T1000 8 GB PCIe Active GPU<br>- Muss in PCIe-Erweiterungssteckplatz 1 installiert werden.<br>- Dieser GPU-Adapter unterstützt eine Auflösung von 8K.<br>- Es wird empfohlen, zertifizierte Anzeige-Adapterkabel zu verwenden.                                                                                                    |  |  |
| Lüfter                                                    | Dieser Server unterstützt bis zu drei Lüfter:                                                                                                    |  |  |
|                                                           | • Bei Prozessor-TDP von weniger als 95 Watt<br>- Ein Lüfter an der Vorderseite<br>- Ein Lüfter an der Rückseite (nur bei Installation von Laufwerkposition 3)<br>- Ein Kühlkörper-Lüfter für Prozessor                                                                                                    |  |  |
|                                                           | Bei Prozessor-TDP von 95 Watt<br>- Ein Lüfter an der Vorderseite<br>Ein Kühlkörper-Lüfter für Prozessor                                                                                                    |  |  |

Tabelle 1. Technische Daten, Typ 7D8J und 7D8K (Forts.)

| <b>Element</b>                              | <b>Beschreibung</b>                                                                                                    |
|---------------------------------------------|----------------------------------------------------------------------------------------------------|
| Elektrische Eingangswerte                   | Dieser Server unterstützt eines der folgenden nicht redundanten Netzteile ohne Hot-<br>Swap-Unterstützung:<br>• Fest installiertes ATX 300 Watt Single-Output Gold<br>- Eingangsleistung von 115 V AC oder 230 V AC                                                                                                    |
|                                             | Dieses Netzteil unterstützt keinen Intel Xeon® E3-2388G und E3-2378.<br>• Fest installiertes ATX 500 Watt Multi-Output Platinum<br>- Eingangsleistung von 115 V AC oder 230 V AC                                                                                                    |
| Mindestkonfiguration für<br>Debuggingzwecke | • Ein Prozessor<br>• Ein 8 GB EEC UDIMM an Steckplatz 1<br>• Ein Netzteil<br>• Ein 3,5-Zoll-Laufwerk in Laufwerkposition 1<br>• Netzkabel<br>• Ein Systemlüfter an der Vorderseite                                                                                                    |
| Geräuschemissionen                          | • Schallleistungspegel (LwAd):<br>- Inaktivität<br>$-$ Normal: 35 dB<br>- Maximum: 50 dB<br>- Eingeschaltet<br>$-$ Normal: 54 dB<br>- Maximum: 54 dB<br>Schalldruckpegel (L <sub>pAm</sub> ):<br>- Inaktivität<br>- Normal: 25 dBA<br>- Maximum: 37 dBA<br>- Eingeschaltet<br>- Normal: 40 dBA<br>- Maximum: 40 dBA<br>Anmerkungen: |
|                                             | 1. Diese Geräuschpegel wurden in kontrollierten akustischen Umgebungen<br>entsprechend den in ISO 7779 angegebenen Prozeduren gemessen und gemäß<br>ISO 9296 dokumentiert.                                                                                                    |
|                                             | 2. Die deklarierten Schallpegel basieren auf den folgenden Konfigurationen, die je<br>nach Konfiguration/Zustand anders ausfallen können:                                                                                                    |
|                                             | • Normal: eine CPU mit 80 W, vier DIMMs mit 32 GB, zwei HDDs oder SSDs, ein<br>M.2-Laufwerk mit 960 GB, RAID 5350-8i, ein 300-W-Netzteil                                                                                                    |
|                                             | • Maximum: eine CPU mit 95 W, vier DIMMs mit 32 GB, zwei HDDs oder SSDs, ein<br>M.2-Laufwerke mit 960 GB, eine T1000 GPU, ein 500-W-Netzteil                                                                                                    |
| Wärmeabgabe                                 | Ungefähre Wärmeabgabe:<br>• Mindestkonfiguration: 443 BTU, 130 W (in BTU pro Stunde und Watt)<br>• Maximalkonfiguration: 754 BTU, 221 W (in BTU pro Stunde und Watt)                                                                                                    |

Tabelle 1. Technische Daten, Typ 7D8J und 7D8K (Forts.)

| <b>Element</b>  | <b>Beschreibung</b>                                                                                                    |
|-----------------|----------------------------------------------------------------------------------------------------|
| Umgebung        | ThinkSystem ST50 V2 entspricht den ASHRAE Klasse A2-Spezifikationen.<br>• Lufttemperatur:<br>- Eingeschaltet<br>- ASHRAE Klasse A2: 10 bis 35 °C (50 bis 95 °F); die maximale<br>Umgebungstemperatur nimmt ab einer Höhe von 900 m (2.953 ft.) pro 300 m<br>(984 ft.) Höhenanstieg um 1 °C ab.<br>- Bei ausgeschaltetem Server: -10 bis 60 °C (14 bis 140 °F)<br>- Bei Transport/Lagerung: -20 °C bis 60 °C (-4 °F bis 140 °F)<br>Maximale Höhe: 3.050 m (10.000 ft.)<br>• Relative Feuchtigkeit (nicht kondensierend):<br>- Betrieb<br>- ASHRAE Klasse A2: 8 % bis 80 %, maximaler Taupunkt: 21 °C (70 °F)<br>- Transport/Lagerung: 8 % bis 90 %<br>• Verunreinigung durch Staubpartikel<br>Achtung: Staubpartikel in der Luft (beispielsweise Metallsplitter oder andere<br>Teilchen) und reaktionsfreudige Gase, die alleine oder in Kombination mit anderen<br>Umgebungsfaktoren, wie Luftfeuchtigkeit oder Temperatur, auftreten, können für den<br>in diesem Dokument beschriebenen Server ein Risiko darstellen, Informationen zu<br>den Grenzwerten für Partikel und Gase finden Sie unter "Verunreinigung durch<br>Staubpartikel" auf Seite 8. |
| Betriebssysteme | Unterstützte und zertifizierte Betriebssysteme:<br>• Microsoft Windows Server<br>• VMware ESXi<br>• Red Hat Enterprise Linux<br>• SUSE Linux Enterprise Server<br>• Ubuntu<br>Verweise:<br>• Vollständige Liste der verfügbaren Betriebssysteme: https://lenovopress.com/osig.<br>• Anweisungen zur BS-Implementierung: siehe "Betriebssystem implementieren" in der<br>Konfigurationsanleitung.                                                                                                    |

### <span id="page-15-0"></span>Verunreinigung durch Staubpartikel

Achtung: Staubpartikel in der Luft (beispielsweise Metallsplitter oder andere Teilchen) und reaktionsfreudige Gase, die alleine oder in Kombination mit anderen Umgebungsfaktoren, wie Luftfeuchtigkeit oder Temperatur, auftreten, können für den in diesem Dokument beschriebenen Server ein Risiko darstellen.

Zu den Risiken, die aufgrund einer vermehrten Staubbelastung oder einer erhöhten Konzentration gefährlicher Gase bestehen, zählen Beschädigungen, die zu einer Störung oder sogar zum Totalausfall der Einheit führen können. Durch die in dieser Spezifikation festgelegten Grenzwerte für Staubpartikel und Gase sollen solche Beschädigungen vermieden werden. Diese Grenzwerte sind nicht als unveränderliche Grenzwerte zu betrachten oder zu verwenden, da viele andere Faktoren, wie z. B. die Temperatur oder der Feuchtigkeitsgehalt der Luft, die Auswirkungen von Staubpartikeln oder korrosionsfördernden Stoffen in der Umgebung sowie die Verbreitung gasförmiger Verunreinigungen beeinflussen können. Sollte ein bestimmter Grenzwert in diesem Dokument fehlen, müssen Sie versuchen, die Verunreinigung durch Staubpartikel und Gase so gering zu halten, dass die Gesundheit und die Sicherheit der beteiligten Personen dadurch nicht gefährdet sind. Wenn Lenovo feststellt, dass die Einheit aufgrund einer erhöhten Konzentration von Staubpartikeln oder Gasen in Ihrer Umgebung beschädigt wurde, kann Lenovo die Reparatur oder den Austausch von Einheiten oder Teilen unter der Bedingung durchführen, dass geeignete Maßnahmen zur

Minimierung solcher Verunreinigungen in der Umgebung des Servers ergriffen werden. Die Durchführung dieser Maßnahmen obliegen dem Kunden.

| Verunreinigung               | Grenzwerte                                                                                                    |  |  |
|------------------------------|----------------------------------------------------------------------------------------------------|--|--|
| Reaktionsfreudige            | Schweregrad G1 gemäß ANSI/ISA 71.04-1985 <sup>1</sup> :                                                                                                    |  |  |
| Gase                         | • Die Reaktivitätsrate von Kupfercoupons muss unter 200 Ångström pro Monat (Å/Monat $\approx$<br>0,0035 µg/cm <sup>2</sup> Gewichtszunahme pro Stunde) liegen. <sup>2</sup>                                                                                                    |  |  |
|                              | • Die Reaktivitätsrate von Silbercoupons muss unter 200 Ångstrom pro Monat (Å/Monat $\approx$<br>0,0035 µg/cm <sup>2</sup> Gewichtszunahme pro Stunde) liegen. <sup>3</sup>                                                                                                    |  |  |
|                              | · Die reaktive Überwachung von korrosionsfördernden Gasen muss ungefähr 5 cm (2 in.) vor<br>dem Rack auf der Luftzufuhrseite in 1/4 und 3/4 Rahmenhöhe vom Fußboden weg ausgeführt<br>werden, wo die Luftstromgeschwindigkeit weitaus höher ist.                                                                                                    |  |  |
| Staubpartikel in<br>der Luft | Rechenzentren müssen die Reinheitsstufe des Standards ISO 14644-1 Klasse 8 erfüllen.                                                                                                    |  |  |
|                              | Für Rechenzentren ohne konditionierte Außenluftzufuhr kann die Reinheitsstufe des Standards<br>ISO 14644-1 Klasse 8 erfüllt werden, indem eine der folgenden Filtrationsmethoden ausgewählt<br>wird:                                                                                                    |  |  |
|                              | • Die Raumluft kann mit MERV-8-Filtern fortlaufend gefiltert werden.                                                                                                    |  |  |
|                              | • Luft, die in ein Rechenzentrum eintritt, kann mit MERV-11- oder noch besser mit MERV-13-<br>Filtern gefiltert werden.                                                                                                    |  |  |
|                              | Bei Rechenzentren mit konditionierter Außenluftzufuhr hängt die Auswahl der Filter zum Erreichen<br>der ISO-Reinheitsstufe Klasse 8 von den spezifischen Bedingungen im Rechenzentrum ab.                                                                                                    |  |  |
|                              | • Die relative hygroskopische Feuchtigkeit sollte bei Verunreinigung durch Staubpartikel mehr<br>als 60 % relative Feuchtigkeit betragen <sup>4</sup> .                                                                                                    |  |  |
|                              | • Rechenzentren müssen frei von Zink-Whiskern sein <sup>5</sup> .                                                                                                    |  |  |
|                              | <sup>1</sup> ANSI/ISA-71.04-1985. Umgebungsbedingungen für Prozessmessung und Kontrollsysteme: luftübertragene<br>Verunreinigungen. Instrument Society of America, Research Triangle Park, North Carolina, U.S.A.                                                                                                    |  |  |
| Proportionen wachsen.        | <sup>2</sup> Bei der Ableitung der Äquivalenz zwischen der Rate des Anwachsens der Produktdicke bei der Korrosion von<br>Kupfer in Å/Monat und der Rate der Gewichtszunahme wird angenommen, dass Cu2S und Cu2O in gleichen                                                                                                    |  |  |
| Korrosionsprodukt ist.       | <sup>3</sup> Bei der Ableitung der Äquivalenz zwischen der Rate des Anwachsens der Produktdicke bei der Korrosion von<br>Silber in Å/Monat und der Rate der Gewichtszunahme wird angenommen, dass Ag2S das einzige                                                                                                    |  |  |
|                              | <sup>4</sup> Die relative hygroskopische Feuchtigkeit der Verunreinigung durch Staubpartikel ist die relative Feuchtigkeit, bei<br>der der Staub genug Wasser absorbiert, um nass zu werden und Ionen leiten zu können.                                                                                                    |  |  |
|                              | <sup>5</sup> Oberflächenschmutz wird in 10 nach dem Zufallsprinzip ausgewählten Bereichen des Rechenzentrums auf einer<br>Scheibe von 1,5 cm Durchmesser von elektrisch leitendem Klebeband auf einem Metallgriff gesammelt. Werden<br>bei der Überprüfung des Klebebandes in einem Scanner-Elektronenmikroskop keine Zink-Whisker festgestellt, gilt<br>das Rechenzentrum als frei von Zink-Whiskern. |  |  |

Tabelle 2. Grenzwerte für Staubpartikel und Gase

### <span id="page-16-0"></span>Firmware aktualisieren

Gehen Sie auf die Lenovo Datacenter-Unterstützungswebsite, um sich das neueste Firmware-Aktualisierungspaket herunterzuladen.

Gehen Sie wie folgt vor, um die Firmware auf einer Flash-Einheit zu aktualisieren:

1. Wechseln Sie zu [https://datacentersupport.lenovo.com/tw/en/products/servers/thinksystem/st50v2/](https://datacentersupport.lenovo.com/tw/en/products/servers/thinksystem/st50v2/downloads/driver-list/)  [downloads/driver-list/](https://datacentersupport.lenovo.com/tw/en/products/servers/thinksystem/st50v2/downloads/driver-list/). Alle herunterladbaren Firmwarepakete für ST50 V2 sind auf dieser Website verfügbar.

- 2. Laden Sie die aktuelle Version der Firmwareaktualisierungspakete herunter.
- 3. Befolgen Sie bei der Firmwareaktualisierung die im Paket enthaltenen Anweisungen.

<span id="page-17-0"></span>Anmerkung: Führen Sie die Firmwareaktualisierung im Betriebssystem entsprechend der Anweisungen aus.

### Tech-Tipps

Die Lenovo Supportswebsite wird fortlaufend mit den neuesten Tipps und Verfahren aktualisiert, mit deren Hilfe Sie Fehler beheben können, die möglicherweise bei Ihrem Server auftreten. Diese Tech-Tipps (auch als Retain-Tipps oder Service-Bulletins bezeichnet) stellen Vorgehensweisen zur Umgehung von Fehlern oder Lösung von Problemen im Betrieb Ihres Servers zur Verfügung.

So finden Sie die für Ihren Server verfügbaren Tech-Tipps:

- 1. Rufen Sie <http://datacentersupport.lenovo.com> auf und navigieren Sie zur Unterstützungsseite für Ihren Server.
- 2. Klicken Sie im Navigationsbereich auf das Dokumentationssymbol  $\blacksquare$ .
- 3. Klicken Sie im Dropdown-Menü auf Documentation Type (Dokumentationstyp) → Solution (Lösung).

Befolgen Sie die Anweisungen auf dem Bildschirm für die Auswahl der Kategorie Ihres aktuellen Problems.

### <span id="page-17-1"></span>Sicherheitsempfehlungen

Lenovo hat sich der Entwicklung von Produkten und Services verschrieben, die den höchsten Sicherheitsstandards entsprechen, um seine Kunden und ihre Daten zu schützen. Wenn potenzielle Sicherheitsrisiken gemeldet werden, liegt es in der Verantwortung des Lenovo Product Security Incident Response Teams (PSIRT), diese zu untersuchen und die Kunden zu informieren. Sie können dann vorbeugende Maßnahmen ergreifen, während wir an Lösungen arbeiten.

Die Liste der aktuellen Empfehlungen finden Sie unter:[https://datacentersupport.lenovo.com/product\\_security/](https://datacentersupport.lenovo.com/product_security/home) [home](https://datacentersupport.lenovo.com/product_security/home)

### <span id="page-17-2"></span>Server einschalten

Der Server kann auch auf eine der folgenden Arten eingeschaltet werden (Betriebsanzeige ein):

- Drücken Sie den Netzschalter. Bevor das Betriebssystem gestartet wird, können Sie Eingabe drücken, um das Startup-Unterbrechungsmenü zu öffnen. Dieses Menü bietet einige Optionen für verschiedene Zwecke:
	- Drücken Sie ESC, um den normalen Start fortzusetzen.
	- Drücken Sie F1, um das Setup Utility zu öffnen.
	- Drücken Sie F10, um Hardware zu diagnostizieren.
	- Drücken Sie F12, um eine temporäre Starteinheit auszuwählen.
	- Drücken Sie Strg + P, um den Konfigurationsbildschirm der Management Engine zu öffnen oder eine Fernverbindung zu starten.
	- Drücken Sie Eingabe, um zu pausieren.
- Der Server kann nach einer Stromunterbrechung automatisch erneut starten.

Anmerkung: Wenn der Boot-Bildschirm weiterhin die Nachricht "Systemsicherheit – Das System wurde manipuliert" anzeigt, bedeutet dies, dass die Serverabdeckung nicht ordnungsgemäß installiert ist. Entfernen Sie sie und bringen Sie sie wieder an (siehe ["Serverabdeckung austauschen" auf Seite 150](#page-157-0)). Starten Sie den Server anschließend neu.

<span id="page-18-0"></span>Informationen zum Ausschalten des Servers finden Sie unter ["Server ausschalten" auf Seite 11.](#page-18-0)

### Server ausschalten

Wenn der Server an eine Stromquelle angeschlossen ist, bleibt er im Standby-Modus. Um den Server vollständig von der Stromversorgung zu trennen (Betriebsanzeige aus), müssen Sie alle Netzkabel abziehen.

Um den Server in den Standby-Modus zu versetzen (Betriebsanzeige blinkt einmal pro Sekunde):

- Starten Sie das ordnungsgemäße Herunterfahren des Betriebssystems (wenn dies vom Betriebssystem unterstützt wird).
- Drücken Sie den Netzschalter, um das ordnungsgemäße Herunterfahren des Betriebssystems zu starten (wenn dies vom Betriebssystem unterstützt wird).
- Drücken und halten Sie den Netzschalter für mehr als 4 Sekunden, um das Herunterfahren zu erzwingen.

# <span id="page-20-0"></span>Kapitel 2. Serverkomponenten

<span id="page-20-1"></span>Dieser Abschnitt enthält Informationen zu den Positionen der Serverkomponenten.

### Vorderansicht

Lesen Sie diesen Abschnitt, um wichtige Komponenten an der Vorderseite des Servers zu identifizieren.

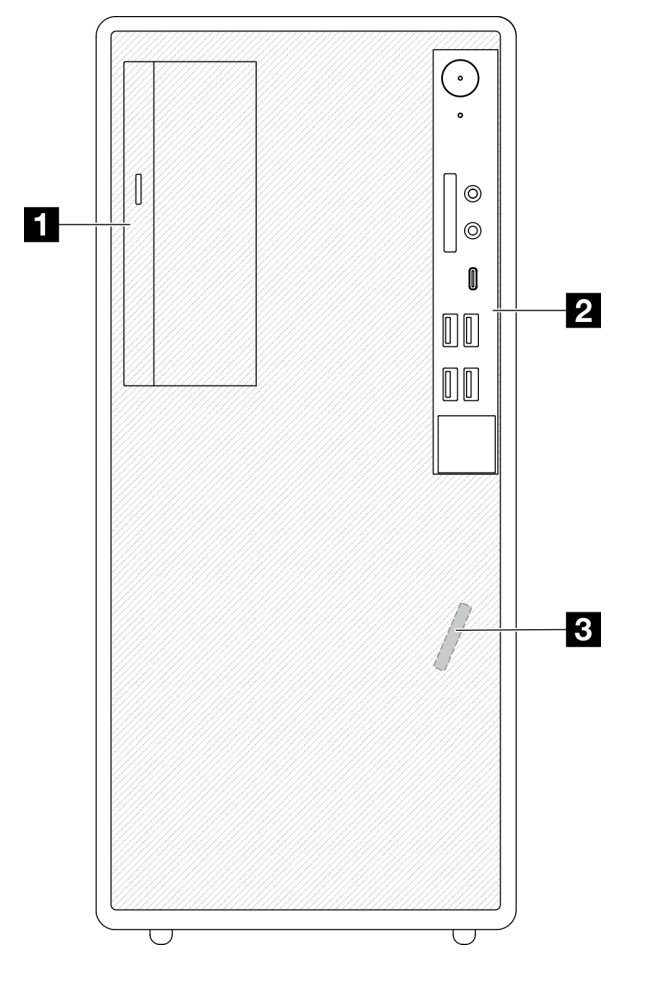

Abbildung 3. Vorderansicht

Tabelle 3. Vorderansicht

**1** Flaches optisches SATA-Laufwerk (optional)

**2** Bedienfeld. Weitere Informationen finden Sie unter ["Bedienfeld" auf Seite 13.](#page-20-2)

<span id="page-20-2"></span>**3** Temperatursensor an der Vorderseite

### Bedienfeld

Einige wichtige Steuerelemente, Anschlüsse und Anzeigen befinden sich auf dem Bedienfeld des Servers.

In der folgenden Abbildung sind die Steuerelemente, Anschlüsse und Anzeigen an der Vorderseite des Servers dargestellt.

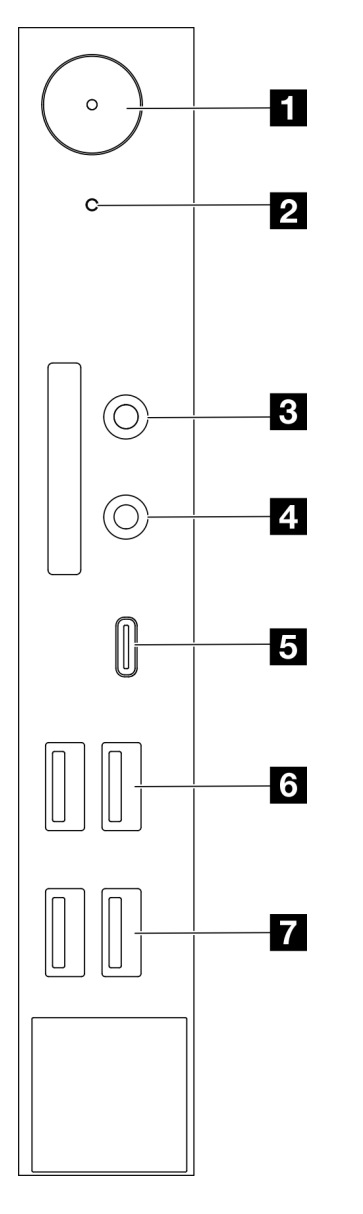

Abbildung 4. Komponenten des Bedienfelds

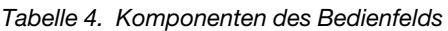

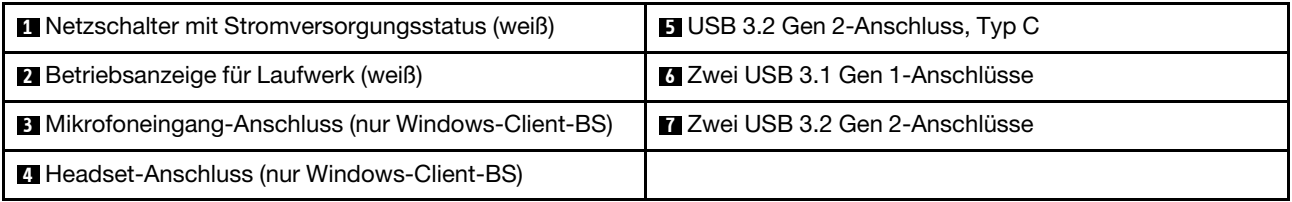

#### Anmerkungen:

- $\bullet$  USB 3.2 Gen 1: 5 Gbit/s = 640 MB/s
- USB 3.2 Gen 2: 10 Gbit/s = 1.280 MB/s

#### **1** Netzschalter mit Anzeige für Stromversorgungsstatus (weiß)

Drücken Sie den Netzschalter am Server oder halten Sie ihn einige Sekunden, um den Server auszuschalten, wenn er nicht im Betriebssystem ausgeschaltet werden kann. Mit der Anzeige für den Stromversorgungsstatus können Sie den aktuellen Stromversorgungsstatus ablesen.

Tabelle 5. Verhalten der Netzschalteranzeige

| Status       | Farbe        | <b>Beschreibung</b>                                         |
|--------------|--------------|-------------------------------------------------------------|
| Dauerhaft an | Weiß         | Gleichstrom liegt an und der Server ist eingeschaltet.      |
| Aus          | Keine Angabe | Kein Gleichstrom liegt an und der Server ist ausgeschaltet. |

#### **2** Betriebsanzeige für Laufwerk (weiß)

Mit dieser Anzeige wird der Betrieb der Laufwerke angegeben.

Anmerkung: Die Betriebsanzeige zeigt nur die Aktivitäten der Laufwerke an, die über die SATA-Anschlüsse auf der Systemplatine angeschlossen sind.

Tabelle 6. Verhalten Laufwerksbetriebsanzeige

| <b>Status</b> | Farbe           | <b>Beschreibung</b>             |
|---------------|-----------------|---------------------------------|
| Dauerhaft an  | Weiß            | Die Laufwerke sind aktiv.       |
| Aus           | Keine<br>Angabe | Die Laufwerke sind nicht aktiv. |

#### **3** Mikrofoneingang-Anschluss

Dient zum Anschließen eines Mikrofons.

Anmerkung: Dieser Anschluss wird nur vom Windows-Client-BS unterstützt.

#### **4** Headset-Anschluss

Dient zum Anschließen eines Headsets mit Mikrofon. Mit diesem Anschluss kann auch ein regulärer Kopfhörer oder Mikrofon verbunden werden.

Anmerkung: Dieser Anschluss wird nur vom Windows-Client-BS unterstützt.

#### **5** USB 3.2 Gen 2-Anschluss, Typ C

Ein USB 3.2 Gen 2-Anschluss (Typ C) auf dem Bedienfeld für Einheiten, die eine USB 2.0- oder USB 3.0- Verbindung erfordern, z. B. Tastatur, Maus oder USB-Flashlaufwerk.

#### **6** Zwei USB 3.1 Gen 1-Anschlüsse

Das Bedienfeld verfügt über zwei USB 3.1 Gen 1-Anschlüsse. Diese Anschlüsse dienen zur Verbindung von Einheiten, die eine USB 3.0-Verbindung erfordern, z. B. Tastatur, Maus oder USB-Flashlaufwerk.

#### **7** Zwei USB 3.1 Gen 2-Anschlüsse

Das Bedienfeld verfügt über zwei USB 3.1 Gen 2-Anschlüsse. Diese Anschlüsse dienen zur Verbindung von Einheiten, die eine USB 3.0-Verbindung erfordern, z. B. Tastatur, Maus oder USB-Flashlaufwerk.

### <span id="page-23-0"></span>**Seitenansicht**

Mithilfe der Informationen in diesem Abschnitt lernen Sie die von der Seite des Servers sichtbaren Komponenten kennen.

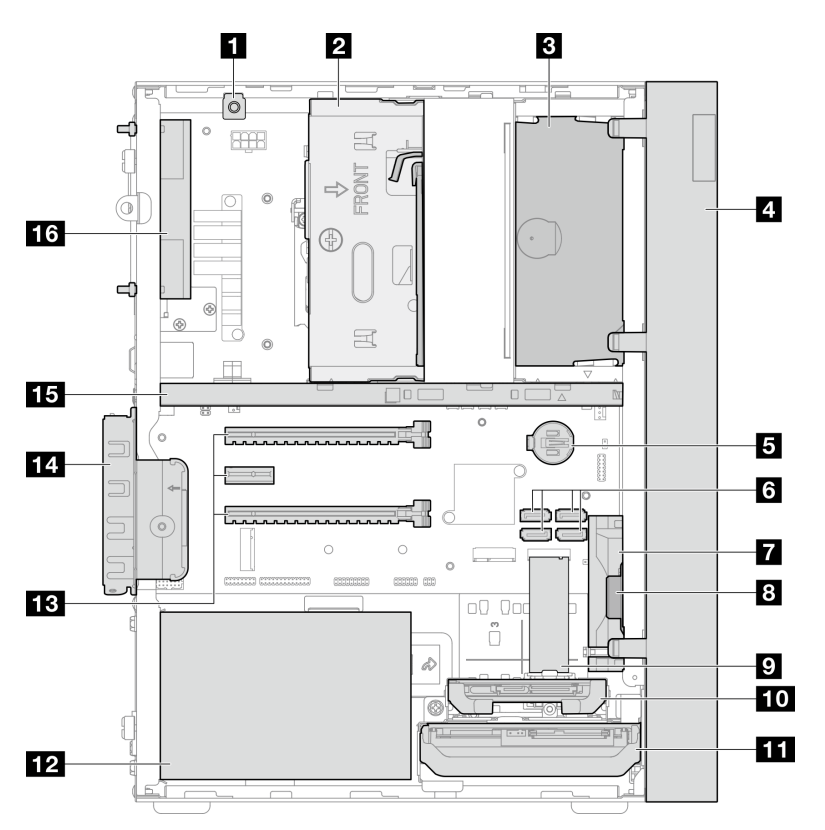

Abbildung 5. Seitenansicht

Tabelle 7. Seitenansicht

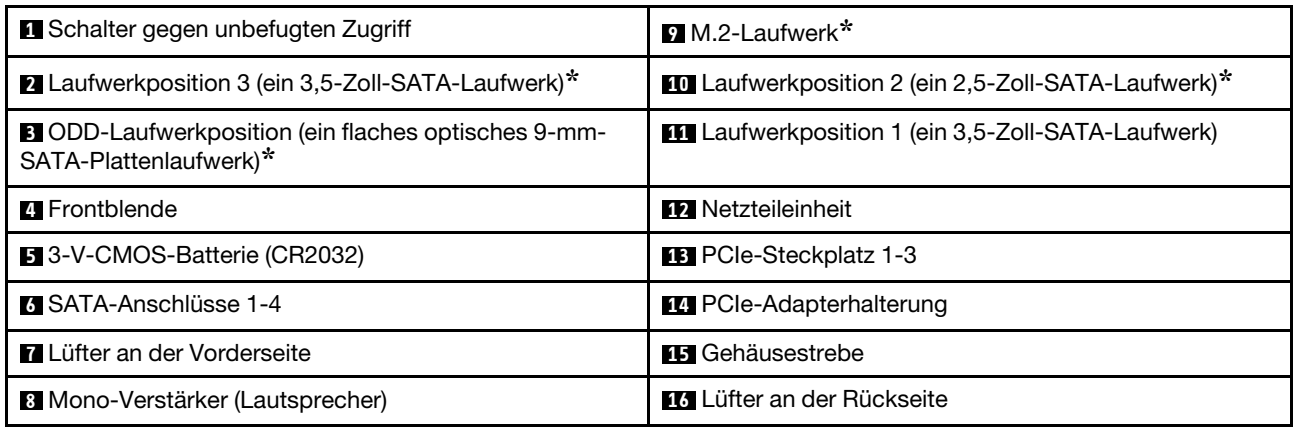

<span id="page-23-1"></span>**\*** Optionale Komponenten.

### Rückansicht

In diesem Abschnitt erfahren Sie, wie Sie wichtige Komponenten an der Rückseite des Servers identifizieren.

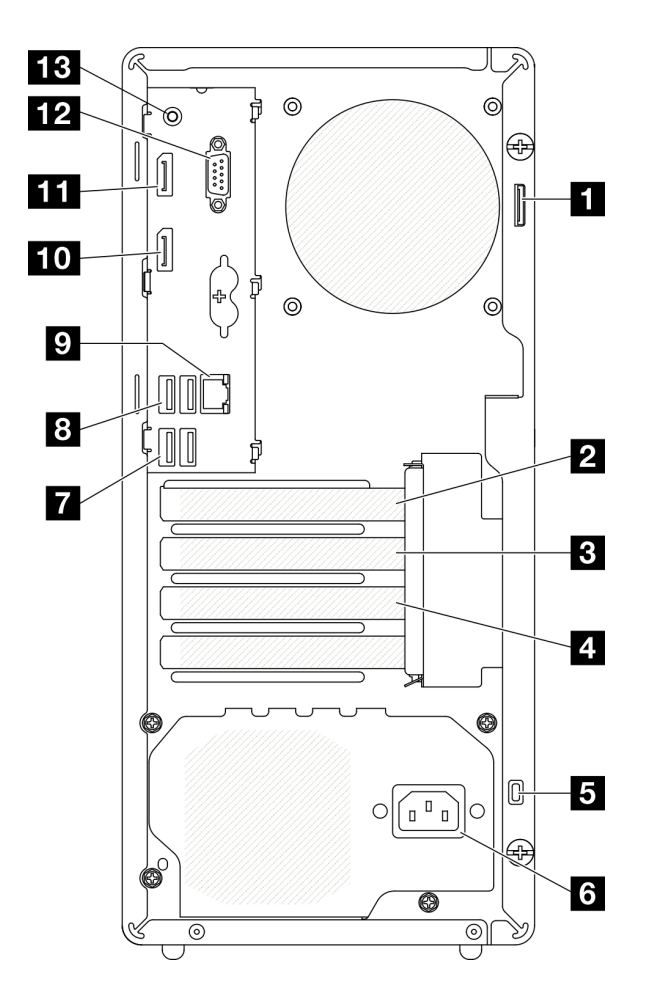

Abbildung 6. Rückansicht

Tabelle 8. Rückansicht

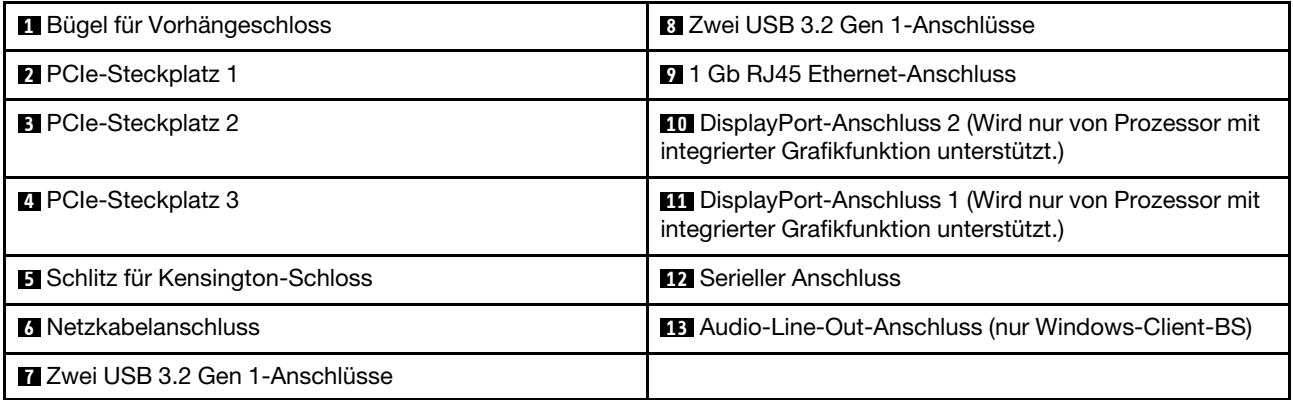

#### Anmerkungen:

- $\bullet$  USB 3.2 Gen 1: 5 Gbit/s = 640 MB/s
- USB 3.2 Gen 2: 10 Gbit/s = 1.280 MB/s

#### **1** Bügel für Vorhängeschloss

Dieser Bügel dient zum Anbringen eines Vorhängeschlosses. Weitere Informationen hierzu finden Sie unter ["Serversperre" auf Seite 19](#page-26-0).

#### **2** PCIe-Steckplatz 1

PCIe-Steckplatz 1 ist ein PCI Express 4.0 x16 Erweiterungssteckplatz, der mit dem PCIe-Adapter mit 75 W (FHHL) kompatibel ist.

#### **3** PCIe-Steckplatz 2

PCIe-Steckplatz 2 ist ein PCI Express 3.0 x1 Steckplatz, der mit dem PCIe-Adapter mit 25 W (FHHL) kompatibel ist.

#### **4** PCIe-Steckplatz 3

PCIe-Steckplatz 3 ist ein PCI Express 3.0 x4 in x16 Steckplatz, der mit dem PCIe-Adapter mit 25 W (FHHL) kompatibel ist.

#### **5** Schlitz für Kensington-Schloss

Dieser Schlitz dient zum Anbringen eines Kensington-Schlosses. Weitere Informationen hierzu finden Sie unter ["Serversperre" auf Seite 19](#page-26-0).

#### **6** Netzkabelanschluss

Schließen Sie das Netzkabel an diese Komponente an.

#### **7 8** USB 3.2 Gen 1-Anschlüsse

Das Bedienfeld verfügt über vier USB 3.1 Gen 1-Anschlüsse. Diese Anschlüsse dienen zur Verbindung von Einheiten, die eine USB 3.0-Verbindung erfordern, z. B. Tastatur, Maus oder USB-Flashlaufwerk.

#### **9** 1 Gb RJ45 Ethernet-Anschluss

Schließen Sie an diesen Anschluss ein Ethernet-Kabel für ein LAN an. Dieser Anschluss umfasst eine Statusanzeige.

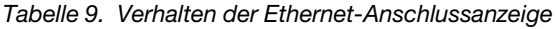

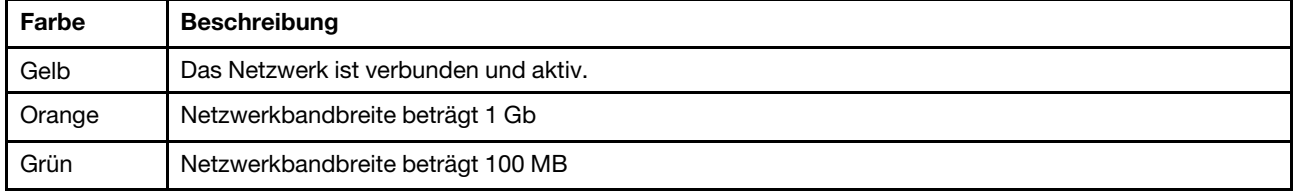

#### **10 11 DisplayPort-Anschlüsse**

Schließen Sie eine DisplayPort-kompatible Videoeinheit, wie z. B: einen Bildschirm, an diesen Anschluss an.

Wird nur von Prozessor mit integrierter Grafikfunktion unterstützt. Weitere Informationen finden Sie im Abschnitt "Prozessor" unter ["Technische Daten" auf Seite 3.](#page-10-1)

#### **12 Serieller Anschluss**

An diesem Anschluss können Sie eine serielle Einheit mit 9-poligem Stecker anschließen.

#### **13** Audio-Line-Out-Anschluss

Schließen Sie ein Audiogerät, z. B. Lautsprecher oder Kopfhörer, an diesen Anschluss an.

#### Anmerkungen:

- 1. Dieser Anschluss wird nur vom Windows-Client-BS unterstützt.
- 2. In bestimmten Umgebungen nimmt der Benutzer möglicherweise das Niederfrequenzgeräusch über den Audioanschluss wahr.
- <span id="page-26-0"></span>3. Übermäßiger Schalldruckpegel in Ohr-/Kopfhörern kann zu Gehörschäden führen.

### **Serversperre**

Das Verriegeln der Serverabdeckung verhindert unbefugten Zugriff auf das Serverinnere.

#### Kabelverriegelung im Kensington-Format

Sie können ein Kensington-Schloss als Kabelverriegelung verwenden, um Ihren Server an einem Schreibtisch, Tisch oder einer anderen vorübergehende Befestigung zu sichern. Die Kabelverriegelung wird am Schlitz für das Sicherheitsschloss an der Serverrückseite befestigt und mit einem Schlüssel oder einer Zahlenkombination bedient. Die Kabelverriegelung sperrt auch die für die Entfernung der Serverabdeckung verwendeten Tasten. Ein solches Schloss wird auch häufig für Notebook-Computer verwendet. Sie können eine integrierte Kabelverriegelung direkt bei Lenovo bestellen, indem Sie auf folgender Website nach "Kensington" suchen:

#### <http://datacentersupport.lenovo.com>

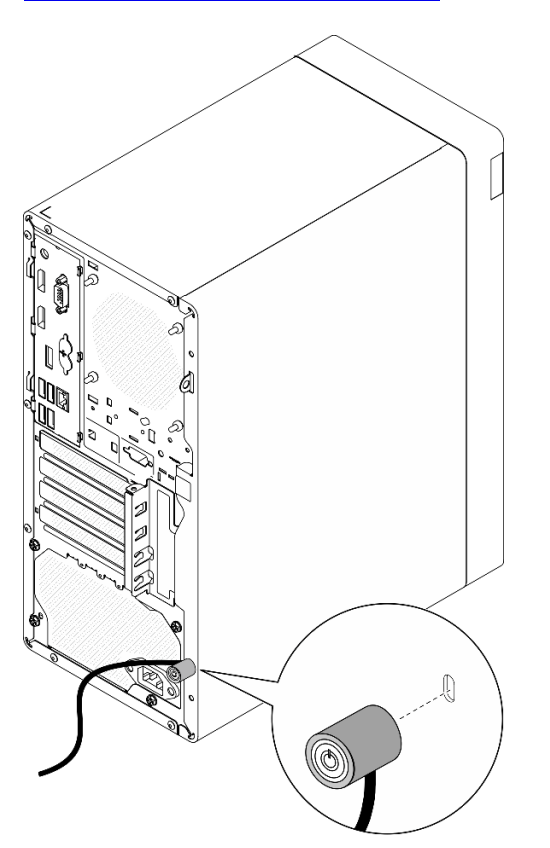

Abbildung 7. Kabelverriegelung im Kensington-Format

#### Vorhängeschloss

Dieser Server wird mit einem Vorhängeschloss geliefert. Wenn ein Vorhängeschloss installiert ist, kann die Serverabdeckung nicht entfernt werden.

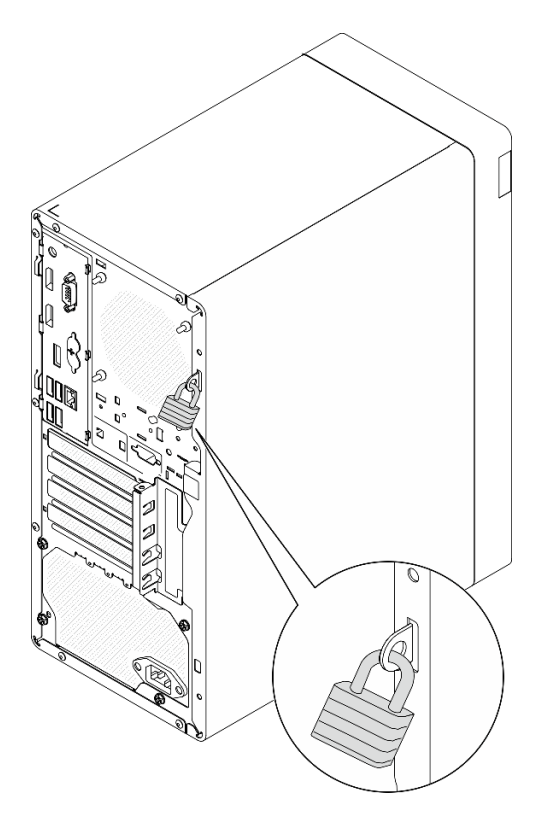

<span id="page-27-0"></span>Abbildung 8. Vorhängeschloss

# Komponenten der Systemplatine

In der Abbildung in diesem Abschnitt sind die Positionen der Komponenten auf der Systemplatine dargestellt.

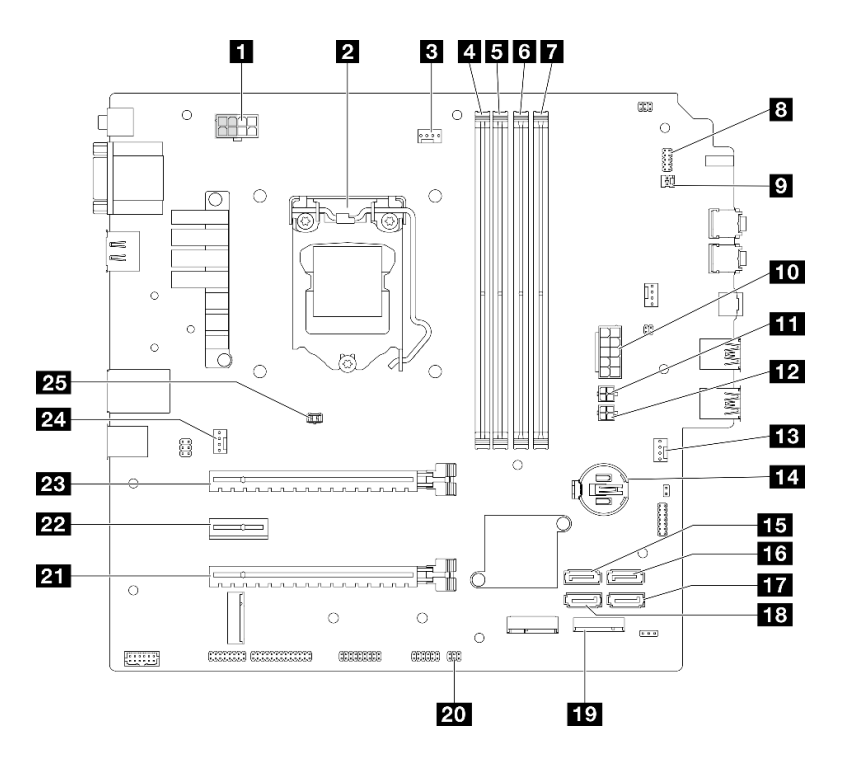

Abbildung 9. Komponenten der Systemplatine

Tabelle 10. Komponenten auf der Systemplatine

| <b>Report Prozessor-Netzteilanschluss</b><br>Anmerkung: Die 2x2 grau markierten Stifte dienen für<br>300-W-Netzteile. | 14 3-V-Batterie (CR2032)                           |
|----------------------------------------------------------------------------------------------------|----------------------------------------------------|
| <b>2</b> Prozessor                                                                                                    | <b>15</b> SATA-Anschluss 3 (Laufwerkposition 3)    |
| <b>B</b> Netzteilanschluss für Kühlkörper und Lüfter von<br>Prozessor                                                 | <b>13 SATA-Anschluss 4 (ODD-Laufwerk)</b>          |
| 4 Speichermodul-Steckplatz 1                                                                                          | <b>T</b> SATA-Anschluss 2 (Laufwerkposition 2)     |
| <b>B</b> Speichermodul-Steckplatz 2                                                                                   | <b>B</b> SATA-Anschluss 1 (Laufwerkposition 1)     |
| <b>5</b> Speichermodul-Steckplatz 3                                                                                   | <b>FO</b> M.2-Anschluss                            |
| <b>7</b> Speichermodul-Steckplatz 4                                                                                   | 20 Anschluss für Temperatursensor                  |
| 8 Anschluss für Netzschalter mit Anzeige                                                                              | <b>21</b> PCIe-Steckplatz 3 (PCI Express 3.0 x4)   |
| <b>P</b> Anschluss für Mono-Verstärker (Lautsprecher)                                                                 | 22 PCIe-Steckplatz 2 (PCI Express 3.0 x1)          |
| <b>10</b> System-Netzteilanschluss                                                                                    | <b>23</b> PCIe-Steckplatz 1 (PCI Express 4.0 x16)  |
| <b>11 SATA-Netzteilanschluss 1</b>                                                                                    | <b>24 Anschluss für Lüfter an der Rückseite</b>    |
| <b>FPI</b> SATA-Netzteilanschluss 2                                                                                   | 25 Anschluss für Schalter gegen unbefugten Zugriff |
| <b>EX</b> Anschluss für Lüfter an der Vorderseite                                                                     |                                                    |

### <span id="page-28-0"></span>RAID-Adapter

Mit diesen Informationen können Sie die Anschlüsse auf dem zusätzlichen RAID-Adapter finden.

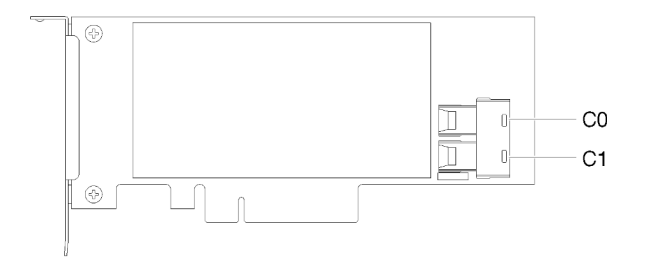

Abbildung 10. Anschlüsse auf einem SATA/SAS-RAID-Adapter (8i)

<span id="page-29-0"></span>Anmerkung: Der RAID-Adapter sollte im PCIe-Steckplatz 1 installiert werden.

### Interne Kabelführung

Einige der Komponenten im Server verfügen über interne Kabel für bestimmte Anschlüsse.

#### Richtlinien zur Kabelführung

Lesen Sie vor dem Anschließen der Kabel folgende Richtlinien aufmerksam durch:

- Schalten Sie den Server aus, bevor Sie interne Kabel anschließen oder abziehen.
- Weitere Anleitungen zum Verkabeln von externen Einheiten erhalten Sie in der Dokumentation zu der entsprechenden Einheit.
- Die richtigen Anschlüsse finden Sie anhand der auf den Kabeln aufgedruckten IDs.
- Stellen Sie sicher, dass das Kabel nicht eingeklemmt wird und keine Anschlüsse abdeckt und dass keine Komponenten auf der Systemplatine blockiert werden.

Anmerkung: Lösen Sie alle Verriegelungen, Hebel oder Sperren an Kabelanschlüssen, wenn Sie die gesamten Kabel von der Systemplatine abziehen. Wenn Sie diese Elemente vor dem Entfernen der Kabel nicht lösen, werden die Kabelbuchsen auf der Systemplatine beschädigt. Diese sind sehr empfindlich. Bei einer Beschädigung der Kabelbuchsen muss ggf. die Systemplatine ersetzt werden.

Abbildung 11. Drücken Sie den Lösehebel, um den Anschluss zu lösen.

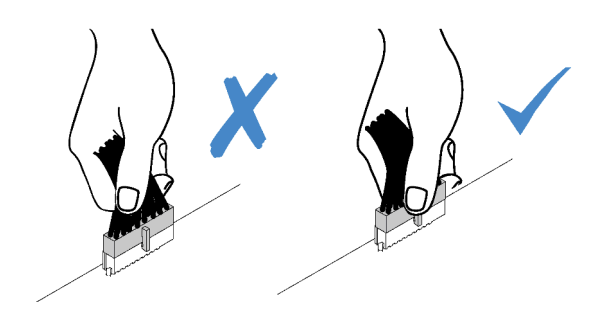

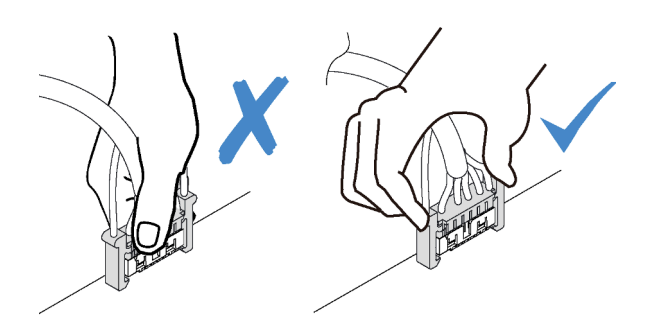

Abbildung 12. Drücken der Lösehebel auf beiden Seiten, um den Anschluss zu lösen

### <span id="page-31-0"></span>Kabelführung für Laufwerkposition 1 und 2

In diesem Abschnitt finden Sie Informationen zur Kabelführung für das Laufwerk an Position 1 und 2.

#### Laufwerkposition 1

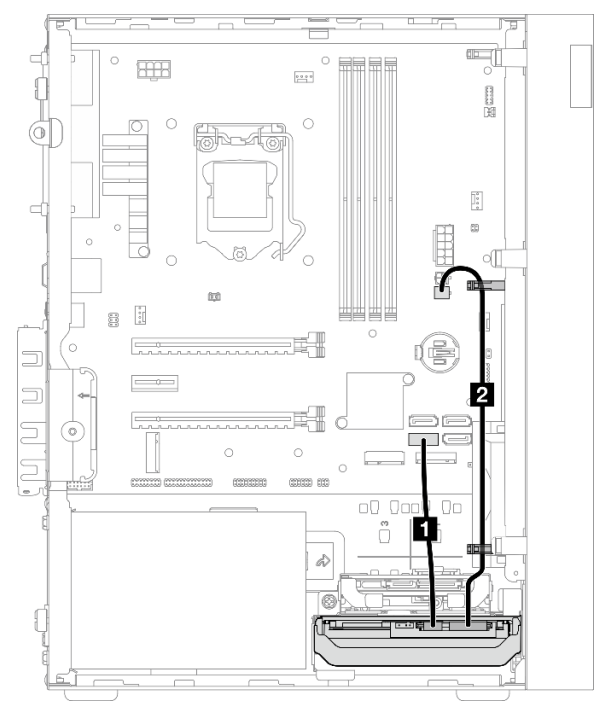

Abbildung 13. Kabelführung für Laufwerksposition 1

Tabelle 11. Kabelführung für Laufwerksposition 1

| Kabel                                                                            | Vom                                             | <b>Bis</b>               |
|----------------------------------------------------------------------------------|-------------------------------------------------|--------------------------|
| Ellectrics SATA-Kabel für 3,5-Zoll-<br>oder 2,5-Zoll-HDDs (185 mm)               | Signalanschluss für Laufwerk in<br>Position 1   | SATA-Anschluss 1         |
| <b>2</b> Erstes Netzkabel für 3,5-Zoll- und<br>$2,5$ -Zoll-HDDs (300 mm + 80 mm) | Netzteilanschluss für Laufwerk in<br>Position 1 | SATA-Netzteilanschluss 2 |

Befolgen Sie unbedingt die "Richtlinien zur Kabelführung" in ["Interne Kabelführung" auf Seite 22](#page-29-0).

Informationen zur Position des Anschlusses auf der Systemplatine finden Sie unter ["Komponenten der](#page-27-0) [Systemplatine" auf Seite 20.](#page-27-0)

#### Laufwerksposition 2

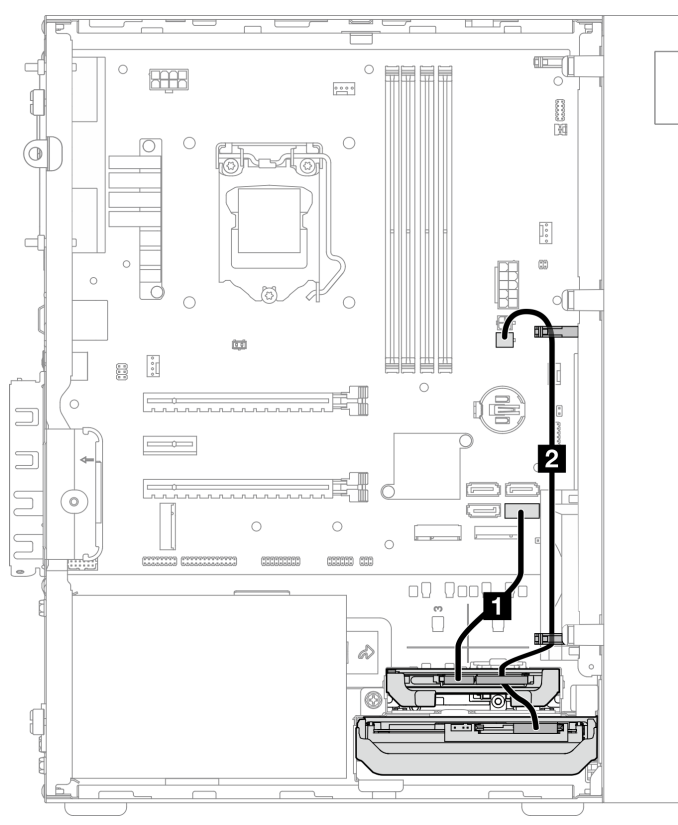

Abbildung 14. Kabelführung für Laufwerksposition 2

Tabelle 12. Kabelführung für Laufwerksposition 2

| Kabel                                                                            | <b>Vom</b>                                                                                          | <b>Bis</b>               |
|----------------------------------------------------------------------------------|----------------------------------------------------------------------------------------------------|--------------------------|
| Electric SATA-Kabel für 3,5-Zoll-<br>oder 2,5-Zoll-HDDs (185 mm)                 | Signalanschluss für Laufwerk in<br>Position 2                                                       | SATA-Anschluss 2         |
| <b>Z</b> Erstes Netzkabel für 3,5-Zoll- und<br>$2,5$ -Zoll-HDDs (300 mm + 80 mm) | Netzteilanschluss für Laufwerk in<br>Position 2 und Netzteilanschluss für<br>Laufwerk in Position 1 | SATA-Netzteilanschluss 2 |

Befolgen Sie unbedingt die "Richtlinien zur Kabelführung" in ["Interne Kabelführung" auf Seite 22.](#page-29-0)

Informationen zur Position des Anschlusses auf der Systemplatine finden Sie unter "Komponenten der [Systemplatine" auf Seite 20](#page-27-0).

### <span id="page-33-0"></span>Kabelführung für Laufwerkposition 3

In diesem Abschnitt finden Sie Informationen zur Kabelführung für das Laufwerk an Position 3.

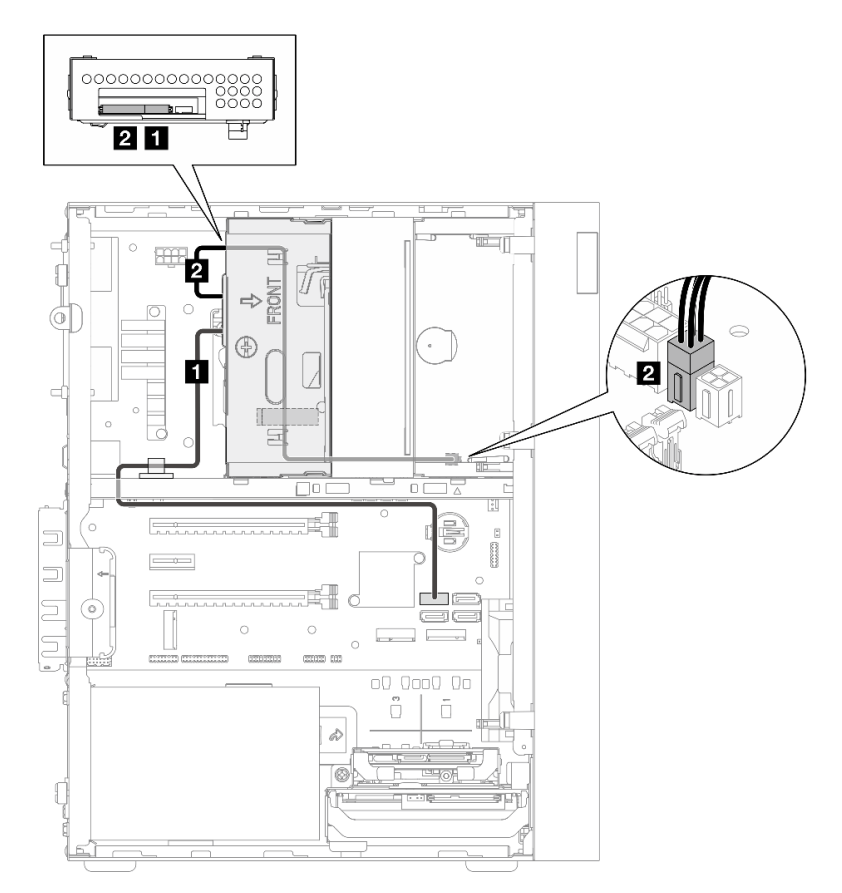

Abbildung 15. Kabelführung für Laufwerkposition 3

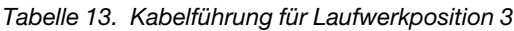

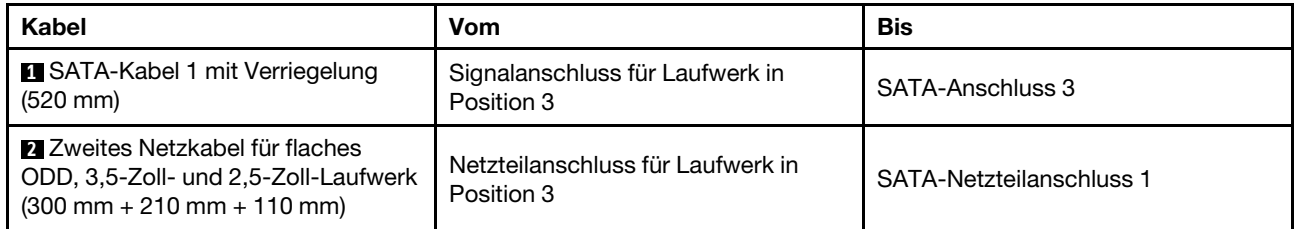

Befolgen Sie unbedingt die "Richtlinien zur Kabelführung" in ["Interne Kabelführung" auf Seite 22](#page-29-0).

Informationen zur Position des Anschlusses auf der Systemplatine finden Sie unter ["Komponenten der](#page-27-0) [Systemplatine" auf Seite 20.](#page-27-0)

### <span id="page-34-0"></span>Kabelführung für optisches Plattenlaufwerk

In diesem Abschnitt finden Sie Informationen zur Kabelführung für das optische Plattenlaufwerk.

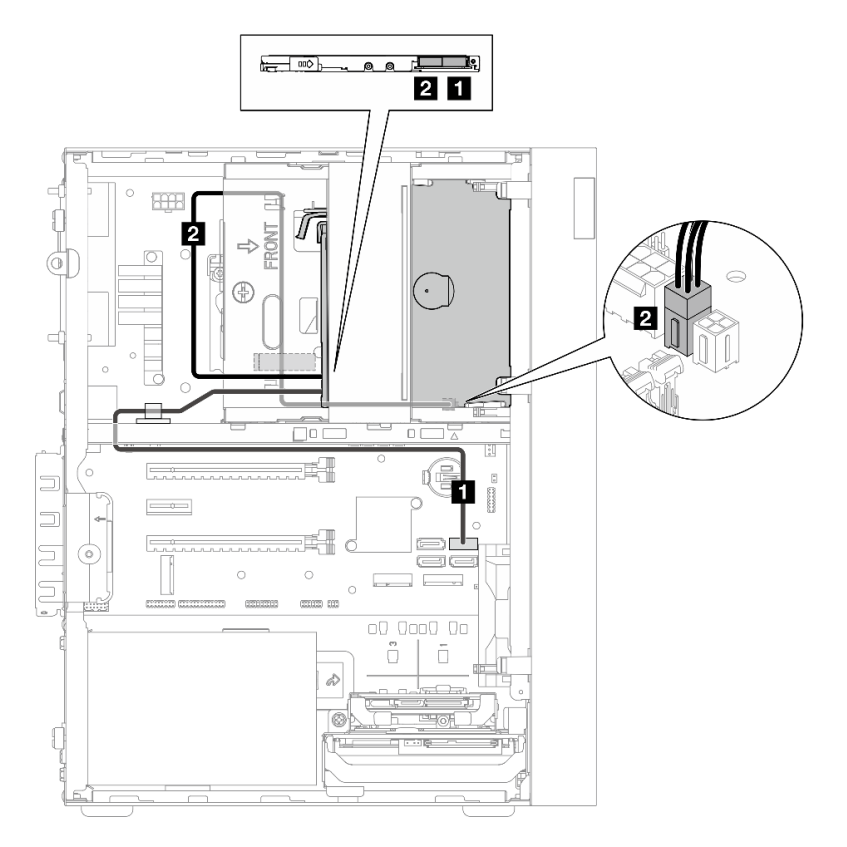

Abbildung 16. Kabelführung für optisches Plattenlaufwerk

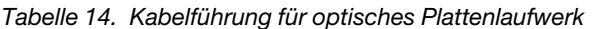

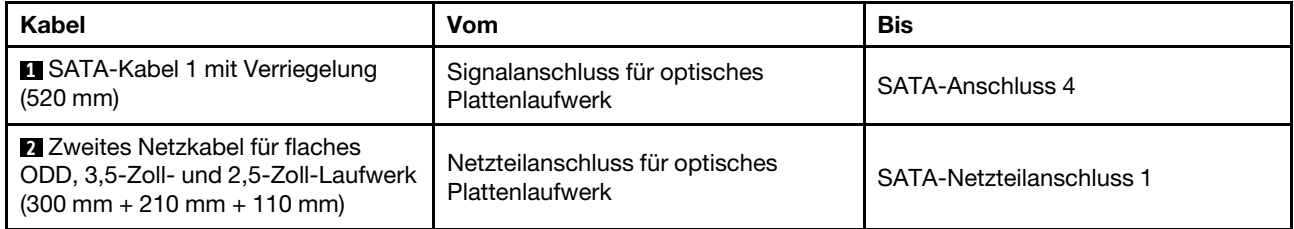

Befolgen Sie unbedingt die "Richtlinien zur Kabelführung" in ["Interne Kabelführung" auf Seite 22.](#page-29-0)

Informationen zur Position des Anschlusses auf der Systemplatine finden Sie unter "Komponenten der [Systemplatine" auf Seite 20](#page-27-0).

### <span id="page-35-0"></span>Kabelführung für den RAID-Adapter und Laufwerke

In diesem Abschnitt finden Sie Informationen zur Kabelführung für den RAID-Adapter und Laufwerke.

#### RAID-Adapterkabel

 $\sqrt[3]{\mathbb{Z}\mathbb{Z}}$  Die unterbrochenen Linien zeigen an, dass ein Teil des Kabels in der Abbildung verdeckt ist. ▒

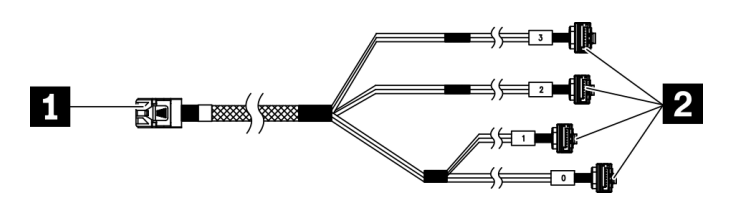

Abbildung 17. Mini-SAS-HD-auf-4-SATA-Kabel mit 7 Kontaktstiften

#### Tabelle 15. Mini-SAS-HD-auf-4-SATA-Kabel mit 7 Kontaktstiften

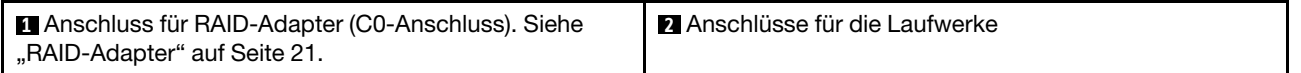

#### Kabelführung für drei Laufwerke mit dem RAID-Adapter

Anmerkung: Der RAID-Adapter sollte im PCIe-Steckplatz 1 installiert werden.

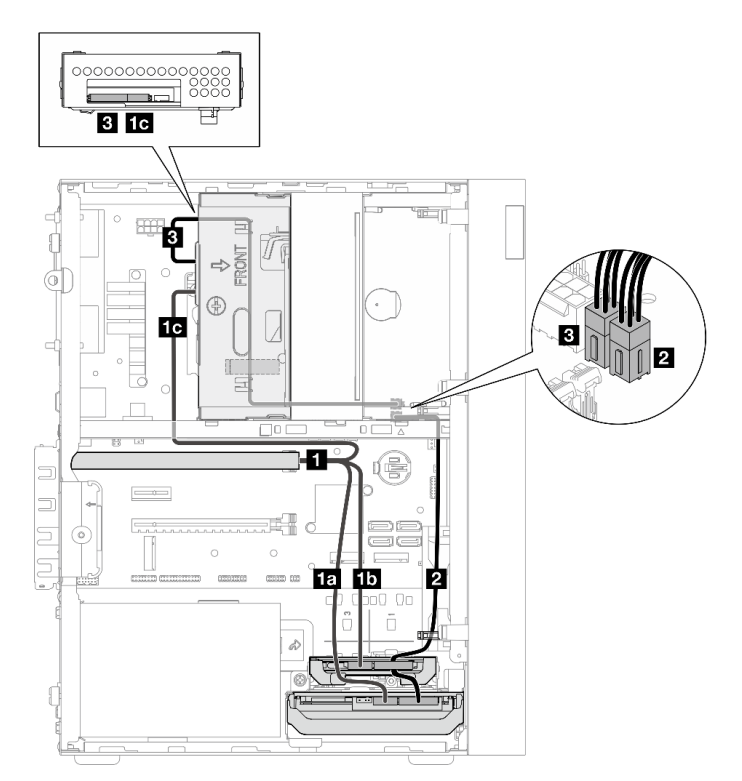

Abbildung 18. Kabelführung für drei Laufwerke mit dem RAID-Adapter
Tabelle 16. Kabelführung für drei Laufwerke mit dem RAID-Adapter

| Kabel                                                                                                    |                                                 | Vom                                                                                                    | <b>Bis</b>                           |  |
|----------------------------------------------------------------------------------------------------|-------------------------------------------------|----------------------------------------------------------------------------------------------------|--------------------------------------|--|
| Mini-SAS-HD-auf-4-<br>SATA-Kabel mit 7<br>Kontaktstiften                                                   | 1a Kabel, mit "0"<br>gekennzeichnet             | Signalanschluss für<br>Laufwerk in Position 1                                                          | C0-Anschluss auf dem<br>RAID-Adapter |  |
|                                                                                                    | 1 <sup>6</sup> Kabel, mit "1"<br>gekennzeichnet | Signalanschluss für<br>Laufwerk in Position 2                                                          |                                      |  |
|                                                                                                    | 16 Kabel, mit "2"<br>gekennzeichnet             | Signalanschluss für<br>Laufwerk in Position 3                                                          |                                      |  |
| Erstes Netzkabel für 3,5-Zoll- und 2,5-Zoll-HDDs<br>$(300 \, \text{mm} + 80 \, \text{mm})$                 |                                                 | Netzteilanschluss für<br>Laufwerk in Position 2 und<br>Netzteilanschluss für<br>Laufwerk in Position 1 | SATA-Netzteilanschluss 2             |  |
| <b>El Zweites Netzkabel für flaches ODD, 3,5-Zoll- und</b><br>2,5-Zoll-Laufwerk (300 mm + 210 mm + 110 mm) |                                                 | Netzteilanschluss für<br>Laufwerk in Position 3                                                        | SATA-Netzteilanschluss 1             |  |

Befolgen Sie unbedingt die "Richtlinien zur Kabelführung" in ["Interne Kabelführung" auf Seite 22.](#page-29-0)

Informationen zur Position des Anschlusses auf der Systemplatine finden Sie unter "Komponenten der [Systemplatine" auf Seite 20](#page-27-0).

### Kabelführung für zwei Laufwerke mit dem RAID-Adapter

Anmerkung: Der RAID-Adapter sollte im PCIe-Steckplatz 1 installiert werden.

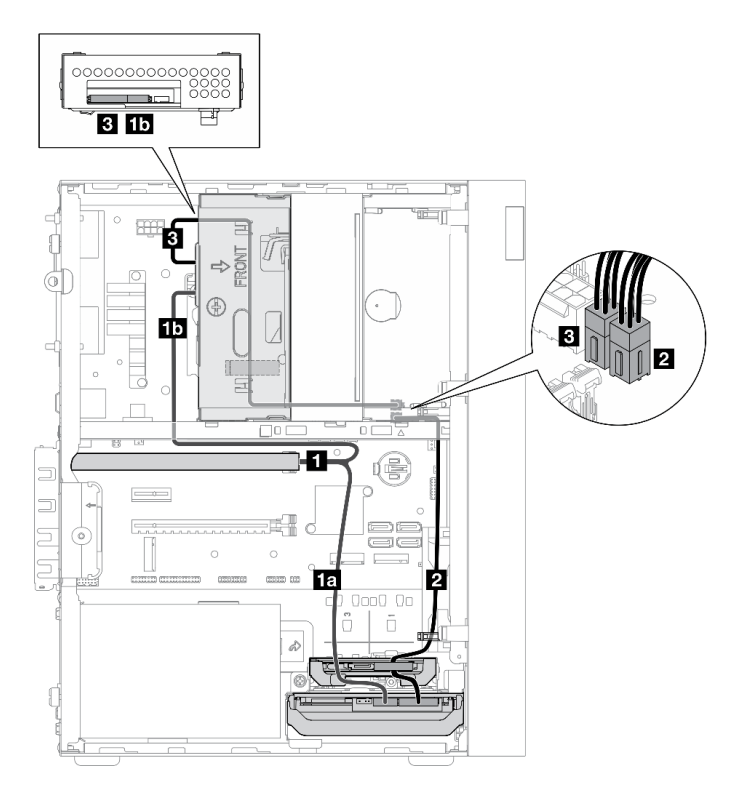

Abbildung 19. Kabelführung für zwei Laufwerke mit dem RAID-Adapter

Tabelle 17. Kabelführung für zwei Laufwerke mit dem RAID-Adapter

| Kabel                                                                                                    |                                      | Vom                                                                                                    | <b>Bis</b>               |  |
|----------------------------------------------------------------------------------------------------|--------------------------------------|----------------------------------------------------------------------------------------------------|--------------------------|--|
| Mini-SAS-HD-auf-4-<br>SATA-Kabel mit 7<br>Kontaktstiften                                                  | 10" Kabel, mit "0<br>gekennzeichnet  | Signalanschluss für<br>Laufwerk in Position 1                                                                                                    | C0-Anschluss auf dem     |  |
|                                                                                                    | 15. Kabel, mit "2"<br>gekennzeichnet | Signalanschluss für<br>Laufwerk in Position 3                                                                                                    | RAID-Adapter             |  |
| Erstes Netzkabel für 3,5-Zoll- und 2,5-Zoll-HDDs<br>$(300 \, \text{mm} + 80 \, \text{mm})$                |                                      | Netzteilanschluss für<br>Laufwerk in Position 2* und<br>Netzteilanschluss für<br>Laufwerk in Position 1<br><b>Anmerkung:</b> * Je nach<br>Serverkonfiguration. | SATA-Netzteilanschluss 2 |  |
| <b>E</b> Zweites Netzkabel für flaches ODD, 3,5-Zoll- und<br>2,5-Zoll-Laufwerk (300 mm + 210 mm + 110 mm) |                                      | Netzteilanschluss für<br>Laufwerk in Position 3                                                                                                    | SATA-Netzteilanschluss 1 |  |

Befolgen Sie unbedingt die "Richtlinien zur Kabelführung" in ["Interne Kabelführung" auf Seite 22](#page-29-0).

Informationen zur Position des Anschlusses auf der Systemplatine finden Sie unter ["Komponenten der](#page-27-0) [Systemplatine" auf Seite 20.](#page-27-0)

## Kabelführung für die Netzteileinheit

In diesem Abschnitt finden Sie Informationen zur Kabelführung für die Netzteileinheit.

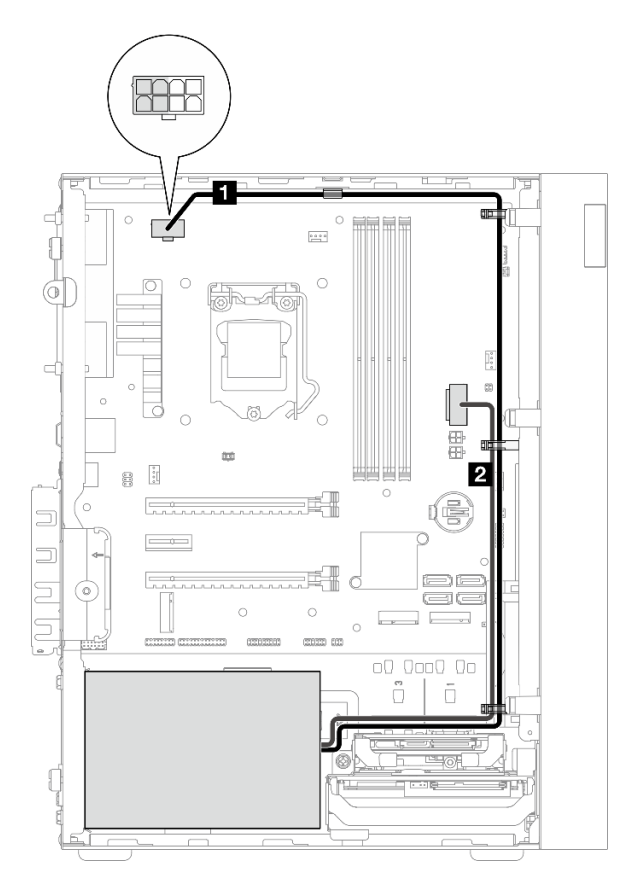

Abbildung 20. Kabelführung für die Netzteileinheit

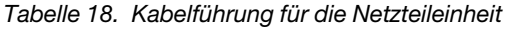

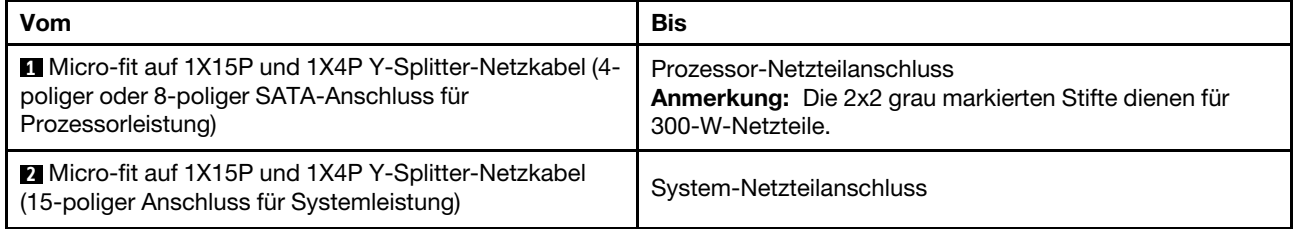

Anmerkung: **1** und **2** sind Komponenten desselben Y-Splitterkabels.

Befolgen Sie unbedingt die "Richtlinien zur Kabelführung" in ["Interne Kabelführung" auf Seite 22.](#page-29-0)

Informationen zur Position des Anschlusses auf der Systemplatine finden Sie unter "Komponenten der [Systemplatine" auf Seite 20](#page-27-0).

## Kabelführung für den Lüfter an der Vorderseite und Rückseite

In diesem Abschnitt finden Sie Informationen zur Kabelführung für den Lüfter an der Vorderseite und an der Rückseite.

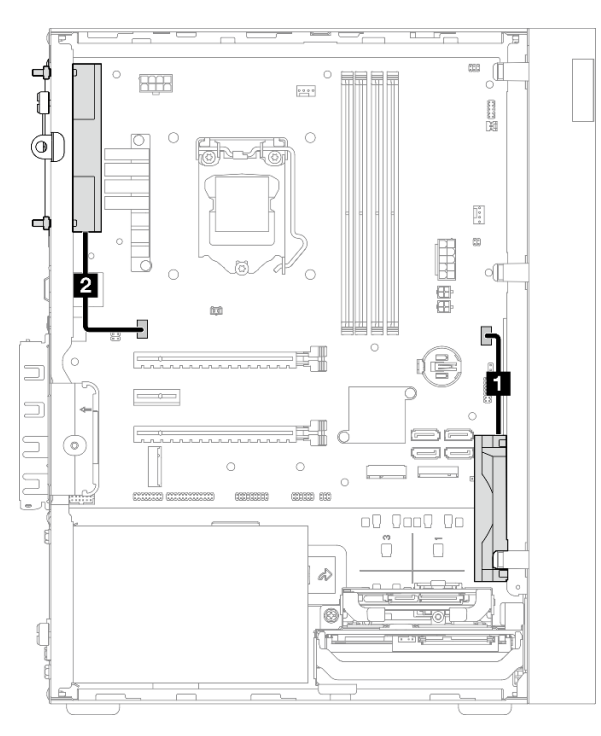

Abbildung 21. Kabelführung für den Lüfter an der Vorderseite und Rückseite

Tabelle 19. Kabelführung für den Kühlkörper und das Lüftermodul

| Vom                                         | Bis                                     |
|---------------------------------------------|-----------------------------------------|
| Kabel für Lüfter an der Vorderseite         | Anschluss für Lüfter an der Vorderseite |
| <b>EX</b> Kabel für Lüfter an der Rückseite | Anschluss für Lüfter an der Rückseite   |

Befolgen Sie unbedingt die "Richtlinien zur Kabelführung" in ["Interne Kabelführung" auf Seite 22](#page-29-0).

Informationen zur Position des Anschlusses auf der Systemplatine finden Sie unter ["Komponenten der](#page-27-0) [Systemplatine" auf Seite 20.](#page-27-0)

## Kabelführung für den Kühlkörper und das Lüftermodul

In diesem Abschnitt finden Sie Informationen zur Kabelführung für den Kühlkörper und das Lüftermodul.

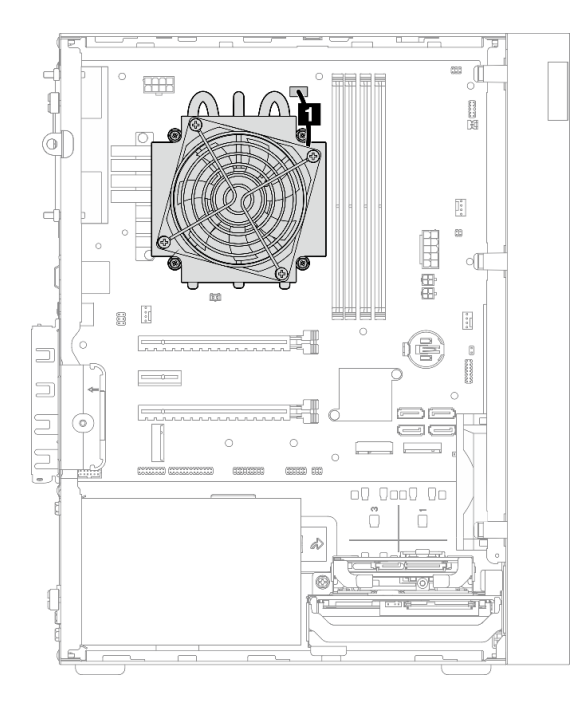

Abbildung 22. Kabelführung für Kühlkörper und Lüftermodul für Prozessor mit einem TDP kleiner 95 W

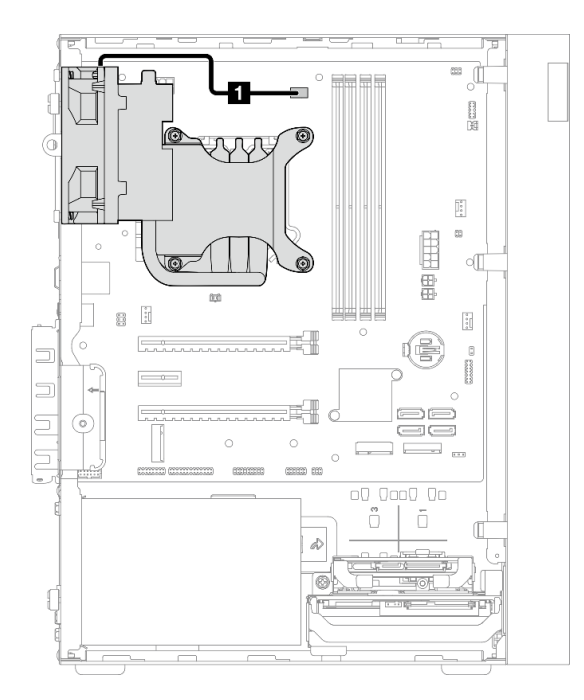

Abbildung 23. Kabelführung für Kühlkörper und Lüftermodul für Prozessor mit einem TDP von 95 W

Tabelle 20. Kabelführung für den Kühlkörper und das Lüftermodul

| Vom                                             | Bis                                                          |
|-------------------------------------------------|--------------------------------------------------------------|
| <b>EXA</b> Kabel für Kühlkörper und Lüftermodul | Netzteilanschluss für Kühlkörper und Lüfter von<br>Prozessor |

Befolgen Sie unbedingt die "Richtlinien zur Kabelführung" in ["Interne Kabelführung" auf Seite 22](#page-29-0).

Informationen zur Position des Anschlusses auf der Systemplatine finden Sie unter ["Komponenten der](#page-27-0) [Systemplatine" auf Seite 20.](#page-27-0)

## Kabelführung für den Schalter gegen unbefugten Zugriff

In diesem Abschnitt finden Sie Informationen zur Kabelführung für den Schalter gegen unbefugten Zugriff.

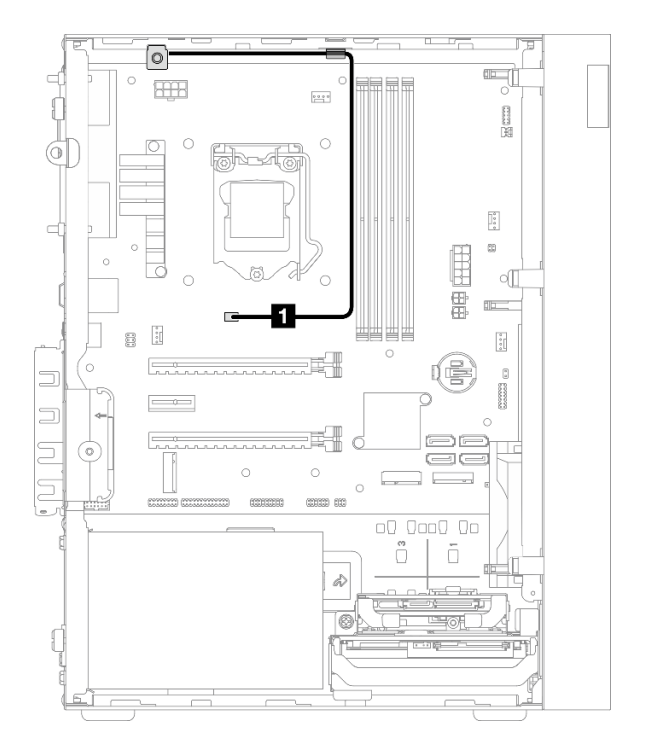

Abbildung 24. Kabelführung für den Schalter gegen unbefugten Zugriff

Tabelle 21. Kabelführung für den Schalter gegen unbefugten Zugriff

| Vom                                         | Bis                                             |
|---------------------------------------------|-------------------------------------------------|
| Kabel für Schalter gegen unbefugten Zugriff | Anschluss für Schalter gegen unbefugten Zugriff |

Informationen zur Position des Anschlusses auf der Systemplatine finden Sie unter "Komponenten der [Systemplatine" auf Seite 20](#page-27-0).

## Kabelführung für den Temperatursensor

In diesem Abschnitt finden Sie Informationen zur Kabelführung für den Temperatursensor.

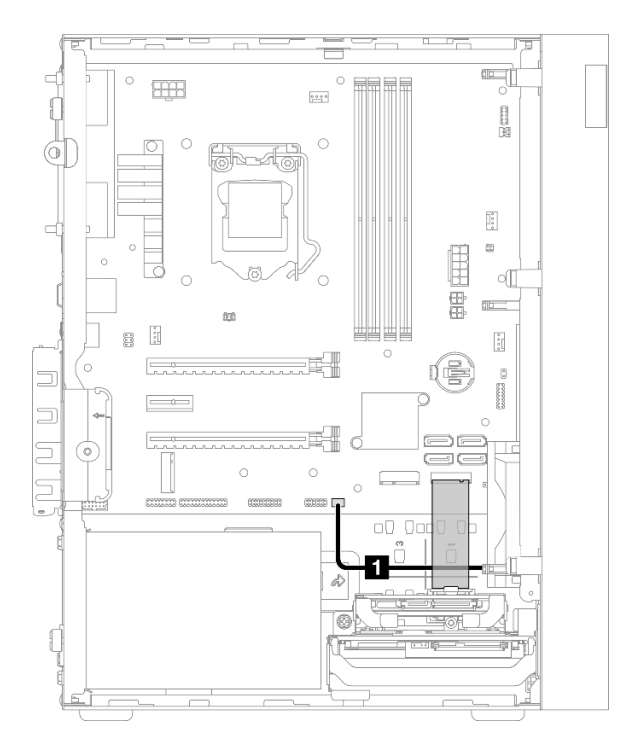

Abbildung 25. Kabelführung für den Temperatursensor

Tabelle 22. Kabelführung für den Temperatursensor

| l Vom                          | Bis                            |
|--------------------------------|--------------------------------|
| <b>T</b> Temperatursensorkabel | Anschluss für Temperatursensor |

Anmerkung: Verlegen Sie ggf. das Temperatursensorkabel unter dem M.2-Laufwerk.

Befolgen Sie unbedingt die "Richtlinien zur Kabelführung" in ["Interne Kabelführung" auf Seite 22](#page-29-0).

Informationen zur Position des Anschlusses auf der Systemplatine finden Sie unter ["Komponenten der](#page-27-0) [Systemplatine" auf Seite 20.](#page-27-0)

## Kabelführung für den Mono-Verstärker

In diesem Abschnitt finden Sie Informationen zur Kabelführung für den Mono-Verstärker.

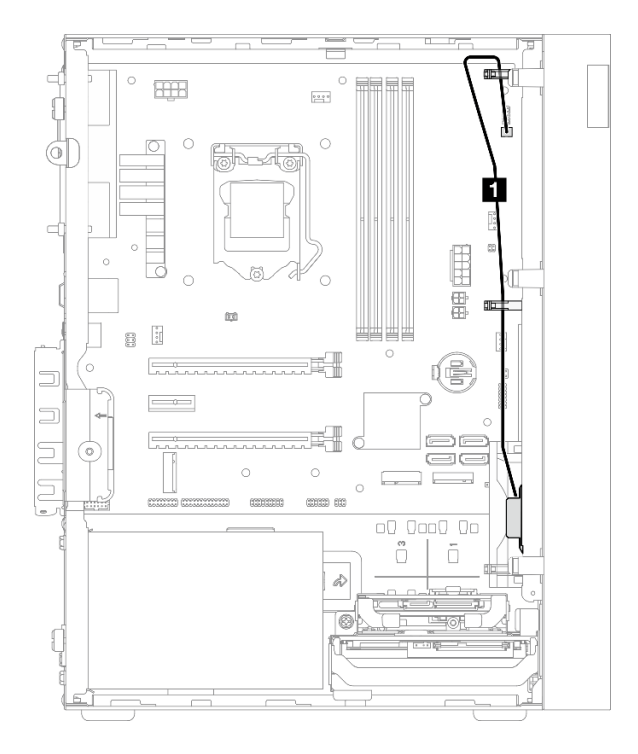

Abbildung 26. Kabelführung für den Mono-Verstärker

Tabelle 23. Kabelführung für den Mono-Verstärker

| Vom                         | <b>Bis</b>                    |
|-----------------------------|-------------------------------|
| <b>Mono-Verstärkerkabel</b> | Anschluss für Mono-Verstärker |

Befolgen Sie unbedingt die "Richtlinien zur Kabelführung" in ["Interne Kabelführung" auf Seite 22.](#page-29-0)

Informationen zur Position des Anschlusses auf der Systemplatine finden Sie unter "Komponenten der [Systemplatine" auf Seite 20](#page-27-0).

## Kabelführung für den Netzschalter mit Anzeige

In diesem Abschnitt finden Sie Informationen zur Kabelführung für den Netzschalter mit Anzeige.

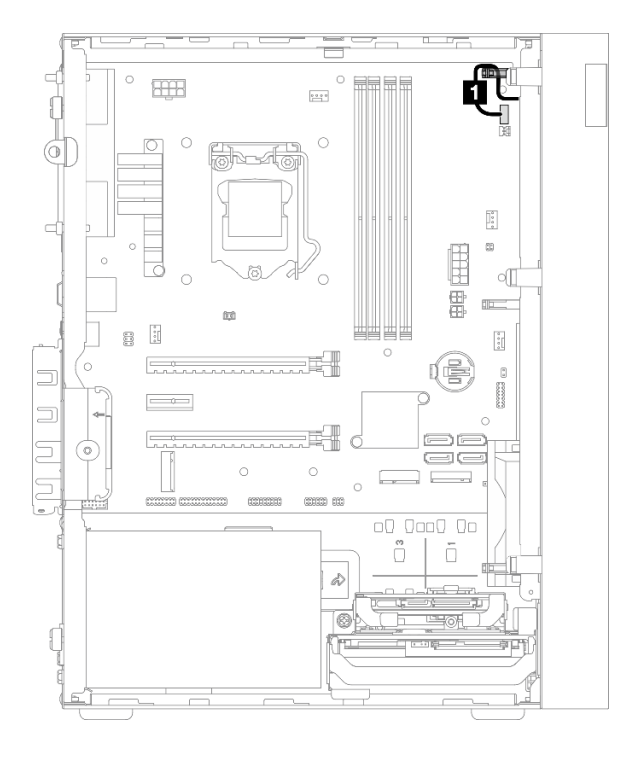

Abbildung 27. Kabelführung für den Netzschalter mit Anzeige

Tabelle 24. Kabelführung für den Netzschalter mit Anzeige

| <b>Vom</b>                         | <b>Bis</b>                             |
|------------------------------------|----------------------------------------|
| Kabel für Netzschalter mit Anzeige | Anschluss für Netzschalter mit Anzeige |

Befolgen Sie unbedingt die "Richtlinien zur Kabelführung" in ["Interne Kabelführung" auf Seite 22](#page-29-0).

Informationen zur Position des Anschlusses auf der Systemplatine finden Sie unter ["Komponenten der](#page-27-0) [Systemplatine" auf Seite 20.](#page-27-0)

## **Teileliste**

Verwenden Sie die Teileliste, um die für diesen Server verfügbaren Komponenten zu ermitteln.

Anmerkung: Je nach Modell weicht die Abbildung möglicherweise geringfügig von Ihrem Server ab.

Weitere Informationen zur Bestellung von Teilen:

- 1. Rufen Sie <http://datacentersupport.lenovo.com> auf und navigieren Sie zur Unterstützungsseite für Ihren Server.
- 2. Klicken Sie auf Teile.
- 3. Geben Sie die Seriennummer ein, um eine Liste der Teile für Ihren Server anzuzeigen.

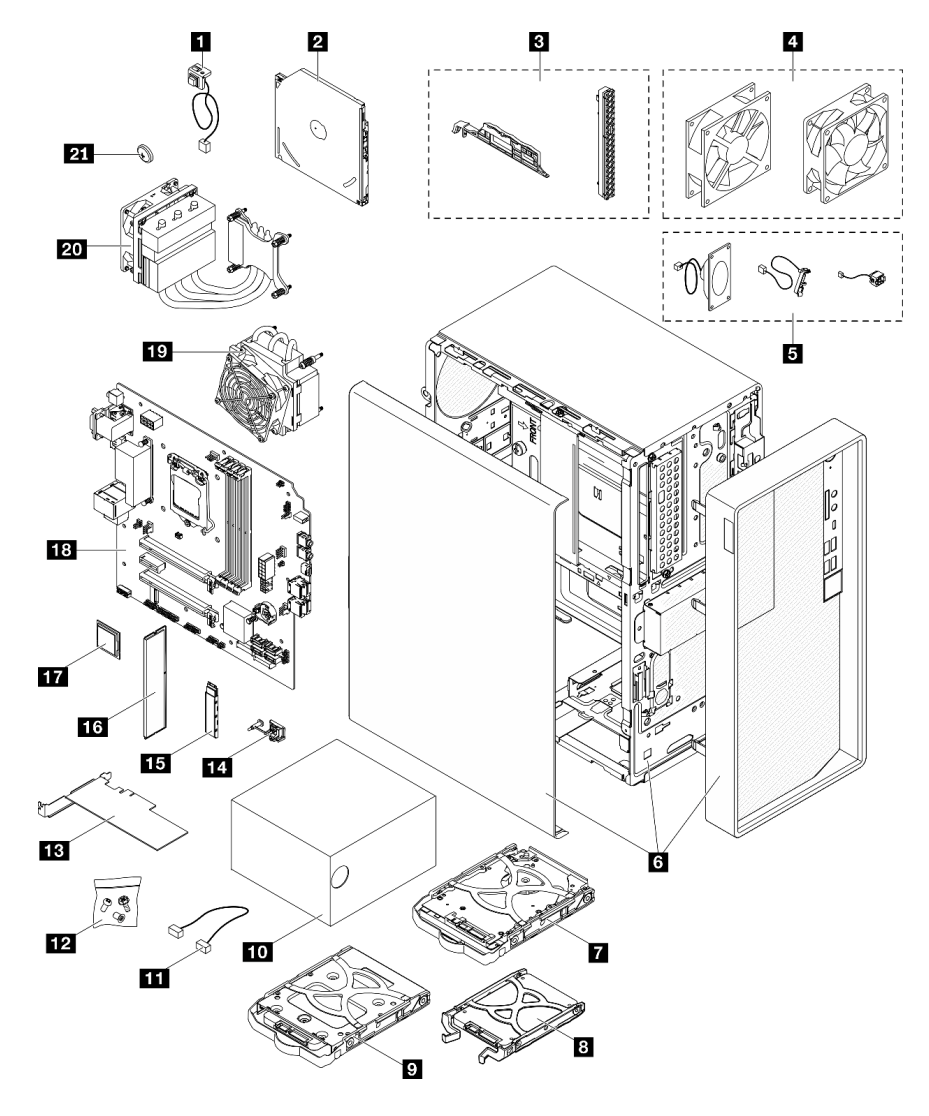

Abbildung 28. Serverkomponenten

Die in der folgenden Tabelle aufgelisteten Teile gehören zu einer der folgenden Kategorien:

• CRU (Customer Replaceable Unit, durch den Kunden austauschbare Funktionseinheit) der Stufe 1: Für das Ersetzen von CRUs der Stufe 1 ist der Kunde verantwortlich. Wenn Lenovo eine CRU der Stufe 1 ohne Servicevertrag auf Ihre Anforderung hin für Sie installiert, fallen dafür Gebühren an.

- CRU (Customer Replaceable Unit, durch den Kunden austauschbare Funktionseinheit) der Stufe 2: Sie können eine CRU der Stufe 2 selbst installieren oder von Lenovo ohne Zusatzkosten installieren lassen. Dieser Vorgang fällt unter den Garantieservice für Ihren Server.
- FRUs: FRUs (Field Replaceable Units, durch den Kundendienst austauschbare Funktionseinheiten) dürfen nur von qualifizierten Kundendiensttechnikern installiert werden.
- Verbrauchsmaterialien und Strukturteile: Für den Kauf und Austausch von Verbrauchsmaterialien und Strukturteile sind Sie selbst verantwortlich. Wenn Lenovo eine Strukturkomponente auf Ihre Anforderung bezieht oder installiert, wird Ihnen dies entsprechend in Rechnung gestellt.

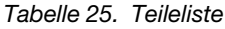

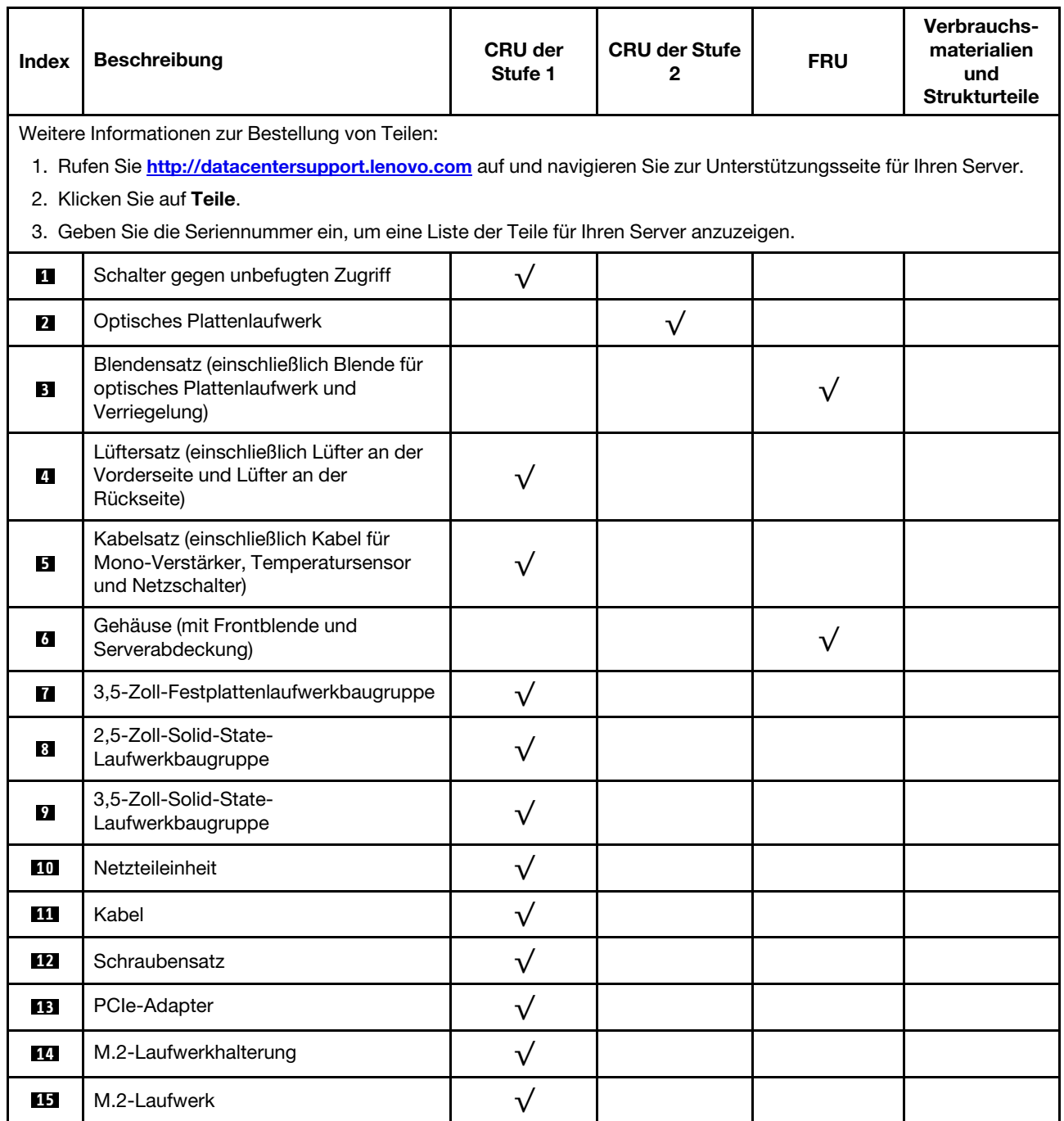

Tabelle 25. Teileliste (Forts.)

| Index     | <b>Beschreibung</b>                                                  | <b>CRU</b> der<br>Stufe 1 | <b>CRU der Stufe</b><br>2 | <b>FRU</b> | Verbrauchs-<br>materialien<br>und<br><b>Strukturteile</b> |
|-----------|----------------------------------------------------------------------|---------------------------|---------------------------|------------|-----------------------------------------------------------|
| <b>16</b> | Speichermodul                                                        |                           |                           |            |                                                           |
| <b>17</b> | Prozessor                                                            |                           |                           |            |                                                           |
| <b>18</b> | Systemplatine                                                        |                           |                           |            |                                                           |
| 19        | Kühlkörper und Lüftermodul (für<br>Prozessoren mit TDP kleiner 95 W) |                           |                           |            |                                                           |
| 20        | Kühlkörper und Lüftermodul (für<br>Prozessoren mit TDP von 95 W)     |                           |                           |            |                                                           |
| 21        | 3-V-CMOS-Batterie (CR2032)                                           |                           |                           |            |                                                           |

## Netzkabel

Es sind je nach Land und Region, in dem bzw. der der Server installiert ist, verschiedene Netzkabel verfügbar.

Um die für den Server verfügbaren Netzkabel anzuzeigen:

1. Rufen Sie die folgende Website auf:

### <http://dcsc.lenovo.com/#/>

- 2. Klicken Sie auf Preconfigured Model (Vorkonfiguriertes Modell) oder Configure to order (Für Bestellung konfigurieren).
- 3. Geben Sie Maschinentyp und Modell Ihres Servers ein, damit die Konfigurationsseite angezeigt wird.
- 4. Klicken Sie auf Power (Energie) → Power Cables (Netzkabel), um alle Netzkabel anzuzeigen.

### Anmerkungen:

- Zu Ihrer Sicherheit wird Ihnen ein Netzkabel mit geerdetem Anschlussstecker zur Verwendung mit diesem Produkt zur Verfügung gestellt. Verwenden Sie Netzkabel und Netzstecker immer in Verbindung mit einer ordnungsgemäß geerdeten Steckdose, um eine Gefährdung durch Stromschlag zu vermeiden.
- In den Vereinigten Staaten und Kanada verwendete Netzkabel für dieses Produkt sind von anerkannten Testlabors (Underwriter's Laboratories (UL) in den USA und Canadian Standards Association (CSA) in Kanada) registriert und geprüft.
- Für Einheiten mit 115-Volt-Betrieb: Verwenden Sie ein von UL registriertes und von CSA geprüftes Kabelset, das aus einem höchstens 5 Meter langen Kabel des Typs SVT oder SJT mit drei 1,0-mm²-Adern (bzw. 18-AWG-Adern) (mindestens 1,0 mm² bzw. mindestens 18 AWG) sowie einem geerdeten 15 A und 125 V Stecker mit parallelen Steckerklingen (Parallel Blade) besteht.
- Für Einheiten mit 230-Volt-Betrieb (Nutzung in den Vereinigten Staaten): Verwenden Sie ein von UL registriertes und von CSA geprüftes Kabelset, das aus einem höchstens 5 Meter langen Kabel des Typs SVT oder SJT mit drei 1,0-mm²-Adern (bzw. 18-AWG-Adern) (mindestens 1,0 mm² bzw. mindestens 18 AWG) sowie einem geerdeten 15 A und 250 V Stecker mit waagerechten Steckerklingen (Tandem Blade) besteht.
- Für Einheiten mit 230-Volt-Betrieb (außerhalb der Vereinigten Staaten): Verwenden Sie ein Kabelset mit geerdetem Netzanschlussstecker. Das Kabelset sollte über die jeweiligen Sicherheitsgenehmigungen des Landes verfügen, in dem das Gerät installiert wird.
- Netzkabel für bestimmte Länder oder Regionen sind üblicherweise nur in diesen Ländern und Regionen erhältlich.

# <span id="page-50-0"></span>Kapitel 3. Prozeduren beim Hardwareaustausch

Dieser Abschnitt bietet Verfahren zum Installieren und Entfernen aller wartungsfähigen Systemkomponenten. In der Austauschprozedur der Komponenten werden auf Aufgaben verwiesen, die durchgeführt werden müssen, um Zugang zur auszutauschenden Komponente zu erhalten.

Weitere Informationen zur Bestellung von Teilen:

- 1. Rufen Sie <http://datacentersupport.lenovo.com> auf und navigieren Sie zur Unterstützungsseite für Ihren Server.
- 2. Klicken Sie auf Teile.
- 3. Geben Sie die Seriennummer ein, um eine Liste der Teile für Ihren Server anzuzeigen.

Anmerkung: Wenn Sie ein Teil austauschen, wie einen Adapter, der Firmware enthält, müssen Sie möglicherweise auch die Firmware für das Teil aktualisieren.

## <span id="page-50-1"></span>Installationsrichtlinien

Lesen Sie vor der Installation von Komponenten in Ihrem Server die Installationsrichtlinien.

Lesen Sie vor der Installation von Zusatzeinrichtungen die folgenden Hinweise:

Achtung: Vermeiden Sie den Kontakt mit statischen Aufladungen. Diese können zu einem Systemstopp und Datenverlust führen. Belassen Sie elektrostatisch empfindliche Komponenten bis zur Installation in ihren antistatischen Schutzhüllen. Handhaben Sie diese Einheiten mit einem Antistatikarmband oder einem anderen Erdungssystem.

- Lesen Sie die Sicherheitshinweise und -richtlinien, um sicher zu arbeiten.
	- Eine vollständige Liste der Sicherheitsinformationen für alle Produkte finden Sie unter: [http://](http://thinksystem.lenovofiles.com/help/topic/safety_documentation/pdf_files.html) [thinksystem.lenovofiles.com/help/topic/safety\\_documentation/pdf\\_files.html](http://thinksystem.lenovofiles.com/help/topic/safety_documentation/pdf_files.html)
	- ["Umgang mit aufladungsempfindlichen Einheiten" auf Seite 45](#page-52-0)
- Stellen Sie sicher, dass die zu installierenden Komponenten durch den Server unterstützt werden. Eine Liste der unterstützten optionalen Komponenten für den Server finden Sie unter [https://static.lenovo.com/](https://static.lenovo.com/us/en/serverproven/index.shtml)  [us/en/serverproven/index.shtml](https://static.lenovo.com/us/en/serverproven/index.shtml).
- Wenn Sie einen neuen Server installieren, laden Sie die aktuelle Firmware herunter und installieren Sie sie. Damit stellen Sie sicher, dass sämtliche bekannten Probleme behoben sind und das Leistungspotenzial Ihres Servers optimal ausgeschöpft werden kann. Firmwareaktualisierungen für Ihren Server können Sie auf der folgenden Website herunterladen: [https://datacentersupport.lenovo.com/tw/en/products/servers/](https://datacentersupport.lenovo.com/tw/en/products/servers/thinksystem/st50v2/downloads/driver-list/) [thinksystem/st50v2/downloads/driver-list/](https://datacentersupport.lenovo.com/tw/en/products/servers/thinksystem/st50v2/downloads/driver-list/)

Wichtig: Für einige Clusterlösungen sind bestimmte Codeversionen oder koordinierte Code-Aktualisierungen erforderlich. Wenn die Komponente Teil einer Clusterlösung ist, stellen Sie sicher, dass die aktuelle Codeversion für die Clusterlösung unterstützt wird, bevor Sie den Code aktualisieren.

- Es ist sinnvoll, vor dem Installieren einer optionalen Komponente sicherzustellen, dass der Server ordnungsgemäß funktioniert.
- Halten Sie den Arbeitsbereich sauber und legen Sie ausgebaute Komponenten auf eine ebene, stabile und nicht kippende Oberfläche.
- Heben Sie keine Gegenstände an, die zu schwer sein könnten. Wenn Sie einen schweren Gegenstand anheben müssen, beachten Sie die folgenden Vorsichtsmaßnahmen:
	- Sorgen Sie für einen sicheren und stabilen Stand.
- Vermeiden Sie eine einseitige körperliche Belastung.
- Heben Sie den Gegenstand langsam hoch. Vermeiden Sie beim Anheben des Gegenstands ruckartige Bewegungen oder Drehbewegungen.
- Heben Sie den Gegenstand, indem Sie sich mit den Beinmuskeln aufrichten bzw. nach oben drücken; dadurch verringert sich die Muskelspannung im Rücken.
- Stellen Sie sicher, dass genügend ordnungsgemäß geerdete Schutzkontaktsteckdosen für den Server, den Bildschirm und die anderen Einheiten vorhanden sind.
- Erstellen Sie eine Sicherungskopie aller wichtigen Daten, bevor Sie Änderungen an den Plattenlaufwerken vornehmen.
- Halten Sie einen kleinen Schlitzschraubendreher, einen kleinen Kreuzschlitzschraubendreher und einen T8-Torx-Schraubendreher bereit.
- Zum Entfernen oder Installieren von Hot-Swap-Netzteilen oder Hot-Plug-USB-Einheiten müssen Sie den Server nicht ausschalten. Sie müssen den Server jedoch ausschalten, bevor Sie Adapterkabel entfernen oder installieren, und Sie müssen den Server von der Stromquelle trennen, bevor Sie ein DIMM entfernen oder installieren.
- Bei blauen Stellen an einer Komponente handelt es sich um Kontaktpunkte, an denen Sie die Komponente greifen können, um sie aus dem Server zu entfernen oder im Server zu installieren, um eine Verriegelung zu öffnen oder zu schließen usw.
- Eine orange gekennzeichnete Komponente oder ein orangefarbenes Etikett auf oder in der Nähe einer Komponente weisen darauf hin, dass die Komponente Hot-Swap-fähig ist. Dies bedeutet, dass Sie die Komponente entfernen bzw. installieren können, während der Server in Betrieb ist, sofern Server und Betriebssystem die Hot-Swap-Funktion unterstützen. (Orangefarbene Markierungen kennzeichnen zudem die Berührungspunkte auf Hot-Swap-fähigen Komponenten.) Lesen Sie die Anweisungen zum Entfernen und Installieren von Hot-Swap-Komponenten, um Informationen zu weiteren Maßnahmen zu erhalten, die Sie möglicherweise ergreifen müssen, bevor Sie die Komponente entfernen oder installieren können.
- Der rote Streifen auf den Laufwerken neben dem Entriegelungshebel bedeutet, dass das Laufwerk bei laufendem Betrieb (Hot-Swap) ausgetauscht werden kann, wenn der Server und das Betriebssystem die Hot-Swap-Funktion unterstützen. Das bedeutet, dass Sie das Laufwerk entfernen oder installieren können, während der Server in Betrieb ist.

Anmerkung: Lesen Sie die systemspezifischen Anweisungen zum Entfernen und Installieren eines Hot-Swap-Laufwerks durch, um Informationen zu weiteren Maßnahmen zu erhalten, die Sie möglicherweise ergreifen müssen, bevor Sie das Laufwerk entfernen oder installieren können.

• Stellen Sie sicher, dass nach Beendigung der Arbeiten am Server alle Sicherheitsabdeckungen und Verkleidungen installiert, die Erdungskabel angeschlossen und alle Warnhinweise und Schilder angebracht sind.

## Richtlinien zur Systemzuverlässigkeit

Lesen Sie die Richtlinien zur Systemzuverlässigkeit, um eine ordnungsgemäße Systemkühlung und Zuverlässigkeit sicherzustellen.

Stellen Sie sicher, dass die folgenden Anforderungen erfüllt sind:

- Wenn der Server über eine redundante Stromversorgung verfügt, muss in jeder Netzteilposition ein Netzteil installiert sein.
- Um den Server herum muss genügend Platz frei bleiben, damit das Kühlungssystem des Servers ordnungsgemäß funktioniert. Lassen Sie ca. 50 mm (2,0 Zoll) Abstand an der Vorder- und Rückseite des Servers frei. Stellen Sie keine Gegenstände vor die Lüfter.
- Damit eine ordnungsgemäße Kühlung und Luftzirkulation sichergestellt sind, bringen Sie vor dem Einschalten des Servers die Abdeckung wieder an. Ist die Serverabdeckung länger als 30 Minuten entfernt, während der Server in Betrieb ist, können Komponenten des Servers beschädigt werden.
- Befolgen Sie die mit optionalen Komponenten bereitgestellten Anweisungen zur Verkabelung.
- Ein ausgefallener Lüfter muss innerhalb von 48 Stunden ausgetauscht werden.
- Ein entferntes Hot-Swap-Laufwerk muss innerhalb von zwei Minuten nach dessen Entfernen ersetzt werden.
- Ein entferntes Hot-Swap-Netzteil muss innerhalb von zwei Minuten nach dessen Entfernen ersetzt werden.
- Jede mit dem Server gelieferte Luftführung muss beim Start des Servers installiert sein (einige Server verfügen möglicherweise über mehr als eine Luftführung). Der Betrieb des Servers ohne Luftführung kann den Prozessor des Servers beschädigen.
- Jeder Prozessorsockel muss immer entweder eine Stecksockelabdeckung oder einen Prozessor mit Kühlkörper enthalten.
- Wenn mehrere Prozessoren installiert sind, müssen die Lüfterbelegungsvorgaben für jeden Server eingehalten werden.

## <span id="page-52-0"></span>Umgang mit aufladungsempfindlichen Einheiten

Lesen Sie diese Richtlinien, bevor Sie mit elektrostatisch empfindlichen Einheiten umgehen. So senken Sie das Schadensrisiko durch elektrostatische Entladung.

Achtung: Vermeiden Sie den Kontakt mit statischen Aufladungen. Diese können zu einem Systemstopp und Datenverlust führen. Belassen Sie elektrostatisch empfindliche Komponenten bis zur Installation in ihren antistatischen Schutzhüllen. Handhaben Sie diese Einheiten mit einem Antistatikarmband oder einem anderen Erdungssystem.

- Vermeiden Sie unnötige Bewegungen, um keine statische Aufladung um Sie herum aufzubauen.
- Seien Sie bei kaltem Wetter beim Umgang mit Einheiten besonders vorsichtig. Das Beheizen von Innenräumen senkt die Luftfeuchtigkeit und erhöht die statische Elektrizität.
- Verwenden Sie immer ein Antistatikarmband oder ein anderes Erdungssystem.
- Berühren Sie mindestens zwei Sekunden lang mit der in der antistatischen Schutzhülle enthaltenen Einheit eine nicht lackierte Metalloberfläche an der Außenseite des Servers. Dadurch wird statische Aufladung von der Schutzhülle und von Ihnen abgeleitet.
- Nehmen Sie die Einheit aus der Schutzhülle und installieren Sie sie direkt im Server, ohne sie vorher abzusetzen. Wenn Sie die Einheit ablegen müssen, legen Sie sie in die antistatische Schutzhülle zurück. Legen Sie die Einheit niemals auf die Serverabdeckung oder auf eine Metalloberfläche.
- Fassen Sie die Einheit vorsichtig an den Kanten oder am Rahmen an.
- Berühren Sie keine Lötverbindungen, Kontaktstifte oder offen liegende Schaltlogik.
- Halten Sie die Einheit von anderen Einheiten fern. So vermeiden Sie mögliche Beschädigungen.

## Installationsregeln für Speichermodule

Speichermodule müssen in einer bestimmten Reihenfolge installiert werden, die auf der Speicherkonfiguration des Servers basiert.

In der folgenden Abbildung ist die Position der Speichermodul-Steckplätze auf der Systemplatine dargestellt.

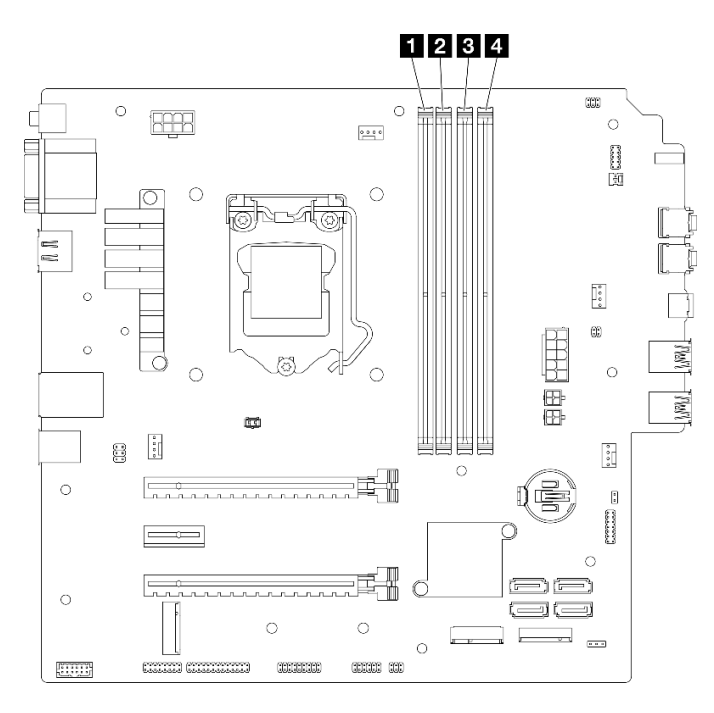

Abbildung 29. Speichermodul-Steckplätze auf der Systemplatine

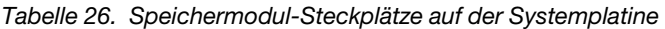

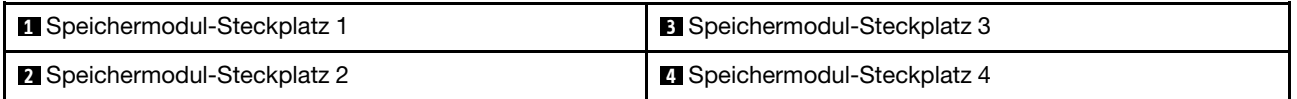

#### Unabhängiger Modus

Dieser Server unterstützt nur den unabhängigen Modus.

Der unabhängige Modus bietet Speicherfunktionen mit hoher Leistung. Sie können alle Kanäle belegen, ohne dass bestimmte Voraussetzungen erfüllt werden müssen. Einzelne Kanäle können mit unterschiedlichen DIMM-Taktungen betrieben werden, alle Kanäle müssen jedoch mit derselben Schnittstellentaktung betrieben werden.

#### Stellen Sie sicher, dass Sie die folgenden Regeln beachten:

- Alle installierten Speichermodule sollten vom selben Typ sein und dieselbe Kapazität aufweisen.
- Kombinieren Sie keine Speichermodule mit verschiedenen Spannungswerten.
- Verwenden Sie UDIMMs mit niedriger Spannung und UDIMMs mit regulärer Spannung nicht gemeinsam. (nur 2R-Speichermodul)

Eine Liste der unterstützten Speichermodul-Steckplatzoptionen finden Sie unter: [https://static.lenovo.com/us/](https://static.lenovo.com/us/en/serverproven/index.shtml)  [en/serverproven/index.shtml](https://static.lenovo.com/us/en/serverproven/index.shtml)

| Speicher-        | Speicherkanal A                                 |                     | Speicherkanal B |              |
|------------------|-------------------------------------------------|---------------------|-----------------|--------------|
| module<br>gesamt | Steckplatz 1                                    | <b>Steckplatz 2</b> | Steckplatz 3    | Steckplatz 4 |
|                  |                                                 |                     |                 |              |
| $2^*$            |                                                 |                     |                 |              |
| 4†               |                                                 |                     |                 |              |
|                  | * Maximal unterstützte Speichergeschwindigkeit: |                     |                 |              |

Tabelle 27. Installationsregeln und -reihenfolge für Speichermodule für den unabhängigen Modus

**\*** Maximal unterstützte Speichergeschwindigkeit:

• Maximale Speichergeschwindigkeit, die von derselben Speicherkapazität unterstützt wird:

- Xeon® E3-23XX: bis zu 3.200 MT/s
- Pentium Gold: bis zu 2.666 MT/s

**†** Maximal unterstützte Speichergeschwindigkeit:

- 1Rx8 DIMM mit 8 GB
	- Xeon® E3-23XX: bis zu 3.200 MT/s
	- Pentium Gold: bis zu 2.666 MT/s
- 2Rx8 DIMM mit 16 GB
	- Xeon® E3-23XX: bis zu 2.933 MT/s
	- Pentium Gold: bis zu 2.400 MT/s

## CMOS-Batterie (CR2032) austauschen

Gehen Sie wie folgt vor, um die CMOS-Batterie zu entfernen und zu installieren. (CR2032).

## CMOS-Batterie entfernen (CR2032)

S002

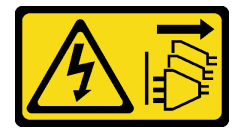

Vorsicht:

Mit dem Netzschalter an der Einheit und am Netzteil wird die Stromversorgung für die Einheit nicht unterbrochen. Die Einheit kann auch mit mehreren Netzkabeln ausgestattet sein. Um die Stromversorgung für die Einheit vollständig zu unterbrechen, müssen alle zum Gerät führenden Netzkabel vom Netz getrennt werden.

#### S004

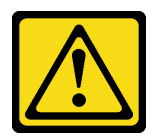

#### Vorsicht:

Eine verbrauchte Lithiumbatterie nur gegen eine Lenovo Batterie mit der angegebenen Teilenummer oder eine gleichwertige, vom Hersteller empfohlene Batterie austauschen. Enthält das System ein Modul mit einer Lithiumbatterie, dieses nur durch ein Modul desselben Typs und von demselben Hersteller ersetzen. Die Batterie enthält Lithium und kann bei unsachgemäßer Verwendung, Handhabung oder Entsorgung explodieren.

Die Batterie nicht:

- Mit Wasser in Berührung bringen.
- Auf mehr als 100 °C (212 °F) erhitzen.
- Reparieren oder zerlegen.

Bei der Entsorgung von Batterien die örtlichen Richtlinien für Sondermüll sowie die allgemeinen Sicherheitsbestimmungen beachten.

#### S005

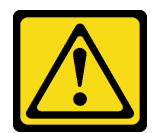

Vorsicht:

Die Batterie ist eine Lithium-Ionen-Batterie. Die Batterie nicht verbrennen. Nur durch das zugelassene Teil ersetzen. Batterie nach Gebrauch der Wiederverwertung zuführen oder als Sondermüll entsorgen.

### Zu dieser Aufgabe

#### Achtung:

- Lesen Sie ["Sicherheitsprüfungscheckliste" auf Seite iv](#page-5-0) und ["Installationsrichtlinien" auf Seite 43,](#page-50-1) um sicherzustellen, dass Sie sicher arbeiten.
- Schalten Sie den Server und die Peripheriegeräte aus und ziehen Sie die Netzkabel und alle externen Kabel ab (siehe ["Server ausschalten" auf Seite 11](#page-18-0)).
- Falls der Server in einem Rack installiert ist, entfernen Sie ihn aus dem Rack. Siehe ["Server aus den](#page-152-0) [Schienen entfernen" auf Seite 145.](#page-152-0)
- Entfernen Sie alle Sperrvorrichtungen zur Sicherung des Servers, z. B. ein Kensington-Schloss oder Vorhängeschloss.
- Legen Sie den Server auf die Seite, sodass die Abdeckung nach oben weist.

#### Sehen Sie sich das Verfahren an

Ein Video zu diesem Verfahren ist auf YouTube verfügbar: https://www.youtube.com/playlist?list= [PLYV5R7hVcs-AU3iY3F7lq3qfqr5caGbIu](https://www.youtube.com/playlist?list=PLYV5R7hVcs-AU3iY3F7lq3qfqr5caGbIu).

### Vorgehensweise

- Schritt 1. Bereiten Sie die Aufgabe vor.
	- a. Entfernen Sie die Serverabdeckung (siehe ["Serverabdeckung entfernen" auf Seite 150\)](#page-157-0).

Anmerkung: Der Kühlkörper und der Prozessor sind möglicherweise sehr heiß. Warten Sie nach dem Ausschalten des Servers ein paar Minuten, bevor Sie die Serverabdeckung entfernen, um sich nicht zu verbrennen.

- Schritt 2. Suchen Sie die CMOS-Batterie auf der Systemplatine. Informationen dazu finden Sie im Abschnitt ["Komponenten der Systemplatine" auf Seite 20](#page-27-0).
- Schritt 3. Drücken Sie vorsichtig wie abgebildet auf die Noppe an der Seite der CMOS-Batterie. Dann drehen Sie die Batterie aus der Halterung, um sie zu entfernen.

Achtung: Vermeiden Sie eine übermäßige Kraftanwendung auf die CMOS-Batterie. Andernfalls könnte der Sockel auf der Systemplatine beschädigt und folglich müsste die Systemplatine ausgetauscht werden.

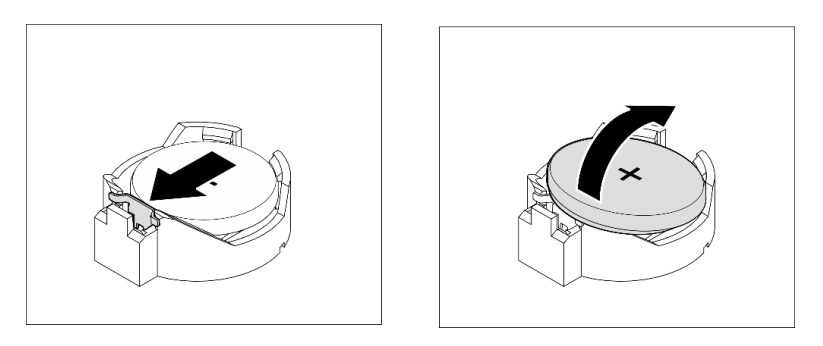

Abbildung 30. Entfernen der CMOS-Batterie (CR2032)

### Nach dieser Aufgabe

1. Installieren Sie eine neue CMOS-Batterie. Siehe ["CMOS-Batterie einsetzen \(CR2032\)" auf Seite 49](#page-56-0).

Anmerkung: Stellen Sie sicher, dass die CMOS-Batterie eingesetzt ist, bevor Sie den Server anschalten. Andernfalls kann dies zu System-Abnormalitäten führen.

2. Entsorgen Sie die CMOS-Batterie gemäß den örtlichen Richtlinien für Sondermüll sowie den allgemeinen Sicherheitsbestimmungen.

## <span id="page-56-0"></span>CMOS-Batterie einsetzen (CR2032)

Beachten Sie die folgenden Hinweise zum Austausch der CMOS-Batterie im Server:

- Tauschen Sie die CMOS-Batterie ausschließlich durch eine CMOS-Batterie desselben Typs und desselben Herstellers aus.
- Nachdem Sie die CMOS-Batterie ersetzt haben, müssen Sie den Server erneut konfigurieren und Datum und Uhrzeit des Systems neu einstellen.
- Zum Vermeiden möglicher Gefahren lesen und beachten Sie folgende Sicherheitshinweise.
- Bei der Entwicklung dieses Produkts hat Lenovo sich Ihre Sicherheit als Ziel gesetzt. Die CMOS-Batterie muss sachgemäß behandelt werden, um mögliche Gefahren zu vermeiden. Beachten Sie beim Installieren der CMOS-Batterie die folgenden Anweisungen.

Anmerkung: Informationen zur Batterieentsorgung erhalten Sie unter www.ibm.com/de/umwelt/ ruecknahme.

• Beachten Sie die folgenden ökologischen Erwägungen, wenn Sie die ursprüngliche CMOS-Batterie gegen eine Batterie mit Schwermetallkomponenten austauschen möchten. Batterien und Akkus mit

Schwermetallen dürfen nicht mit dem normalen Hausmüll entsorgt werden. Sie sollten vom Hersteller, Distributor oder zuständigen Ansprechpartner gebührenfrei zurückgenommen, um auf geeignete Weise wiederverwertet oder entsorgt zu werden.

S002

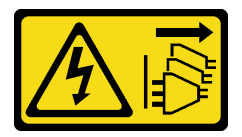

Vorsicht:

Mit dem Netzschalter an der Einheit und am Netzteil wird die Stromversorgung für die Einheit nicht unterbrochen. Die Einheit kann auch mit mehreren Netzkabeln ausgestattet sein. Um die Stromversorgung für die Einheit vollständig zu unterbrechen, müssen alle zum Gerät führenden Netzkabel vom Netz getrennt werden.

S004

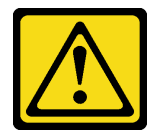

Vorsicht:

Eine verbrauchte Lithiumbatterie nur gegen eine Lenovo Batterie mit der angegebenen Teilenummer oder eine gleichwertige, vom Hersteller empfohlene Batterie austauschen. Enthält das System ein Modul mit einer Lithiumbatterie, dieses nur durch ein Modul desselben Typs und von demselben Hersteller ersetzen. Die Batterie enthält Lithium und kann bei unsachgemäßer Verwendung, Handhabung oder Entsorgung explodieren.

Die Batterie nicht:

- Mit Wasser in Berührung bringen.
- Auf mehr als 100 °C (212 °F) erhitzen.
- Reparieren oder zerlegen.

Bei der Entsorgung von Batterien die örtlichen Richtlinien für Sondermüll sowie die allgemeinen Sicherheitsbestimmungen beachten.

S005

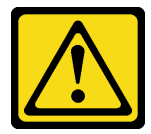

Vorsicht:

Die Batterie ist eine Lithium-Ionen-Batterie. Die Batterie nicht verbrennen. Nur durch das zugelassene Teil ersetzen. Batterie nach Gebrauch der Wiederverwertung zuführen oder als Sondermüll entsorgen.

### Zu dieser Aufgabe

Achtung:

- Lesen Sie ["Sicherheitsprüfungscheckliste" auf Seite iv](#page-5-0) und ["Installationsrichtlinien" auf Seite 43](#page-50-1), um sicherzustellen, dass Sie sicher arbeiten.
- Berühren Sie mit der antistatischen Schutzhülle, in der sich die Komponente befindet, eine unlackierte Metalloberfläche am Server. Entnehmen Sie die Komponente anschließend aus der Schutzhülle und legen Sie sie auf eine antistatische Oberfläche.

#### Sehen Sie sich das Verfahren an

Ein Video zu diesem Verfahren ist auf YouTube verfügbar: [https://www.youtube.com/playlist?list=](https://www.youtube.com/playlist?list=PLYV5R7hVcs-AU3iY3F7lq3qfqr5caGbIu) [PLYV5R7hVcs-AU3iY3F7lq3qfqr5caGbIu](https://www.youtube.com/playlist?list=PLYV5R7hVcs-AU3iY3F7lq3qfqr5caGbIu).

### Vorgehensweise

Schritt 1. Legen Sie die CMOS-Batterie auf die Oberseite des Sockels, sodass das Pluszeichen (+) nach oben zeigt, und drücken Sie die Batterie in die Halterung, bis sie einrastet.

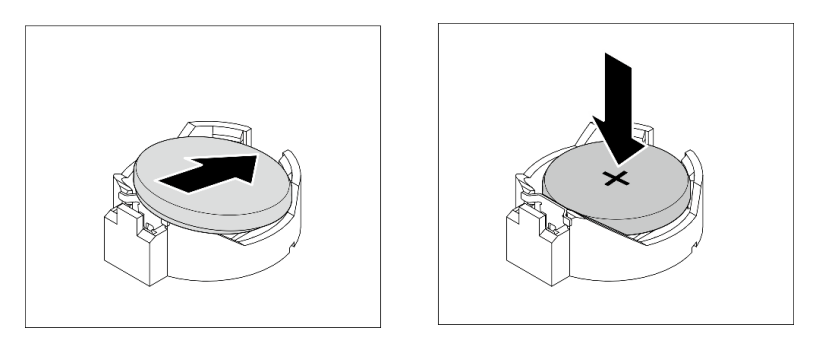

Abbildung 31. Installieren der CMOS-Batterie

### Nach dieser Aufgabe

- 1. Setzen Sie die Uhrzeit, das Datum und alle Kennwörter zurück.
- 2. Schließen Sie dann den Austausch von Komponenten ab (siehe "Austausch von Komponenten [abschließen" auf Seite 166\)](#page-173-0).

## Laufwerk und Laufwerkhalterung austauschen

Befolgen Sie diese Vorgehensweise, um ein Laufwerk oder eine Laufwerkhalterung zu entfernen oder zu installieren.

## Position der Laufwerke

In der folgenden Abbildung finden Sie Informationen zu den Positionen der Laufwerkpositionen und unterstützten Laufwerktypen.

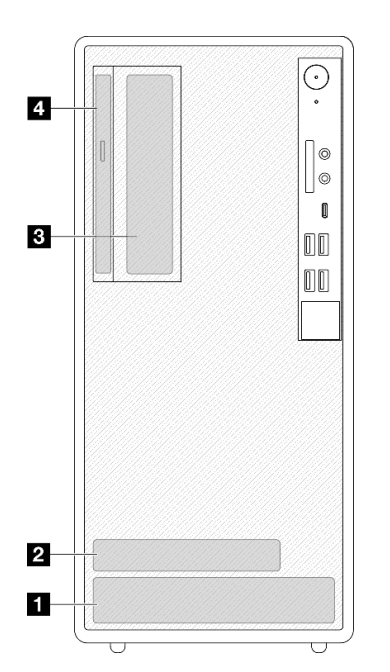

Abbildung 32. Position der Laufwerke

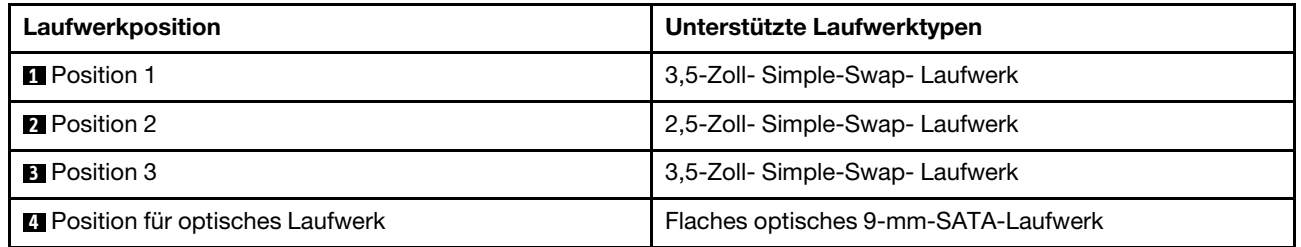

## Simple-Swap-Laufwerk und Laufwerkhalterung austauschen (Position 1-2)

Befolgen Sie diese Vorgehensweise, um ein Simple-Swap-Laufwerk und eine Laufwerkhalterung in Position 1 oder Position 2 zu installieren.

### <span id="page-59-0"></span>Simple-Swap-Laufwerk entfernen (Position 1-2)

Befolgen Sie diese Vorgehensweise, um ein Simple-Swap-Laufwerk in Position 1 und Position 2 zu entfernen.

S002

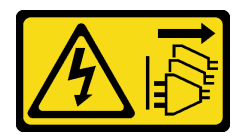

Vorsicht:

Mit dem Netzschalter an der Einheit und am Netzteil wird die Stromversorgung für die Einheit nicht unterbrochen. Die Einheit kann auch mit mehreren Netzkabeln ausgestattet sein. Um die Stromversorgung für die Einheit vollständig zu unterbrechen, müssen alle zum Gerät führenden Netzkabel vom Netz getrennt werden.

## Zu dieser Aufgabe

### Achtung:

- Lesen Sie ["Sicherheitsprüfungscheckliste" auf Seite iv](#page-5-0) und ["Installationsrichtlinien" auf Seite 43](#page-50-1), um sicherzustellen, dass Sie sicher arbeiten.
- Schalten Sie den Server und die Peripheriegeräte aus und ziehen Sie die Netzkabel und alle externen Kabel ab (siehe ["Server ausschalten" auf Seite 11](#page-18-0)).
- Falls der Server in einem Rack installiert ist, entfernen Sie ihn aus dem Rack. Siehe "Server aus den [Schienen entfernen" auf Seite 145.](#page-152-0)
- Entfernen Sie alle Sperrvorrichtungen zur Sicherung des Servers, z. B. ein Kensington-Schloss oder Vorhängeschloss.
- Legen Sie den Server auf die Seite, sodass die Abdeckung nach oben weist.

#### Sehen Sie sich das Verfahren an

Ein Video zu diesem Verfahren ist auf YouTube verfügbar: [https://www.youtube.com/playlist?list=](https://www.youtube.com/playlist?list=PLYV5R7hVcs-AU3iY3F7lq3qfqr5caGbIu) [PLYV5R7hVcs-AU3iY3F7lq3qfqr5caGbIu](https://www.youtube.com/playlist?list=PLYV5R7hVcs-AU3iY3F7lq3qfqr5caGbIu).

### Vorgehensweise

Schritt 1. Bereiten Sie diese Aufgabe vor.

a. Entfernen Sie die Serverabdeckung (siehe ["Serverabdeckung entfernen" auf Seite 150\)](#page-157-0).

Achtung: Der Kühlkörper und der Prozessor sind möglicherweise sehr heiß. Warten Sie nach dem Ausschalten des Servers ein paar Minuten, bevor Sie die Serverabdeckung entfernen, um sich nicht zu verbrennen.

- Schritt 2. Ziehen Sie alle Kabel von der Laufwerkbaugruppe ab.
- Schritt 3. Entfernen Sie die Simple-Swap-Laufwerkbaugruppe.

#### Simple-Swap-Laufwerkbaugruppe aus Laufwerkposition 1 entfernen

Fassen Sie den Griff der Laufwerkhalterung und heben Sie die Laufwerkbaugruppe aus der Laufwerkposition.

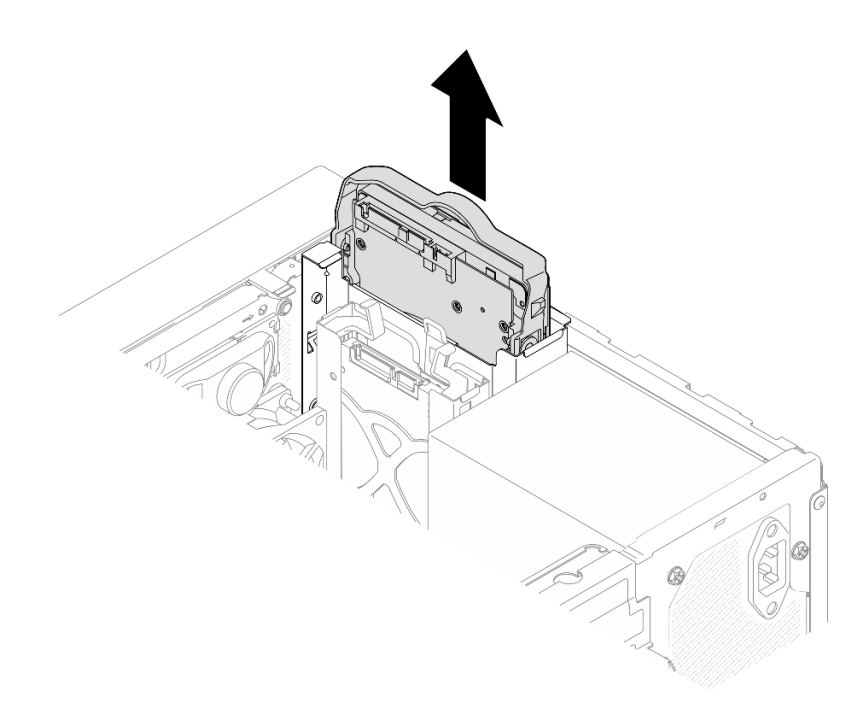

Abbildung 33. Entfernen einer Laufwerkbaugruppe aus Laufwerkposition 1

#### Simple-Swap-Laufwerkbaugruppe aus Laufwerkposition 2 entfernen

- a. **I**Halten Sie die Griffe der Halterung gedrückt.
- b. <sup>2</sup> Heben Sie die Laufwerkbaugruppe aus der Laufwerkposition.

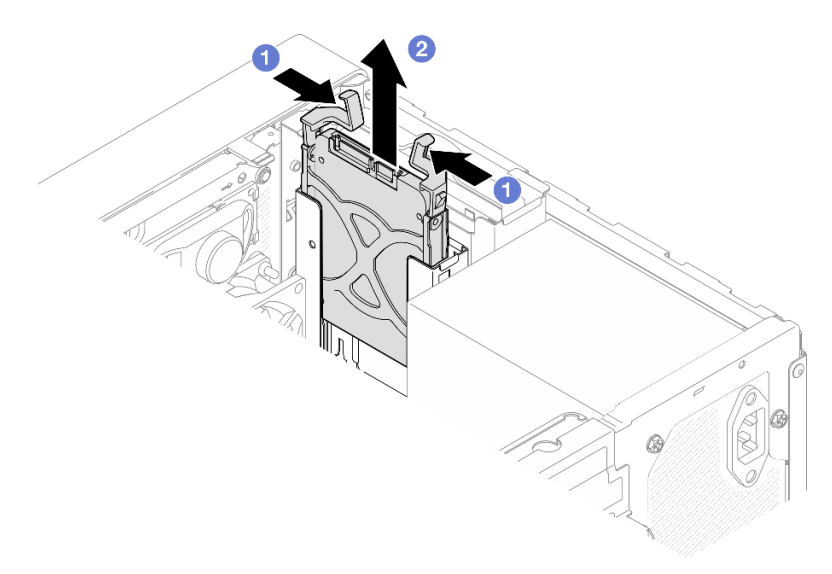

Abbildung 34. Entfernen einer Laufwerkbaugruppe aus Laufwerkposition 2

- Schritt 4. Entfernen Sie das Laufwerk aus der Halterung, falls erforderlich. Ziehen Sie die beiden Seiten der Halterung auseinander und entfernen Sie das Laufwerk.
	- 3,5-Zoll-Laufwerk aus der Halterung entfernen

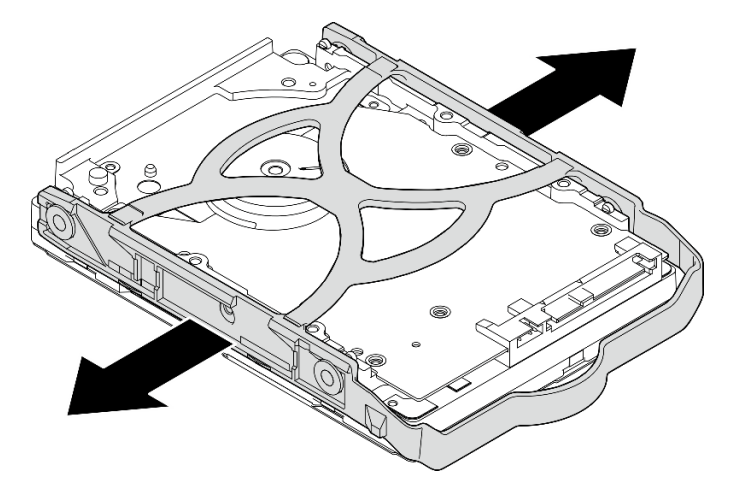

Abbildung 35. Entfernen eines 3,5-Zoll-Laufwerks aus der Halterung

Anmerkung: Je nach Konfiguration ist das 3,5-Zoll-Laufwerk möglicherweise das unten abgebildete Modell.

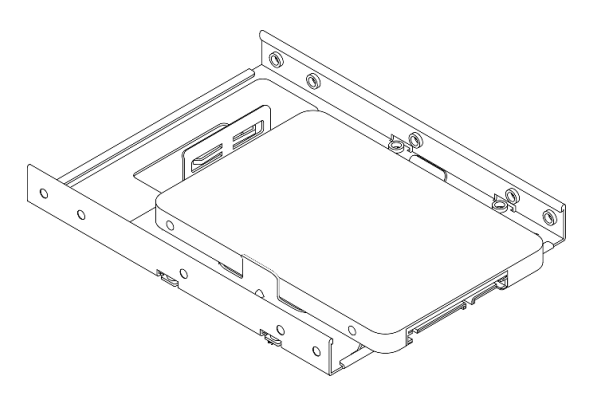

2,5-Zoll-Laufwerk aus der Halterung entfernen

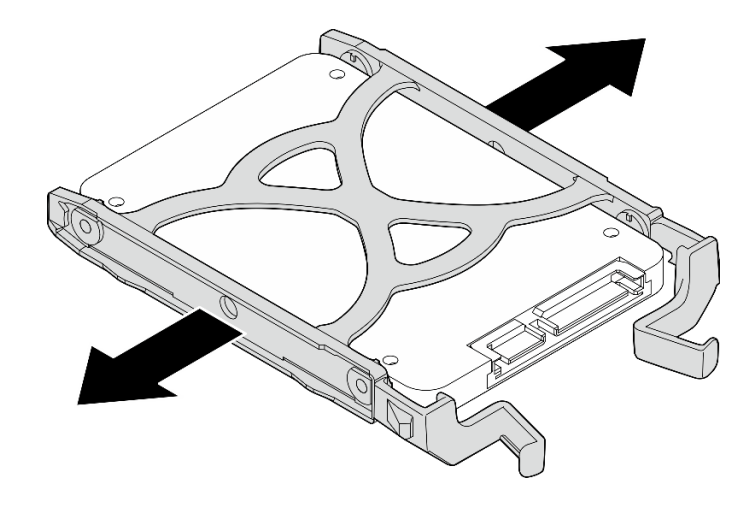

Abbildung 36. Entfernen eines 2,5-Zoll-Laufwerks aus der Halterung

## Nach dieser Aufgabe

- 1. Installieren Sie ein 3,5-Zoll-Laufwerk in Laufwerkposition 1 oder ein 2,5-Zoll-Laufwerk in Laufwerkposition 2 (siehe ["Simple-Swap-Laufwerk installieren \(Position 1-2\)" auf Seite 56](#page-63-0)).
- 2. Wenn Sie angewiesen werden, die Komponente oder die Zusatzeinrichtung einzusenden, befolgen Sie die Verpackungsanweisungen und verwenden Sie ggf. das mitgelieferte Verpackungsmaterial für den Transport.

## <span id="page-63-0"></span>Simple-Swap-Laufwerk installieren (Position 1-2)

Befolgen Sie diese Vorgehensweise, um ein Simple-Swap-Laufwerk in Position 1 oder Position 2 zu installieren.

### S002

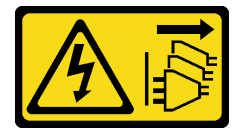

#### Vorsicht:

Mit dem Netzschalter an der Einheit und am Netzteil wird die Stromversorgung für die Einheit nicht unterbrochen. Die Einheit kann auch mit mehreren Netzkabeln ausgestattet sein. Um die Stromversorgung für die Einheit vollständig zu unterbrechen, müssen alle zum Gerät führenden Netzkabel vom Netz getrennt werden.

### Zu dieser Aufgabe

### Achtung:

- Lesen Sie ["Sicherheitsprüfungscheckliste" auf Seite iv](#page-5-0) und ["Installationsrichtlinien" auf Seite 43,](#page-50-1) um sicherzustellen, dass Sie sicher arbeiten.
- Berühren Sie mit der antistatischen Schutzhülle, in der sich die Komponente befindet, eine unlackierte Metalloberfläche am Server. Entnehmen Sie die Komponente anschließend aus der Schutzhülle und legen Sie sie auf eine antistatische Oberfläche.
- Stellen Sie sicher, dass Typ des zu installierenden Laufwerks unterstützt wird. Folgende Laufwerktypen werden unterstützt:
- 3,5-Zoll-Simple-Swap-Festplattenlaufwerk oder Solid-State-Laufwerk in Laufwerkposition 1 und Laufwerkposition 3
- 2,5-Zoll-Simple-Swap-Solid-State-Laufwerk in Laufwerkposition 2

Eine vollständige Liste der unterstützten Zusatzeinrichtungen für den Server finden Sie unter [https://](https://static.lenovo.com/us/en/serverproven/index.shtml) [static.lenovo.com/us/en/serverproven/index.shtml](https://static.lenovo.com/us/en/serverproven/index.shtml).

- Wenn mehr als ein Laufwerk installiert werden soll, ermitteln Sie die Installationsreihenfolge basierend auf folgenden Richtlinien:
	- Beginnen Sie mit Solid-State-Laufwerken und fahren Sie dann mit Festplattenlaufwerken fort.
	- Wenn Sie ein 3,5-Zoll-Solid-State-Laufwerk und ein 3,5-Zoll-Festplattenlaufwerk installieren, installieren Sie das Solid-State-Laufwerk in Laufwerkposition 1 und das Festplattenlaufwerk in Laufwerkposition 3.
	- Beginnen Sie mit dem Laufwerk mit der niedrigsten Kapazität.
	- Beginnen Sie mit Laufwerkposition 1, fahren Sie dann mit Position 2 und 3 fort.

Anmerkung: Laufwerke unterschiedlicher Typen und unterschiedlichen Kapazitäten können auf demselben Server installiert werden, aber nicht im selben RAID-Array. Die Laufwerke in einem einzelnen RAID-Array müssen denselben Typ und dieselbe Kapazität aufweisen. Weitere Informationen finden Sie im Abschnitt [https://sysmgt.lenovofiles.com/help/topic/LXPML/RAID\\_setup.html](https://sysmgt.lenovofiles.com/help/topic/LXPML/RAID_setup.html).

#### Sehen Sie sich das Verfahren an

Ein Video zu diesem Verfahren ist auf YouTube verfügbar: [https://www.youtube.com/playlist?list=](https://www.youtube.com/playlist?list=PLYV5R7hVcs-AU3iY3F7lq3qfqr5caGbIu) [PLYV5R7hVcs-AU3iY3F7lq3qfqr5caGbIu](https://www.youtube.com/playlist?list=PLYV5R7hVcs-AU3iY3F7lq3qfqr5caGbIu).

### Vorgehensweise

Anmerkung: Um zu verhindern, dass das Laufwerk durch statische Entladung beschädigt wird, berühren Sie nicht die Platine an der Unterseite des Laufwerks.

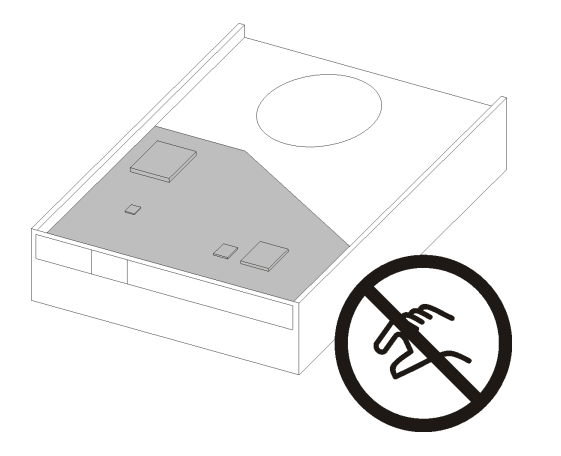

Abbildung 37. Platine am Laufwerk

Schritt 1. Installieren Sie ein 3,5-Zoll- oder 2,5-Zoll-Laufwerks in der Halterung.

- a. **O** Ziehen Sie beide Seiten der Halterung leicht auseinander.
- b. **P** Richten Sie die vier Öffnungen am Laufwerk an den entsprechenden Stiften an der Halterung aus und setzen Sie dann das Laufwerk in die Halterung.

Anmerkung: Die Laufwerkanschlüsse sollten zu den Griffen der Halterung weisen.

3,5-Zoll-Laufwerks in der Halterung installieren

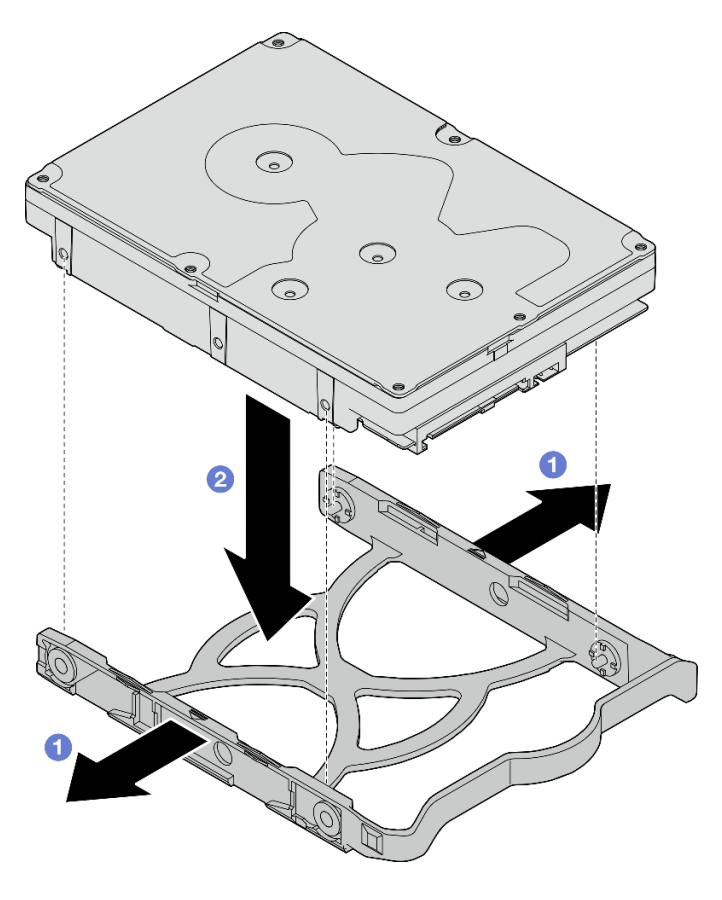

Abbildung 38. Installieren eines 3,5-Zoll-Laufwerks in der Halterung

Anmerkung: Je nach Konfiguration ist das 3,5-Zoll-Laufwerk möglicherweise das unten abgebildete Modell.

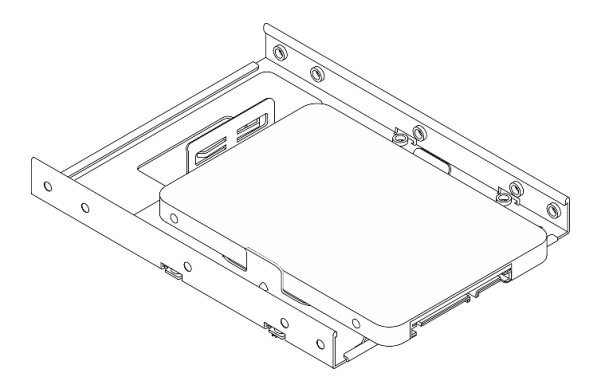

2,5-Zoll-Laufwerks in der Halterung installieren

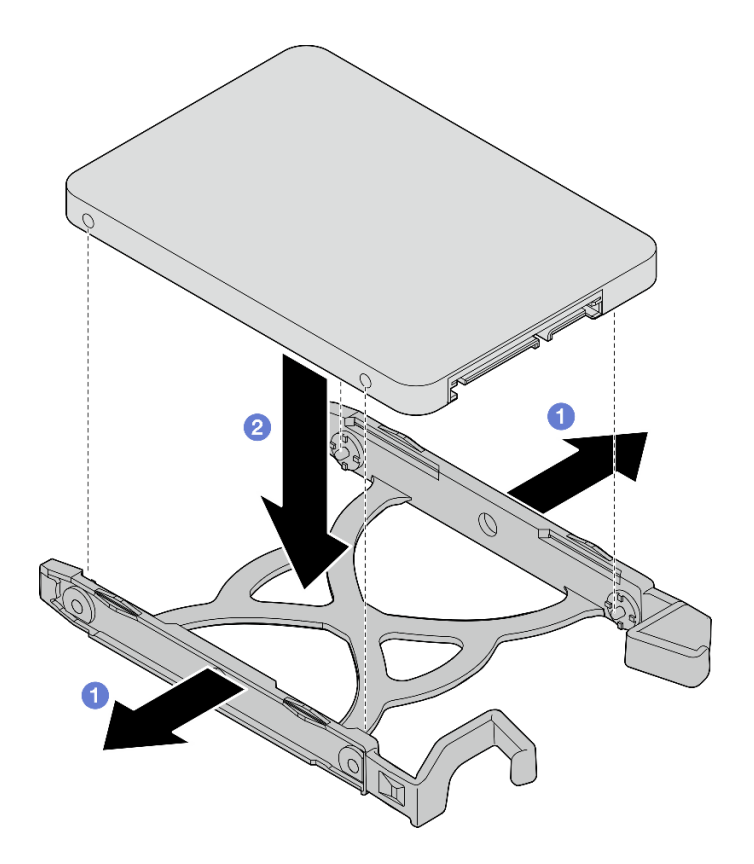

Abbildung 39. Installieren eines 2,5-Zoll-Laufwerks in der Halterung

Schritt 2. Richten Sie die Griffe der Halterung nach oben und schieben Sie die Laufwerkbaugruppe in die Laufwerkposition. Drücken Sie fest auf die Laufwerkbaugruppe, um sicherzustellen, dass sie ordnungsgemäß eingesetzt ist.

#### 3,5-Zoll-Laufwerkbaugruppe in Laufwerkposition 1 installieren

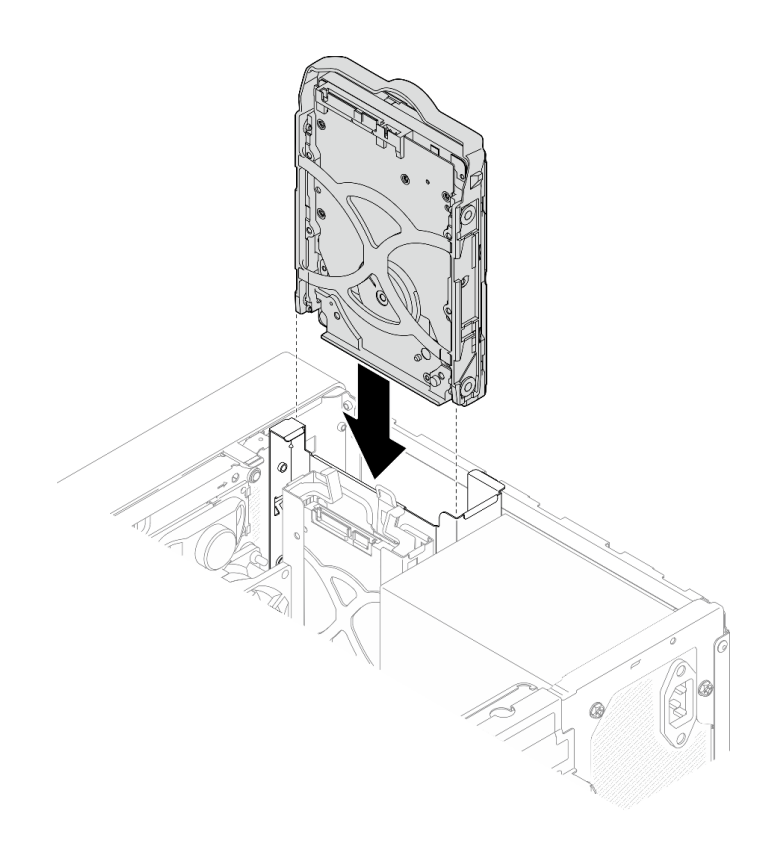

Abbildung 40. 3,5-Zoll-Laufwerkbaugruppe in Laufwerkposition 1 installieren

## 2,5-Zoll-Laufwerkbaugruppe in Laufwerkposition 2 installieren

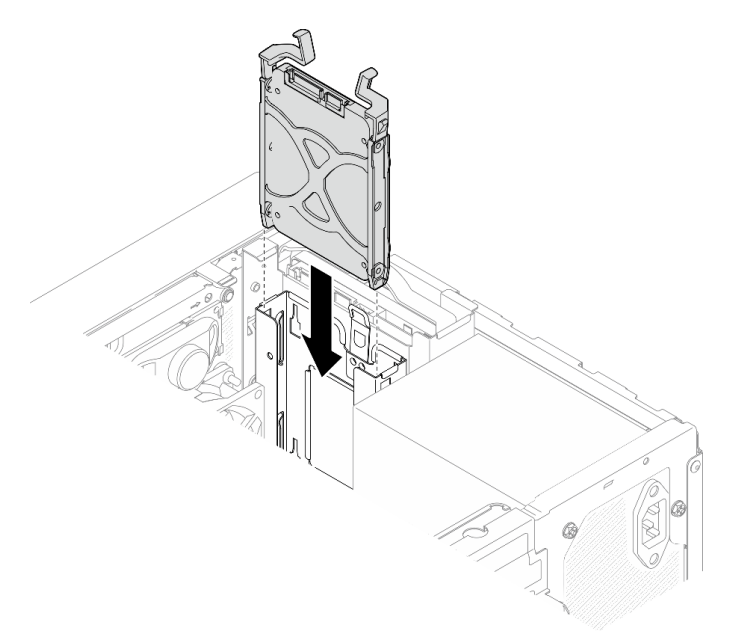

Abbildung 41. 2,5-Zoll-Laufwerkbaugruppe in Laufwerkposition 2 installieren

Schritt 3. Schließen Sie die Signal- und Netzkabel an die Systemplatine an (siehe ["Interne Kabelführung" auf](#page-29-0) [Seite 22\)](#page-29-0).

## Nach dieser Aufgabe

- 1. Schließen Sie den Austausch von Komponenten ab (siehe "Austausch von Komponenten abschließen" [auf Seite 166\)](#page-173-0).
- 2. Überprüfen Sie die Betriebsanzeige des Laufwerks am Bedienfeld, um sicherzustellen, dass die Laufwerke ordnungsgemäß funktionieren.

| <b>Status</b> | Farbe           | <b>Beschreibung</b>             |
|---------------|-----------------|---------------------------------|
| Dauerhaft an  | Weiß            | Die Laufwerke sind aktiv.       |
| Aus           | Keine<br>Angabe | Die Laufwerke sind nicht aktiv. |

Tabelle 28. Verhalten Laufwerksbetriebsanzeige

3. Verwenden Sie Lenovo XClarity Provisioning Manager Lite für die RAID-Konfiguration, falls erforderlich. Weitere Informationen hierzu finden Sie unter [https://sysmgt.lenovofiles.com/help/topic/LXPML/RAID\\_](https://sysmgt.lenovofiles.com/help/topic/LXPML/RAID_setup.html) [setup.html](https://sysmgt.lenovofiles.com/help/topic/LXPML/RAID_setup.html).

## Laufwerkhalterung entfernen (Position 1-2)

Befolgen Sie diese Vorgehensweise, um die Laufwerkhalterung aus Position 1 oder Position 2 zu entfernen.

S002

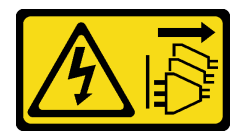

#### Vorsicht:

Mit dem Netzschalter an der Einheit und am Netzteil wird die Stromversorgung für die Einheit nicht unterbrochen. Die Einheit kann auch mit mehreren Netzkabeln ausgestattet sein. Um die Stromversorgung für die Einheit vollständig zu unterbrechen, müssen alle zum Gerät führenden Netzkabel vom Netz getrennt werden.

## Zu dieser Aufgabe

### Achtung:

- Lesen Sie ["Sicherheitsprüfungscheckliste" auf Seite iv](#page-5-0) und ["Installationsrichtlinien" auf Seite 43](#page-50-1), um sicherzustellen, dass Sie sicher arbeiten.
- Schalten Sie den Server und die Peripheriegeräte aus und ziehen Sie die Netzkabel und alle externen Kabel ab (siehe ["Server ausschalten" auf Seite 11](#page-18-0)).
- Falls der Server in einem Rack installiert ist, entfernen Sie ihn aus dem Rack. Siehe "Server aus den [Schienen entfernen" auf Seite 145.](#page-152-0)
- Entfernen Sie alle Sperrvorrichtungen zur Sicherung des Servers, z. B. ein Kensington-Schloss oder Vorhängeschloss.
- Legen Sie den Server auf die Seite, sodass die Abdeckung nach oben weist.

### Sehen Sie sich das Verfahren an

Ein Video zu diesem Verfahren ist auf YouTube verfügbar: [https://www.youtube.com/playlist?list=](https://www.youtube.com/playlist?list=PLYV5R7hVcs-AU3iY3F7lq3qfqr5caGbIu) [PLYV5R7hVcs-AU3iY3F7lq3qfqr5caGbIu](https://www.youtube.com/playlist?list=PLYV5R7hVcs-AU3iY3F7lq3qfqr5caGbIu).

### Vorgehensweise

Schritt 1. Bereiten Sie diese Aufgabe vor.

a. Entfernen Sie die Serverabdeckung. Siehe ["Serverabdeckung entfernen" auf Seite 150.](#page-157-0)

Achtung: Die Kühlkörper und Prozessoren sind möglicherweise sehr heiß. Warten Sie nach dem Ausschalten des Servers ein paar Minuten, bevor Sie die Serverabdeckung entfernen, um sich nicht zu verbrennen.

- b. Entfernen Sie das Simple-Swap-Laufwerk aus Laufwerkposition 1 oder 2 (siehe ["Simple-](#page-59-0)[Swap-Laufwerk entfernen \(Position 1-2\)" auf Seite 52](#page-59-0)).
- Schritt 2. Entfernen Sie die Laufwerkhalterung in Position 2.

Anmerkung: Entfernen Sie zuerst die Laufwerkhalterung in Position 2 und entfernen Sie anschließend die Laufwerkhalterung in Position 1.

- a. **D** Ziehen Sie die Verriegelung der Laufwerkhalterung in Position 2 leicht heraus, um sie von der Laufwerkhalterung in Position 1 zu lösen.
- b. **@** Ziehen Sie die Laufwerkhalterung in Position 2 aus dem Gehäuse.

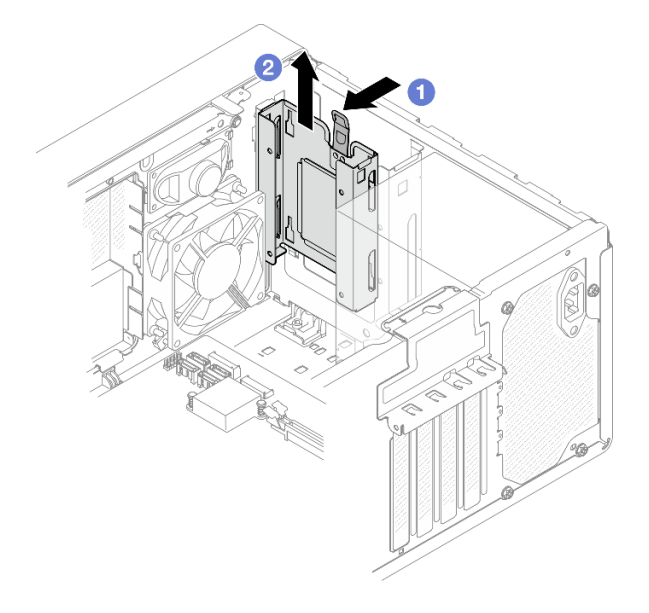

Abbildung 42. Entfernen der Laufwerkhalterung aus Laufwerkposition 2

- Schritt 3. Entfernen Sie die Laufwerkhalterung in Position 1.
	- a. Entfernen Sie außen am Gehäuse die Schraube, mit der die Laufwerkhalterung in Position 1 gesichert wird.
	- b. Entfernen Sie innen im Gehäuse die Schraube, mit der die Laufwerkhalterung in Position 1 befestigt ist.
	- c. **C** Ziehen Sie die Laufwerkhalterung in Position 1 aus dem Gehäuse.

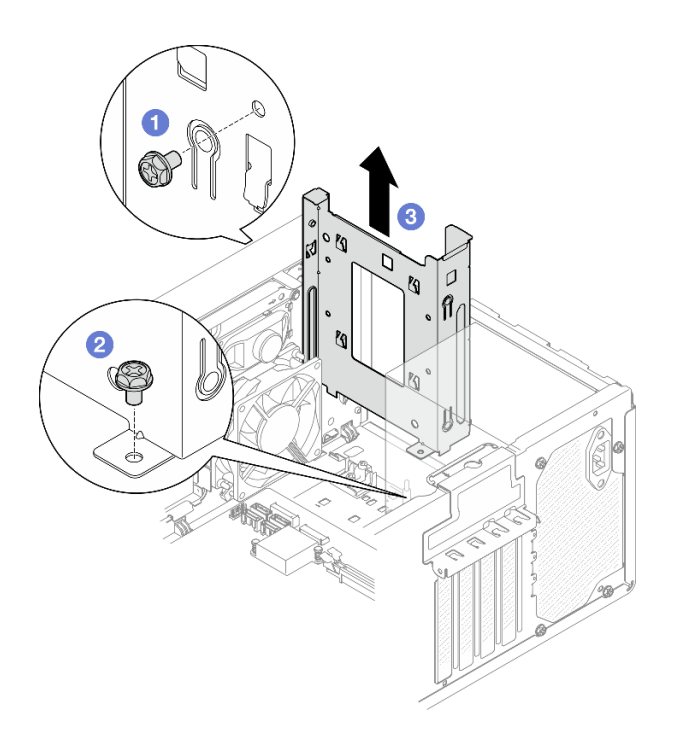

Abbildung 43. Entfernen der Laufwerkhalterung aus Laufwerkposition 1

## Nach dieser Aufgabe

- 1. Installieren Sie eine neue Laufwerkhalterung (siehe "Laufwerkhalterung installieren (Position 1-2)" auf [Seite 63\)](#page-70-0).
- 2. Wenn Sie angewiesen werden, die Komponente oder die Zusatzeinrichtung einzusenden, befolgen Sie die Verpackungsanweisungen und verwenden Sie ggf. das mitgelieferte Verpackungsmaterial für den Transport.

### <span id="page-70-0"></span>Laufwerkhalterung installieren (Position 1-2)

Befolgen Sie diese Vorgehensweise, um die Laufwerkhalterung für Position 1 und die Laufwerkhalterung für Position 2 zu installieren.

S002

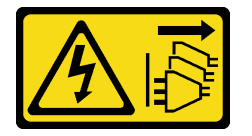

Vorsicht:

Mit dem Netzschalter an der Einheit und am Netzteil wird die Stromversorgung für die Einheit nicht unterbrochen. Die Einheit kann auch mit mehreren Netzkabeln ausgestattet sein. Um die Stromversorgung für die Einheit vollständig zu unterbrechen, müssen alle zum Gerät führenden Netzkabel vom Netz getrennt werden.

### Zu dieser Aufgabe

### Achtung:

• Lesen Sie ["Sicherheitsprüfungscheckliste" auf Seite iv](#page-5-0) und ["Installationsrichtlinien" auf Seite 43](#page-50-1), um sicherzustellen, dass Sie sicher arbeiten.

#### Sehen Sie sich das Verfahren an

Ein Video zu diesem Verfahren ist auf YouTube verfügbar: [https://www.youtube.com/playlist?list=](https://www.youtube.com/playlist?list=PLYV5R7hVcs-AU3iY3F7lq3qfqr5caGbIu)  [PLYV5R7hVcs-AU3iY3F7lq3qfqr5caGbIu](https://www.youtube.com/playlist?list=PLYV5R7hVcs-AU3iY3F7lq3qfqr5caGbIu).

#### Vorgehensweise

Anmerkung: Installieren Sie zuerst die Laufwerkhalterung in Position 1 und installieren Sie anschließend die Laufwerkhalterung für Position 2.

Schritt 1. Installieren Sie die Laufwerkhalterung für Position 1.

- a. **C** Richten Sie die Laufwerkhalterung für Position 1 an den Steckplätzen im Gehäuse aus. Installieren Sie die Halterung dann im Gehäuse. Stellen Sie sicher, dass die Laufwerkhalterung ordnungsgemäß im Gehäuse sitzt.
- b. **@** Ziehen Sie innen im Gehäuse die Schraube an, mit der die Laufwerkhalterung in Position 1 befestigt ist.
- c. **@** Ziehen Sie außen am Gehäuse die Schraube an, mit der die Laufwerkhalterung in Position 1 befestigt ist.

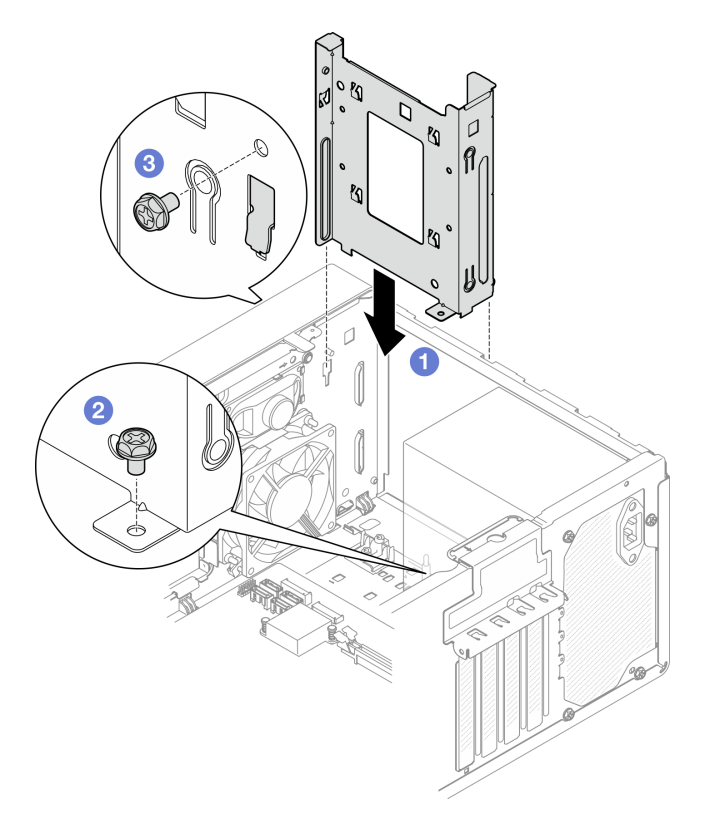

Abbildung 44. Installieren der Laufwerkhalterung für Position 1

Schritt 2. Installieren Sie die Laufwerkhalterung für Position 2.

Richten Sie die vier Haken an beiden Laufwerkhalterungen aus und befestigen Sie die Laufwerkhalterung für Position 2 an der Laufwerkhalterung in Position 1. Schieben Sie dann die Laufwerkhalterung für Position 2 nach unten, bis die vier Haken an beiden Laufwerkhalterungen vollständig eingerastet sind. Stellen Sie sicher, dass die Verriegelung an der Laufwerkhalterung in Position 2 auch mit dem Haken an der Laufwerkhalterung in Position 1 eingerastet ist.
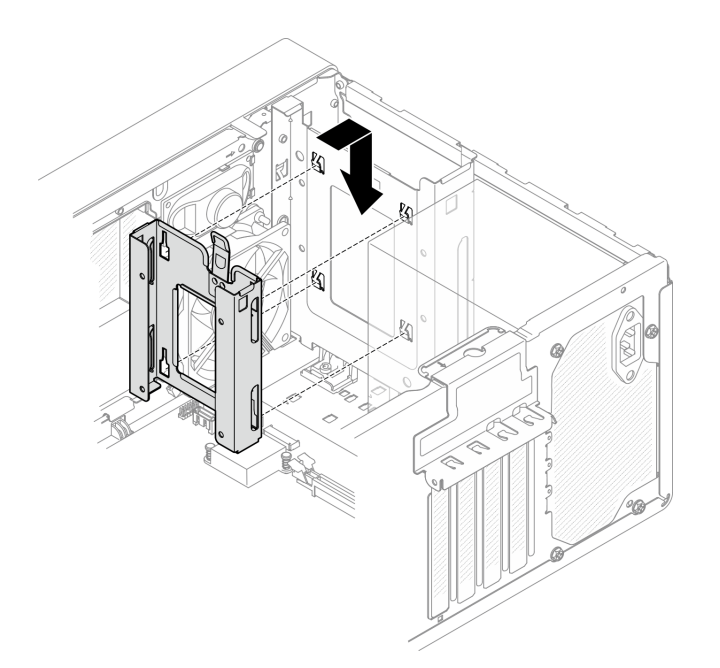

Abbildung 45. Installieren der Laufwerkhalterung für Position 2

# Nach dieser Aufgabe

- 1. Installieren Sie Simple-Swap-Laufwerke, falls erforderlich (siehe "Simple-Swap-Laufwerk installieren [\(Position 1-2\)" auf Seite 56\)](#page-63-0).
- 2. Schließen Sie den Austausch von Komponenten ab (siehe "Austausch von Komponenten abschließen" [auf Seite 166\)](#page-173-0).

# <span id="page-72-1"></span>Simple-Swap-Laufwerk und Laufwerkhalterung austauschen (Position 3)

Befolgen Sie diese Vorgehensweise, um ein Simple-Swap-Laufwerk oder eine Laufwerkhalterung aus Position 3 zu entfernen und dort zu installieren.

# <span id="page-72-0"></span>Simple-Swap-Laufwerk entfernen (Position 3)

Befolgen Sie diese Vorgehensweise, um ein Simple-Swap-Laufwerk aus Position 3 zu entfernen.

S002

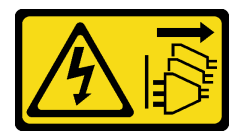

Vorsicht:

Mit dem Netzschalter an der Einheit und am Netzteil wird die Stromversorgung für die Einheit nicht unterbrochen. Die Einheit kann auch mit mehreren Netzkabeln ausgestattet sein. Um die Stromversorgung für die Einheit vollständig zu unterbrechen, müssen alle zum Gerät führenden Netzkabel vom Netz getrennt werden.

# Zu dieser Aufgabe

Achtung:

- Lesen Sie ["Sicherheitsprüfungscheckliste" auf Seite iv](#page-5-0) und ["Installationsrichtlinien" auf Seite 43,](#page-50-1) um sicherzustellen, dass Sie sicher arbeiten.
- Schalten Sie den Server und die Peripheriegeräte aus und ziehen Sie die Netzkabel und alle externen Kabel ab (siehe ["Server ausschalten" auf Seite 11](#page-18-0)).
- Falls der Server in einem Rack installiert ist, entfernen Sie ihn aus dem Rack. Siehe ["Server aus den](#page-152-0) [Schienen entfernen" auf Seite 145.](#page-152-0)
- Entfernen Sie alle Sperrvorrichtungen zur Sicherung des Servers, z. B. ein Kensington-Schloss oder Vorhängeschloss.
- Legen Sie den Server auf die Seite, sodass die Abdeckung nach oben weist.

### Sehen Sie sich das Verfahren an

Ein Video zu diesem Verfahren ist auf YouTube verfügbar: [https://www.youtube.com/playlist?list=](https://www.youtube.com/playlist?list=PLYV5R7hVcs-AU3iY3F7lq3qfqr5caGbIu)  [PLYV5R7hVcs-AU3iY3F7lq3qfqr5caGbIu](https://www.youtube.com/playlist?list=PLYV5R7hVcs-AU3iY3F7lq3qfqr5caGbIu).

## Vorgehensweise

Schritt 1. Bereiten Sie diese Aufgabe vor.

a. Entfernen Sie die Serverabdeckung (siehe ["Serverabdeckung entfernen" auf Seite 150](#page-157-0)).

Anmerkung: Der Kühlkörper und der Prozessor sind möglicherweise sehr heiß. Warten Sie nach dem Ausschalten des Servers ein paar Minuten, bevor Sie die Serverabdeckung entfernen, um sich nicht zu verbrennen.

- b. Entfernen Sie das optische Laufwerk, falls zutreffend (siehe ["Optisches Laufwerk entfernen"](#page-81-0) [auf Seite 74](#page-81-0)).
- c. Entfernen Sie die Halterung für das optische Laufwerk aus dem Gehäuse (siehe "Halterung für [optisches Laufwerk entfernen" auf Seite 80\)](#page-87-0).

### Schritt 2. Entfernen Sie das 3,5-Zoll-Laufwerk.

- a. **D** Ziehen Sie die innere Laufwerkhalterung aus der äußeren Laufwerkhalterung heraus.
- b. **@** Ziehen Sie die beiden Seiten der inneren Halterung leicht auseinander und entfernen Sie dann das Laufwerk aus der Halterung.

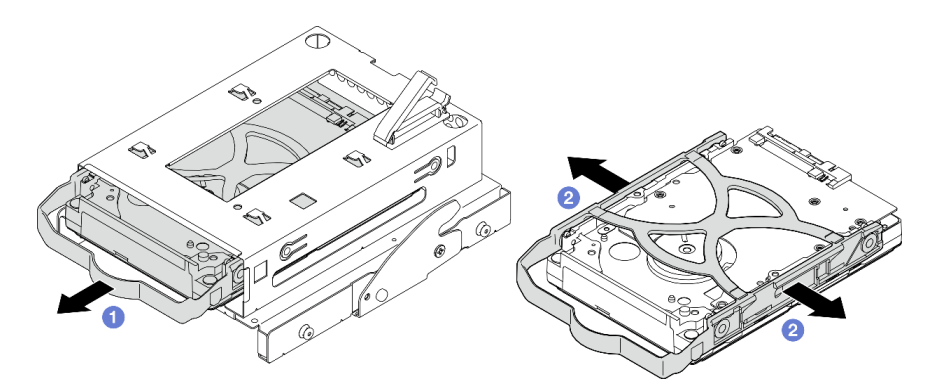

Abbildung 46. Entfernen des 3,5-Zoll-Laufwerks

Anmerkung: Je nach Konfiguration ist das 3,5-Zoll-Laufwerk möglicherweise das unten abgebildete Modell.

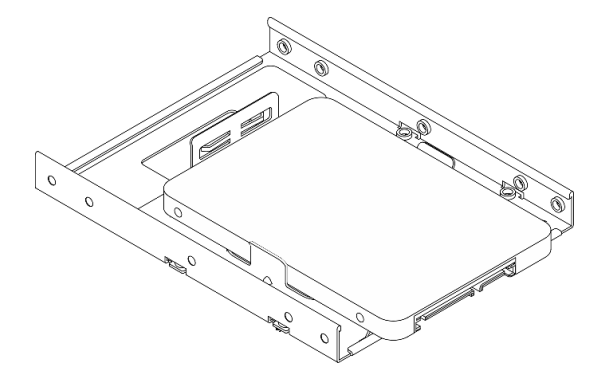

# Nach dieser Aufgabe

- 1. Installieren Sie ein neues 3,5-Zoll-Laufwerk (siehe "Simple-Swap-Laufwerk installieren (Position 3)" auf [Seite 67\)](#page-74-0).
- 2. Wenn Sie angewiesen werden, die Komponente oder die Zusatzeinrichtung einzusenden, befolgen Sie die Verpackungsanweisungen und verwenden Sie ggf. das mitgelieferte Verpackungsmaterial für den Transport.

## <span id="page-74-0"></span>Simple-Swap-Laufwerk installieren (Position 3)

Befolgen Sie diese Vorgehensweise, um ein Simple-Swap-Laufwerk in Position 3 zu installieren.

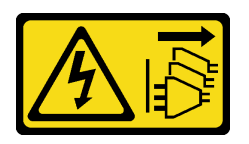

#### Vorsicht:

Mit dem Netzschalter an der Einheit und am Netzteil wird die Stromversorgung für die Einheit nicht unterbrochen. Die Einheit kann auch mit mehreren Netzkabeln ausgestattet sein. Um die Stromversorgung für die Einheit vollständig zu unterbrechen, müssen alle zum Gerät führenden Netzkabel vom Netz getrennt werden.

## Zu dieser Aufgabe

### Achtung:

- Lesen Sie ["Sicherheitsprüfungscheckliste" auf Seite iv](#page-5-0) und ["Installationsrichtlinien" auf Seite 43,](#page-50-1) um sicherzustellen, dass Sie sicher arbeiten.
- Berühren Sie mit der antistatischen Schutzhülle, in der sich die Komponente befindet, eine unlackierte Metalloberfläche am Server. Entnehmen Sie die Komponente anschließend aus der Schutzhülle und legen Sie sie auf eine antistatische Oberfläche.
- Stellen Sie sicher, dass Typ des zu installierenden Laufwerks unterstützt wird. Folgende Laufwerktypen werden unterstützt:
	- 3,5-Zoll-Simple-Swap-Festplattenlaufwerk oder Solid-State-Laufwerk in Laufwerkposition 1 und Laufwerkposition 3
	- 2,5-Zoll-Simple-Swap-Solid-State-Laufwerk in Laufwerkposition 2

Eine vollständige Liste der unterstützten Zusatzeinrichtungen für den Server finden Sie unter [https://](https://static.lenovo.com/us/en/serverproven/index.shtml) [static.lenovo.com/us/en/serverproven/index.shtml](https://static.lenovo.com/us/en/serverproven/index.shtml).

- Wenn mehr als ein Laufwerk installiert werden soll, ermitteln Sie die Installationsreihenfolge basierend auf folgenden Richtlinien:
	- Beginnen Sie mit Solid-State-Laufwerken und fahren Sie dann mit Festplattenlaufwerken fort.
	- Wenn Sie ein 3,5-Zoll-Solid-State-Laufwerk und ein 3,5-Zoll-Festplattenlaufwerk installieren, installieren Sie das Solid-State-Laufwerk in Laufwerkposition 1 und das Festplattenlaufwerk in Laufwerkposition 3.
	- Beginnen Sie mit dem Laufwerk mit der niedrigsten Kapazität.
	- Beginnen Sie mit Laufwerkposition 1, fahren Sie dann mit Position 2 und 3 fort.

Anmerkung: Laufwerke unterschiedlicher Typen und unterschiedlichen Kapazitäten können auf demselben Server installiert werden, aber nicht im selben RAID-Array. Die Laufwerke in einem einzelnen RAID-Array müssen denselben Typ und dieselbe Kapazität aufweisen. Weitere Informationen finden Sie im Abschnitt [https://sysmgt.lenovofiles.com/help/topic/LXPML/RAID\\_setup.html](https://sysmgt.lenovofiles.com/help/topic/LXPML/RAID_setup.html).

### Sehen Sie sich das Verfahren an

Ein Video zu diesem Verfahren ist auf YouTube verfügbar: [https://www.youtube.com/playlist?list=](https://www.youtube.com/playlist?list=PLYV5R7hVcs-AU3iY3F7lq3qfqr5caGbIu)  [PLYV5R7hVcs-AU3iY3F7lq3qfqr5caGbIu](https://www.youtube.com/playlist?list=PLYV5R7hVcs-AU3iY3F7lq3qfqr5caGbIu).

## Vorgehensweise

Anmerkung: Um zu verhindern, dass das Laufwerk durch statische Entladung beschädigt wird, berühren Sie nicht die Platine an der Unterseite des Laufwerks.

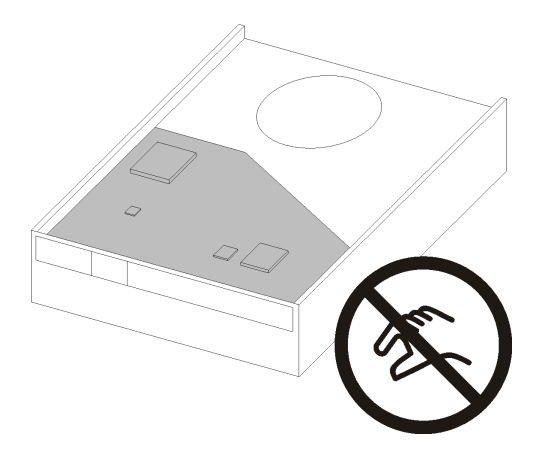

Abbildung 47. Platine am Laufwerk

Schritt 1. Installieren Sie das 3,5-Zoll-Laufwerk in der Laufwerkhalterung.

a. **O** Ziehen Sie beide Seiten der Halterung leicht auseinander.

### Achtung: Positionieren Sie die Laufwerkanschlüsse gegenüber von den Griffen der Halterung.

- b. <sup>2</sup> Richten Sie die vier Öffnungen am Laufwerk an den entsprechenden Stiften an der Halterung aus und setzen Sie dann das Laufwerk in die Halterung.
- c. G Schieben Sie das Laufwerk in die Laufwerkhalterung.

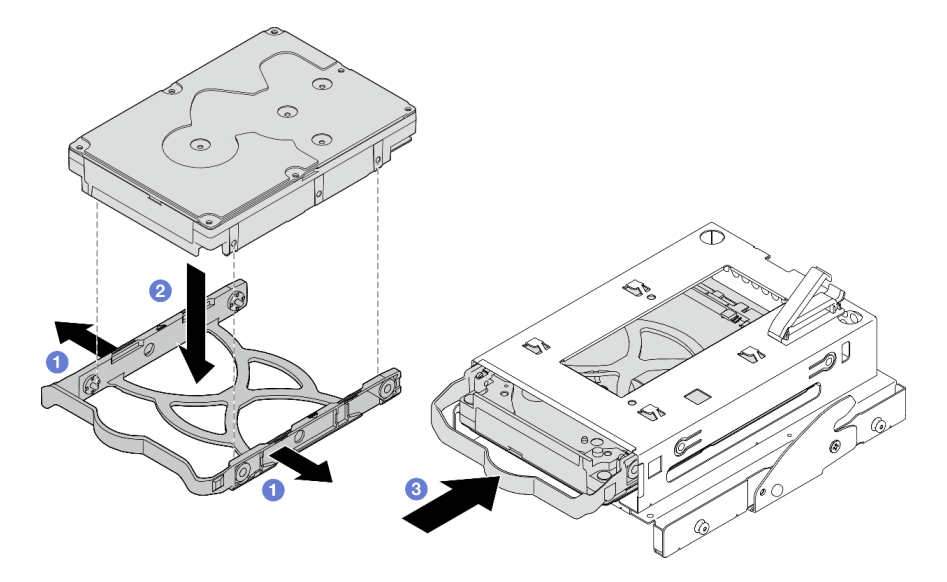

Abbildung 48. Installieren eines 3,5-Zoll-Laufwerks in der Laufwerkhalterung

Achtung: Wenn Sie ein 3,5-Zoll-Laufwerk wie das Modell in der Abbildung unten installieren:

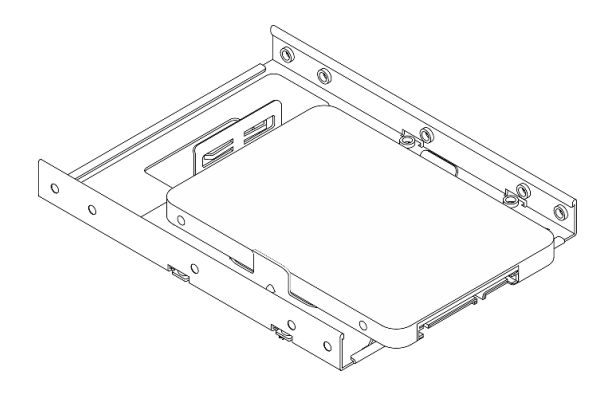

Stellen Sie sicher, dass sich die am nächsten am Laufwerksanschluss befindlichen Schraubenlöcher außerhalb der Laufwerkhalterung befinden.

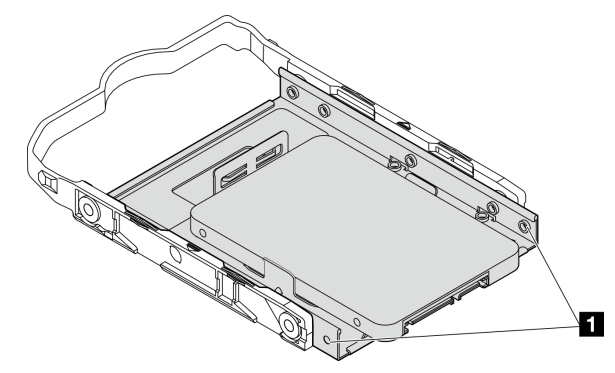

Abbildung 49. Platzierung des Laufwerks-Schraubenlochs an der Halterung

## **1** Am nächsten am Laufwerksanschluss gelegene Schraubenlöcher

# Nach dieser Aufgabe

- 1. Installieren Sie die Halterung für das optische Laufwerk (siehe ["Halterung für optisches Laufwerk](#page-89-0) [installieren" auf Seite 82\)](#page-89-0).
- 2. Schließen Sie die Signal- und Netzkabel an die Systemplatine an (siehe "Interne Kabelführung" auf Seite [22\)](#page-29-0).
- 3. Schließen Sie den Austausch von Komponenten ab (siehe ["Austausch von Komponenten abschließen"](#page-173-0) [auf Seite 166](#page-173-0)).
- 4. Überprüfen Sie die Betriebsanzeige des Laufwerks am Bedienfeld, um sicherzustellen, dass die Laufwerke ordnungsgemäß funktionieren.

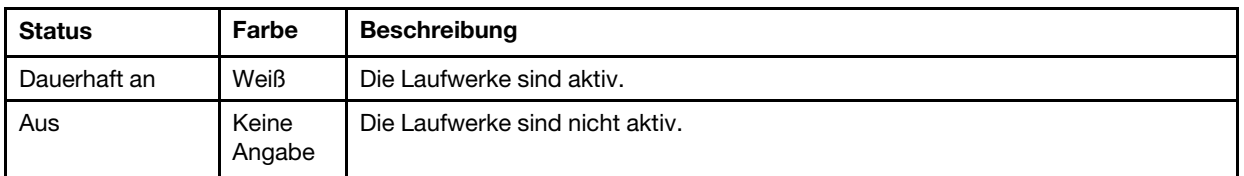

Tabelle 29. Verhalten Laufwerksbetriebsanzeige

5. Verwenden Sie Lenovo XClarity Provisioning Manager Lite für die RAID-Konfiguration, falls erforderlich. Weitere Informationen hierzu finden Sie unter [https://sysmgt.lenovofiles.com/help/topic/LXPML/RAID\\_](https://sysmgt.lenovofiles.com/help/topic/LXPML/RAID_setup.html)  [setup.html](https://sysmgt.lenovofiles.com/help/topic/LXPML/RAID_setup.html).

# Laufwerkhalterung entfernen (Position 3)

Befolgen Sie diese Vorgehensweise, um die Halterung für das Simple-Swap-Laufwerk in Position 3 zu entfernen.

S002

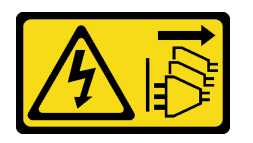

Vorsicht:

Mit dem Netzschalter an der Einheit und am Netzteil wird die Stromversorgung für die Einheit nicht unterbrochen. Die Einheit kann auch mit mehreren Netzkabeln ausgestattet sein. Um die Stromversorgung für die Einheit vollständig zu unterbrechen, müssen alle zum Gerät führenden Netzkabel vom Netz getrennt werden.

# Zu dieser Aufgabe

### Achtung:

- Lesen Sie ["Sicherheitsprüfungscheckliste" auf Seite iv](#page-5-0) und ["Installationsrichtlinien" auf Seite 43](#page-50-1), um sicherzustellen, dass Sie sicher arbeiten.
- Schalten Sie den Server und die Peripheriegeräte aus und ziehen Sie die Netzkabel und alle externen Kabel ab (siehe ["Server ausschalten" auf Seite 11](#page-18-0)).
- Falls der Server in einem Rack installiert ist, entfernen Sie ihn aus dem Rack. Siehe "Server aus den [Schienen entfernen" auf Seite 145.](#page-152-0)
- Entfernen Sie alle Sperrvorrichtungen zur Sicherung des Servers, z. B. ein Kensington-Schloss oder Vorhängeschloss.
- Legen Sie den Server auf die Seite, sodass die Abdeckung nach oben weist.

### Sehen Sie sich das Verfahren an

Ein Video zu diesem Verfahren ist auf YouTube verfügbar: [https://www.youtube.com/playlist?list=](https://www.youtube.com/playlist?list=PLYV5R7hVcs-AU3iY3F7lq3qfqr5caGbIu) [PLYV5R7hVcs-AU3iY3F7lq3qfqr5caGbIu](https://www.youtube.com/playlist?list=PLYV5R7hVcs-AU3iY3F7lq3qfqr5caGbIu).

## Vorgehensweise

Schritt 1. Bereiten Sie diese Aufgabe vor.

a. Entfernen Sie die Serverabdeckung (siehe ["Serverabdeckung entfernen" auf Seite 150\)](#page-157-0).

Anmerkung: Der Kühlkörper und der Prozessor sind möglicherweise sehr heiß. Warten Sie nach dem Ausschalten des Servers ein paar Minuten, bevor Sie die Serverabdeckung entfernen, um sich nicht zu verbrennen.

- b. Entfernen Sie das optische Laufwerk, falls zutreffend (siehe "Optisches Laufwerk entfernen" [auf Seite 74\)](#page-81-0).
- c. Entfernen Sie die Halterung für das optische Laufwerk (siehe "Halterung für optisches [Laufwerk entfernen" auf Seite 80\)](#page-87-0).
- d. Entfernen Sie das 3,5-Zoll-Laufwerk aus der 3,5-Zoll-Laufwerkhalterung, falls zutreffend (siehe ["Simple-Swap-Laufwerk entfernen \(Position 3\)" auf Seite 65](#page-72-0)).

Schritt 2. Entfernen Sie die 3,5-Zoll-Laufwerkhalterung aus der Halterung für das optische Laufwerk.

- a. Entfernen Sie die Schraube, mit der die 3,5-Zoll-Laufwerkhalterung an der Halterung für das optische Laufwerk befestigt ist. Heben Sie die Schrauben auf, um sie zum erneuten Installieren der 3,5-Zoll-Laufwerkhalterung zu verwenden.
- b. **O** Schieben Sie die Halterung für das optische Laufwerk in die gezeigte Richtung, um sie von der 3,5-Zoll-Laufwerkhalterung zu lösen.

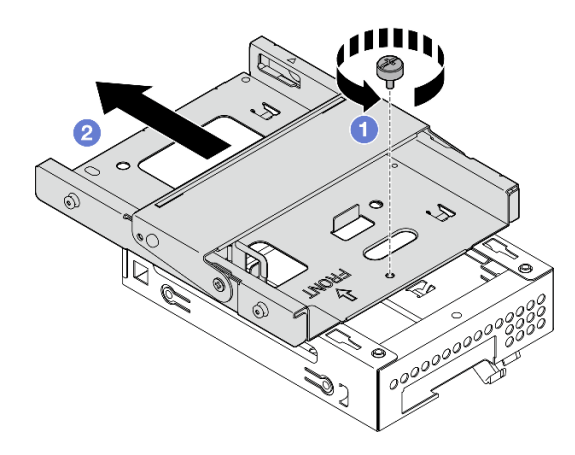

Abbildung 50. Entfernen der 3,5-Zoll-Laufwerkhalterung aus der Halterung für das optische Laufwerk

# Nach dieser Aufgabe

- 1. Installieren Sie eine neue 3,5-Zoll-Laufwerkhalterung (siehe ["Laufwerkhalterung installieren \(Position 3\)"](#page-79-0) [auf Seite 72\)](#page-79-0).
- 2. Wenn Sie angewiesen werden, die Komponente oder die Zusatzeinrichtung einzusenden, befolgen Sie die Verpackungsanweisungen und verwenden Sie ggf. das mitgelieferte Verpackungsmaterial für den Transport.

# <span id="page-79-0"></span>Laufwerkhalterung installieren (Position 3)

Befolgen Sie diese Vorgehensweise, um die Laufwerkhalterung in Position 3 zu installieren.

S002

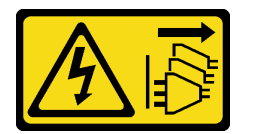

Vorsicht:

Mit dem Netzschalter an der Einheit und am Netzteil wird die Stromversorgung für die Einheit nicht unterbrochen. Die Einheit kann auch mit mehreren Netzkabeln ausgestattet sein. Um die Stromversorgung für die Einheit vollständig zu unterbrechen, müssen alle zum Gerät führenden Netzkabel vom Netz getrennt werden.

# Zu dieser Aufgabe

## Achtung:

• Lesen Sie ["Sicherheitsprüfungscheckliste" auf Seite iv](#page-5-0) und ["Installationsrichtlinien" auf Seite 43,](#page-50-1) um sicherzustellen, dass Sie sicher arbeiten.

• Berühren Sie mit der antistatischen Schutzhülle, in der sich die Komponente befindet, eine unlackierte Metalloberfläche am Server. Entnehmen Sie die Komponente anschließend aus der Schutzhülle und legen Sie sie auf eine antistatische Oberfläche.

#### Sehen Sie sich das Verfahren an

Ein Video zu diesem Verfahren ist auf YouTube verfügbar: [https://www.youtube.com/playlist?list=](https://www.youtube.com/playlist?list=PLYV5R7hVcs-AU3iY3F7lq3qfqr5caGbIu) [PLYV5R7hVcs-AU3iY3F7lq3qfqr5caGbIu](https://www.youtube.com/playlist?list=PLYV5R7hVcs-AU3iY3F7lq3qfqr5caGbIu).

### Vorgehensweise

Schritt 1. (Optional) Installieren Sie die EMI-Abschirmung am Gehäuse, die in der Komponentenverpackung enthalten ist.

Anmerkung: Das Installieren der EMI-Abschirmung ist erforderlich, wenn der ursprüngliche Abschirmungssteckplatz am Gehäuse frei ist.

- a. Getzen Sie die Laschen am linken Ende der EMI-Abschirmung in den Abschirmungssteckplatz am Gehäuse ein.
- b. **@** Schieben Sie die EMI-Abschirmung in das Gehäuse, bis sie einrastet.

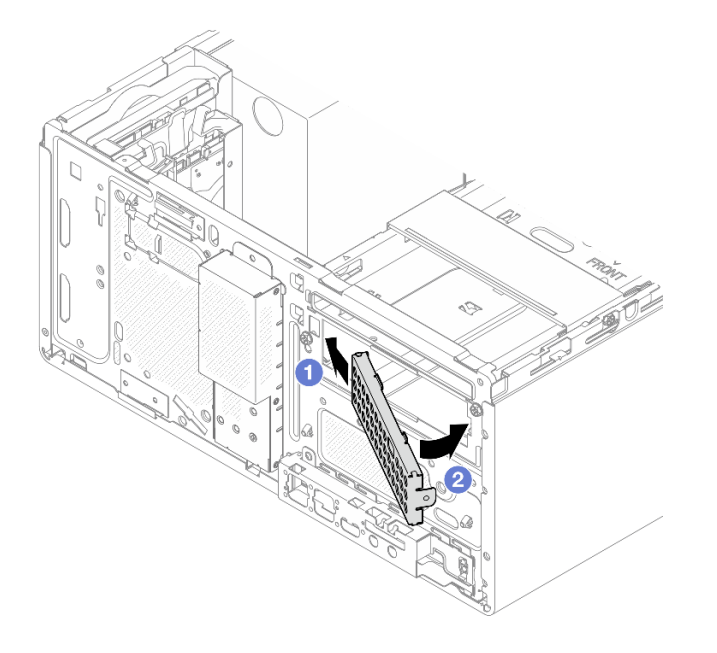

Abbildung 51. Installieren der EMI-Abschirmung

- Schritt 2. Stellen Sie sicher, dass kein optisches Laufwerk in der Halterung für das optische Laufwerk installiert ist. Installieren Sie anschließend die 3,5-Zoll-Laufwerkhalterung an der Halterung für das optische Laufwerk.
	- a. **C** Richten Sie die vier Haken an der Halterung für das optische Laufwerk an den entsprechenden Haken an der 3,5-Zoll-Laufwerkhalterung aus. Senken Sie dann die Halterung für das optische Laufwerk auf die 3,5-Zoll-Laufwerkhalterung ab und schieben Sie das optische Laufwerk nach vorne, bis es einrastet.

Anmerkung: Stellen Sie sicher, dass die vier Haken an beiden Laufwerkhalterungen vollständig eingerastet sind.

b. <sup>2</sup> Ziehen Sie die unverlierbare Schraube an, um die zwei Laufwerkhalterungen aneinander zu befestigen.

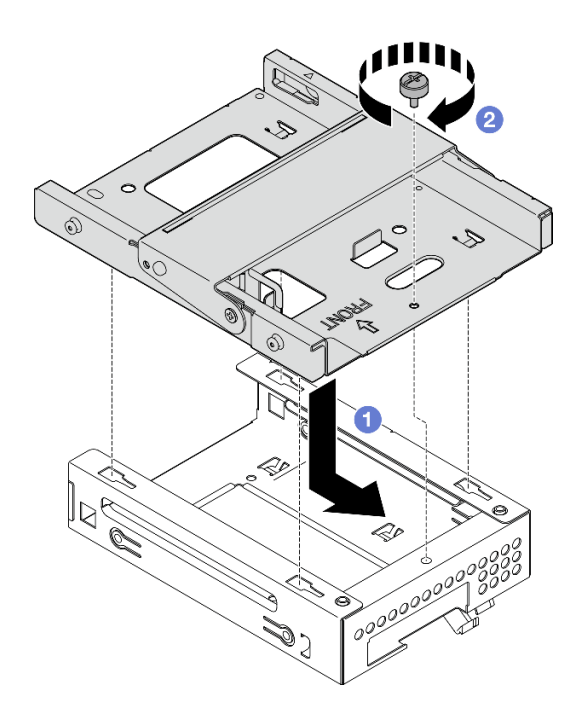

Abbildung 52. Installieren der 3,5-Zoll-Laufwerkhalterung an der Halterung für das optische Laufwerk

# Nach dieser Aufgabe

- 1. Setzen Sie die Halterung für das optische Laufwerk wieder ein (siehe "Halterung für optisches Laufwerk [installieren" auf Seite 82\)](#page-89-0).
- 2. Schließen Sie den Austausch von Komponenten ab (siehe ["Austausch von Komponenten abschließen"](#page-173-0) [auf Seite 166](#page-173-0)).

# Optisches Laufwerk und Laufwerkhalterung austauschen

Befolgen Sie diese Vorgehensweise, um ein optisches Laufwerk und eine Halterung für das optische Laufwerk zu entfernen und zu installieren.

# <span id="page-81-0"></span>Optisches Laufwerk entfernen

Befolgen Sie diese Vorgehensweise, um ein optisches Laufwerk zu entfernen.

S002

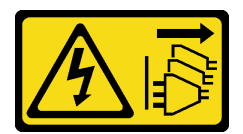

Vorsicht:

Mit dem Netzschalter an der Einheit und am Netzteil wird die Stromversorgung für die Einheit nicht unterbrochen. Die Einheit kann auch mit mehreren Netzkabeln ausgestattet sein. Um die Stromversorgung für die Einheit vollständig zu unterbrechen, müssen alle zum Gerät führenden Netzkabel vom Netz getrennt werden.

# Zu dieser Aufgabe

Achtung:

- Lesen Sie ["Sicherheitsprüfungscheckliste" auf Seite iv](#page-5-0) und ["Installationsrichtlinien" auf Seite 43](#page-50-1), um sicherzustellen, dass Sie sicher arbeiten.
- Schalten Sie den Server und die Peripheriegeräte aus und ziehen Sie die Netzkabel und alle externen Kabel ab (siehe ["Server ausschalten" auf Seite 11](#page-18-0)).
- Falls der Server in einem Rack installiert ist, entfernen Sie ihn aus dem Rack. Siehe "Server aus den [Schienen entfernen" auf Seite 145.](#page-152-0)
- Entfernen Sie alle Sperrvorrichtungen zur Sicherung des Servers, z. B. ein Kensington-Schloss oder Vorhängeschloss.
- Legen Sie den Server auf die Seite, sodass die Abdeckung nach oben weist.

### Sehen Sie sich das Verfahren an

Ein Video zu diesem Verfahren ist auf YouTube verfügbar: [https://www.youtube.com/playlist?list=](https://www.youtube.com/playlist?list=PLYV5R7hVcs-AU3iY3F7lq3qfqr5caGbIu) [PLYV5R7hVcs-AU3iY3F7lq3qfqr5caGbIu](https://www.youtube.com/playlist?list=PLYV5R7hVcs-AU3iY3F7lq3qfqr5caGbIu).

## Vorgehensweise

Schritt 1. Bereiten Sie diese Aufgabe vor.

a. Entfernen Sie die Serverabdeckung (siehe ["Serverabdeckung entfernen" auf Seite 150\)](#page-157-0).

Anmerkung: Der Kühlkörper und der Prozessor sind möglicherweise sehr heiß. Warten Sie nach dem Ausschalten des Servers ein paar Minuten, bevor Sie die Serverabdeckung entfernen, um sich nicht zu verbrennen.

Schritt 2. Entfernen Sie das optische Laufwerk aus der Halterung für das optische Laufwerk.

- a. Drücken Sie auf die Verriegelung am optischen Laufwerk, um es aus der Halterung für das optische Laufwerk zu lösen.
- b. **@** Schieben Sie das optische Laufwerk aus dem Gehäuse.

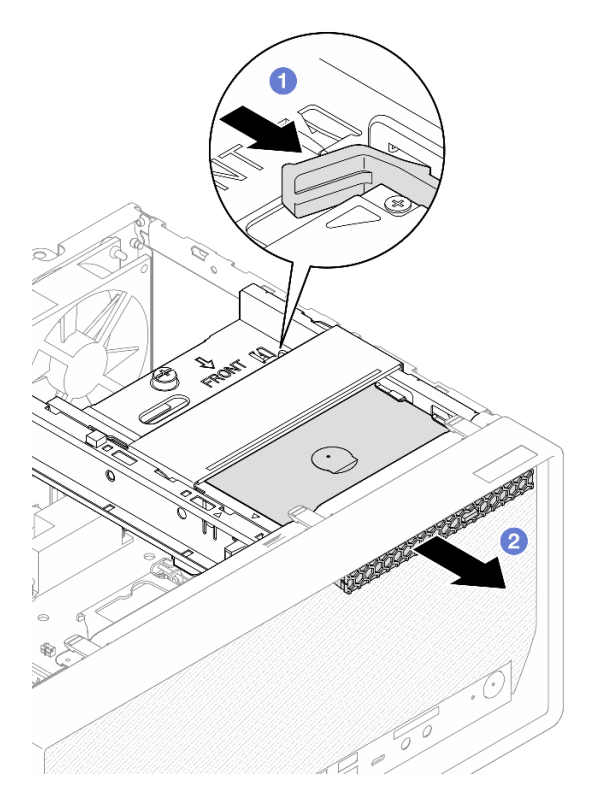

Abbildung 53. Entfernen des optischen Laufwerks

- Schritt 3. (Optional) Entfernen Sie die Halterung für das optische Laufwerk.
	- a. **O** Ziehen Sie die Halterung heraus, um sie vom optischen Laufwerk zu lösen.
	- b. <sup>3</sup> Schieben Sie die Halterung nach unten und entfernen Sie sie vom optischen Laufwerk.

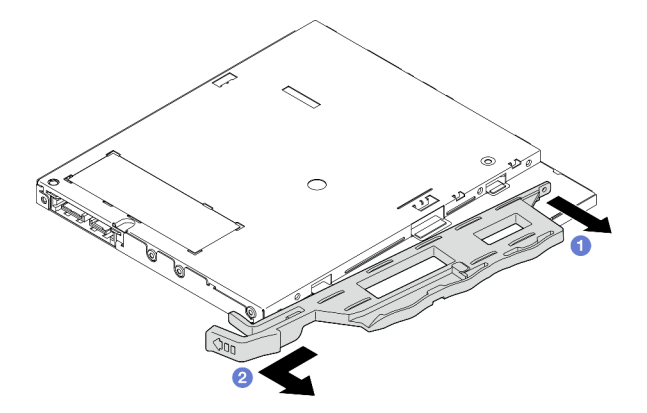

Abbildung 54. Entfernen der Halterung vom optischen Laufwerk

Schritt 4. (Optional) Ziehen Sie die Blende für das optische Laufwerk weg, um sie vom optischen Laufwerk zu entfernen.

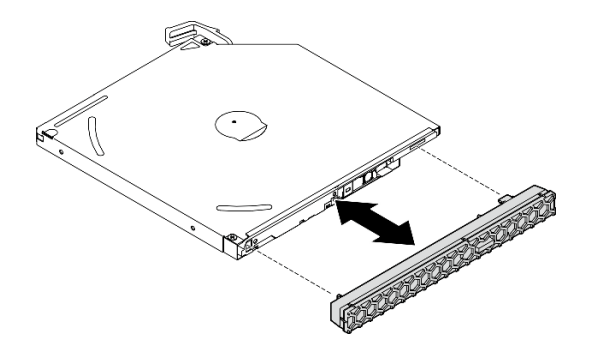

Abbildung 55. Entfernen der Blende vom optischen Laufwerk

# Nach dieser Aufgabe

- 1. Installieren Sie ein neues optisches Laufwerk (siehe ["Optisches Laufwerk installieren" auf Seite 77](#page-84-0)).
- 2. Wenn kein optisches Laufwerk installiert werden soll, installieren Sie die Abschirmung der Position für das optische Laufwerk wieder an der Frontblende.
	- a. <sup>O</sup> Setzen Sie die Unterseite der Abschirmung an die Öffnung an der Frontblende.
	- b. <sup>2</sup> Neigen Sie die Abschirmung zur Frontblende, bis sie einrastet.

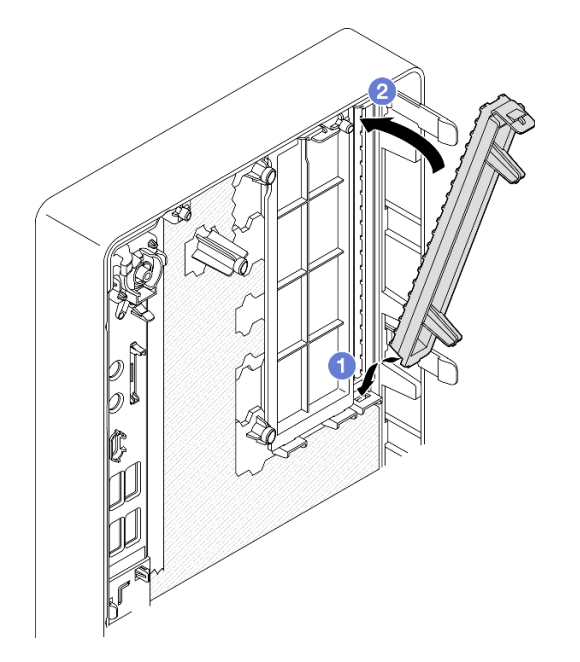

Abbildung 56. Installieren der Abschirmung der Position für das optische Laufwerk

3. Wenn Sie angewiesen werden, die Komponente oder die Zusatzeinrichtung einzusenden, befolgen Sie die Verpackungsanweisungen und verwenden Sie ggf. das mitgelieferte Verpackungsmaterial für den Transport.

# <span id="page-84-0"></span>Optisches Laufwerk installieren

Befolgen Sie diese Vorgehensweise, um ein optisches Laufwerk zu installieren.

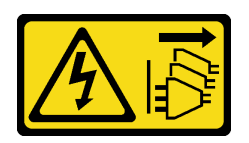

#### Vorsicht:

Mit dem Netzschalter an der Einheit und am Netzteil wird die Stromversorgung für die Einheit nicht unterbrochen. Die Einheit kann auch mit mehreren Netzkabeln ausgestattet sein. Um die Stromversorgung für die Einheit vollständig zu unterbrechen, müssen alle zum Gerät führenden Netzkabel vom Netz getrennt werden.

S006

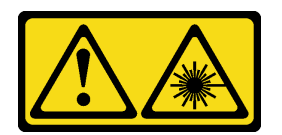

#### Vorsicht:

Bei der Installation von Lasergeräten (wie CD-ROM-Laufwerken, DVD-Laufwerken, Einheiten mit Lichtwellenleitertechnik oder Sendern) Folgendes beachten:

- Die Abdeckungen nicht entfernen. Durch Entfernen der Abdeckungen des Lasergeräts können gefährliche Laserstrahlungen freigesetzt werden. Das Gerät enthält keine zu wartenden Teile.
- Die Bedienung des Geräts auf eine andere als die hier beschriebene Weise oder die Nichteinhaltung der hier beschriebenen Einstellungen oder Bedienschritte kann zur Freisetzung gefährlicher Laserstrahlung führen.

# Zu dieser Aufgabe

### Achtung:

- Lesen Sie ["Sicherheitsprüfungscheckliste" auf Seite iv](#page-5-0) und ["Installationsrichtlinien" auf Seite 43,](#page-50-1) um sicherzustellen, dass Sie sicher arbeiten.
- Berühren Sie mit der antistatischen Schutzhülle, in der sich die Komponente befindet, eine unlackierte Metalloberfläche am Server. Entnehmen Sie die Komponente anschließend aus der Schutzhülle und legen Sie sie auf eine antistatische Oberfläche.

### Sehen Sie sich das Verfahren an

Ein Video zu diesem Verfahren ist auf YouTube verfügbar: https://www.youtube.com/playlist?list= [PLYV5R7hVcs-AU3iY3F7lq3qfqr5caGbIu](https://www.youtube.com/playlist?list=PLYV5R7hVcs-AU3iY3F7lq3qfqr5caGbIu).

## Vorgehensweise

- Schritt 1. Wenn die Abschirmung der Position für das optische Laufwerk an der Frontblende installiert ist, entfernen Sie sie von der Frontblende. Informationen zum Entfernen der Frontblende finden Sie unter ["Frontblende entfernen" auf Seite 88.](#page-95-0)
	- a. Drücken Sie den Lösehebel auf der Abschirmung der Laufwerkposition.
	- b. Drehen Sie die Abschirmung der Laufwerkposition und entfernen Sie sie von der Frontblende.

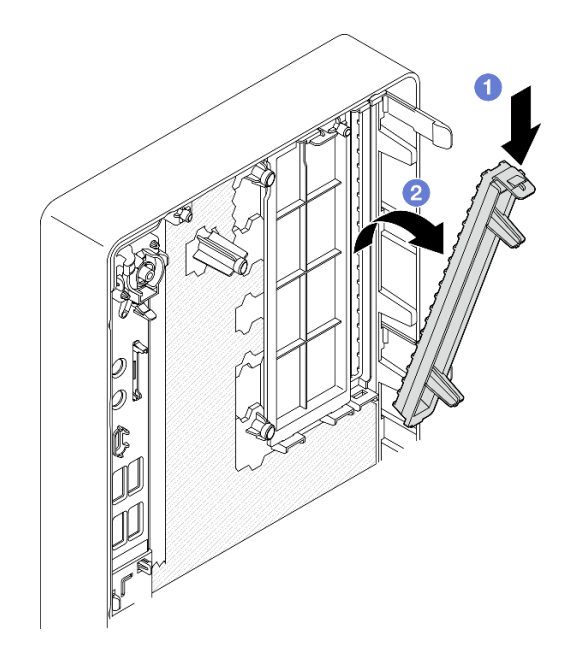

Abbildung 57. Entfernen der Abschirmung der Position für das optische Laufwerk

- Schritt 2. (Optional) Installieren Sie die Halterung für das optische Laufwerk.
	- a. **C** Richten Sie den Stift an der Unterseite der Halterung am entsprechenden Schlitz am optischen Laufwerk aus und setzen Sie den Stift in den Schlitz ein.
	- b. <sup>2</sup> Setzen Sie die zwei Stifte an der Halterung in die entsprechenden Schlitze am optischen Laufwerk ein.

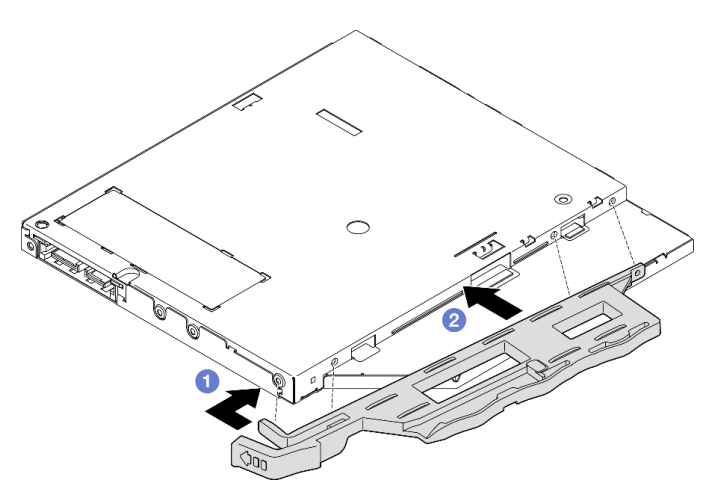

Abbildung 58. Installieren der Halterung am optischen Laufwerk

Schritt 3. (Optional) Richten Sie die Blende für das optische Laufwerk an den Schlitzen am optischen Laufwerk aus. Setzen Sie dann die Blende in das optische Laufwerk ein.

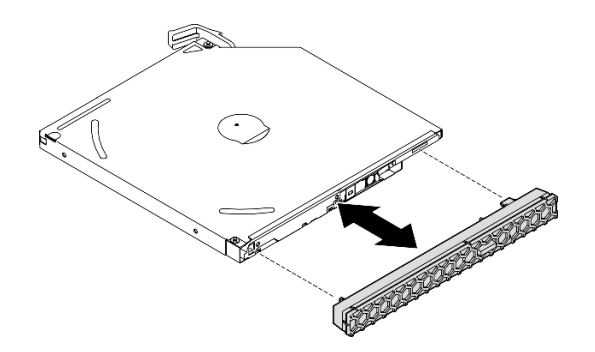

Abbildung 59. Installieren der Blende für das optische Laufwerk

- Schritt 4. Installieren Sie das optische Laufwerk.
	- a. G Setzen Sie das optische Laufwerk von außen in das Gehäuse ein.
	- b. **@** Schieben Sie das optische Laufwerk hinein, bis die Verriegelung einrastet.

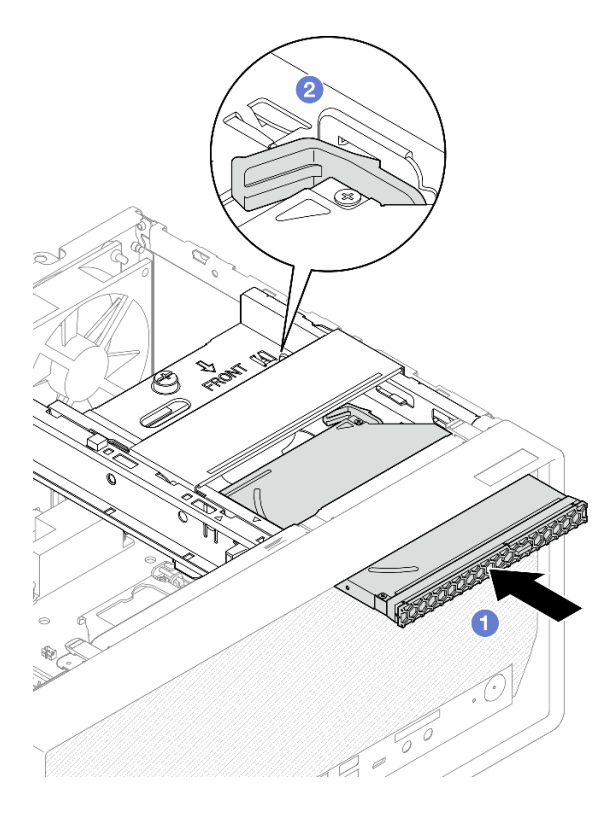

Abbildung 60. Installieren des optischen Laufwerks

Schritt 5. Schließen Sie die Signal- und Netzkabel an die Systemplatine an (siehe ["Interne Kabelführung" auf](#page-29-0) [Seite 22\)](#page-29-0).

# Nach dieser Aufgabe

1. Schließen Sie dann den Austausch von Komponenten ab (siehe ["Austausch von Komponenten](#page-173-0) [abschließen" auf Seite 166](#page-173-0)).

# <span id="page-87-0"></span>Halterung für optisches Laufwerk entfernen

Befolgen Sie diese Vorgehensweise, um die Halterung für das optische Laufwerk zu entfernen.

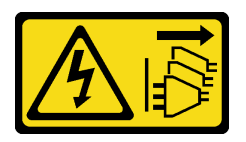

### Vorsicht:

Mit dem Netzschalter an der Einheit und am Netzteil wird die Stromversorgung für die Einheit nicht unterbrochen. Die Einheit kann auch mit mehreren Netzkabeln ausgestattet sein. Um die Stromversorgung für die Einheit vollständig zu unterbrechen, müssen alle zum Gerät führenden Netzkabel vom Netz getrennt werden.

## Zu dieser Aufgabe

### Achtung:

- Lesen Sie ["Sicherheitsprüfungscheckliste" auf Seite iv](#page-5-0) und ["Installationsrichtlinien" auf Seite 43](#page-50-1), um sicherzustellen, dass Sie sicher arbeiten.
- Schalten Sie den Server und die Peripheriegeräte aus und ziehen Sie die Netzkabel und alle externen Kabel ab (siehe ["Server ausschalten" auf Seite 11](#page-18-0)).
- Falls der Server in einem Rack installiert ist, entfernen Sie ihn aus dem Rack. Siehe "Server aus den [Schienen entfernen" auf Seite 145.](#page-152-0)
- Entfernen Sie alle Sperrvorrichtungen zur Sicherung des Servers, z. B. ein Kensington-Schloss oder Vorhängeschloss.
- Legen Sie den Server auf die Seite, sodass die Abdeckung nach oben weist.

### Sehen Sie sich das Verfahren an

Ein Video zu diesem Verfahren ist auf YouTube verfügbar: [https://www.youtube.com/playlist?list=](https://www.youtube.com/playlist?list=PLYV5R7hVcs-AU3iY3F7lq3qfqr5caGbIu) [PLYV5R7hVcs-AU3iY3F7lq3qfqr5caGbIu](https://www.youtube.com/playlist?list=PLYV5R7hVcs-AU3iY3F7lq3qfqr5caGbIu).

## Vorgehensweise

Schritt 1. Bereiten Sie diese Aufgabe vor.

a. Entfernen Sie die Serverabdeckung (siehe ["Serverabdeckung entfernen" auf Seite 150\)](#page-157-0).

Anmerkung: Der Kühlkörper und der Prozessor sind möglicherweise sehr heiß. Warten Sie nach dem Ausschalten des Servers ein paar Minuten, bevor Sie die Serverabdeckung entfernen, um sich nicht zu verbrennen.

- b. Entfernen Sie das optische Laufwerk, falls zutreffend (siehe "Optisches Laufwerk entfernen" [auf Seite 74\)](#page-81-0).
- Schritt 2. Entfernen Sie die Halterung für das optische Laufwerk aus dem Gehäuse.
	- a. **O** Drehen Sie den Griff an der Halterung für das optische Laufwerk.
	- b. <sup>2</sup> Heben Sie die Halterung für das optische Laufwerk aus dem Gehäuse.

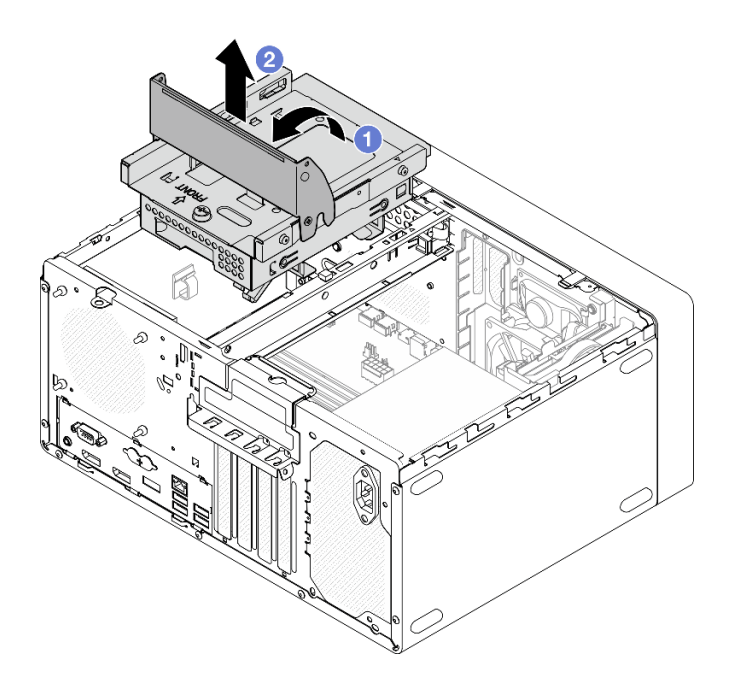

Abbildung 61. Entfernen der Halterung für das optische Laufwerk

# Nach dieser Aufgabe

- 1. Ersetzen Sie die 3,5-Zoll-Laufwerkhalterung oder das 3,5-Zoll-Laufwerk, falls zutreffend (siehe ["Simple-](#page-72-1)[Swap-Laufwerk und Laufwerkhalterung austauschen \(Position 3\)" auf Seite 65\)](#page-72-1).
- 2. Wenn Sie angewiesen werden, die Komponente oder die Zusatzeinrichtung einzusenden, befolgen Sie die Verpackungsanweisungen und verwenden Sie ggf. das mitgelieferte Verpackungsmaterial für den Transport.

# <span id="page-89-0"></span>Halterung für optisches Laufwerk installieren

Befolgen Sie diese Vorgehensweise, um die Halterung für das optische Laufwerk zu installieren.

S002

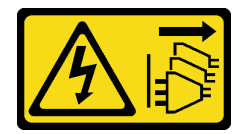

Vorsicht:

Mit dem Netzschalter an der Einheit und am Netzteil wird die Stromversorgung für die Einheit nicht unterbrochen. Die Einheit kann auch mit mehreren Netzkabeln ausgestattet sein. Um die Stromversorgung für die Einheit vollständig zu unterbrechen, müssen alle zum Gerät führenden Netzkabel vom Netz getrennt werden.

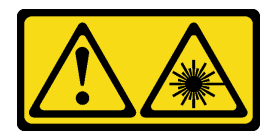

### Vorsicht:

Bei der Installation von Lasergeräten (wie CD-ROM-Laufwerken, DVD-Laufwerken, Einheiten mit Lichtwellenleitertechnik oder Sendern) Folgendes beachten:

- Die Abdeckungen nicht entfernen. Durch Entfernen der Abdeckungen des Lasergeräts können gefährliche Laserstrahlungen freigesetzt werden. Das Gerät enthält keine zu wartenden Teile.
- Die Bedienung des Geräts auf eine andere als die hier beschriebene Weise oder die Nichteinhaltung der hier beschriebenen Einstellungen oder Bedienschritte kann zur Freisetzung gefährlicher Laserstrahlung führen.

# Zu dieser Aufgabe

### Achtung:

• Lesen Sie ["Sicherheitsprüfungscheckliste" auf Seite iv](#page-5-0) und ["Installationsrichtlinien" auf Seite 43](#page-50-1), um sicherzustellen, dass Sie sicher arbeiten.

### Sehen Sie sich das Verfahren an

Ein Video zu diesem Verfahren ist auf YouTube verfügbar: [https://www.youtube.com/playlist?list=](https://www.youtube.com/playlist?list=PLYV5R7hVcs-AU3iY3F7lq3qfqr5caGbIu) [PLYV5R7hVcs-AU3iY3F7lq3qfqr5caGbIu](https://www.youtube.com/playlist?list=PLYV5R7hVcs-AU3iY3F7lq3qfqr5caGbIu).

# Vorgehensweise

- Schritt 1. Stellen Sie sicher, dass die Gehäusestrebe im Gehäuse installiert ist. Informationen zum Installieren der Gehäusestrebe finden Sie unter ["Serverabdeckung installieren" auf Seite 153](#page-160-0).
- Schritt 2. Falls erforderlich, Installieren Sie 3,5-Zoll-Laufwerkbaugruppe an der Halterung für das optische Laufwerk. Siehe ["Simple-Swap-Laufwerk und Laufwerkhalterung austauschen \(Position 3\)" auf](#page-72-1) [Seite 65](#page-72-1).
- Schritt 3. Installieren Sie die Halterung für das optische Laufwerk.
	- a.  **Richten Sie die vier Stifte an den Seiten der Halterung für das optische Laufwerk an den vier** Schlitzen am Gehäuse und an der Gehäusestrebe aus. Senken Sie die Halterung für das optische Laufwerk anschließend in das Gehäuse ab.
	- b. <sup>3</sup> Stellen Sie sicher, dass die Halterung für das optische Laufwerk ordnungsgemäß eingesetzt ist. Drehen Sie dann den Griff der Halterung für das optische Laufwerk zur Vorderseite des Gehäuses, um die Halterung zu befestigen.

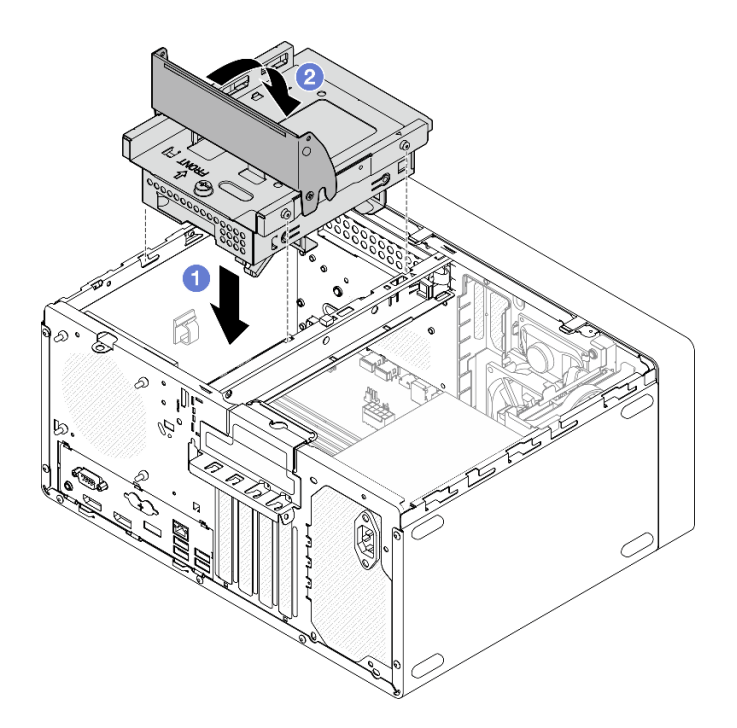

Abbildung 62. Installieren der Halterung für das optische Laufwerk

Schritt 4. Falls zutreffend, schließen Sie das Signal- und Netzkabel des 3,5-Zoll-Laufwerks an die Systemplatine an (siehe ["Interne Kabelführung" auf Seite 22\)](#page-29-0).

## Vorgehensweise

- 1. Informationen zum Installieren des optischen Laufwerks finden Sie unter "Optisches Laufwerk [installieren" auf Seite 77.](#page-84-0)
- 2. Schließen Sie dann den Austausch von Komponenten ab (siehe ["Austausch von Komponenten](#page-173-0) [abschließen" auf Seite 166](#page-173-0)).

# Lüfter austauschen

Befolgen Sie diese Vorgehensweise, um den Lüfter an der Vorderseite oder den Lüfter an der Rückseite zu entfernen und zu installieren.

Anmerkung: Informationen zum Austauschen des Kühlkörpers und des Lüftermoduls finden Sie unter ["Kühlkörper und Lüftermodul austauschen" auf Seite 98](#page-105-0).

# Lüfter entfernen (Vorderseite und Rückseite)

Befolgen Sie diese Vorgehensweise, um den Lüfter an der Vorderseite oder den Lüfter an der Rückseite zu entfernen.

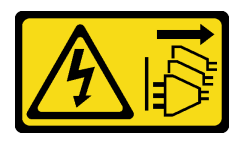

### Vorsicht:

Mit dem Netzschalter an der Einheit und am Netzteil wird die Stromversorgung für die Einheit nicht unterbrochen. Die Einheit kann auch mit mehreren Netzkabeln ausgestattet sein. Um die Stromversorgung für die Einheit vollständig zu unterbrechen, müssen alle zum Gerät führenden Netzkabel vom Netz getrennt werden.

## Zu dieser Aufgabe

### Achtung:

- Lesen Sie ["Sicherheitsprüfungscheckliste" auf Seite iv](#page-5-0) und ["Installationsrichtlinien" auf Seite 43](#page-50-1), um sicherzustellen, dass Sie sicher arbeiten.
- Schalten Sie den Server und die Peripheriegeräte aus und ziehen Sie die Netzkabel und alle externen Kabel ab (siehe ["Server ausschalten" auf Seite 11](#page-18-0)).
- Falls der Server in einem Rack installiert ist, entfernen Sie ihn aus dem Rack. Siehe "Server aus den [Schienen entfernen" auf Seite 145.](#page-152-0)
- Entfernen Sie alle Sperrvorrichtungen zur Sicherung des Servers, z. B. ein Kensington-Schloss oder Vorhängeschloss.
- Legen Sie den Server auf die Seite, sodass die Abdeckung nach oben weist.

### Sehen Sie sich das Verfahren an

Ein Video zu diesem Verfahren ist auf YouTube verfügbar: [https://www.youtube.com/playlist?list=](https://www.youtube.com/playlist?list=PLYV5R7hVcs-AU3iY3F7lq3qfqr5caGbIu) [PLYV5R7hVcs-AU3iY3F7lq3qfqr5caGbIu](https://www.youtube.com/playlist?list=PLYV5R7hVcs-AU3iY3F7lq3qfqr5caGbIu).

## Vorgehensweise

Schritt 1. Bereiten Sie diese Aufgabe vor.

a. Entfernen Sie die Serverabdeckung (siehe ["Serverabdeckung entfernen" auf Seite 150\)](#page-157-0).

Anmerkung: Der Kühlkörper und der Prozessor sind möglicherweise sehr heiß. Warten Sie nach dem Ausschalten des Servers ein paar Minuten, bevor Sie die Serverabdeckung entfernen, um sich nicht zu verbrennen.

b. (Nur beim Entfernen des Lüfters an der Vorderseite) Entfernen Sie die Frontblende (siehe ["Frontblende entfernen" auf Seite 88\)](#page-95-0).

Schritt 2. Ziehen Sie das Lüfterkabel von der Systemplatine ab.

- Schritt 3. Entfernen Sie den Lüfter an der Vorderseite oder den Lüfter an der Rückseite aus dem Gehäuse.
	- a. G Schneiden Sie die vier Gummibefestigungen, mit denen der Lüfter am Gehäuse befestigt ist, von außen ab.
	- b. <sup>3</sup> Schieben Sie den Lüfter vom Gehäuse weg und heben Sie ihn dann heraus.

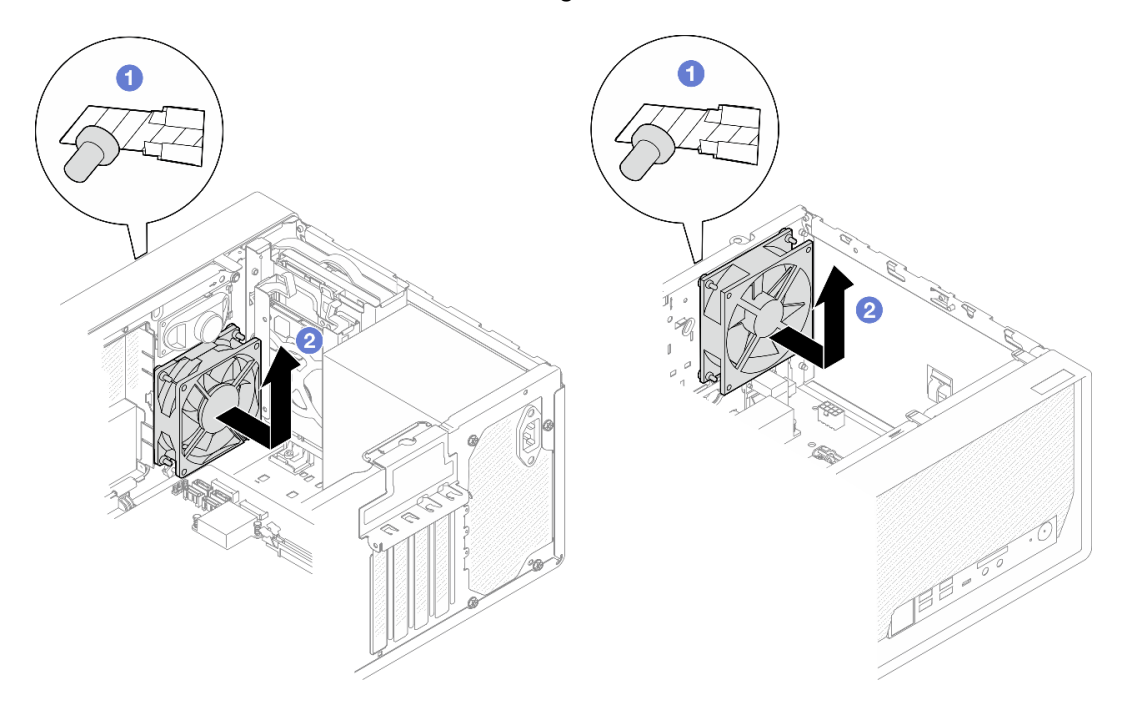

Abbildung 63. Entfernen des Lüfters an der Vorderseite oder des Lüfters an der Rückseite

# Nach dieser Aufgabe

- 1. Installieren Sie einen neuen Lüfter an der Vorderseite oder Lüfter an der Rückseite (siehe ["Lüfter](#page-93-0) [installieren \(Vorderseite und Rückseite\)" auf Seite 86](#page-93-0)).
- 2. Wenn Sie angewiesen werden, die Komponente oder die Zusatzeinrichtung einzusenden, befolgen Sie die Verpackungsanweisungen und verwenden Sie ggf. das mitgelieferte Verpackungsmaterial für den Transport.

# <span id="page-93-0"></span>Lüfter installieren (Vorderseite und Rückseite)

Befolgen Sie diese Vorgehensweise, um den Lüfter an der Vorderseite oder den Lüfter an der Rückseite zu installieren.

S002

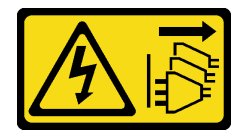

Vorsicht:

Mit dem Netzschalter an der Einheit und am Netzteil wird die Stromversorgung für die Einheit nicht unterbrochen. Die Einheit kann auch mit mehreren Netzkabeln ausgestattet sein. Um die Stromversorgung für die Einheit vollständig zu unterbrechen, müssen alle zum Gerät führenden Netzkabel vom Netz getrennt werden.

# Zu dieser Aufgabe

### Achtung:

- 1. Lesen Sie ["Sicherheitsprüfungscheckliste" auf Seite iv](#page-5-0) und ["Installationsrichtlinien" auf Seite 43,](#page-50-1) um sicherzustellen, dass Sie sicher arbeiten.
- 2. Berühren Sie mit der antistatischen Schutzhülle, in der sich die Komponente befindet, eine unlackierte Metalloberfläche am Server. Entnehmen Sie die Komponente anschließend aus der Schutzhülle und legen Sie sie auf eine antistatische Oberfläche.

### Sehen Sie sich das Verfahren an

Ein Video zu diesem Verfahren ist auf YouTube verfügbar: [https://www.youtube.com/playlist?list=](https://www.youtube.com/playlist?list=PLYV5R7hVcs-AU3iY3F7lq3qfqr5caGbIu) [PLYV5R7hVcs-AU3iY3F7lq3qfqr5caGbIu](https://www.youtube.com/playlist?list=PLYV5R7hVcs-AU3iY3F7lq3qfqr5caGbIu).

## Vorgehensweise

Schritt 1. Installieren Sie den Lüfter an der Vorderseite oder den Lüfter an der Rückseite.

- a. **C** Richten Sie die vier Gummibefestigungen am Lüfter an den entsprechenden Öffnungen am Gehäuse aus.
- b. **@** Ziehen Sie vorsichtig die Spitzen der vier Gummibefestigungen mit einer Zange vorsichtig durch die Öffnungen, bis der Lüfter am Gehäuse befestigt ist.

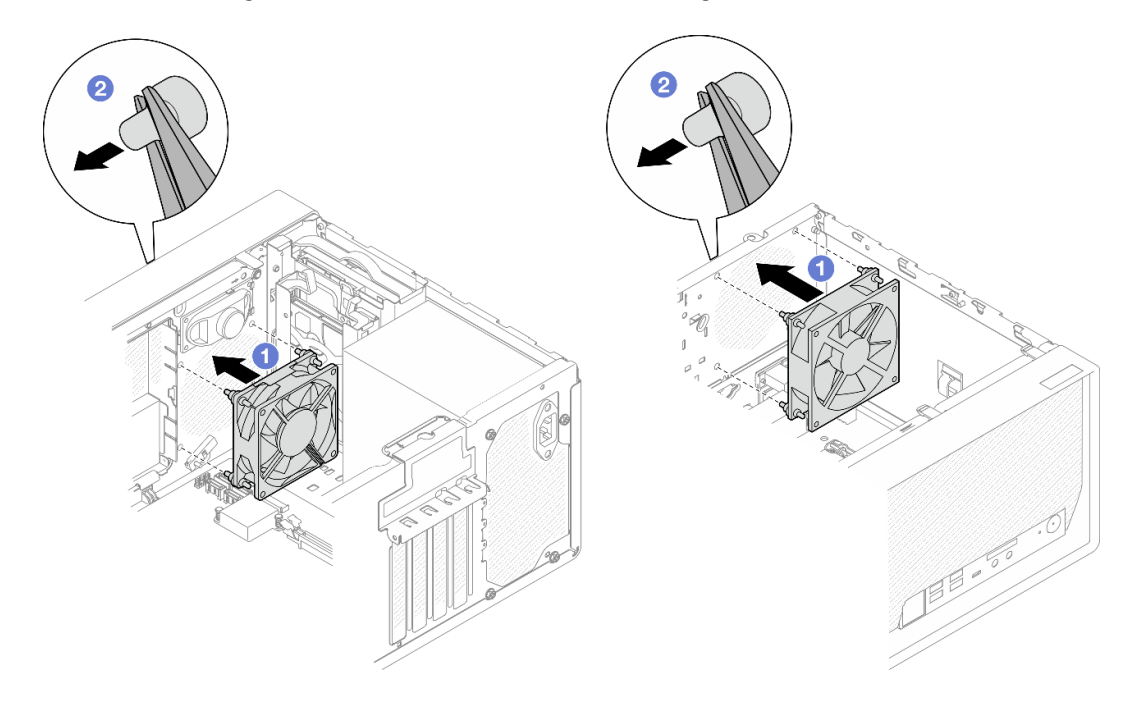

Abbildung 64. Installieren des Lüfters an der Vorderseite oder des Lüfters an der Rückseite

Anmerkung: Stellen Sie sicher, dass die Gummibefestigungen vollständig aus den Öffnungen herausgezogen wurden, damit die Lüfter sicher am Gehäuse befestigt sind.

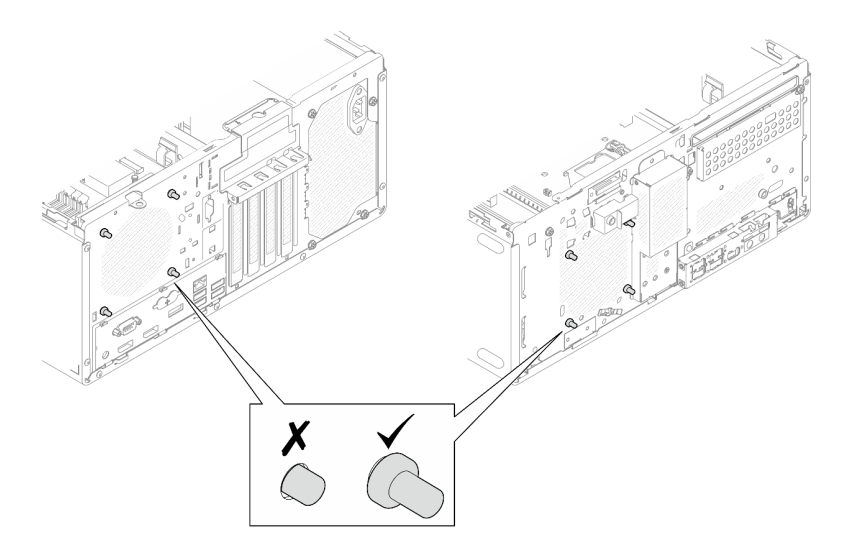

Abbildung 65. Installieren der Gummibefestigungen am Lüfter an der Vorderseite und Lüfter an der **Rückseite** 

Schritt 2. Schließen Sie das Lüfterkabel an die Systemplatine an (siehe ["Interne Kabelführung" auf Seite 22\)](#page-29-0).

# Nach dieser Aufgabe

- 1. (Nur beim Entfernen des Lüfters an der Vorderseite) Bringen Sie die Frontblende wieder an (siehe ["Frontblende installieren" auf Seite 90](#page-97-0)).
- 2. Schließen Sie dann den Austausch von Komponenten ab (siehe ["Austausch von Komponenten](#page-173-0) [abschließen" auf Seite 166](#page-173-0)).

# Frontblende austauschen

Befolgen Sie diese Vorgehensweise, um die Frontblende zu entfernen und zu installieren.

# <span id="page-95-0"></span>Frontblende entfernen

Befolgen Sie diese Vorgehensweise, um die Frontblende zu entfernen.

S002

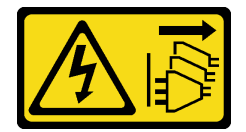

Vorsicht:

Mit dem Netzschalter an der Einheit und am Netzteil wird die Stromversorgung für die Einheit nicht unterbrochen. Die Einheit kann auch mit mehreren Netzkabeln ausgestattet sein. Um die Stromversorgung für die Einheit vollständig zu unterbrechen, müssen alle zum Gerät führenden Netzkabel vom Netz getrennt werden.

# Zu dieser Aufgabe

## Achtung:

• Lesen Sie ["Sicherheitsprüfungscheckliste" auf Seite iv](#page-5-0) und ["Installationsrichtlinien" auf Seite 43,](#page-50-1) um sicherzustellen, dass Sie sicher arbeiten.

- Schalten Sie den Server und die Peripheriegeräte aus und ziehen Sie die Netzkabel und alle externen Kabel ab (siehe ["Server ausschalten" auf Seite 11](#page-18-0)).
- Falls der Server in einem Rack installiert ist, entfernen Sie ihn aus dem Rack. Siehe "Server aus den [Schienen entfernen" auf Seite 145.](#page-152-0)
- Entfernen Sie alle Sperrvorrichtungen zur Sicherung des Servers, z. B. ein Kensington-Schloss oder Vorhängeschloss.
- Legen Sie den Server auf die Seite, sodass die Abdeckung nach oben weist.

#### Sehen Sie sich das Verfahren an

Ein Video zu diesem Verfahren ist auf YouTube verfügbar: [https://www.youtube.com/playlist?list=](https://www.youtube.com/playlist?list=PLYV5R7hVcs-AU3iY3F7lq3qfqr5caGbIu) [PLYV5R7hVcs-AU3iY3F7lq3qfqr5caGbIu](https://www.youtube.com/playlist?list=PLYV5R7hVcs-AU3iY3F7lq3qfqr5caGbIu).

# Vorgehensweise

Schritt 1. Bereiten Sie diese Aufgabe vor.

a. Entfernen Sie die Serverabdeckung (siehe ["Serverabdeckung entfernen" auf Seite 150](#page-157-0)).

Anmerkung: Der Kühlkörper und der Prozessor sind möglicherweise sehr heiß. Warten Sie nach dem Ausschalten des Servers ein paar Minuten, bevor Sie die Serverabdeckung entfernen, um sich nicht zu verbrennen.

- Schritt 2. Entfernen Sie die Frontblende.
	- a. Lösen Sie die drei Kunststofflaschen an der Frontblende.
	- b. <sup>2</sup> Drehen Sie die Frontblende, um sie aus dem Gehäuse zu entfernen.

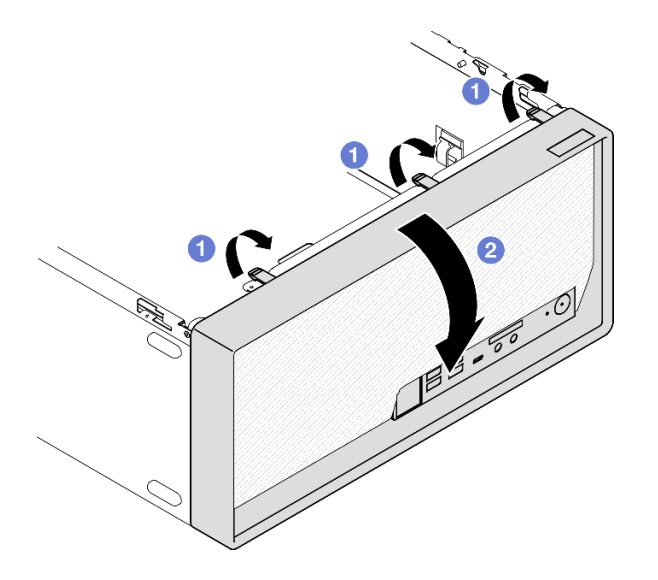

Abbildung 66. Entfernen der Frontblende

# Nach dieser Aufgabe

Wenn Sie angewiesen werden, die Komponente oder die Zusatzeinrichtung einzusenden, befolgen Sie die Verpackungsanweisungen und verwenden Sie ggf. das mitgelieferte Verpackungsmaterial für den Transport.

# <span id="page-97-0"></span>Frontblende installieren

Befolgen Sie diese Vorgehensweise, um die Frontblende zu installieren.

S002

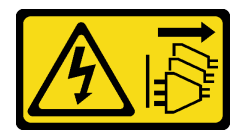

Vorsicht:

Mit dem Netzschalter an der Einheit und am Netzteil wird die Stromversorgung für die Einheit nicht unterbrochen. Die Einheit kann auch mit mehreren Netzkabeln ausgestattet sein. Um die Stromversorgung für die Einheit vollständig zu unterbrechen, müssen alle zum Gerät führenden Netzkabel vom Netz getrennt werden.

# Zu dieser Aufgabe

### Achtung:

• Lesen Sie ["Sicherheitsprüfungscheckliste" auf Seite iv](#page-5-0) und ["Installationsrichtlinien" auf Seite 43](#page-50-1), um sicherzustellen, dass Sie sicher arbeiten.

### Sehen Sie sich das Verfahren an

Ein Video zu diesem Verfahren ist auf YouTube verfügbar: [https://www.youtube.com/playlist?list=](https://www.youtube.com/playlist?list=PLYV5R7hVcs-AU3iY3F7lq3qfqr5caGbIu) [PLYV5R7hVcs-AU3iY3F7lq3qfqr5caGbIu](https://www.youtube.com/playlist?list=PLYV5R7hVcs-AU3iY3F7lq3qfqr5caGbIu).

### Vorgehensweise

Schritt 1. Installieren Sie die Frontblende.

- a. G Setzen Sie die drei Plastiklaschen an der Unterseite der Frontblende in die entsprechenden Schlitze an der Gehäusevorderseite ein.
- b. <sup>2</sup> Neigen Sie die Frontblende zum Gehäuse, bis sie einrastet.

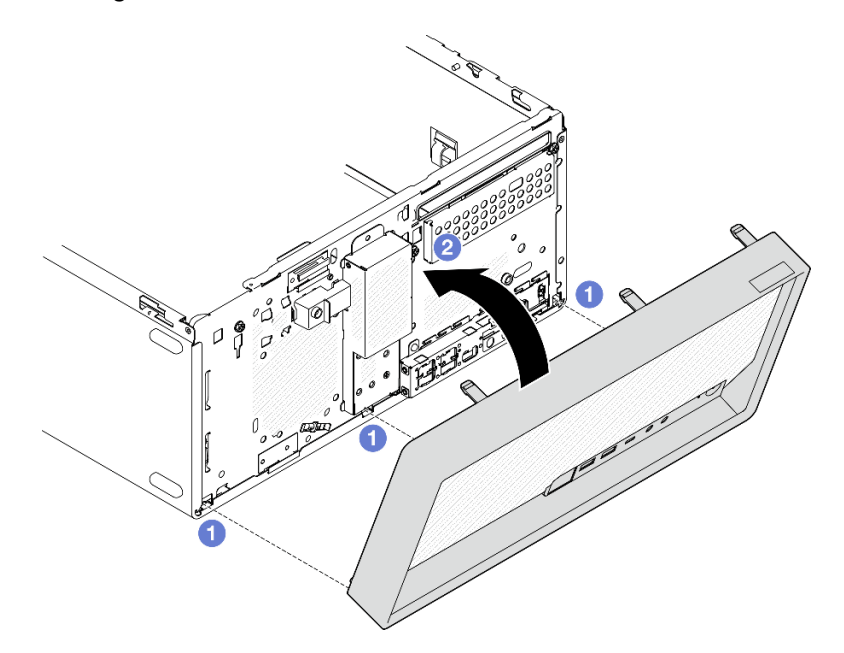

Abbildung 67. Installieren der Frontblende

## Nach dieser Aufgabe

Schließen Sie dann den Austausch von Komponenten ab (siehe "Austausch von Komponenten abschließen" [auf Seite 166\)](#page-173-0).

# Bedienfeld austauschen

Befolgen Sie diese Vorgehensweise, um das Bedienfeld zu entfernen und zu installieren.

# Bedienfeld entfernen

Befolgen Sie diese Vorgehensweise, um das Bedienfeld zu entfernen.

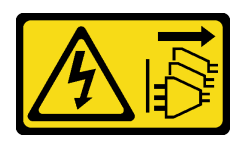

#### Vorsicht:

Mit dem Netzschalter an der Einheit und am Netzteil wird die Stromversorgung für die Einheit nicht unterbrochen. Die Einheit kann auch mit mehreren Netzkabeln ausgestattet sein. Um die Stromversorgung für die Einheit vollständig zu unterbrechen, müssen alle zum Gerät führenden Netzkabel vom Netz getrennt werden.

## Zu dieser Aufgabe

### Achtung:

- Lesen Sie ["Sicherheitsprüfungscheckliste" auf Seite iv](#page-5-0) und ["Installationsrichtlinien" auf Seite 43,](#page-50-1) um sicherzustellen, dass Sie sicher arbeiten.
- Schalten Sie den Server und die Peripheriegeräte aus und ziehen Sie die Netzkabel und alle externen Kabel ab (siehe ["Server ausschalten" auf Seite 11](#page-18-0)).
- Falls der Server in einem Rack installiert ist, entfernen Sie ihn aus dem Rack. Siehe ["Server aus den](#page-152-0) [Schienen entfernen" auf Seite 145.](#page-152-0)
- Entfernen Sie alle Sperrvorrichtungen zur Sicherung des Servers, z. B. ein Kensington-Schloss oder Vorhängeschloss.
- Legen Sie den Server auf die Seite, sodass die Abdeckung nach oben weist.

### Sehen Sie sich das Verfahren an

Ein Video zu diesem Verfahren ist auf YouTube verfügbar: [https://www.youtube.com/playlist?list=](https://www.youtube.com/playlist?list=PLYV5R7hVcs-AU3iY3F7lq3qfqr5caGbIu)  [PLYV5R7hVcs-AU3iY3F7lq3qfqr5caGbIu](https://www.youtube.com/playlist?list=PLYV5R7hVcs-AU3iY3F7lq3qfqr5caGbIu).

## Vorgehensweise

Schritt 1. Bereiten Sie diese Aufgabe vor.

a. Entfernen Sie die Serverabdeckung (siehe ["Serverabdeckung entfernen" auf Seite 150](#page-157-0)).

Anmerkung: Der Kühlkörper und der Prozessor sind möglicherweise sehr heiß. Warten Sie nach dem Ausschalten des Servers ein paar Minuten, bevor Sie die Serverabdeckung entfernen, um sich nicht zu verbrennen.

b. Entfernen Sie die Frontblende. Siehe ["Frontblende entfernen" auf Seite 88.](#page-95-0)

Schritt 2. Ziehen Sie das Netzschalterkabel von der Systemplatine ab.

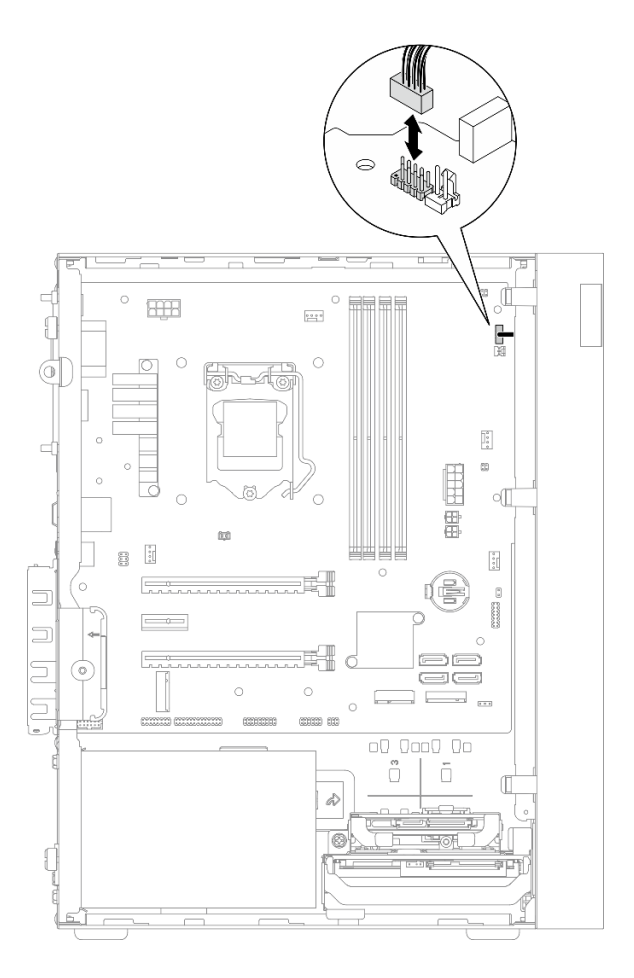

Abbildung 68. Abziehen des Netzschalterkabels von der Systemplatine

Schritt 3. Entfernen Sie die Schraube, mit der die Frontblende am Gehäuse befestigt ist.

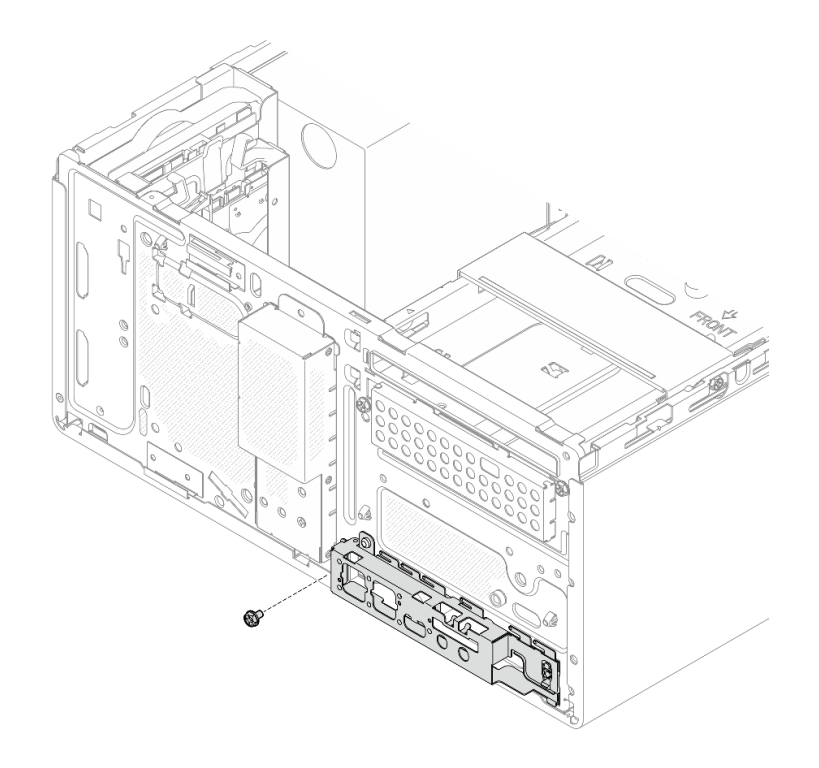

Abbildung 69. Entfernen der Schraube, mit der die Frontblende am Gehäuse befestigt ist

- Schritt 4. Entfernen Sie das Bedienfeld.
	- a. <sup>O</sup> Drehen Sie das linke Ende des Bedienfelds vom Gehäuse weg.
	- b. **@** Entfernen Sie das Bedienfeld vom Gehäuse.

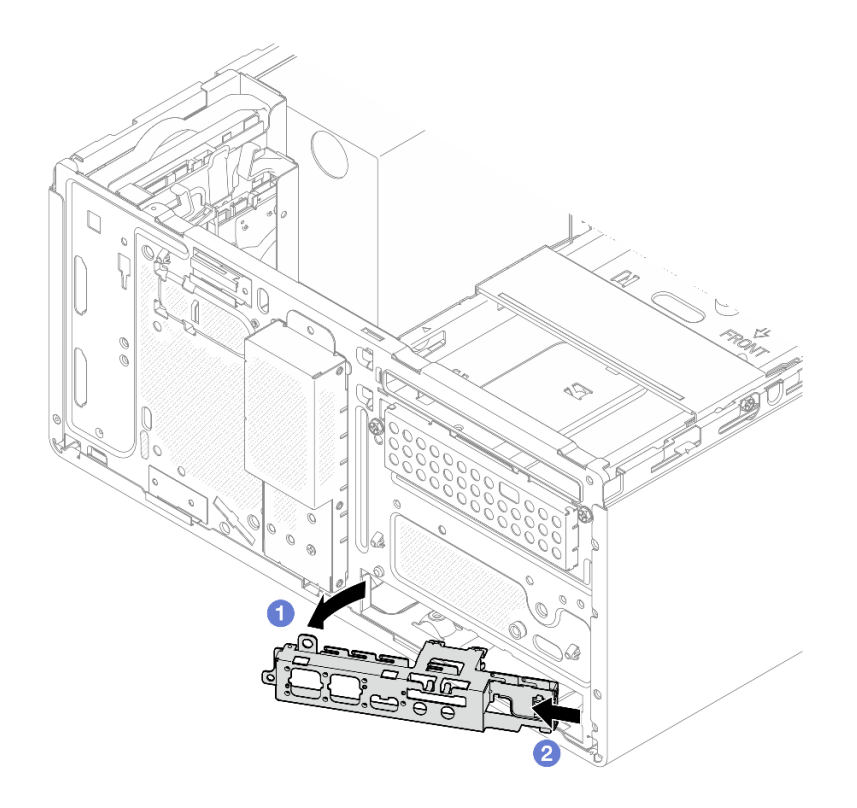

Abbildung 70. Entfernen des Bedienfelds vom Gehäuse

# Vorgehensweise

- 1. Installieren Sie ein neues Bedienfeld (siehe ["Bedienfeld installieren" auf Seite 95\)](#page-102-0).
- 2. Wenn Sie angewiesen werden, die Komponente oder die Zusatzeinrichtung einzusenden, befolgen Sie die Verpackungsanweisungen und verwenden Sie ggf. das mitgelieferte Verpackungsmaterial für den Transport.

# <span id="page-102-0"></span>Bedienfeld installieren

Befolgen Sie diese Vorgehensweise, um das Bedienfeld zu installieren.

S002

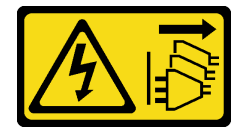

Vorsicht:

Mit dem Netzschalter an der Einheit und am Netzteil wird die Stromversorgung für die Einheit nicht unterbrochen. Die Einheit kann auch mit mehreren Netzkabeln ausgestattet sein. Um die Stromversorgung für die Einheit vollständig zu unterbrechen, müssen alle zum Gerät führenden Netzkabel vom Netz getrennt werden.

# Zu dieser Aufgabe

Achtung:

- 1. Lesen Sie ["Sicherheitsprüfungscheckliste" auf Seite iv](#page-5-0) und ["Installationsrichtlinien" auf Seite 43](#page-50-1), um sicherzustellen, dass Sie sicher arbeiten.
- 2. Berühren Sie mit der antistatischen Schutzhülle, in der sich die Komponente befindet, eine unlackierte Metalloberfläche am Server. Entnehmen Sie die Komponente anschließend aus der Schutzhülle und legen Sie sie auf eine antistatische Oberfläche.

### Sehen Sie sich das Verfahren an

Ein Video zu diesem Verfahren ist auf YouTube verfügbar: [https://www.youtube.com/playlist?list=](https://www.youtube.com/playlist?list=PLYV5R7hVcs-AU3iY3F7lq3qfqr5caGbIu)  [PLYV5R7hVcs-AU3iY3F7lq3qfqr5caGbIu](https://www.youtube.com/playlist?list=PLYV5R7hVcs-AU3iY3F7lq3qfqr5caGbIu).

## Vorgehensweise

- Schritt 1. Installieren Sie das Bedienfeld.
	- a. <sup>O</sup> Auf der rechten Seite des Bedienfelds befindet sich eine kleine Lasche. Platzieren Sie die Lasche hinter dem Bedienfeldschlitz am Gehäuse.
	- b. **@** Richten Sie die Führungsbohrung und das Schraubenloch am Bedienfeld mit dem Führungsstift und dem Schraubenschlitz am Gehäuse aus. Installieren Sie dann das Bedienfeld am Gehäuse.

Anmerkung: Stellen Sie sicher, dass die kleine Lasche auf der rechten Seite des Bedienfelds hinter dem Gehäuse platziert ist.

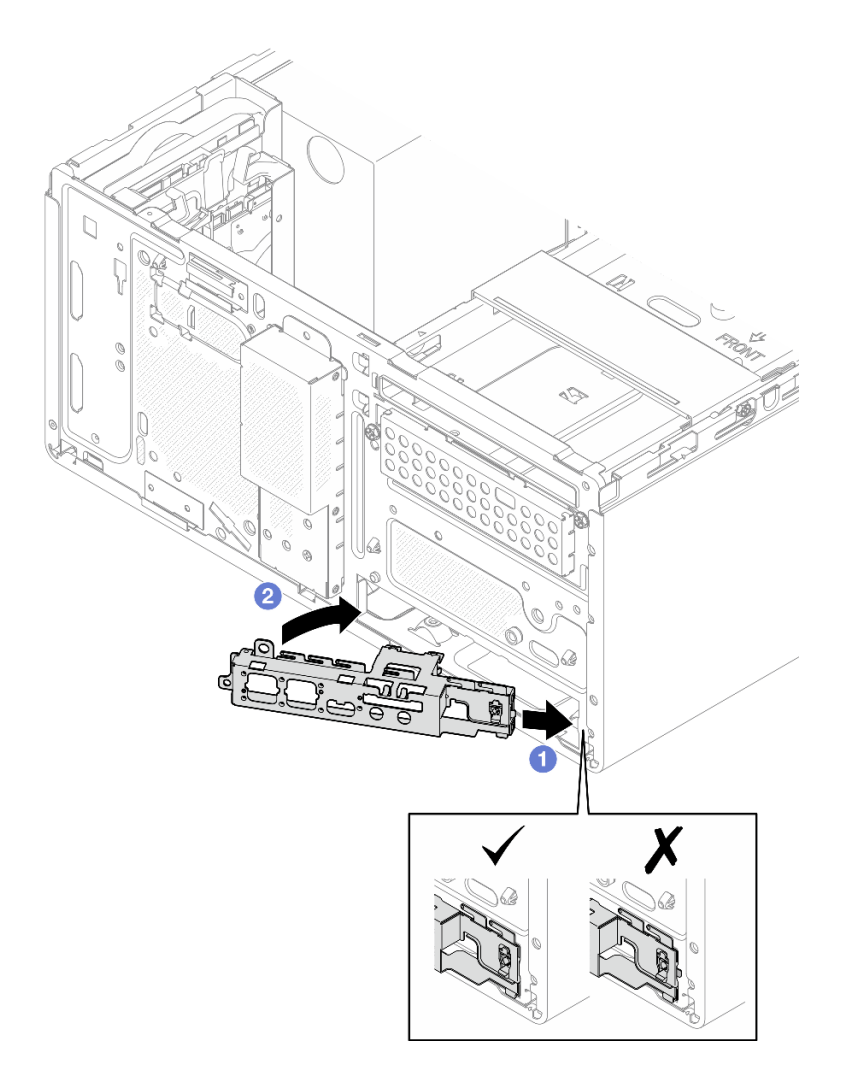

Abbildung 71. Installieren des Bedienfelds am Gehäuse

Schritt 2. Ziehen Sie die Schraube fest, um das Bedienfeld am Gehäuse zu befestigen.

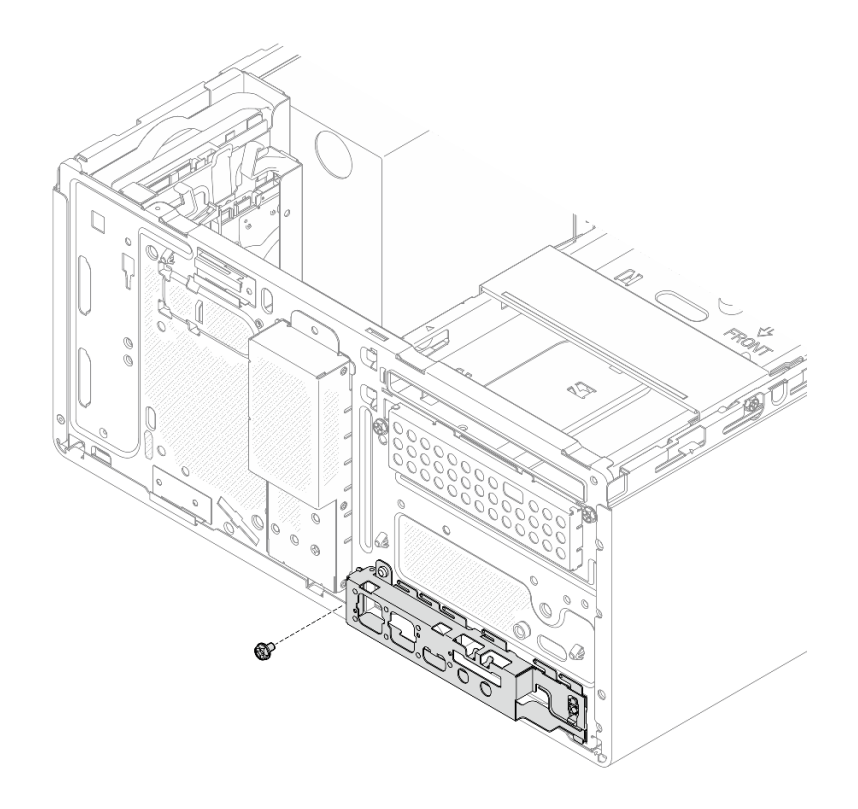

Abbildung 72. Befestigen des Bedienfelds am Gehäuse

Schritt 3. Schließen Sie das Netzschalterkabel an die Systemplatine an (siehe "Interne Kabelführung" auf [Seite 22\)](#page-29-0).

## Vorgehensweise

- 1. Bringen Sie die Frontblende wieder an (siehe ["Frontblende installieren" auf Seite 90](#page-97-0)).
- 2. Schließen Sie dann den Austausch von Komponenten ab (siehe ["Austausch von Komponenten](#page-173-0) [abschließen" auf Seite 166](#page-173-0)).

# <span id="page-105-0"></span>Kühlkörper und Lüftermodul austauschen

Befolgen Sie diese Vorgehensweise, um den Kühlkörper und das Lüftermodul zu entfernen und zu installieren.

# Kühlkörper und Lüftermodul entfernen (nur qualifizierte Techniker)

Befolgen Sie diese Vorgehensweise, um den Kühlkörper und das Lüftermodul zu entfernen. Dieser Vorgang muss von einem qualifizierten Kundendiensttechniker ausgeführt werden.

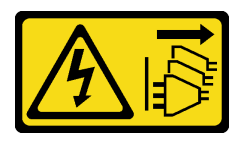

### Vorsicht:

Mit dem Netzschalter an der Einheit und am Netzteil wird die Stromversorgung für die Einheit nicht unterbrochen. Die Einheit kann auch mit mehreren Netzkabeln ausgestattet sein. Um die Stromversorgung für die Einheit vollständig zu unterbrechen, müssen alle zum Gerät führenden Netzkabel vom Netz getrennt werden.

## Zu dieser Aufgabe

### Achtung:

- Lesen Sie ["Sicherheitsprüfungscheckliste" auf Seite iv](#page-5-0) und ["Installationsrichtlinien" auf Seite 43](#page-50-1), um sicherzustellen, dass Sie sicher arbeiten.
- Schalten Sie den Server und die Peripheriegeräte aus und ziehen Sie die Netzkabel und alle externen Kabel ab (siehe ["Server ausschalten" auf Seite 11](#page-18-0)).
- Falls der Server in einem Rack installiert ist, entfernen Sie ihn aus dem Rack. Siehe "Server aus den [Schienen entfernen" auf Seite 145.](#page-152-0)
- Entfernen Sie alle Sperrvorrichtungen zur Sicherung des Servers, z. B. ein Kensington-Schloss oder Vorhängeschloss.
- Legen Sie den Server auf die Seite, sodass die Abdeckung nach oben weist.

### Sehen Sie sich das Verfahren an

Ein Video zu diesem Verfahren ist auf YouTube verfügbar: [https://www.youtube.com/playlist?list=](https://www.youtube.com/playlist?list=PLYV5R7hVcs-AU3iY3F7lq3qfqr5caGbIu) [PLYV5R7hVcs-AU3iY3F7lq3qfqr5caGbIu](https://www.youtube.com/playlist?list=PLYV5R7hVcs-AU3iY3F7lq3qfqr5caGbIu).

## Vorgehensweise

Schritt 1. Bereiten Sie die Aufgabe vor.

a. Entfernen Sie die Serverabdeckung (siehe ["Serverabdeckung entfernen" auf Seite 150\)](#page-157-0).

Anmerkung: Der Kühlkörper und der Prozessor sind möglicherweise sehr heiß. Warten Sie nach dem Ausschalten des Servers ein paar Minuten, bevor Sie die Serverabdeckung entfernen, um sich nicht zu verbrennen.

- b. Entfernen Sie die Halterung für das optische Laufwerk, falls erforderlich (siehe ["Halterung für](#page-87-0) [optisches Laufwerk entfernen" auf Seite 80](#page-87-0)).
- Schritt 2. Ziehen Sie die Kabel des Kühlkörpers und Lüftermoduls von der Systemplatine ab.
- Schritt 3. Wenn im Server ein Prozessor mit TDP von 95 W installiert ist, ist der Kühlkörper-Lüfter an der Rückseite des Gehäuses installiert. Entfernen Sie die vier Schrauben von der Außenseite des Gehäuses.

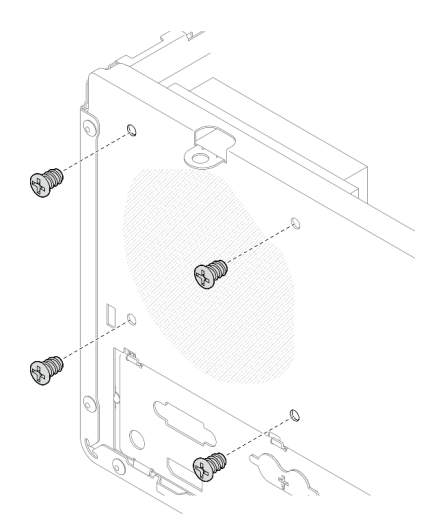

Abbildung 73. Entfernen der vier Schrauben, mit denen der Kühlkörper-Lüfter am Gehäuse befestigt ist

Schritt 4. Lösen Sie zuerst die Schrauben 1 und 2. Lösen Sie anschließend die Schrauben 3 und 4.

- a. Lösen Sie Schraube 1 teilweise.
- b. Lösen Sie Schraube 2 vollständig.
- c. Lösen Sie Schraube 1 vollständig.
- d. Lösen Sie Schraube 3 teilweise.
- e. Lösen Sie Schraube 4 vollständig.
- f. Lösen Sie Schraube 3 vollständig.

#### Anmerkungen:

- 1. Entfernen Sie vorsichtig die vier Schrauben, um mögliche Beschädigungen an der Systemplatine zu vermeiden.
- 2. Lassen Sie die vier Schrauben immer am Kühlkörper und Lüftermodul befestigt.
- 3. Achten Sie darauf, beim Umgang mit dem Kühlkörper und Lüftermodul nicht die Wärmeleitpaste zu berühren.

### Lösen der Schrauben am Kühlkörper und Lüftermodul für Prozessoren mit einem TDP kleiner 95 W
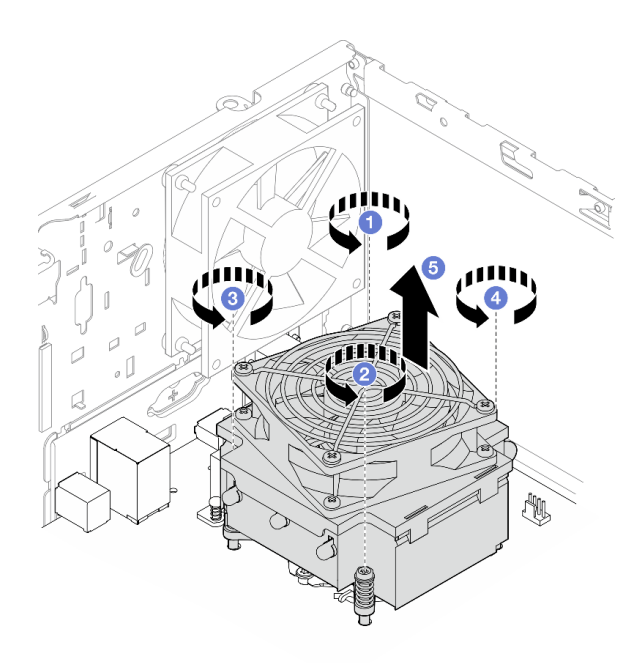

Abbildung 74. Lösen der Schrauben am Kühlkörper und Lüftermodul für Prozessoren mit einem TDP kleiner 95 W

#### Lösen der Schrauben am Kühlkörper und Lüftermodul für Prozessoren mit einem TDP von 95 W

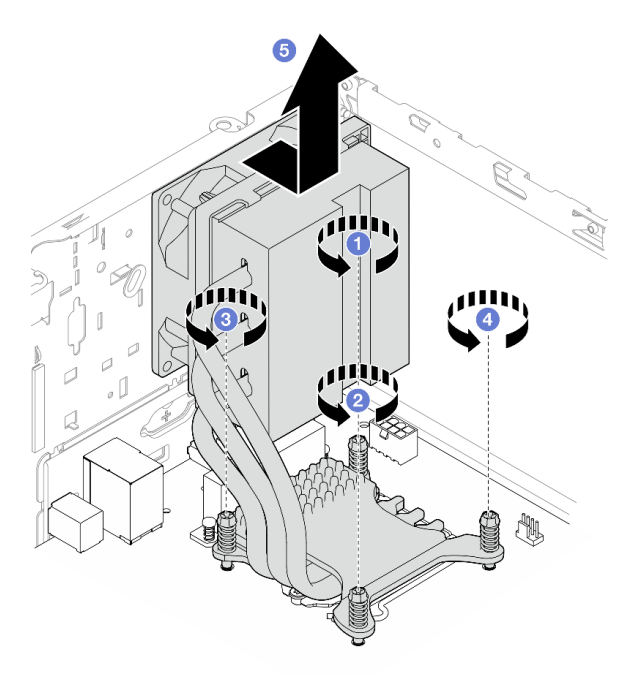

Abbildung 75. Lösen der Schrauben am Kühlkörper und Lüftermodul für Prozessoren mit einem TDP von 95 W

Schritt 5. Heben Sie den Kühlkörper und das Lüftermodul gleichmäßig an und entfernen Sie diese aus der Systemplatine.

- 1. Installieren Sie einen neuen Kühlkörper und ein neues Lüftermodul, falls zutreffend (siehe ["Kühlkörper](#page-109-0) [und Lüftermodul installieren \(nur qualifizierte Techniker\)" auf Seite 102](#page-109-0)).
- 2. Wenn Sie angewiesen werden, die Komponente oder die Zusatzeinrichtung einzusenden, befolgen Sie die Verpackungsanweisungen und verwenden Sie ggf. das mitgelieferte Verpackungsmaterial für den Transport.

# <span id="page-109-0"></span>Kühlkörper und Lüftermodul installieren (nur qualifizierte Techniker)

Befolgen Sie diese Vorgehensweise, um den Kühlkörper und das Lüftermodul zu installieren. Dieser Vorgang muss von einem qualifizierten Kundendiensttechniker ausgeführt werden.

#### S002

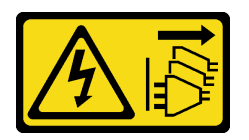

#### Vorsicht:

Mit dem Netzschalter an der Einheit und am Netzteil wird die Stromversorgung für die Einheit nicht unterbrochen. Die Einheit kann auch mit mehreren Netzkabeln ausgestattet sein. Um die Stromversorgung für die Einheit vollständig zu unterbrechen, müssen alle zum Gerät führenden Netzkabel vom Netz getrennt werden.

## Zu dieser Aufgabe

## Achtung:

- 1. Lesen Sie ["Sicherheitsprüfungscheckliste" auf Seite iv](#page-5-0) und ["Installationsrichtlinien" auf Seite 43](#page-50-1), um sicherzustellen, dass Sie sicher arbeiten.
- 2. Berühren Sie mit der antistatischen Schutzhülle, in der sich die Komponente befindet, eine unlackierte Metalloberfläche am Server. Entnehmen Sie die Komponente anschließend aus der Schutzhülle und legen Sie sie auf eine antistatische Oberfläche.

#### Sehen Sie sich das Verfahren an

Ein Video zu diesem Verfahren ist auf YouTube verfügbar: [https://www.youtube.com/playlist?list=](https://www.youtube.com/playlist?list=PLYV5R7hVcs-AU3iY3F7lq3qfqr5caGbIu)  [PLYV5R7hVcs-AU3iY3F7lq3qfqr5caGbIu](https://www.youtube.com/playlist?list=PLYV5R7hVcs-AU3iY3F7lq3qfqr5caGbIu).

## Vorgehensweise

- Schritt 1. Installieren Sie den Prozessor, wenn noch keiner installiert ist. Siehe "Prozessor installieren (nur [qualifizierte Techniker\)" auf Seite 142.](#page-149-0)
- Schritt 2. Richten Sie die vier Schrauben an der Kühlkörper- und Lüfterbaugruppe an den entsprechenden Bohrungen auf der Systemplatine aus. Stellen Sie sicher, dass sich das Lüfterkabel nahe am Kühlkörper-Lüfteranschluss befindet (siehe ["Komponenten der Systemplatine" auf Seite 20\)](#page-27-0).

Schritt 3. Ziehen Sie zuerst die Schrauben 1 und 2 fest. Ziehen Sie anschließend die Schrauben 3 und 4 fest.

- a. Ziehen Sie Schraube 1 teilweise an.
- b. Ziehen Sie Schraube 2 komplett an.
- c. Ziehen Sie Schraube 1 komplett an.
- d. Ziehen Sie Schraube 3 teilweise an.
- e. Ziehen Sie Schraube 4 komplett an.
- f. Ziehen Sie Schraube 3 komplett an.

Anmerkung: Achten Sie darauf, beim Umgang mit dem Kühlkörper und Lüftermodul nicht die Wärmeleitpaste zu berühren.

#### Anziehen der Schrauben am Kühlkörper und Lüftermodul für Prozessoren mit einem TDP kleiner 95 W

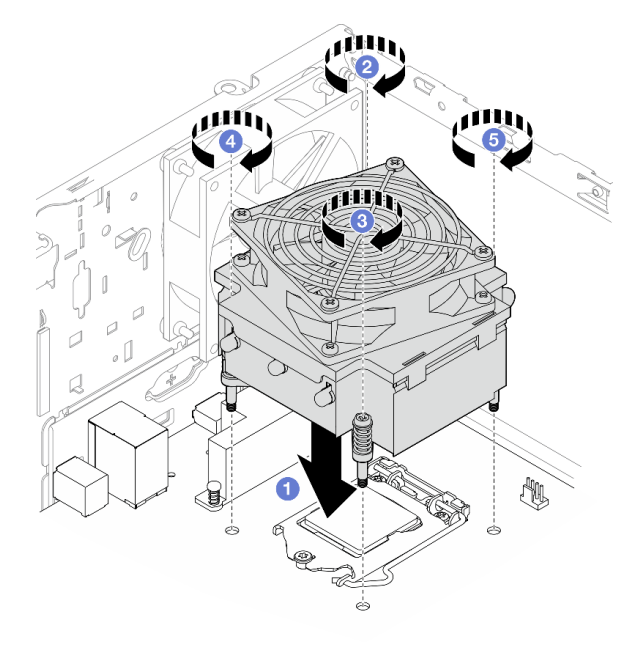

Abbildung 76. Anziehen der Schrauben am Kühlkörper und Lüftermodul für Prozessoren mit einem TDP kleiner 95 W

#### Anziehen der Schrauben am Kühlkörper und Lüftermodul für Prozessoren mit einem TDP von 95 W

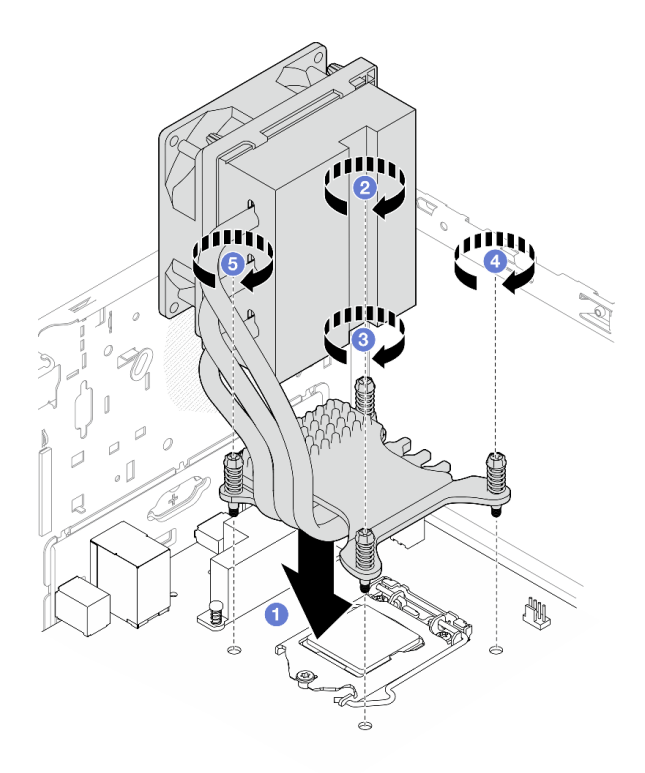

Abbildung 77. Anziehen der Schrauben am Kühlkörper und Lüftermodul für Prozessoren mit einem TDP von 95 W

Schritt 4. Wenn im Server ein Prozessor mit TDP von 95 W installiert ist, sollte der Kühlkörper-Lüfter an der Rückseite des Gehäuses installiert werden. Richten Sie die vier Lüfterschrauben an den Schraubenlöchern an der Rückseite des Gehäuses aus und ziehen Sie die Schrauben an.

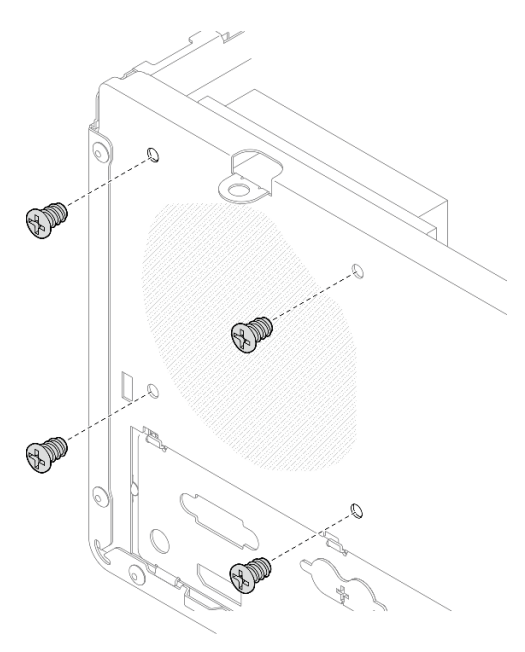

Abbildung 78. Installieren des Kühlkörper-Lüfters an der Gehäuserückseite

Schritt 5. Verbinden Sie das Kabel des Kühlkörper-Lüfters mit der Systemplatine (siehe "Interne [Kabelführung" auf Seite 22\)](#page-29-0).

- 1. Installieren Sie die Halterung für das optische Laufwerk erneut, falls erforderlich (siehe ["Halterung für](#page-89-0) [optisches Laufwerk installieren" auf Seite 82](#page-89-0)).
- 2. Schließen Sie dann den Austausch von Komponenten ab (siehe ["Austausch von Komponenten](#page-173-0)  [abschließen" auf Seite 166\)](#page-173-0).

# Schalter gegen unbefugten Zugriff austauschen

Der Schalter gegen unbefugten Zugriff erzeugt ein Ereignis im Systemereignisprotokoll (SEL), wenn die Serverabdeckung nicht ordnungsgemäß installiert wurde. Befolgen Sie diese Vorgehensweise, um den Schalter gegen unbefugten Zugriff zu entfernen und installieren.

# Schalter gegen unbefugten Zugriff entfernen

Befolgen Sie diese Vorgehensweise, um den Schalter gegen unbefugten Zugriff zu entfernen.

S002

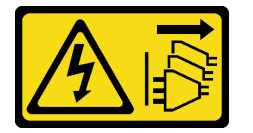

Vorsicht:

Mit dem Netzschalter an der Einheit und am Netzteil wird die Stromversorgung für die Einheit nicht unterbrochen. Die Einheit kann auch mit mehreren Netzkabeln ausgestattet sein. Um die Stromversorgung für die Einheit vollständig zu unterbrechen, müssen alle zum Gerät führenden Netzkabel vom Netz getrennt werden.

# Zu dieser Aufgabe

## Achtung:

- Lesen Sie ["Sicherheitsprüfungscheckliste" auf Seite iv](#page-5-0) und ["Installationsrichtlinien" auf Seite 43](#page-50-1), um sicherzustellen, dass Sie sicher arbeiten.
- Schalten Sie den Server und die Peripheriegeräte aus und ziehen Sie die Netzkabel und alle externen Kabel ab (siehe ["Server ausschalten" auf Seite 11](#page-18-0)).
- Falls der Server in einem Rack installiert ist, entfernen Sie ihn aus dem Rack. Siehe "Server aus den [Schienen entfernen" auf Seite 145.](#page-152-0)
- Entfernen Sie alle Sperrvorrichtungen zur Sicherung des Servers, z. B. ein Kensington-Schloss oder Vorhängeschloss.
- Legen Sie den Server auf die Seite, sodass die Abdeckung nach oben weist.

#### Sehen Sie sich das Verfahren an

Ein Video zu diesem Verfahren ist auf YouTube verfügbar: [https://www.youtube.com/playlist?list=](https://www.youtube.com/playlist?list=PLYV5R7hVcs-AU3iY3F7lq3qfqr5caGbIu) [PLYV5R7hVcs-AU3iY3F7lq3qfqr5caGbIu](https://www.youtube.com/playlist?list=PLYV5R7hVcs-AU3iY3F7lq3qfqr5caGbIu).

## Vorgehensweise

Schritt 1. Bereiten Sie diese Aufgabe vor.

a. Entfernen Sie die Serverabdeckung (siehe ["Serverabdeckung entfernen" auf Seite 150\)](#page-157-0).

Anmerkung: Der Kühlkörper und der Prozessor sind möglicherweise sehr heiß. Warten Sie nach dem Ausschalten des Servers ein paar Minuten, bevor Sie die Serverabdeckung entfernen, um sich nicht zu verbrennen.

Schritt 2. Ziehen Sie das Kabel des Schalters gegen unbefugten Zugriff von der Systemplatine ab.

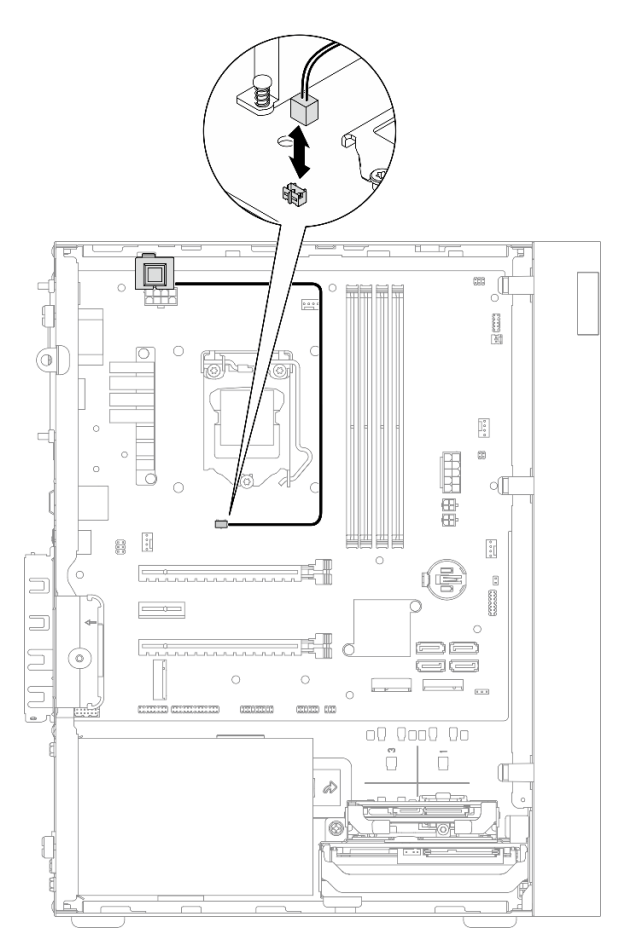

Abbildung 79. Abziehen des Kabels des Schalters gegen unbefugten Zugriff von der Systemplatine

- Schritt 3. Entfernen Sie den Schalter gegen unbefugten Zugriff.
	- a. **ID** Entfernen Sie die Schraube, mit der der Schalter gegen unbefugten Zugriff am Gehäuse befestigt ist.
	- b. **@** Entfernen Sie den Schalter gegen unbefugten Zugriff vom Gehäuse.

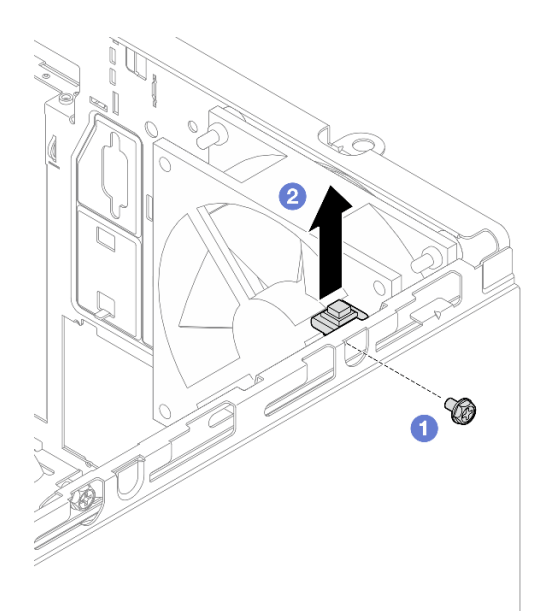

Abbildung 80. Entfernen des Schalters gegen unbefugten Zugriff

- 1. Installieren Sie einen neuen Schalter gegen unbefugten Zugriff (siehe "Schalter gegen unbefugten Zugriff [installieren" auf Seite 107\)](#page-114-0).
- 2. Wenn Sie angewiesen werden, die Komponente oder die Zusatzeinrichtung einzusenden, befolgen Sie die Verpackungsanweisungen und verwenden Sie ggf. das mitgelieferte Verpackungsmaterial für den Transport.

# <span id="page-114-0"></span>Schalter gegen unbefugten Zugriff installieren

Befolgen Sie diese Vorgehensweise, um den Schalter gegen unbefugten Zugriff zu installieren.

## S002

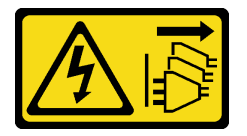

Vorsicht:

Mit dem Netzschalter an der Einheit und am Netzteil wird die Stromversorgung für die Einheit nicht unterbrochen. Die Einheit kann auch mit mehreren Netzkabeln ausgestattet sein. Um die Stromversorgung für die Einheit vollständig zu unterbrechen, müssen alle zum Gerät führenden Netzkabel vom Netz getrennt werden.

# Zu dieser Aufgabe

## Achtung:

- 1. Lesen Sie ["Sicherheitsprüfungscheckliste" auf Seite iv](#page-5-0) und ["Installationsrichtlinien" auf Seite 43,](#page-50-1) um sicherzustellen, dass Sie sicher arbeiten.
- 2. Berühren Sie mit der antistatischen Schutzhülle, in der sich die Komponente befindet, eine unlackierte Metalloberfläche am Server. Entnehmen Sie die Komponente anschließend aus der Schutzhülle und legen Sie sie auf eine antistatische Oberfläche.

#### Sehen Sie sich das Verfahren an

Ein Video zu diesem Verfahren ist auf YouTube verfügbar: [https://www.youtube.com/playlist?list=](https://www.youtube.com/playlist?list=PLYV5R7hVcs-AU3iY3F7lq3qfqr5caGbIu)  [PLYV5R7hVcs-AU3iY3F7lq3qfqr5caGbIu](https://www.youtube.com/playlist?list=PLYV5R7hVcs-AU3iY3F7lq3qfqr5caGbIu).

## Vorgehensweise

Schritt 1. (Optional) Wenn Sie einen Schalter gegen unbefugten Zugriff installieren, bauen Sie ihn zusammen. Setzen Sie den Schalter gegen unbefugten Zugriff in die Halterung, bis er einrastet.

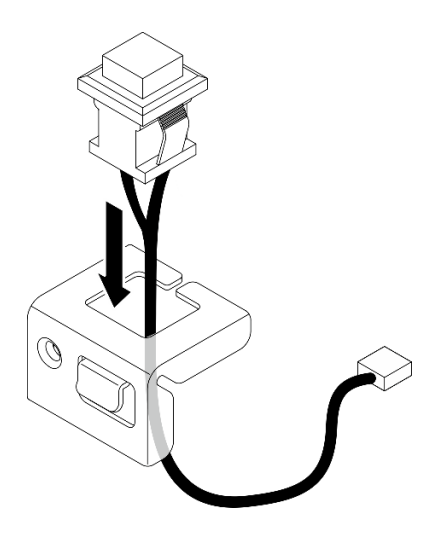

Abbildung 81. Zusammenbauen des Schalters gegen unbefugten Zugriff

- Schritt 2. Installieren Sie den Schalter gegen unbefugten Zugriff.
	- a. **C** Richten Sie den Schalter gegen unbefugten Zugriff am Schlitz im Gehäuse aus.
	- b. <sup>2</sup> Ziehen Sie die Schraube fest, um den Schalter gegen unbefugten Zugriff am Gehäuse zu befestigen.

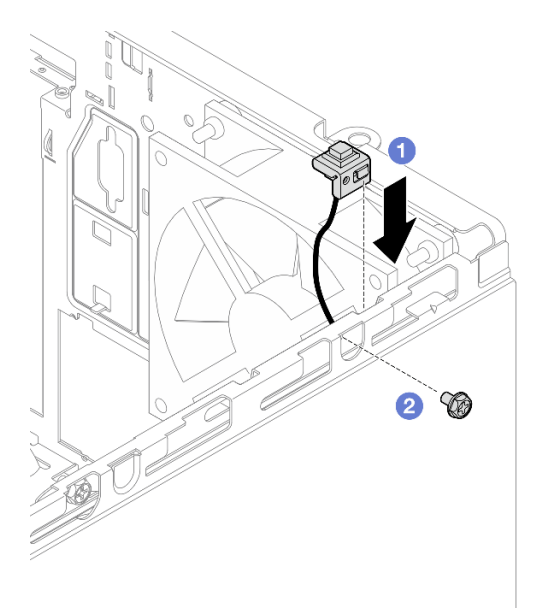

Abbildung 82. Installieren des Schalters gegen unbefugten Zugriff

- Schritt 3. Schließen Sie den Schalter gegen unbefugten Zugriff an der Systemplatine an (siehe "Interne [Kabelführung" auf Seite 22\)](#page-29-0).
- Schritt 4. Aktivieren Sie die Funktion des Schalters gegen unbefugten Zugriff im BIOS Setup Utility.
	- 1. Drücken Sie vor dem Starten des Betriebssystems wiederholt die Taste F1, um die textbasierte BIOS-Schnittstelle zu starten.
	- 2. Navigieren Sie zu Setup Utility  $\rightarrow$  Sicherheit  $\rightarrow$  Erkennung von unbefugtem Gehäusezugriff und drücken Sie Eingabe.
	- 3. Wählen Sie Aktiviert aus und drücken Sie Eingabe.
	- 4. Drücken Sie die Taste F10, um die Einstellungen zu speichern und das Setup Utility zu beenden. Wählen Sie im angezeigten Fenster Ja aus und drücken Sie Eingabe.

Schließen Sie dann den Austausch von Komponenten ab (siehe "Austausch von Komponenten abschließen" [auf Seite 166\)](#page-173-0).

# M.2-Laufwerk und -Halterung austauschen

Befolgen Sie diese Vorgehensweise, um das M.2-Laufwerk und die M.2-Laufwerkhalterung zu entfernen und zu installieren.

# <span id="page-116-0"></span>M.2-Laufwerk entfernen

Befolgen Sie diese Vorgehensweise, um ein M.2-Laufwerk zu entfernen.

S002

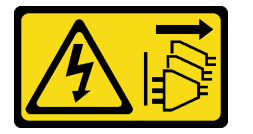

Vorsicht:

Mit dem Netzschalter an der Einheit und am Netzteil wird die Stromversorgung für die Einheit nicht unterbrochen. Die Einheit kann auch mit mehreren Netzkabeln ausgestattet sein. Um die Stromversorgung für die Einheit vollständig zu unterbrechen, müssen alle zum Gerät führenden Netzkabel vom Netz getrennt werden.

# Zu dieser Aufgabe

## Achtung:

- Lesen Sie ["Sicherheitsprüfungscheckliste" auf Seite iv](#page-5-0) und ["Installationsrichtlinien" auf Seite 43](#page-50-1), um sicherzustellen, dass Sie sicher arbeiten.
- Schalten Sie den Server und die Peripheriegeräte aus und ziehen Sie die Netzkabel und alle externen Kabel ab (siehe ["Server ausschalten" auf Seite 11](#page-18-0)).
- Falls der Server in einem Rack installiert ist, entfernen Sie ihn aus dem Rack. Siehe "Server aus den [Schienen entfernen" auf Seite 145.](#page-152-0)
- Entfernen Sie alle Sperrvorrichtungen zur Sicherung des Servers, z. B. ein Kensington-Schloss oder Vorhängeschloss.
- Legen Sie den Server auf die Seite, sodass die Abdeckung nach oben weist.

#### Sehen Sie sich das Verfahren an

Ein Video zu diesem Verfahren ist auf YouTube verfügbar: [https://www.youtube.com/playlist?list=](https://www.youtube.com/playlist?list=PLYV5R7hVcs-AU3iY3F7lq3qfqr5caGbIu)  [PLYV5R7hVcs-AU3iY3F7lq3qfqr5caGbIu](https://www.youtube.com/playlist?list=PLYV5R7hVcs-AU3iY3F7lq3qfqr5caGbIu).

#### Vorgehensweise

Schritt 1. Bereiten Sie diese Aufgabe vor.

a. Entfernen Sie die Serverabdeckung (siehe ["Serverabdeckung entfernen" auf Seite 150](#page-157-0)).

Anmerkung: Der Kühlkörper und der Prozessor sind möglicherweise sehr heiß. Warten Sie nach dem Ausschalten des Servers ein paar Minuten, bevor Sie die Serverabdeckung entfernen, um sich nicht zu verbrennen.

b. Entfernen Sie das 2,5-Zoll-Laufwerk aus Position 2, falls zutreffend (siehe ["Simple-Swap-](#page-59-0)[Laufwerk entfernen \(Position 1-2\)" auf Seite 52](#page-59-0)).

Schritt 2. Lokalisieren Sie das M.2-Laufwerk.

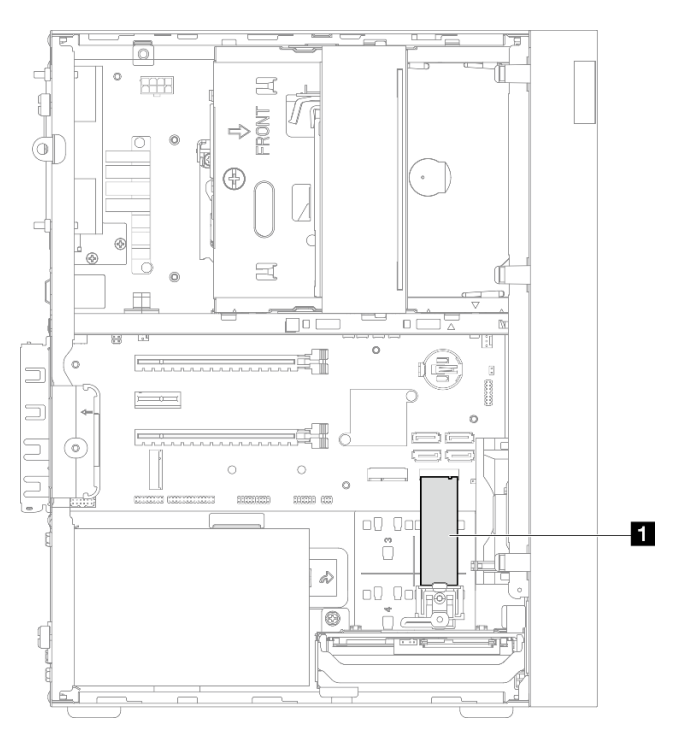

Abbildung 83. Position des M.2-Laufwerks

**1** M.2-Laufwerk

Schritt 3. Entfernen Sie das M.2-Laufwerk.

- a. **O** Heben Sie die Halterungspfosten der M.2-Laufwerkhalterung an.
- b. <sup>2</sup> Neigen Sie das hintere Ende des M.2-Laufwerks nach oben und entfernen Sie das M.2-Laufwerk von der Systemplatine.

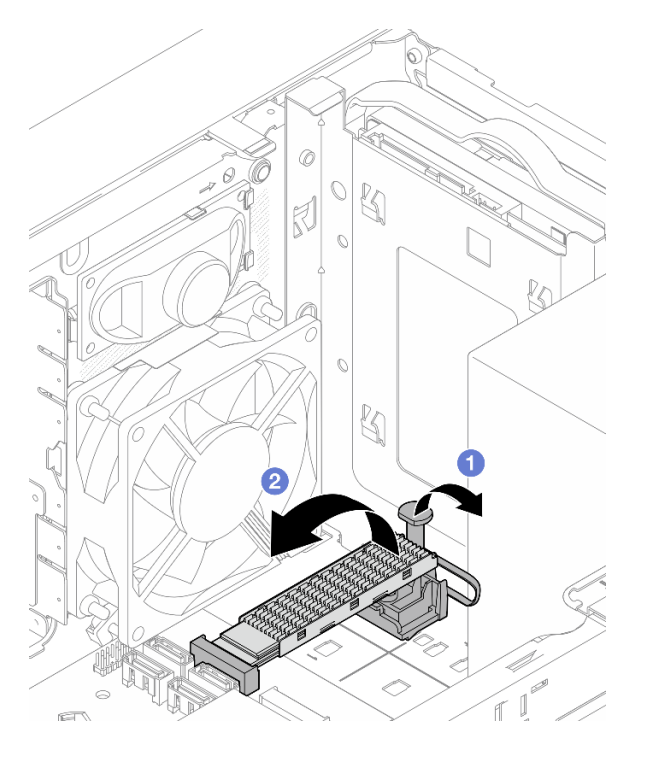

Abbildung 84. M.2-Laufwerk entfernen

- 1. Installieren Sie ein neues M.2-Laufwerk, falls erforderlich (siehe ["M.2-Laufwerk installieren" auf Seite](#page-118-0) [111](#page-118-0)).
- 2. Wenn Sie angewiesen werden, die Komponente oder die Zusatzeinrichtung einzusenden, befolgen Sie die Verpackungsanweisungen und verwenden Sie ggf. das mitgelieferte Verpackungsmaterial für den Transport.

# <span id="page-118-0"></span>M.2-Laufwerk installieren

Befolgen Sie diese Vorgehensweise, um ein M.2-Laufwerk zu installieren.

S002

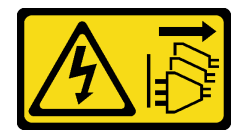

Vorsicht:

Mit dem Netzschalter an der Einheit und am Netzteil wird die Stromversorgung für die Einheit nicht unterbrochen. Die Einheit kann auch mit mehreren Netzkabeln ausgestattet sein. Um die Stromversorgung für die Einheit vollständig zu unterbrechen, müssen alle zum Gerät führenden Netzkabel vom Netz getrennt werden.

## Zu dieser Aufgabe

## Achtung:

• Lesen Sie ["Sicherheitsprüfungscheckliste" auf Seite iv](#page-5-0) und ["Installationsrichtlinien" auf Seite 43](#page-50-1), um sicherzustellen, dass Sie sicher arbeiten.

• Berühren Sie mit der antistatischen Schutzhülle, in der sich die Komponente befindet, eine unlackierte Metalloberfläche am Server. Entnehmen Sie die Komponente anschließend aus der Schutzhülle und legen Sie sie auf eine antistatische Oberfläche.

#### Sehen Sie sich das Verfahren an

Ein Video zu diesem Verfahren ist auf YouTube verfügbar: https://www.youtube.com/playlist?list= [PLYV5R7hVcs-AU3iY3F7lq3qfqr5caGbIu](https://www.youtube.com/playlist?list=PLYV5R7hVcs-AU3iY3F7lq3qfqr5caGbIu).

## Zu dieser Aufgabe

- Schritt 1. Stellen Sie sicher, dass das 2,5-Zoll-Laufwerk aus Laufwerkposition 2 entfernt ist (siehe ["Simple-](#page-59-0)[Swap-Laufwerk entfernen \(Position 1-2\)" auf Seite 52\)](#page-59-0).
- Schritt 2. Stellen Sie sicher, dass der Pfosten an der M.2-Laufwerkhalterung von der Halterung entfernt wird.
- Schritt 3. Installieren Sie das M.2-Laufwerk.

Anmerkung: Das Temperatursensorkabel sollte unter dem M.2-Laufwerk verlegt werden.

- a. G Schieben Sie das M.2-Laufwerk schräg in den M.2-Anschluss.
- b. **@** Setzen Sie das M.2-Laufwerk auf die M.2-Laufwerkhalterung.
- c. G Setzen Sie den Halterungspfosten in die Halterung, um das M.2-Laufwerk zu sichern.

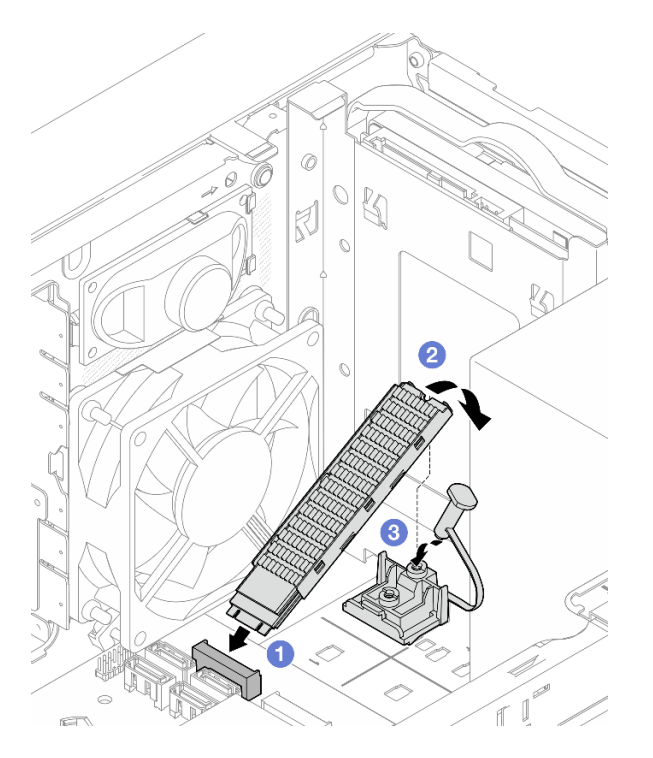

Abbildung 85. M.2-Laufwerk installieren

## Nach dieser Aufgabe

- 1. Installieren Sie das 2,5-Zoll-Laufwerk wieder in Laufwerkposition 2, falls erforderlich (siehe ["Simple-](#page-63-0)[Swap-Laufwerk installieren \(Position 1-2\)" auf Seite 56](#page-63-0)).
- 2. Schließen Sie dann den Austausch von Komponenten ab (siehe ["Austausch von Komponenten](#page-173-0) [abschließen" auf Seite 166](#page-173-0)).

# M.2-Laufwerkhalterung entfernen

Befolgen Sie diese Vorgehensweise, um die M.2-Laufwerkhalterung zu entfernen.

S002

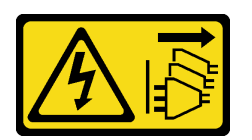

#### Vorsicht:

Mit dem Netzschalter an der Einheit und am Netzteil wird die Stromversorgung für die Einheit nicht unterbrochen. Die Einheit kann auch mit mehreren Netzkabeln ausgestattet sein. Um die Stromversorgung für die Einheit vollständig zu unterbrechen, müssen alle zum Gerät führenden Netzkabel vom Netz getrennt werden.

## Zu dieser Aufgabe

#### Achtung:

- Lesen Sie ["Sicherheitsprüfungscheckliste" auf Seite iv](#page-5-0) und ["Installationsrichtlinien" auf Seite 43](#page-50-1), um sicherzustellen, dass Sie sicher arbeiten.
- Schalten Sie den Server und die Peripheriegeräte aus und ziehen Sie die Netzkabel und alle externen Kabel ab (siehe ["Server ausschalten" auf Seite 11](#page-18-0)).
- Falls der Server in einem Rack installiert ist, entfernen Sie ihn aus dem Rack. Siehe "Server aus den [Schienen entfernen" auf Seite 145.](#page-152-0)
- Entfernen Sie alle Sperrvorrichtungen zur Sicherung des Servers, z. B. ein Kensington-Schloss oder Vorhängeschloss.
- Legen Sie den Server auf die Seite, sodass die Abdeckung nach oben weist.

#### Sehen Sie sich das Verfahren an

Ein Video zu diesem Verfahren ist auf YouTube verfügbar: [https://www.youtube.com/playlist?list=](https://www.youtube.com/playlist?list=PLYV5R7hVcs-AU3iY3F7lq3qfqr5caGbIu) [PLYV5R7hVcs-AU3iY3F7lq3qfqr5caGbIu](https://www.youtube.com/playlist?list=PLYV5R7hVcs-AU3iY3F7lq3qfqr5caGbIu).

## Vorgehensweise

Schritt 1. Bereiten Sie diese Aufgabe vor.

a. Entfernen Sie die Serverabdeckung (siehe ["Serverabdeckung entfernen" auf Seite 150\)](#page-157-0).

Anmerkung: Der Kühlkörper und der Prozessor sind möglicherweise sehr heiß. Warten Sie nach dem Ausschalten des Servers ein paar Minuten, bevor Sie die Serverabdeckung entfernen, um sich nicht zu verbrennen.

- b. Wenn ein 2,5-Zoll-Laufwerk in Laufwerkposition 2 installiert ist, entfernen Sie es aus dem Gehäuse (siehe ["Simple-Swap-Laufwerk entfernen \(Position 1-2\)" auf Seite 52](#page-59-0)).
- c. Entfernen Sie das M.2-Laufwerk (siehe ["M.2-Laufwerk entfernen" auf Seite 109](#page-116-0)).

Schritt 2. Lokalisieren Sie die M.2-Laufwerkhalterung.

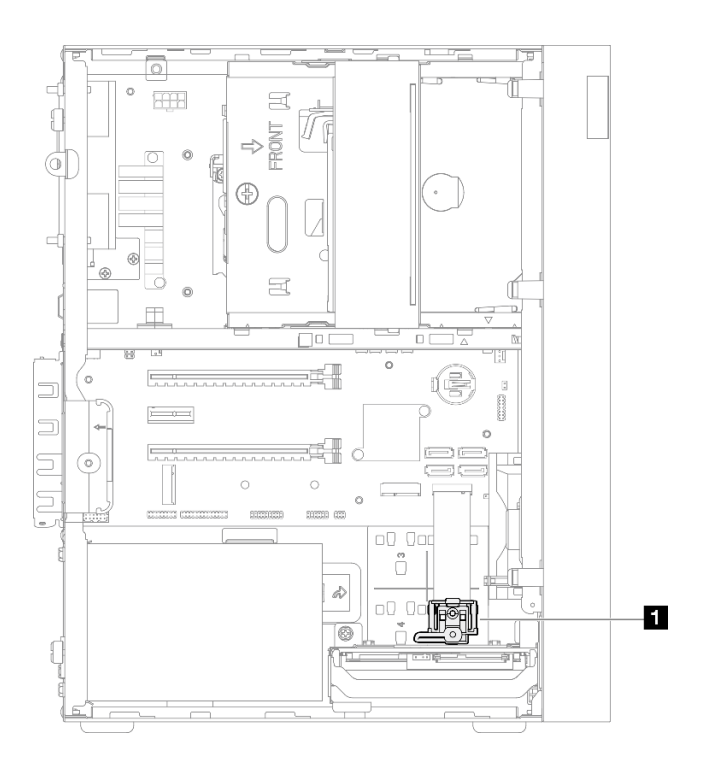

Abbildung 86. Position der M.2-Laufwerkhalterung

**1** M.2-Laufwerkhalterung

- Schritt 3. Entfernen Sie die M.2-Laufwerkhalterung.
	- a. **O** Drücken Sie auf die Lasche an der Halterung und drücken Sie die Noppe leicht nach oben.
	- b. <sup>3</sup> Schieben Sie die Halterung nach vorne und heben Sie sie aus dem Gehäuse.

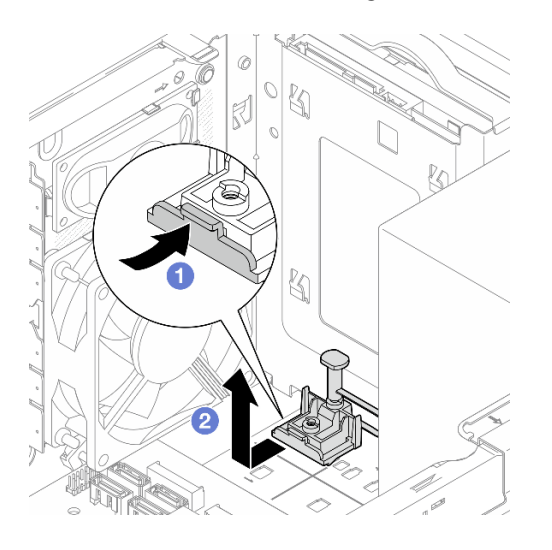

Abbildung 87. Entfernen der M.2-Laufwerkhalterung

## Nach dieser Aufgabe

1. Installieren Sie eine neue M.2-Laufwerkhalterung (siehe "M.2-Laufwerkhalterung installieren" auf Seite [115](#page-122-0)).

2. Wenn Sie angewiesen werden, die Komponente oder die Zusatzeinrichtung einzusenden, befolgen Sie die Verpackungsanweisungen und verwenden Sie ggf. das mitgelieferte Verpackungsmaterial für den Transport.

# <span id="page-122-0"></span>M.2-Laufwerkhalterung installieren

Befolgen Sie diese Vorgehensweise, um die M.2-Laufwerkhalterung zu installieren.

S002

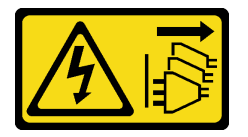

Vorsicht:

Mit dem Netzschalter an der Einheit und am Netzteil wird die Stromversorgung für die Einheit nicht unterbrochen. Die Einheit kann auch mit mehreren Netzkabeln ausgestattet sein. Um die Stromversorgung für die Einheit vollständig zu unterbrechen, müssen alle zum Gerät führenden Netzkabel vom Netz getrennt werden.

# Zu dieser Aufgabe

## Achtung:

• Lesen Sie ["Sicherheitsprüfungscheckliste" auf Seite iv](#page-5-0) und ["Installationsrichtlinien" auf Seite 43](#page-50-1), um sicherzustellen, dass Sie sicher arbeiten.

#### Sehen Sie sich das Verfahren an

Ein Video zu diesem Verfahren ist auf YouTube verfügbar: [https://www.youtube.com/playlist?list=](https://www.youtube.com/playlist?list=PLYV5R7hVcs-AU3iY3F7lq3qfqr5caGbIu) [PLYV5R7hVcs-AU3iY3F7lq3qfqr5caGbIu](https://www.youtube.com/playlist?list=PLYV5R7hVcs-AU3iY3F7lq3qfqr5caGbIu).

## Nach dieser Aufgabe

Schritt 1. Richten Sie die M.2-Laufwerkhalterung an den drei Schlitzen im Gehäuse aus und senken Sie die Halterung in das Gehäuse ab. Schieben Sie die Halterung anschließend in Richtung des 2,5-Zoll-Laufwerks, um sie zu sichern.

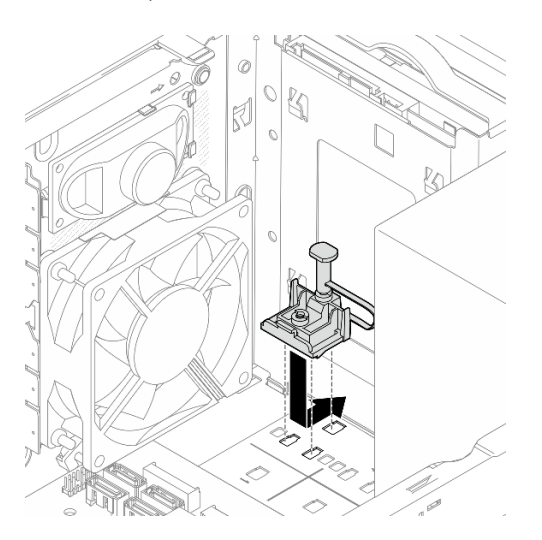

Abbildung 88. Installieren der M.2-Laufwerkhalterung

- 1. Installieren Sie ein M.2-Laufwerk (siehe ["M.2-Laufwerk installieren" auf Seite 111\)](#page-118-0).
- 2. Installieren Sie das 2,5-Zoll-Laufwerk wieder in Laufwerkposition 2, falls erforderlich (siehe ["Simple-](#page-63-0)[Swap-Laufwerk installieren \(Position 1-2\)" auf Seite 56](#page-63-0)).
- 3. Schließen Sie dann den Austausch von Komponenten ab (siehe ["Austausch von Komponenten](#page-173-0) [abschließen" auf Seite 166](#page-173-0)).

# Speichermodul austauschen

Befolgen Sie diese Vorgehensweise, um ein Speichermodul zu entfernen und zu installieren.

# Speichermodul entfernen

Befolgen Sie diese Vorgehensweise, um ein Speichermodul zu entfernen.

## S002

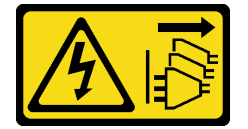

#### Vorsicht:

Mit dem Netzschalter an der Einheit und am Netzteil wird die Stromversorgung für die Einheit nicht unterbrochen. Die Einheit kann auch mit mehreren Netzkabeln ausgestattet sein. Um die Stromversorgung für die Einheit vollständig zu unterbrechen, müssen alle zum Gerät führenden Netzkabel vom Netz getrennt werden.

## Zu dieser Aufgabe

## Achtung:

- Lesen Sie ["Sicherheitsprüfungscheckliste" auf Seite iv](#page-5-0) und ["Installationsrichtlinien" auf Seite 43](#page-50-1), um sicherzustellen, dass Sie sicher arbeiten.
- Schalten Sie den Server und die Peripheriegeräte aus und ziehen Sie die Netzkabel und alle externen Kabel ab (siehe ["Server ausschalten" auf Seite 11](#page-18-0)).
- Falls der Server in einem Rack installiert ist, entfernen Sie ihn aus dem Rack. Siehe "Server aus den [Schienen entfernen" auf Seite 145.](#page-152-0)
- Entfernen Sie alle Sperrvorrichtungen zur Sicherung des Servers, z. B. ein Kensington-Schloss oder Vorhängeschloss.
- Legen Sie den Server auf die Seite, sodass die Abdeckung nach oben weist.

Speichermodule sind empfindlich gegen statische Entladungen und erfordern eine spezielle Handhabung. Zusätzlich zu den Standardrichtlinien in ["Umgang mit aufladungsempfindlichen Einheiten" auf Seite 45](#page-52-0):

- Tragen Sie immer ein Antistatikarmband, wenn Sie Speichermodule entfernen oder installieren. Antistatikhandschuhe können ebenfalls verwendet werden.
- Bewahren Sie alle Speichermodule getrennt voneinander auf. Stapeln Sie Speichermodule während der Lagerung nicht übereinander.
- Achten Sie darauf, dass der goldene Speichermodulanschluss nicht mit anderen Gegenständen in Berührung kommt.
- Gehen Sie vorsichtig mit Speichermodulen um: Sie dürfen ein Speichermodul niemals biegen, drehen oder fallen lassen.

## Sehen Sie sich das Verfahren an

Ein Video zu diesem Verfahren ist auf YouTube verfügbar: [https://www.youtube.com/playlist?list=](https://www.youtube.com/playlist?list=PLYV5R7hVcs-AU3iY3F7lq3qfqr5caGbIu) [PLYV5R7hVcs-AU3iY3F7lq3qfqr5caGbIu](https://www.youtube.com/playlist?list=PLYV5R7hVcs-AU3iY3F7lq3qfqr5caGbIu).

## Zu dieser Aufgabe

- Schritt 1. Bereiten Sie diese Aufgabe vor.
	- a. Entfernen Sie die Serverabdeckung (siehe ["Serverabdeckung entfernen" auf Seite 150](#page-157-0)).

Anmerkung: Der Kühlkörper und der Prozessor sind möglicherweise sehr heiß. Warten Sie nach dem Ausschalten des Servers ein paar Minuten, bevor Sie die Serverabdeckung entfernen, um sich nicht zu verbrennen.

- b. Wenn Sie die Halterung für das optische Laufwerk installiert ist, entfernen Sie sie aus dem Gehäuse (siehe ["Halterung für optisches Laufwerk entfernen" auf Seite 80\)](#page-87-0).
- Schritt 2. Öffnen Sie vorsichtig die Halteklammern an beiden Enden des Speichermodul-Steckplatzes. Heben Sie das Speichermodul dann vorsichtig an, um es zu entfernen.

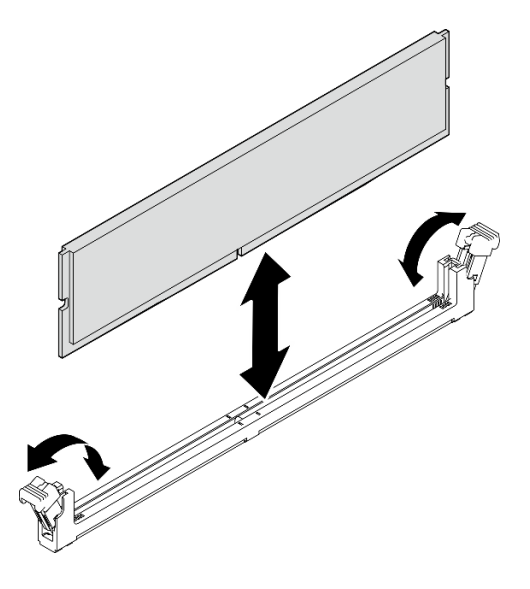

Abbildung 89. Speichermodul entfernen

## Nach dieser Aufgabe

- 1. Installieren Sie ein neues Speichermodul, falls erforderlich. Siehe ["Speichermodul installieren" auf Seite](#page-125-0) [118](#page-125-0).
- 2. Wenn Sie angewiesen werden, die Komponente oder die Zusatzeinrichtung einzusenden, befolgen Sie die Verpackungsanweisungen und verwenden Sie ggf. das mitgelieferte Verpackungsmaterial für den Transport.

# <span id="page-125-0"></span>Speichermodul installieren

Befolgen Sie diese Vorgehensweise, um ein Speichermodul zu installieren.

S002

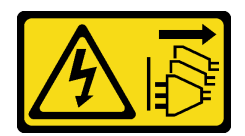

#### Vorsicht:

Mit dem Netzschalter an der Einheit und am Netzteil wird die Stromversorgung für die Einheit nicht unterbrochen. Die Einheit kann auch mit mehreren Netzkabeln ausgestattet sein. Um die Stromversorgung für die Einheit vollständig zu unterbrechen, müssen alle zum Gerät führenden Netzkabel vom Netz getrennt werden.

# Zu dieser Aufgabe

Wichtig: Stellen Sie sicher, dass Sie bei der Ausführung dieser Vorgehensweise die Installationsregeln für Speichermodule berücksichtigen und befolgen (siehe Abschnitt "Installationsregeln für Speichermodule" in der Konfigurationsanleitung).

#### Achtung:

- Lesen Sie ["Sicherheitsprüfungscheckliste" auf Seite iv](#page-5-0) und ["Installationsrichtlinien" auf Seite 43](#page-50-1), um sicherzustellen, dass Sie sicher arbeiten.
- Berühren Sie mit der antistatischen Schutzhülle, in der sich die Komponente befindet, eine unlackierte Metalloberfläche am Server. Entnehmen Sie die Komponente anschließend aus der Schutzhülle und legen Sie sie auf eine antistatische Oberfläche.

Speichermodule sind empfindlich gegen statische Entladungen und erfordern eine spezielle Handhabung. Zusätzlich zu den Standardrichtlinien in ["Umgang mit aufladungsempfindlichen Einheiten" auf Seite 45](#page-52-0):

- Tragen Sie immer ein Antistatikarmband, wenn Sie Speichermodule entfernen oder installieren. Antistatikhandschuhe können ebenfalls verwendet werden.
- Bewahren Sie alle Speichermodule getrennt voneinander auf. Stapeln Sie Speichermodule während der Lagerung nicht übereinander.
- Achten Sie darauf, dass der goldene Speichermodulanschluss nicht mit anderen Gegenständen in Berührung kommt.
- Gehen Sie vorsichtig mit Speichermodulen um: Sie dürfen ein Speichermodul niemals biegen, drehen oder fallen lassen.

#### Sehen Sie sich das Verfahren an

Ein Video zu diesem Verfahren ist auf YouTube verfügbar: [https://www.youtube.com/playlist?list=](https://www.youtube.com/playlist?list=PLYV5R7hVcs-AU3iY3F7lq3qfqr5caGbIu) [PLYV5R7hVcs-AU3iY3F7lq3qfqr5caGbIu](https://www.youtube.com/playlist?list=PLYV5R7hVcs-AU3iY3F7lq3qfqr5caGbIu).

## Zu dieser Aufgabe

- Schritt 1. Bestimmen Sie die Speichermodul-Steckplätze und ihre Installationsreihenfolge basierend auf ["Installationsregeln für Speichermodule" auf Seite 46.](#page-53-0)
- Schritt 2. Vergewissern Sie sich, dass sich beide Halteklammern am Speichermodul-Steckplatz in der offenen Position befinden.
	- a. **O** Drücken Sie mit einem spitzen Werkzeug vorsichtig auf die Halteklammern.
	- b.  $\bullet$  Drücken Sie die Halteklammern an den beiden Enden des Speichermodul-Steckplatzes nach außen.

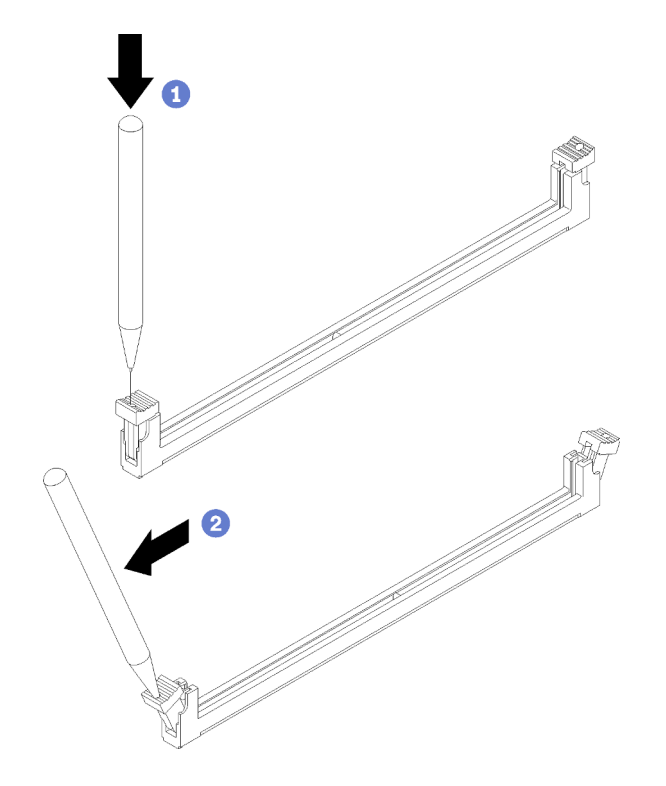

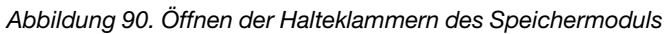

Schritt 3. Richten Sie das Speichermodul am Steckplatz aus und drücken Sie das Speichermodul dann mit gleichmäßigem Druck nach unten in den Steckplatz, bis die Halteklammern in die verriegelte Position einrasten.

Anmerkung: Vergewissern Sie sich, dass die kleinen Laschen an den Halteklammern in die Kerben am Speichermodul einrasten. Wenn zwischen dem Speichermodul und den Halteklammern eine Lücke bleibt, wurde das Speichermodul nicht ordnungsgemäß installiert. Entfernen Sie das Speichermodul und installieren Sie es erneut.

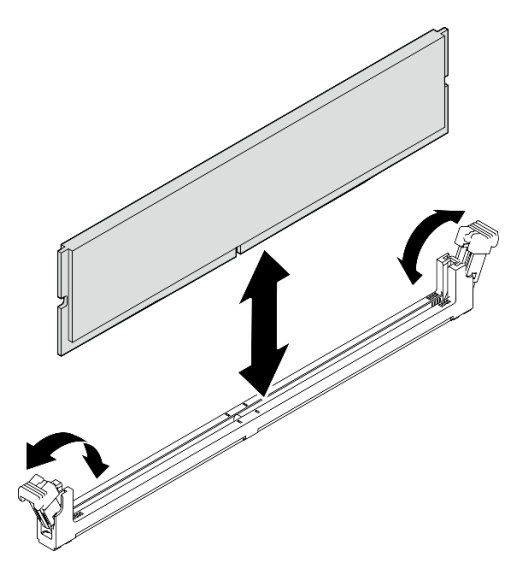

Abbildung 91. Installieren eines Speichermoduls

## Nach dieser Aufgabe

- 1. Installieren Sie weitere Speichermodule, falls erforderlich.
- 2. Wenn Sie die Halterung für das optische Laufwerk entfernt haben, installieren Sie sie erneut im Gehäuse (siehe ["Halterung für optisches Laufwerk installieren" auf Seite 82](#page-89-0)).
- 3. Konfigurieren Sie das Speichermodul neu, falls erforderlich.
- 4. Schließen Sie dann den Austausch von Komponenten ab (siehe "Austausch von Komponenten [abschließen" auf Seite 166\)](#page-173-0).

# Mono-Verstärker (Lautsprecher) austauschen

Befolgen Sie diese Vorgehensweise, um den Mono-Verstärker (Lautsprecher) zu entfernen und zu installieren.

# Mono-Verstärker (Lautsprecher) entfernen

Befolgen Sie diese Vorgehensweise, um den Mono-Verstärker (Lautsprecher) zu entfernen.

#### S002

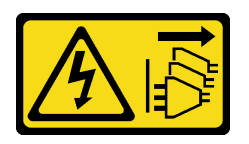

#### Vorsicht:

Mit dem Netzschalter an der Einheit und am Netzteil wird die Stromversorgung für die Einheit nicht unterbrochen. Die Einheit kann auch mit mehreren Netzkabeln ausgestattet sein. Um die Stromversorgung für die Einheit vollständig zu unterbrechen, müssen alle zum Gerät führenden Netzkabel vom Netz getrennt werden.

## Zu dieser Aufgabe

#### Achtung:

- Lesen Sie ["Sicherheitsprüfungscheckliste" auf Seite iv](#page-5-0) und ["Installationsrichtlinien" auf Seite 43,](#page-50-1) um sicherzustellen, dass Sie sicher arbeiten.
- Schalten Sie den Server und die Peripheriegeräte aus und ziehen Sie die Netzkabel und alle externen Kabel ab (siehe ["Server ausschalten" auf Seite 11](#page-18-0)).
- Falls der Server in einem Rack installiert ist, entfernen Sie ihn aus dem Rack. Siehe ["Server aus den](#page-152-0) [Schienen entfernen" auf Seite 145.](#page-152-0)
- Entfernen Sie alle Sperrvorrichtungen zur Sicherung des Servers, z. B. ein Kensington-Schloss oder Vorhängeschloss.
- Legen Sie den Server auf die Seite, sodass die Abdeckung nach oben weist.

#### Sehen Sie sich das Verfahren an

Ein Video zu diesem Verfahren ist auf YouTube verfügbar: [https://www.youtube.com/playlist?list=](https://www.youtube.com/playlist?list=PLYV5R7hVcs-AU3iY3F7lq3qfqr5caGbIu)  [PLYV5R7hVcs-AU3iY3F7lq3qfqr5caGbIu](https://www.youtube.com/playlist?list=PLYV5R7hVcs-AU3iY3F7lq3qfqr5caGbIu).

## Vorgehensweise

Schritt 1. Bereiten Sie diese Aufgabe vor.

a. Entfernen Sie die Serverabdeckung (siehe ["Serverabdeckung entfernen" auf Seite 150](#page-157-0)).

Anmerkung: Der Kühlkörper und der Prozessor sind möglicherweise sehr heiß. Warten Sie nach dem Ausschalten des Servers ein paar Minuten, bevor Sie die Serverabdeckung entfernen, um sich nicht zu verbrennen.

Schritt 2. Trennen Sie das Mono-Verstärkerkabel von der Systemplatine.

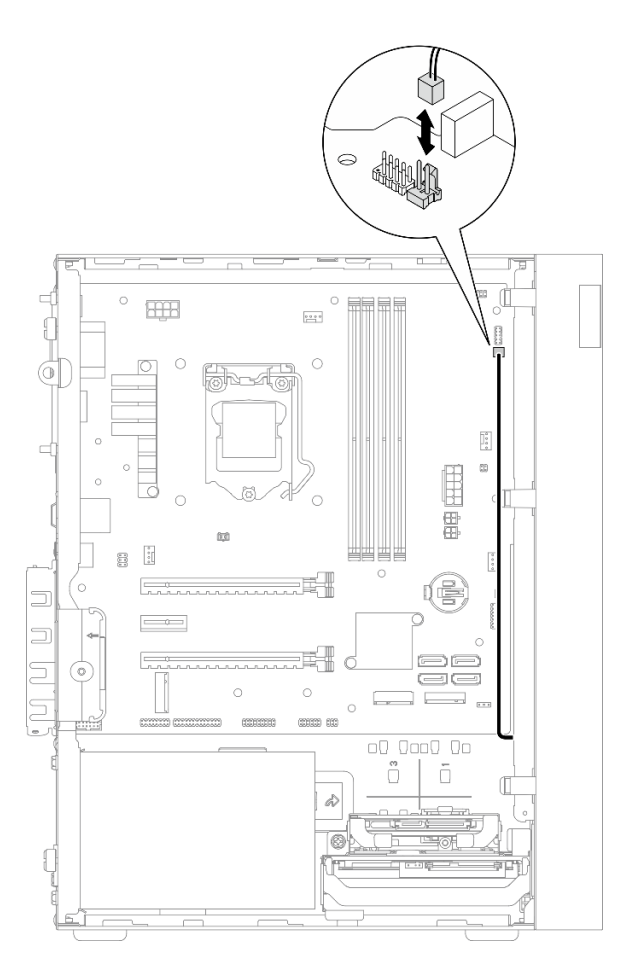

Abbildung 92. Trennen des Mono-Verstärkerkabels

- Schritt 3. Entfernen Sie den Mono-Verstärker.
	- a. **O** Entfernen Sie die Schraube, mit der der Mono-Verstärker am Gehäuse befestigt ist.
	- b. <sup>3</sup> Schieben Sie den Mono-Verstärker aus der Halterung heraus und entfernen Sie ihn aus dem Gehäuse.

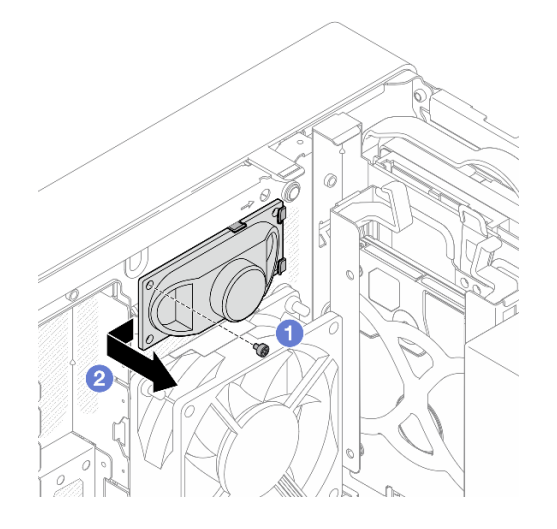

Abbildung 93. Entfernen des Mono-Verstärkers

- 1. Installieren Sie einen neuen Mono-Verstärker (siehe ["Mono-Verstärker \(Lautsprecher\) installieren" auf](#page-131-0) [Seite 124](#page-131-0)).
- 2. Wenn Sie angewiesen werden, die Komponente oder die Zusatzeinrichtung einzusenden, befolgen Sie die Verpackungsanweisungen und verwenden Sie ggf. das mitgelieferte Verpackungsmaterial für den Transport.

# <span id="page-131-0"></span>Mono-Verstärker (Lautsprecher) installieren

Befolgen Sie diese Vorgehensweise, um den Mono-Verstärker (Lautsprecher) zu installieren.

## S002

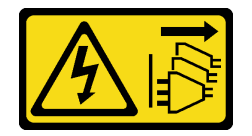

## Vorsicht:

Mit dem Netzschalter an der Einheit und am Netzteil wird die Stromversorgung für die Einheit nicht unterbrochen. Die Einheit kann auch mit mehreren Netzkabeln ausgestattet sein. Um die Stromversorgung für die Einheit vollständig zu unterbrechen, müssen alle zum Gerät führenden Netzkabel vom Netz getrennt werden.

## Zu dieser Aufgabe

## Achtung:

- 1. Lesen Sie ["Sicherheitsprüfungscheckliste" auf Seite iv](#page-5-0) und ["Installationsrichtlinien" auf Seite 43](#page-50-1), um sicherzustellen, dass Sie sicher arbeiten.
- 2. Berühren Sie mit der antistatischen Schutzhülle, in der sich die Komponente befindet, eine unlackierte Metalloberfläche am Server. Entnehmen Sie die Komponente anschließend aus der Schutzhülle und legen Sie sie auf eine antistatische Oberfläche.

## Sehen Sie sich das Verfahren an

Ein Video zu diesem Verfahren ist auf YouTube verfügbar: [https://www.youtube.com/playlist?list=](https://www.youtube.com/playlist?list=PLYV5R7hVcs-AU3iY3F7lq3qfqr5caGbIu)  [PLYV5R7hVcs-AU3iY3F7lq3qfqr5caGbIu](https://www.youtube.com/playlist?list=PLYV5R7hVcs-AU3iY3F7lq3qfqr5caGbIu).

## Vorgehensweise

Schritt 1. Installieren Sie den Mono-Verstärker.

- a. G Setzen Sie den Mono-Verstärker in die Halterung an der Innenseite des Gehäuses ein.
- b. **@** Ziehen Sie die Schraube fest, um den Mono-Verstärker am Gehäuse zu befestigen.

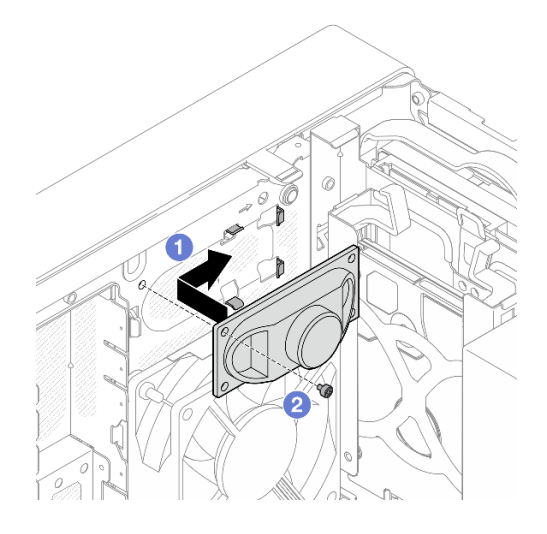

Abbildung 94. Installieren des Mono-Verstärkers

Schritt 2. Schließen Sie das Kabel des Mono-Verstärkers an die Systemplatine an (siehe ["Interne](#page-29-0) [Kabelführung" auf Seite 22\)](#page-29-0).

## Nach dieser Aufgabe

Schließen Sie dann den Austausch von Komponenten ab (siehe "Austausch von Komponenten abschließen" [auf Seite 166\)](#page-173-0).

# PCIe-Adapter austauschen

Befolgen Sie diese Vorgehensweise, um einen PCIe-Adapter zu entfernen und einzusetzen.

Dieser Server verfügt über drei PCIe-Steckplätze. Der Adapter kann vom Typ Ethernet, Hostbus, RAID, Grafik oder ein anderer unterstützter Typ sein. Die Vorgehensweise beim Installieren und Entfernen ist jedoch immer dieselbe.

Anmerkung: Eine Liste der unterstützten PCIe-Adapter finden Sie unter:[https://static.lenovo.com/us/en/](https://static.lenovo.com/us/en/serverproven/index.shtml)  [serverproven/index.shtml](https://static.lenovo.com/us/en/serverproven/index.shtml)

# PCIe-Adapter entfernen

Befolgen Sie diese Vorgehensweise, um einen PCIe-Adapter zu entfernen.

S002

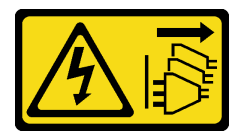

Vorsicht:

Mit dem Netzschalter an der Einheit und am Netzteil wird die Stromversorgung für die Einheit nicht unterbrochen. Die Einheit kann auch mit mehreren Netzkabeln ausgestattet sein. Um die Stromversorgung für die Einheit vollständig zu unterbrechen, müssen alle zum Gerät führenden Netzkabel vom Netz getrennt werden.

## Zu dieser Aufgabe

#### Achtung:

- Lesen Sie ["Sicherheitsprüfungscheckliste" auf Seite iv](#page-5-0) und ["Installationsrichtlinien" auf Seite 43,](#page-50-1) um sicherzustellen, dass Sie sicher arbeiten.
- Schalten Sie den Server und die Peripheriegeräte aus und ziehen Sie die Netzkabel und alle externen Kabel ab (siehe ["Server ausschalten" auf Seite 11](#page-18-0)).
- Falls der Server in einem Rack installiert ist, entfernen Sie ihn aus dem Rack. Siehe ["Server aus den](#page-152-0) [Schienen entfernen" auf Seite 145.](#page-152-0)
- Entfernen Sie alle Sperrvorrichtungen zur Sicherung des Servers, z. B. ein Kensington-Schloss oder Vorhängeschloss.
- Legen Sie den Server auf die Seite, sodass die Abdeckung nach oben weist.

#### Anmerkungen:

- Der PCIe-Adapter sieht möglicherweise anders aus als in der Darstellung.
- Vergewissern Sie sich, dass Sie die Dokumentation im Lieferumfang des PCIe-Adapters durchgelesen haben, und befolgen Sie die darin enthaltenen Anweisungen.

#### Sehen Sie sich das Verfahren an

Ein Video zu diesem Verfahren ist auf YouTube verfügbar: [https://www.youtube.com/playlist?list=](https://www.youtube.com/playlist?list=PLYV5R7hVcs-AU3iY3F7lq3qfqr5caGbIu)  [PLYV5R7hVcs-AU3iY3F7lq3qfqr5caGbIu](https://www.youtube.com/playlist?list=PLYV5R7hVcs-AU3iY3F7lq3qfqr5caGbIu).

## Vorgehensweise

Schritt 1. Bereiten Sie diese Aufgabe vor.

a. Entfernen Sie die Serverabdeckung (siehe ["Serverabdeckung entfernen" auf Seite 150](#page-157-0)).

Anmerkung: Der Kühlkörper und der Prozessor sind möglicherweise sehr heiß. Warten Sie nach dem Ausschalten des Servers ein paar Minuten, bevor Sie die Serverabdeckung entfernen, um sich nicht zu verbrennen.

- Schritt 2. Ziehen Sie alle PCIe-Adapterkabel von der Systemplatine ab.
- Schritt 3. PCIe-Adapter entfernen
	- a. **D** Drehen Sie die Halteklammer des PCIe-Adapters in die geöffnete Position.
	- b. **@** Drücken Sie auf die Halteklammer, um den PCIe-Adapter zu lösen.
	- c. Fassen Sie den PCIe-Adapter an beiden Kanten und heben Sie ihn vorsichtig aus dem PCIe-Steckplatz heraus.

Anmerkung: Der PCIe-Adapter sitzt möglicherweise fest im PCIe-Steckplatz. Bewegen Sie den PCIe-Adapter in diesem Fall vorsichtig, bis die Klemmkraft des Anschlusses erheblich geringer ist und der Adapter leicht entfernt werden kann.

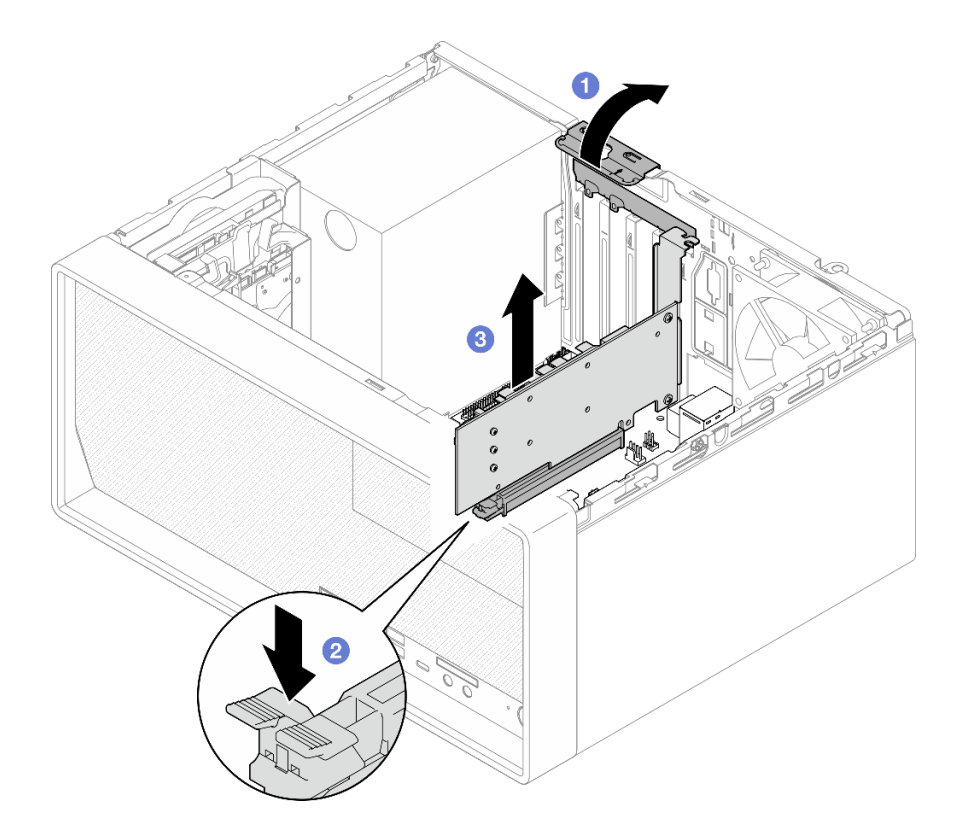

Abbildung 95. Entfernen eines PCIe-Adapters

1. Installieren Sie einen anderen PCIe-Adapter, falls erforderlich (siehe ["PCIe-Adapter installieren" auf Seite](#page-135-0) [128](#page-135-0)). Andernfalls installieren Sie einen Halter, um die freie Stelle auf dem Gehäuse abzudecken, und schließen Sie die Halterung.

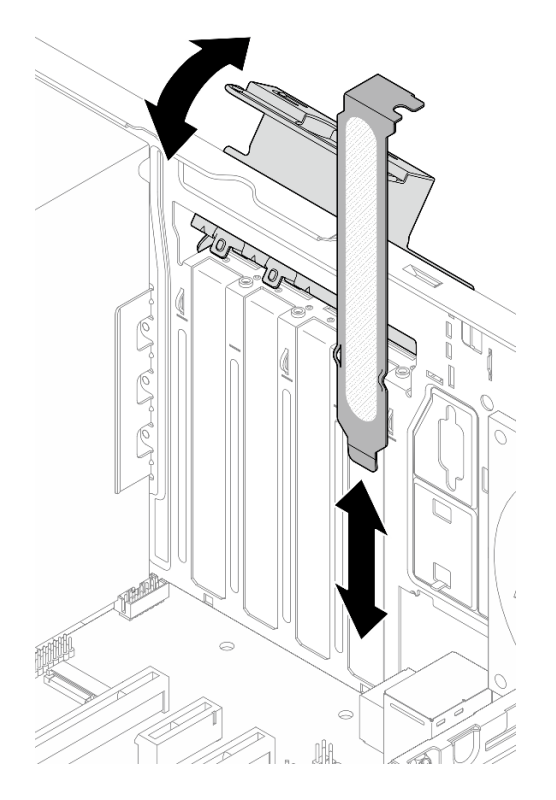

Abbildung 96. Installieren eines PCIe-Adapterhalters

2. Wenn Sie angewiesen werden, die Komponente oder die Zusatzeinrichtung einzusenden, befolgen Sie die Verpackungsanweisungen und verwenden Sie ggf. das mitgelieferte Verpackungsmaterial für den Transport.

# <span id="page-135-0"></span>PCIe-Adapter installieren

Befolgen Sie diese Vorgehensweise, um einen PCIe-Adapter zu installieren.

S002

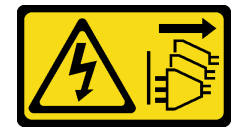

Vorsicht:

Mit dem Netzschalter an der Einheit und am Netzteil wird die Stromversorgung für die Einheit nicht unterbrochen. Die Einheit kann auch mit mehreren Netzkabeln ausgestattet sein. Um die Stromversorgung für die Einheit vollständig zu unterbrechen, müssen alle zum Gerät führenden Netzkabel vom Netz getrennt werden.

# Zu dieser Aufgabe

## Achtung:

• Lesen Sie ["Sicherheitsprüfungscheckliste" auf Seite iv](#page-5-0) und ["Installationsrichtlinien" auf Seite 43,](#page-50-1) um sicherzustellen, dass Sie sicher arbeiten.

• Berühren Sie mit der antistatischen Schutzhülle, in der sich die Komponente befindet, eine unlackierte Metalloberfläche am Server. Entnehmen Sie die Komponente anschließend aus der Schutzhülle und legen Sie sie auf eine antistatische Oberfläche.

#### Anmerkungen:

- Der PCIe-Adapter sieht möglicherweise anders aus als in der Darstellung.
- Vergewissern Sie sich, dass Sie die Dokumentation im Lieferumfang des PCIe-Adapters durchgelesen haben, und befolgen Sie die darin enthaltenen Anweisungen.

#### Unterstützung bei PCIe-Steckplatz

- PCIe-Steckplatz 1: PCI Express 4.0 x16 (FHHL, PCIe-Adapter mit 75 W)
- PCIe-Steckplatz 2: PCI Express 3.0 x1 (FHHL, PCIe-Adapter mit 25 W)
- PCIe-Steckplatz 3: PCI Express 3.0 x4 in x16-Steckplatz (FHHL, PCIe-Adapter mit 25 W)

#### Anmerkungen:

- Der RAID-Adapter sollte im PCIe-Steckplatz 1 installiert werden.
- Der Pentium Prozessor unterstützt bis zu PCI Express 3.0.
- Wenn Sie einen x8/x16 PCIe-Adapter in PCIe-Steckplatz 3 installieren, kann die Leistung des PCIe-Adapters aufgrund der Bandbreite von PCIe-Steckplatz 3 (x4) herabgesetzt sein.
- Eine Liste der unterstützten PCIe-Adapter finden Sie unter [https://static.lenovo.com/us/en/serverproven/](https://static.lenovo.com/us/en/serverproven/index.shtml)  [index.shtml](https://static.lenovo.com/us/en/serverproven/index.shtml).
- Der PCIe-Adapter sieht möglicherweise anders aus als in der Darstellung.
- Vergewissern Sie sich, dass Sie die Dokumentation im Lieferumfang des PCIe-Adapters durchgelesen haben, und befolgen Sie die darin enthaltenen Anweisungen.

#### Sehen Sie sich das Verfahren an

Ein Video zu diesem Verfahren ist auf YouTube verfügbar: [https://www.youtube.com/playlist?list=](https://www.youtube.com/playlist?list=PLYV5R7hVcs-AU3iY3F7lq3qfqr5caGbIu) [PLYV5R7hVcs-AU3iY3F7lq3qfqr5caGbIu](https://www.youtube.com/playlist?list=PLYV5R7hVcs-AU3iY3F7lq3qfqr5caGbIu).

#### Zu dieser Aufgabe

Schritt 1. Wenn eine Halterung im Gehäuse installiert ist, öffnen Sie die Halteklammer der PCIe-Adapterhalterung und entfernen Sie die Halteklammer vom Gehäuse. Bewahren Sie die Halteklammer sorgfältig auf.

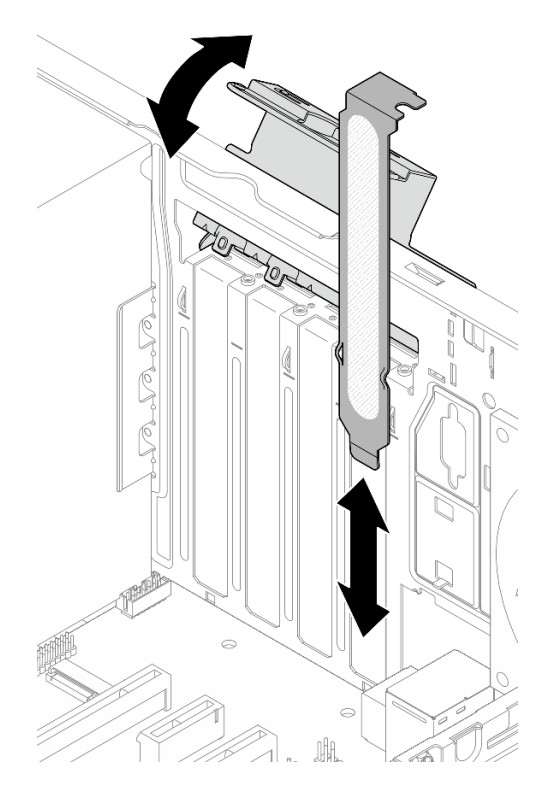

Abbildung 97. Entfernen einer PCIe-Adapterhalterung

- Schritt 2. Bestimmen Sie den anzuwendenden PCIe-Steckplatz. Weitere Informationen über die PCIe-Steckplätze finden Sie im Abschnitt ["Technische Daten" auf Seite 3.](#page-10-0)
- Schritt 3. Installieren Sie den PCIe-Adapter.
	- a.  **Richten Sie den PCIe-Adapter am Steckplatz aus. Drücken Sie dann vorsichtig an beiden** Enden des PCIe-Adapters, bis dieser sicher im Steckplatz sitzt und @ die Halteklammern in der verriegelten Position eingerastet sind.
	- b. **O** Drehen Sie die PCIe-Adapterhalterung zum Gehäuse, bis sie einrastet.

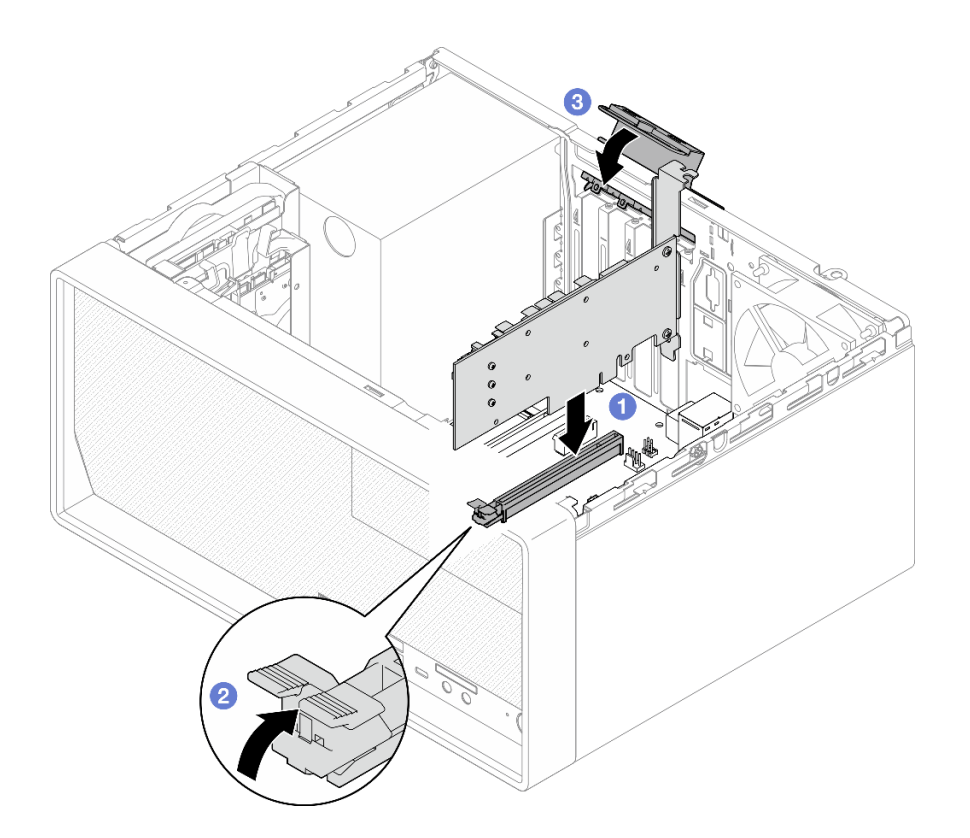

Abbildung 98. PCIe-Adapter installieren

Schritt 4. Schließen Sie die PCIe-Adapterkabel an. Weitere Informationen zur Kabelführung von RAID-Adaptern finden Sie unter ["Interne Kabelführung" auf Seite 22.](#page-29-0)

## Nach dieser Aufgabe

Schließen Sie dann den Austausch von Komponenten ab (siehe "Austausch von Komponenten abschließen" [auf Seite 166\)](#page-173-0).

# Netzschalter mit Anzeige austauschen

Befolgen Sie diese Vorgehensweise, um den Netzschalter mit Anzeige zu entfernen und zu installieren.

# Netzschalter mit Anzeige entfernen

Befolgen Sie diese Vorgehensweise, um den Netzschalter mit Anzeige zu entfernen.

S002

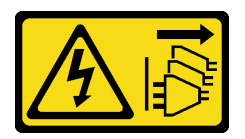

Vorsicht:

Mit dem Netzschalter an der Einheit und am Netzteil wird die Stromversorgung für die Einheit nicht unterbrochen. Die Einheit kann auch mit mehreren Netzkabeln ausgestattet sein. Um die Stromversorgung für die Einheit vollständig zu unterbrechen, müssen alle zum Gerät führenden Netzkabel vom Netz getrennt werden.

# Zu dieser Aufgabe

## Achtung:

- Lesen Sie ["Sicherheitsprüfungscheckliste" auf Seite iv](#page-5-0) und ["Installationsrichtlinien" auf Seite 43,](#page-50-1) um sicherzustellen, dass Sie sicher arbeiten.
- Schalten Sie den Server und die Peripheriegeräte aus und ziehen Sie die Netzkabel und alle externen Kabel ab (siehe ["Server ausschalten" auf Seite 11](#page-18-0)).
- Falls der Server in einem Rack installiert ist, entfernen Sie ihn aus dem Rack. Siehe ["Server aus den](#page-152-0) [Schienen entfernen" auf Seite 145.](#page-152-0)
- Entfernen Sie alle Sperrvorrichtungen zur Sicherung des Servers, z. B. ein Kensington-Schloss oder Vorhängeschloss.
- Legen Sie den Server auf die Seite, sodass die Abdeckung nach oben weist.

#### Sehen Sie sich das Verfahren an

Ein Video zu diesem Verfahren ist auf YouTube verfügbar: [https://www.youtube.com/playlist?list=](https://www.youtube.com/playlist?list=PLYV5R7hVcs-AU3iY3F7lq3qfqr5caGbIu)  [PLYV5R7hVcs-AU3iY3F7lq3qfqr5caGbIu](https://www.youtube.com/playlist?list=PLYV5R7hVcs-AU3iY3F7lq3qfqr5caGbIu).

## Vorgehensweise

Schritt 1. Bereiten Sie diese Aufgabe vor.

a. Entfernen Sie die Serverabdeckung (siehe ["Serverabdeckung entfernen" auf Seite 150](#page-157-0)).

Anmerkung: Der Kühlkörper und der Prozessor sind möglicherweise sehr heiß. Warten Sie nach dem Ausschalten des Servers ein paar Minuten, bevor Sie die Serverabdeckung entfernen, um sich nicht zu verbrennen.

- b. Entfernen Sie die Frontblende (siehe ["Frontblende entfernen" auf Seite 88\)](#page-95-0).
- c. Entfernen Sie das Bedienfeld (siehe ["Bedienfeld entfernen" auf Seite 91](#page-98-0)).
- Schritt 2. Entfernen Sie den Netzschalter mit Anzeige vom Bedienfeld.
	- a. Drücken Sie auf den Lösehebel am Netzschalter, um ihn vom Bedienfeld zu lösen.
	- b. **@** Entfernen Sie den Netzschalter vom Bedienfeld.

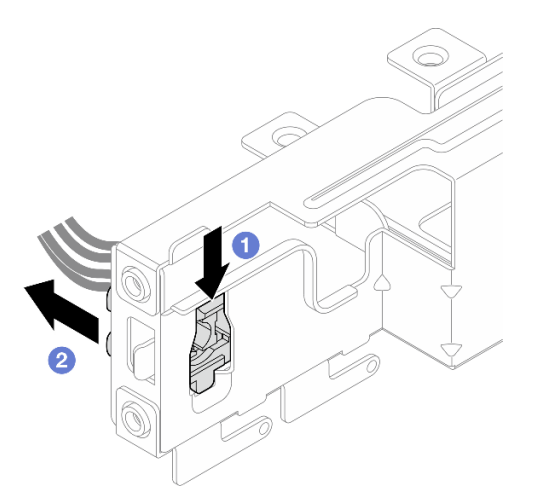

Abbildung 99. Entfernen des Netzschalters mit Anzeige

# Nach dieser Aufgabe

1. Installieren Sie einen neuen Netzschalter (siehe ["Netzschalter mit Anzeige installieren" auf Seite 133\)](#page-140-0).

2. Wenn Sie angewiesen werden, die Komponente oder die Zusatzeinrichtung einzusenden, befolgen Sie die Verpackungsanweisungen und verwenden Sie ggf. das mitgelieferte Verpackungsmaterial für den Transport.

# <span id="page-140-0"></span>Netzschalter mit Anzeige installieren

Befolgen Sie diese Vorgehensweise, um den Netzschalter mit Anzeige zu installieren.

## S002

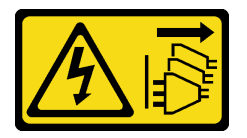

Vorsicht:

Mit dem Netzschalter an der Einheit und am Netzteil wird die Stromversorgung für die Einheit nicht unterbrochen. Die Einheit kann auch mit mehreren Netzkabeln ausgestattet sein. Um die Stromversorgung für die Einheit vollständig zu unterbrechen, müssen alle zum Gerät führenden Netzkabel vom Netz getrennt werden.

# Zu dieser Aufgabe

## Achtung:

- 1. Lesen Sie ["Sicherheitsprüfungscheckliste" auf Seite iv](#page-5-0) und ["Installationsrichtlinien" auf Seite 43,](#page-50-1) um sicherzustellen, dass Sie sicher arbeiten.
- 2. Berühren Sie mit der antistatischen Schutzhülle, in der sich die Komponente befindet, eine unlackierte Metalloberfläche am Server. Entnehmen Sie die Komponente anschließend aus der Schutzhülle und legen Sie sie auf eine antistatische Oberfläche.

## Sehen Sie sich das Verfahren an

Ein Video zu diesem Verfahren ist auf YouTube verfügbar: [https://www.youtube.com/playlist?list=](https://www.youtube.com/playlist?list=PLYV5R7hVcs-AU3iY3F7lq3qfqr5caGbIu) [PLYV5R7hVcs-AU3iY3F7lq3qfqr5caGbIu](https://www.youtube.com/playlist?list=PLYV5R7hVcs-AU3iY3F7lq3qfqr5caGbIu).

## Vorgehensweise

Schritt 1. Installieren Sie den Netzschalter mit Anzeige.

- a. <sup>O</sup> Neigen Sie den Netzschalter und setzen Sie die Lasche an der Unterseite des Netzschalterkabels in den Steckplatz ein.
- b. **@** Schieben Sie den Netzschalter in den Steckplatz, bis er einrastet.

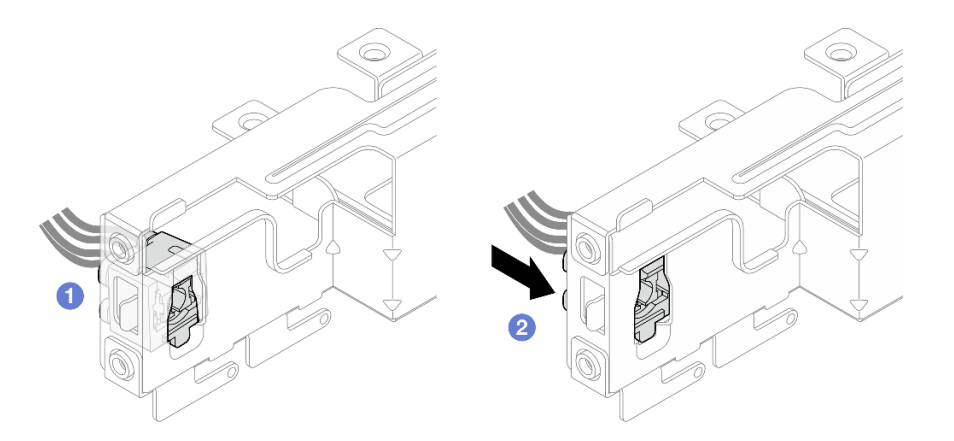

Abbildung 100. Installieren des Netzschalters mit Anzeige

- Schritt 2. Installieren Sie das Bedienfeld erneut (siehe ["Bedienfeld installieren" auf Seite 95\)](#page-102-0).
- Schritt 3. Schließen Sie das Netzschalterkabel an die Systemplatine an (siehe "Interne Kabelführung" auf [Seite 22\)](#page-29-0).

- 1. Bringen Sie die Frontblende wieder an (siehe ["Frontblende installieren" auf Seite 90](#page-97-0)).
- 2. Schließen Sie dann den Austausch von Komponenten ab (siehe ["Austausch von Komponenten](#page-173-0) [abschließen" auf Seite 166](#page-173-0)).

# Netzteil austauschen

Befolgen Sie diese Vorgehensweise, um das fest installierte Netzteil zu entfernen und zu installieren.

Dieser Server unterstützt fest installierte Netzteile der folgenden Typen:

- 300 Watt
- 500 Watt

# Netzteileinheit entfernen

Befolgen Sie diese Vorgehensweise, um die Netzteileinheit zu entfernen.

#### S001

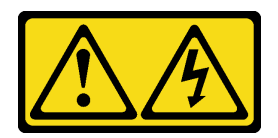

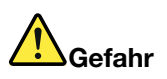

An Netz-, Telefon- oder Datenleitungen können gefährliche Spannungen anliegen. Um einen Stromschlag zu vermeiden:

- Alle Netzkabel an eine vorschriftsmäßig angeschlossene Netzsteckdose/Stromquelle mit ordnungsgemäß geerdetem Schutzkontakt anschließen.
- Alle angeschlossenen Geräte ebenfalls an Netzsteckdosen/Stromquellen mit ordnungsgemäß geerdetem Schutzkontakt anschließen.
- Die Signalkabel nach Möglichkeit nur mit einer Hand anschließen oder lösen.
- Geräte niemals einschalten, wenn Hinweise auf Feuer, Wasser oder Gebäudeschäden vorliegen.
- Die Einheit kann auch mit mehreren Netzkabeln ausgestattet sein. Um die Stromversorgung für die Einheit vollständig zu unterbrechen, müssen alle zum Gerät führenden Netzkabel vom Netz getrennt werden.

S002

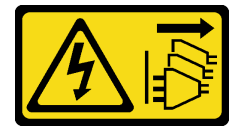

#### Vorsicht:

Mit dem Netzschalter an der Einheit und am Netzteil wird die Stromversorgung für die Einheit nicht unterbrochen. Die Einheit kann auch mit mehreren Netzkabeln ausgestattet sein. Um die Stromversorgung für die Einheit vollständig zu unterbrechen, müssen alle zum Gerät führenden Netzkabel vom Netz getrennt werden.

S035

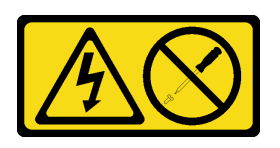

Vorsicht:

Die Abdeckung des Netzteils oder einer Komponente, die mit diesem Etikett versehen ist, darf niemals entfernt werden. In Komponenten, die dieses Etikett aufweisen, treten gefährliche Spannungen und Energien auf. Diese Komponenten enthalten keine Teile, die gewartet werden müssen. Besteht der Verdacht eines Fehlers an einem dieser Teile, ist ein Kundendiensttechniker zu verständigen.

## Zu dieser Aufgabe

Achtung:

- Lesen Sie ["Sicherheitsprüfungscheckliste" auf Seite iv](#page-5-0) und ["Installationsrichtlinien" auf Seite 43,](#page-50-1) um sicherzustellen, dass Sie sicher arbeiten.
- Schalten Sie den Server und die Peripheriegeräte aus und ziehen Sie die Netzkabel und alle externen Kabel ab (siehe ["Server ausschalten" auf Seite 11](#page-18-0)).
- Falls der Server in einem Rack installiert ist, entfernen Sie ihn aus dem Rack. Siehe ["Server aus den](#page-152-0) [Schienen entfernen" auf Seite 145.](#page-152-0)
- Entfernen Sie alle Sperrvorrichtungen zur Sicherung des Servers, z. B. ein Kensington-Schloss oder Vorhängeschloss.
- Legen Sie den Server auf die Seite, sodass die Abdeckung nach oben weist.

#### Sehen Sie sich das Verfahren an

Ein Video zu diesem Verfahren ist auf YouTube verfügbar: [https://www.youtube.com/playlist?list=](https://www.youtube.com/playlist?list=PLYV5R7hVcs-AU3iY3F7lq3qfqr5caGbIu)  [PLYV5R7hVcs-AU3iY3F7lq3qfqr5caGbIu](https://www.youtube.com/playlist?list=PLYV5R7hVcs-AU3iY3F7lq3qfqr5caGbIu).

## Vorgehensweise

Schritt 1. Bereiten Sie diese Aufgabe vor.

a. Entfernen Sie die Serverabdeckung (siehe ["Serverabdeckung entfernen" auf Seite 150](#page-157-0)).

Anmerkung: Der Kühlkörper und der Prozessor sind möglicherweise sehr heiß. Warten Sie nach dem Ausschalten des Servers ein paar Minuten, bevor Sie die Serverabdeckung entfernen, um sich nicht zu verbrennen.

- b. Entfernen Sie die Laufwerkhalterung in Position 1 und die Laufwerkhalterung in Position 2, falls zutreffend (siehe ["Simple-Swap-Laufwerk und Laufwerkhalterung austauschen](#page-59-1) [\(Position 1-2\)" auf Seite 52\)](#page-59-1).
- Schritt 2. Ziehen Sie das Kabel der Netzteileinheit von der Systemplatine ab.
- Schritt 3. Entfernen Sie die vier Schrauben an der Außenseite des Gehäuses, mit denen die Netzteileinheit am Gehäuse befestigt ist.

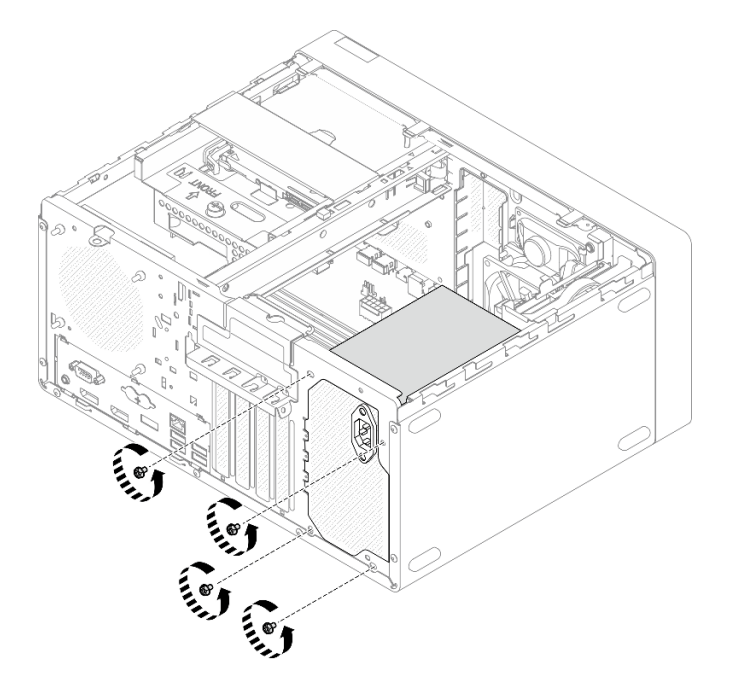

Abbildung 101. Entfernen der Schrauben, mit denen die Netzteileinheit am Gehäuse befestigt ist
Schritt 4. Entfernen Sie die Netzteileinheit aus dem Gehäuse.

- a. **O** Drücken Sie auf den Lösehebel, um das Netzteil vom Gehäuse zu lösen.
- b. **@** Schieben Sie die Netzteileinheit heraus und heben Sie sie dann aus dem Gehäuse.

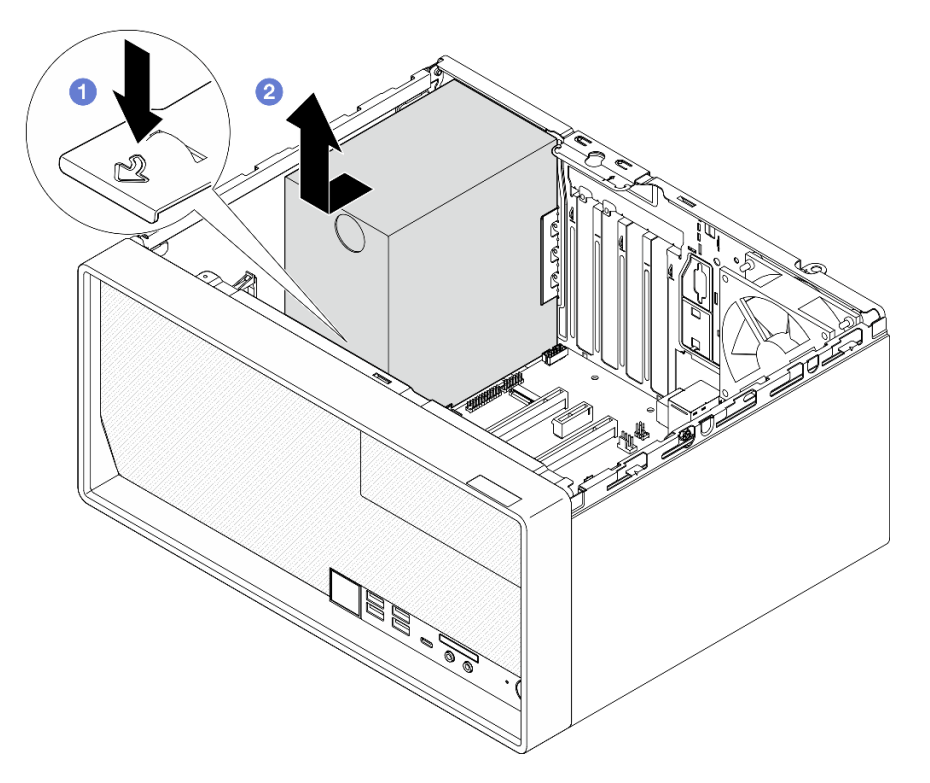

Abbildung 102. Entfernen der Netzteileinheit

## Nach dieser Aufgabe

- 1. Installieren Sie eine andere Netzteileinheit (siehe ["Netzteileinheit installieren" auf Seite 137](#page-144-0)).
- 2. Wenn Sie angewiesen werden, die Komponente oder die Zusatzeinrichtung einzusenden, befolgen Sie die Verpackungsanweisungen und verwenden Sie ggf. das mitgelieferte Verpackungsmaterial für den Transport.

# <span id="page-144-0"></span>Netzteileinheit installieren

Befolgen Sie diese Vorgehensweise, um die Netzteileinheit zu installieren.

#### S001

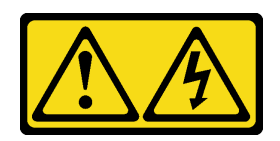

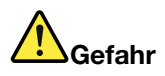

An Netz-, Telefon- oder Datenleitungen können gefährliche Spannungen anliegen. Um einen Stromschlag zu vermeiden:

- Alle Netzkabel an eine vorschriftsmäßig angeschlossene Netzsteckdose/Stromquelle mit ordnungsgemäß geerdetem Schutzkontakt anschließen.
- Alle angeschlossenen Geräte ebenfalls an Netzsteckdosen/Stromquellen mit ordnungsgemäß geerdetem Schutzkontakt anschließen.
- Die Signalkabel nach Möglichkeit nur mit einer Hand anschließen oder lösen.
- Geräte niemals einschalten, wenn Hinweise auf Feuer, Wasser oder Gebäudeschäden vorliegen.
- Die Einheit kann auch mit mehreren Netzkabeln ausgestattet sein. Um die Stromversorgung für die Einheit vollständig zu unterbrechen, müssen alle zum Gerät führenden Netzkabel vom Netz getrennt werden.

S002

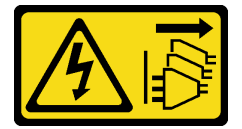

#### Vorsicht:

Mit dem Netzschalter an der Einheit und am Netzteil wird die Stromversorgung für die Einheit nicht unterbrochen. Die Einheit kann auch mit mehreren Netzkabeln ausgestattet sein. Um die Stromversorgung für die Einheit vollständig zu unterbrechen, müssen alle zum Gerät führenden Netzkabel vom Netz getrennt werden.

S035

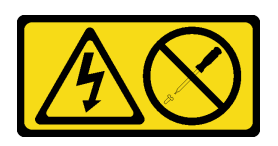

Vorsicht:

Die Abdeckung des Netzteils oder einer Komponente, die mit diesem Etikett versehen ist, darf niemals entfernt werden. In Komponenten, die dieses Etikett aufweisen, treten gefährliche Spannungen und Energien auf. Diese Komponenten enthalten keine Teile, die gewartet werden müssen. Besteht der Verdacht eines Fehlers an einem dieser Teile, ist ein Kundendiensttechniker zu verständigen.

### Zu dieser Aufgabe

Achtung:

- Lesen Sie ["Sicherheitsprüfungscheckliste" auf Seite iv](#page-5-0) und ["Installationsrichtlinien" auf Seite 43](#page-50-1), um sicherzustellen, dass Sie sicher arbeiten.
- Berühren Sie mit der antistatischen Schutzhülle, in der sich die Komponente befindet, eine unlackierte Metalloberfläche am Server. Entnehmen Sie die Komponente anschließend aus der Schutzhülle und legen Sie sie auf eine antistatische Oberfläche.
- Stellen Sie sicher, dass der Netzteiltyp für die Serverlaufwerkskonfiguration geeignet ist. Weitere Informationen finden Sie unter ["Technische Daten" auf Seite 3.](#page-10-0)

#### Sehen Sie sich das Verfahren an

Ein Video zu diesem Verfahren ist auf YouTube verfügbar: [https://www.youtube.com/playlist?list=](https://www.youtube.com/playlist?list=PLYV5R7hVcs-AU3iY3F7lq3qfqr5caGbIu) [PLYV5R7hVcs-AU3iY3F7lq3qfqr5caGbIu](https://www.youtube.com/playlist?list=PLYV5R7hVcs-AU3iY3F7lq3qfqr5caGbIu).

#### Vorgehensweise

Schritt 1. Senken Sie das Netzteil in das Gehäuse und schieben Sie es zur Öffnung an der Gehäuserückseite, bis der Lösehebel einrastet.

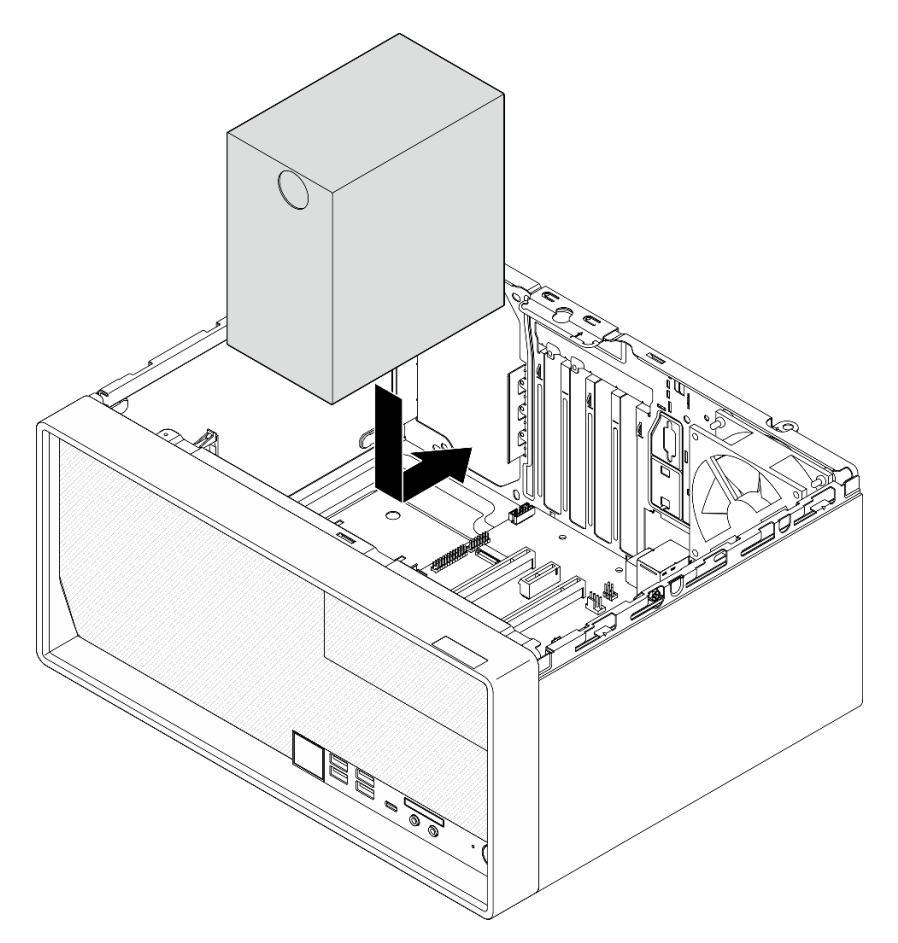

Abbildung 103. Installieren des Netzteils im Gehäuse

Schritt 2. Ziehen Sie die vier Schrauben an der Außenseite des Gehäuses an, um die Netzteileinheit am Gehäuse zu befestigen.

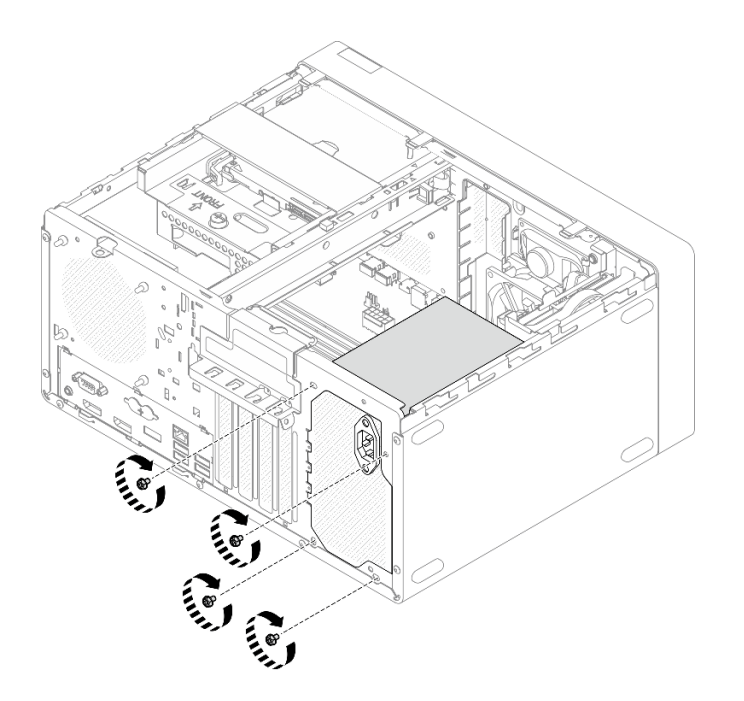

Abbildung 104. Befestigen der Netzteileinheit im Gehäuse

Schritt 3. Schließen Sie die Prozessor- und Systemnetzkabel an die Systemplatine an (siehe ["Interne](#page-29-0) [Kabelführung" auf Seite 22\)](#page-29-0).

### Nach dieser Aufgabe

- 1. Installieren Sie die Laufwerkhalterung für Position 1 und das 3,5-Zoll-Laufwerk erneut (siehe ["Simple-](#page-59-0)[Swap-Laufwerk und Laufwerkhalterung austauschen \(Position 1-2\)" auf Seite 52](#page-59-0)).
- 2. Installieren Sie die Laufwerkhalterung für Position 2 und das 2,5-Zoll-Laufwerk erneut, falls zutreffend (siehe ["Simple-Swap-Laufwerk und Laufwerkhalterung austauschen \(Position 1-2\)" auf Seite 52](#page-59-0)).
- 3. Schließen Sie dann den Austausch von Komponenten ab (siehe ["Austausch von Komponenten](#page-173-0) [abschließen" auf Seite 166](#page-173-0)).

# Prozessor austauschen (nur qualifizierte Techniker)

Gehen Sie wie folgt vor, um einen Prozessor zu entfernen und zu installieren: Dieser Vorgang muss von einem qualifizierten Kundendiensttechniker ausgeführt werden.

Achtung: Bevor Sie mit dem Austausch eines Prozessor beginnen, stellen Sie sicher, dass Ihnen ein alkoholhaltiges Reinigungstuch (Teilenummer 00MP352) und graue Wärmeleitpaste (Teilenummer 41Y9292) vorliegen.

# <span id="page-147-0"></span>Prozessor entfernen (nur qualifizierte Techniker)

Befolgen Sie diese Vorgehensweise, um den Prozessor zu entfernen. Dieser Vorgang muss von einem qualifizierten Kundendiensttechniker ausgeführt werden.

#### S002

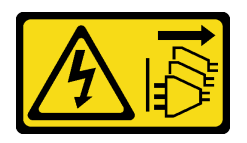

#### Vorsicht:

Mit dem Netzschalter an der Einheit und am Netzteil wird die Stromversorgung für die Einheit nicht unterbrochen. Die Einheit kann auch mit mehreren Netzkabeln ausgestattet sein. Um die Stromversorgung für die Einheit vollständig zu unterbrechen, müssen alle zum Gerät führenden Netzkabel vom Netz getrennt werden.

### Zu dieser Aufgabe

#### Achtung:

- Lesen Sie ["Sicherheitsprüfungscheckliste" auf Seite iv](#page-5-0) und ["Installationsrichtlinien" auf Seite 43](#page-50-1), um sicherzustellen, dass Sie sicher arbeiten.
- Schalten Sie den Server und die Peripheriegeräte aus und ziehen Sie die Netzkabel und alle externen Kabel ab (siehe ["Server ausschalten" auf Seite 11](#page-18-0)).
- Falls der Server in einem Rack installiert ist, entfernen Sie ihn aus dem Rack. Siehe "Server aus den [Schienen entfernen" auf Seite 145.](#page-152-0)
- Entfernen Sie alle Sperrvorrichtungen zur Sicherung des Servers, z. B. ein Kensington-Schloss oder Vorhängeschloss.
- Legen Sie den Server auf die Seite, sodass die Abdeckung nach oben weist.

#### Sehen Sie sich das Verfahren an

Ein Video zu diesem Verfahren ist auf YouTube verfügbar: [https://www.youtube.com/playlist?list=](https://www.youtube.com/playlist?list=PLYV5R7hVcs-AU3iY3F7lq3qfqr5caGbIu) [PLYV5R7hVcs-AU3iY3F7lq3qfqr5caGbIu](https://www.youtube.com/playlist?list=PLYV5R7hVcs-AU3iY3F7lq3qfqr5caGbIu).

### Vorgehensweise

Schritt 1. Bereiten Sie diese Aufgabe vor.

a. Entfernen Sie die Serverabdeckung (siehe ["Serverabdeckung entfernen" auf Seite 150\)](#page-157-0).

Anmerkung: Der Kühlkörper und der Prozessor sind möglicherweise sehr heiß. Warten Sie nach dem Ausschalten des Servers ein paar Minuten, bevor Sie die Serverabdeckung entfernen, um sich nicht zu verbrennen.

- b. Entfernen Sie die Halterung für das optische Laufwerk, falls zutreffend (siehe ["Halterung für](#page-87-0) [optisches Laufwerk entfernen" auf Seite 80](#page-87-0)).
- c. Entfernen Sie den Kühlkörper und das Lüftermodul (siehe ["Kühlkörper und Lüftermodul](#page-105-0) [entfernen \(nur qualifizierte Techniker\)" auf Seite 98](#page-105-0)).

#### Schritt 2. Entfernen Sie den Prozessor.

- a. **O** Ziehen Sie vorsichtig den Griff von der Prozessorhalterung weg.
- b. **@** Heben Sie den Griff gemeinsam mit der Halterung an, bis die vollständig geöffnete Position erreicht ist.
- c. <sup>3</sup> Halten Sie den Prozessor an beiden Seiten und heben Sie ihn vorsichtig vom Prozessorsockel ab.

#### Achtung:

1. Berühren Sie nicht die Goldkontakte auf der Unterseite des Prozessors.

2. Achten Sie darauf, dass sich keine Objekte auf dem Prozessorsockel befinden, um mögliche Beschädigungen zu vermeiden.

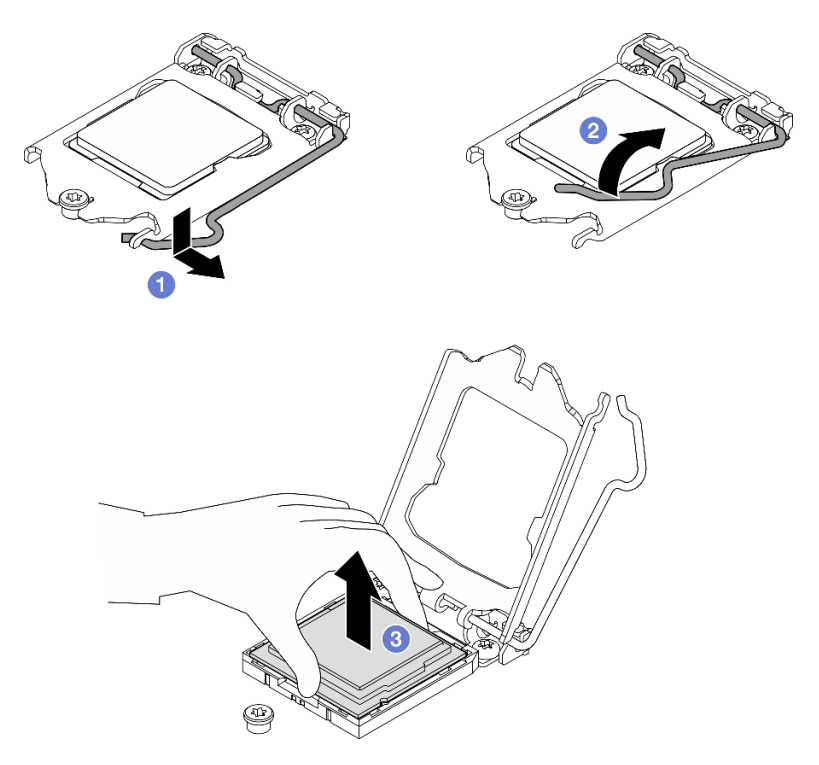

Abbildung 105. Entfernen des Prozessors

# Nach dieser Aufgabe

Führen Sie unmittelbar nach dem Entfernen des Prozessors eine der folgenden Aufgaben durch:

- Installieren Sie den Austauschprozessor.
	- 1. Installieren Sie den Austauschprozessor auf der Systemplatine (siehe ["Prozessor installieren \(nur](#page-149-0) [qualifizierte Techniker\)" auf Seite 142\)](#page-149-0).
	- 2. Verpacken Sie den fehlerhaften Prozessor, den Sie entfernt haben, und senden Sie ihn zurück an Lenovo. Um Transportschäden zu vermeiden, verwenden Sie die Verpackung des neuen Prozessors und befolgen Sie alle verfügbaren Verpackungsanweisungen.

oder

- Installieren Sie den Prozessor, den Sie entfernt haben, an der Austausch-Systemplatine.
	- 1. Installieren Sie den entfernten Prozessor an der Austausch-Systemplatine (siehe "Prozessor [installieren \(nur qualifizierte Techniker\)" auf Seite 142](#page-149-0)).
	- 2. Verpacken Sie die fehlerhafte Systemplatine und senden Sie sie an Lenovo zurück. Um Transportschäden zu vermeiden, verwenden Sie die Verpackung der neuen Systemplatine und befolgen Sie alle verfügbaren Verpackungsanweisungen.

# <span id="page-149-0"></span>Prozessor installieren (nur qualifizierte Techniker)

Befolgen Sie diese Vorgehensweise, um den Prozessor zu installieren. Dieser Vorgang muss von einem qualifizierten Kundendiensttechniker ausgeführt werden.

#### S002

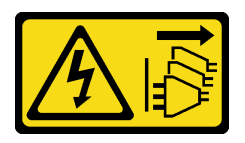

#### Vorsicht:

Mit dem Netzschalter an der Einheit und am Netzteil wird die Stromversorgung für die Einheit nicht unterbrochen. Die Einheit kann auch mit mehreren Netzkabeln ausgestattet sein. Um die Stromversorgung für die Einheit vollständig zu unterbrechen, müssen alle zum Gerät führenden Netzkabel vom Netz getrennt werden.

# Zu dieser Aufgabe

### Achtung:

- Lesen Sie ["Sicherheitsprüfungscheckliste" auf Seite iv](#page-5-0) und ["Installationsrichtlinien" auf Seite 43](#page-50-1), um sicherzustellen, dass Sie sicher arbeiten.
- Berühren Sie mit der antistatischen Schutzhülle, in der sich die Komponente befindet, eine unlackierte Metalloberfläche am Server. Entnehmen Sie die Komponente anschließend aus der Schutzhülle und legen Sie sie auf eine antistatische Oberfläche.

#### Wärmeleitpaste auftragen

1. Falls der für den Einbau vorgesehene Prozessor von einer anderen Systemplatine entfernt wurde, wischen Sie die Wärmeleitpaste mit einem alkoholhaltigen Reinigungstuch vom Prozessor. Entsorgen Sie das Reinigungstuch, nachdem Sie die Wärmeleitpaste vollständig entfernt haben.

Anmerkung: Wenn Sie neue Wärmeleitpaste auf der Oberseite des Prozessors auftragen, müssen Sie davor sicherstellen, dass der Alkohol komplett verdampft ist.

2. Tragen Sie die Wärmeleitpaste mit der Spritze auf der Oberseite des Prozessors auf, indem Sie vier gleichmäßig verteilte Punkte bilden, von denen jeder aus 0,1 ml Wärmeleitpaste besteht.

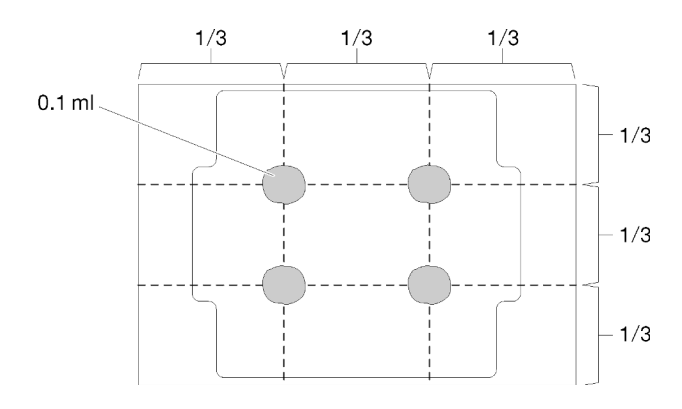

Abbildung 106. Korrekte Form der Wärmeleitpaste

#### Sehen Sie sich das Verfahren an

Ein Video zu diesem Verfahren ist auf YouTube verfügbar: [https://www.youtube.com/playlist?list=](https://www.youtube.com/playlist?list=PLYV5R7hVcs-AU3iY3F7lq3qfqr5caGbIu) [PLYV5R7hVcs-AU3iY3F7lq3qfqr5caGbIu](https://www.youtube.com/playlist?list=PLYV5R7hVcs-AU3iY3F7lq3qfqr5caGbIu).

### **Vorgehensweise**

Schritt 1. Fassen Sie beide Seiten des Prozessors und führen Sie folgende Ausrichtung durch:

- 1. Richten Sie **1** die kleinen Kerben am Prozessor an **2** den Laschen am Sockel aus.
- 2. Richten Sie **3** das kleine Dreieck des Prozessors an **4** der abgeschrägten Ecke des Sockels aus.

Senken Sie dann den Prozessor vorsichtig und gleichmäßig in den Sockel ab.

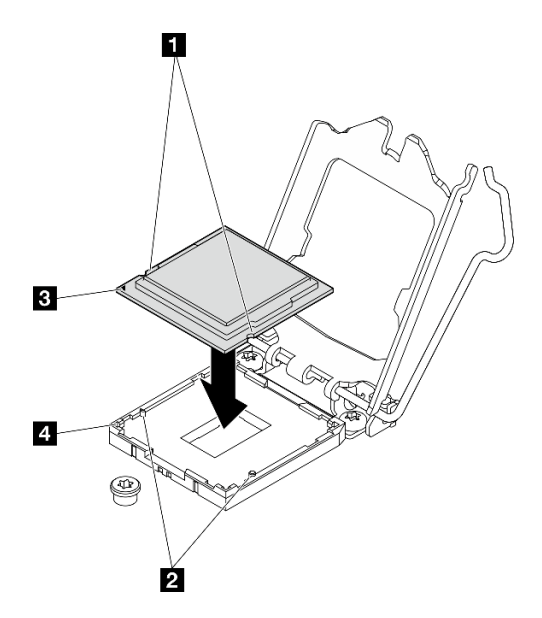

Abbildung 107. Installieren des Prozessors

Schritt 2. Schließen Sie die Prozessorhalterung und drücken Sie den Griff in die verriegelte Position.

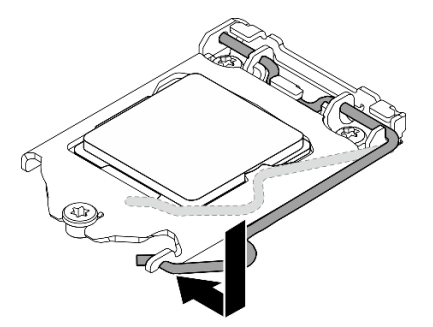

Abbildung 108. Schließen der Prozessorhalterung

## Nach dieser Aufgabe

- 1. Installieren Sie die Kühlkörper- und Lüfterbaugruppe erneut (siehe "Kühlkörper und Lüftermodul [installieren \(nur qualifizierte Techniker\)" auf Seite 102\)](#page-109-0).
- 2. Installieren Sie die Halterung für das optische Laufwerk erneut, falls erforderlich (siehe ["Halterung für](#page-89-0) [optisches Laufwerk installieren" auf Seite 82\)](#page-89-0).
- 3. Schließen Sie dann den Austausch von Komponenten ab (siehe ["Austausch von Komponenten](#page-173-0) [abschließen" auf Seite 166](#page-173-0)).

# Server austauschen

Befolgen Sie diese Vorgehensweise, um den Server aus dem Rack zu entfernen oder darin zu installieren. Dieser Vorgang muss von einem qualifizierten Kundendiensttechniker ausgeführt werden.

# <span id="page-152-0"></span>Server aus den Schienen entfernen

Befolgen Sie diese Vorgehensweise, um den Server von den Schienen zu entfernen.

S002

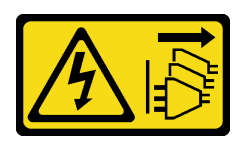

Vorsicht:

Mit dem Netzschalter an der Einheit und am Netzteil wird die Stromversorgung für die Einheit nicht unterbrochen. Die Einheit kann auch mit mehreren Netzkabeln ausgestattet sein. Um die Stromversorgung für die Einheit vollständig zu unterbrechen, müssen alle zum Gerät führenden Netzkabel vom Netz getrennt werden.

S014

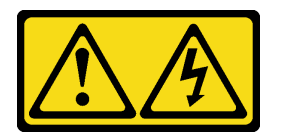

Vorsicht:

Gefährliche Spannungen und Energien. Die mit entsprechenden Etikett gekennzeichneten Abdeckungen dürfen nur von einem qualifizierten Kundendiensttechniker entfernt werden.

S033

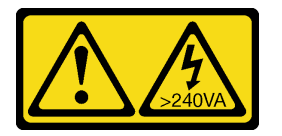

Vorsicht:

Gefährliche Energie. Spannungen mit gefährlicher Energie können bei einem Kurzschluss mit Metall dieses so erhitzen, dass es schmilzt und/oder spritzt und somit Verbrennungen und/oder einen Brand verursachen kann.

## Zu dieser Aufgabe

#### Achtung:

- Lesen Sie ["Sicherheitsprüfungscheckliste" auf Seite iv](#page-5-0) und ["Installationsrichtlinien" auf Seite 43](#page-50-1), um sicherzustellen, dass Sie sicher arbeiten.
- Schalten Sie den Server und die Peripheriegeräte aus und ziehen Sie die Netzkabel und alle externen Kabel ab (siehe ["Server ausschalten" auf Seite 11](#page-18-0)).

#### Sehen Sie sich das Verfahren an

Ein Video zu diesem Verfahren ist auf YouTube verfügbar: [https://www.youtube.com/playlist?list=](https://www.youtube.com/playlist?list=PLYV5R7hVcs-AU3iY3F7lq3qfqr5caGbIu) [PLYV5R7hVcs-AU3iY3F7lq3qfqr5caGbIu](https://www.youtube.com/playlist?list=PLYV5R7hVcs-AU3iY3F7lq3qfqr5caGbIu).

### Vorgehensweise

Anmerkung: Ihr System unterscheidet sich möglicherweise von dem in der folgenden Abbildung dargestellten System.

Schritt 1. Entfernen Sie die zwei Schrauben M6 x 16 an der Vorderseite des Rackschranks.

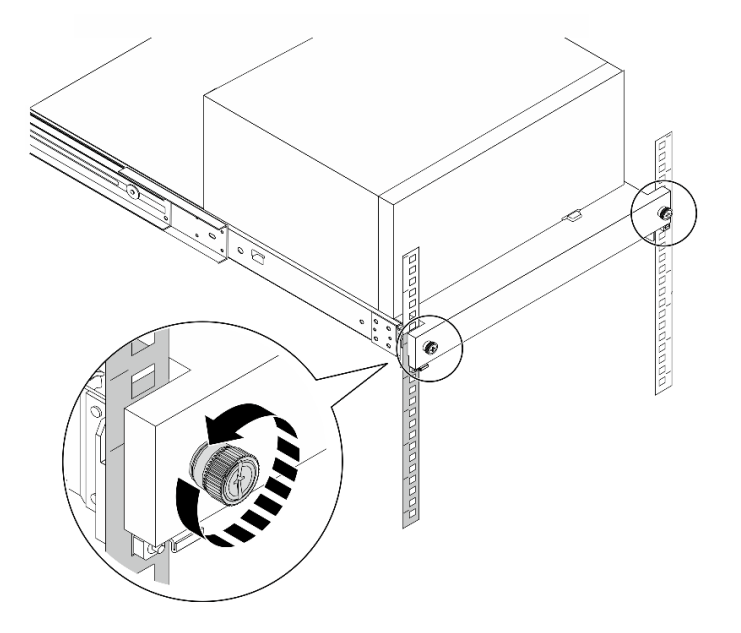

Abbildung 109. Entfernen der Schrauben an der Vorderseite des Rackschranks

- Schritt 2. Entfernen Sie den Server von den Schienen.
	- a. G Schieben und ziehen Sie den Rack-Server-Einbaurahmen aus dem Rackschrank.
	- b. **•** Heben Sie den Server aus dem Einbaurahmen heraus.

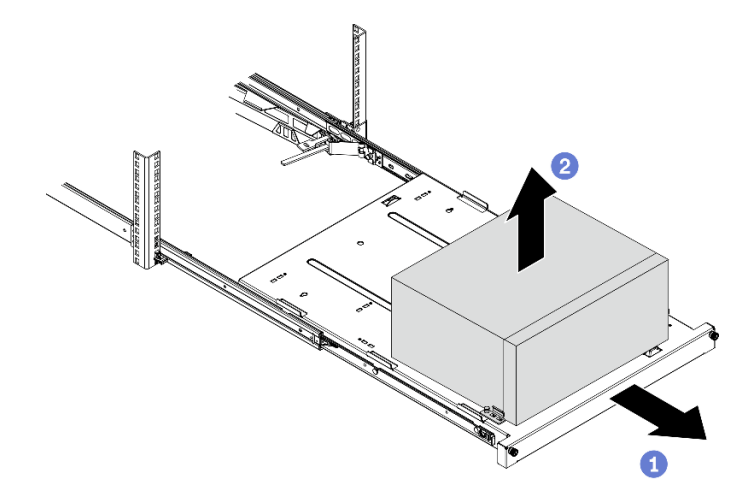

Abbildung 110. Entfernen des Server von den Schienen

## Nach dieser Aufgabe

- 1. Legen Sie den Server auf die Seite, sodass die Abdeckung nach oben weist.
- 2. Informationen zum Installieren des Servers auf den Schienen finden Sie unter "Server auf den Schienen [installieren" auf Seite 147.](#page-154-0)

# <span id="page-154-0"></span>Server auf den Schienen installieren

Befolgen Sie diese Vorgehensweise, um den Server an den Schienen zu installieren.

S002

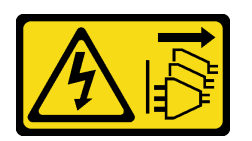

Vorsicht:

Mit dem Netzschalter an der Einheit und am Netzteil wird die Stromversorgung für die Einheit nicht unterbrochen. Die Einheit kann auch mit mehreren Netzkabeln ausgestattet sein. Um die Stromversorgung für die Einheit vollständig zu unterbrechen, müssen alle zum Gerät führenden Netzkabel vom Netz getrennt werden.

S014

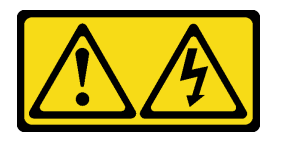

Vorsicht:

Gefährliche Spannungen und Energien. Die mit entsprechenden Etikett gekennzeichneten Abdeckungen dürfen nur von einem qualifizierten Kundendiensttechniker entfernt werden.

S033

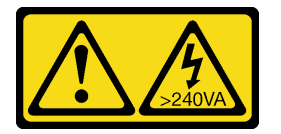

Vorsicht:

Gefährliche Energie. Spannungen mit gefährlicher Energie können bei einem Kurzschluss mit Metall dieses so erhitzen, dass es schmilzt und/oder spritzt und somit Verbrennungen und/oder einen Brand verursachen kann.

## Zu dieser Aufgabe

#### Achtung:

- Lesen Sie ["Sicherheitsprüfungscheckliste" auf Seite iv](#page-5-0) und ["Installationsrichtlinien" auf Seite 43](#page-50-1), um sicherzustellen, dass Sie sicher arbeiten.
- Schalten Sie den Server und die Peripheriegeräte aus und ziehen Sie die Netzkabel und alle externen Kabel ab (siehe ["Server ausschalten" auf Seite 11](#page-18-0)).

Anmerkung: Informationen zum Installieren der Schienen im Rack finden Sie in der Schienen-Installationsanleitung unter [https://serveroption.lenovo.com/rail\\_options/rail\\_options\\_tower\\_servers](https://serveroption.lenovo.com/rail_options/rail_options_tower_servers).

#### Sehen Sie sich das Verfahren an

Ein Video zu diesem Verfahren ist auf YouTube verfügbar: [https://www.youtube.com/playlist?list=](https://www.youtube.com/playlist?list=PLYV5R7hVcs-AU3iY3F7lq3qfqr5caGbIu) [PLYV5R7hVcs-AU3iY3F7lq3qfqr5caGbIu](https://www.youtube.com/playlist?list=PLYV5R7hVcs-AU3iY3F7lq3qfqr5caGbIu).

# Vorgehensweise

Schritt 1. Installieren Sie die vier Halterungen wie dargestellt am Einbaurahmen.

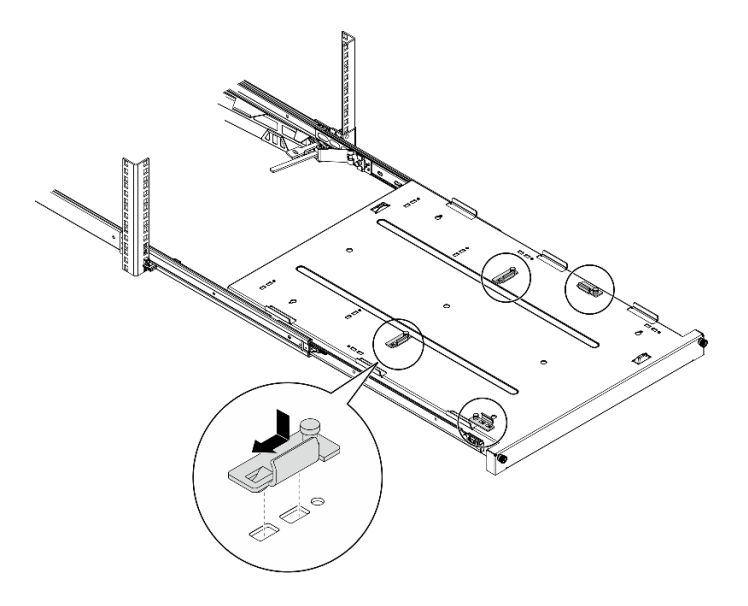

Abbildung 111. Installieren der Halterungen am Einbaurahmen

Schritt 2. Bringen Sie die vier Gummi-Schutzpolster wie gezeigt am Einbaurahmen an.

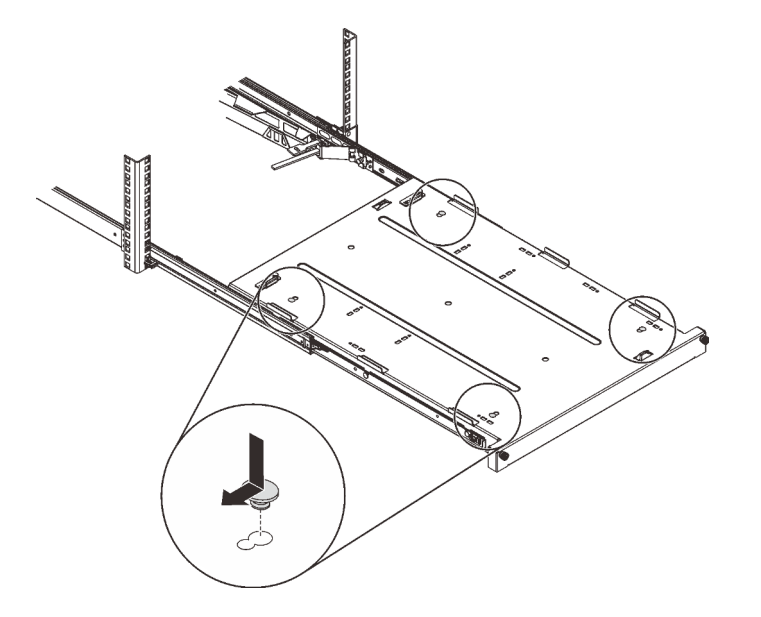

Abbildung 112. Installieren der Gummi-Schutzpolster am Einbaurahmen

Schritt 3. Richten Sie den Server so aus, dass die Serverabdeckung nach oben und die Frontblende zur Vorderseite der Schienen weist. Richten Sie dann den Server an den Halterungen und der Lasche an der Vorderseite des Einbaurahmens aus und setzen Sie ihn vorsichtig auf den Einbaurahmen.

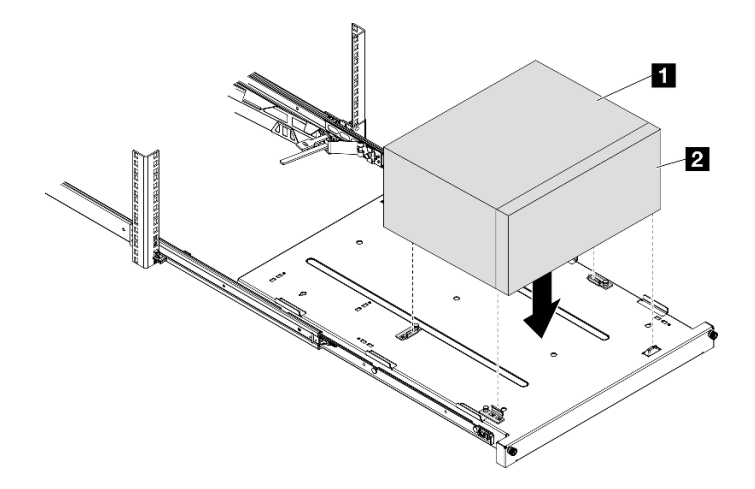

Abbildung 113. Installieren des Servers am Einbaurahmen

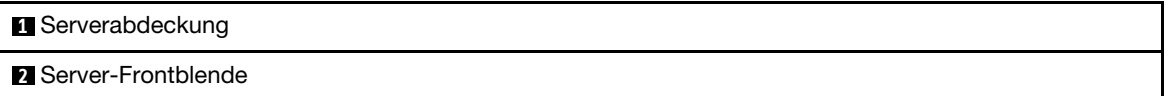

- Schritt 4. Setzen Sie den Server im Rackschrank ein.
	- a. **I** Heben Sie die Verriegelungen der Schienen auf beiden Seiten an.
	- b. <sup>3</sup> Schieben Sie den Einbaurahmen vorsichtig in den Rackschrank.

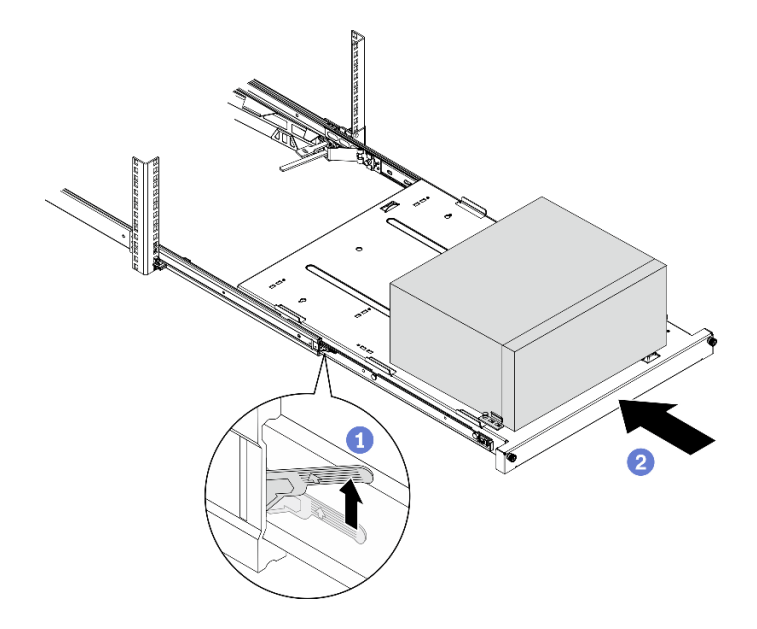

Abbildung 114. Installieren des Servers im Rackschrank

Schritt 5. Befestigen Sie den Einbaurahmen mit zwei Schrauben M6 x 16 an der Vorderseite des Rackschranks.

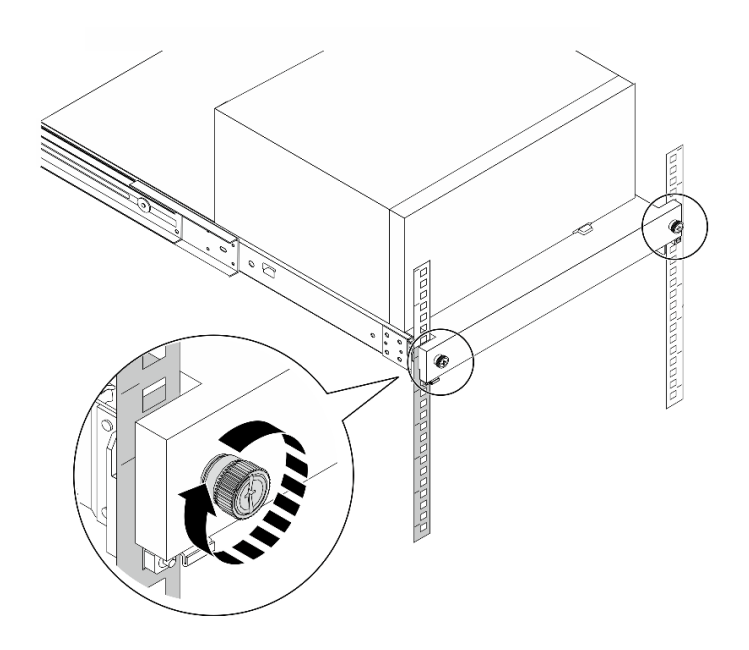

Abbildung 115. Befestigen des Einbaurahmens mit Schrauben

# Nach dieser Aufgabe

Schließen Sie dann den Austausch von Komponenten ab (siehe ["Austausch von Komponenten abschließen"](#page-173-0) [auf Seite 166](#page-173-0)).

# Serverabdeckung austauschen

Befolgen Sie diese Vorgehensweise, um die Serverabdeckung zu entfernen und zu installieren.

# <span id="page-157-0"></span>Serverabdeckung entfernen

Befolgen Sie dieses Verfahren, um die Serverabdeckung zu entfernen.

S002

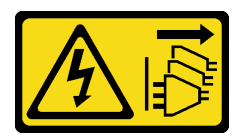

Vorsicht:

Mit dem Netzschalter an der Einheit und am Netzteil wird die Stromversorgung für die Einheit nicht unterbrochen. Die Einheit kann auch mit mehreren Netzkabeln ausgestattet sein. Um die Stromversorgung für die Einheit vollständig zu unterbrechen, müssen alle zum Gerät führenden Netzkabel vom Netz getrennt werden.

S014

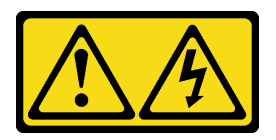

#### Vorsicht:

Gefährliche Spannungen und Energien. Die mit entsprechenden Etikett gekennzeichneten Abdeckungen dürfen nur von einem qualifizierten Kundendiensttechniker entfernt werden.

S033

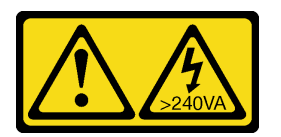

#### Vorsicht:

Gefährliche Energie. Spannungen mit gefährlicher Energie können bei einem Kurzschluss mit Metall dieses so erhitzen, dass es schmilzt und/oder spritzt und somit Verbrennungen und/oder einen Brand verursachen kann.

# Zu dieser Aufgabe

#### Achtung:

- Lesen Sie ["Sicherheitsprüfungscheckliste" auf Seite iv](#page-5-0) und ["Installationsrichtlinien" auf Seite 43](#page-50-1), um sicherzustellen, dass Sie sicher arbeiten.
- Schalten Sie den Server und die Peripheriegeräte aus und ziehen Sie die Netzkabel und alle externen Kabel ab (siehe ["Server ausschalten" auf Seite 11](#page-18-0)).
- Falls der Server in einem Rack installiert ist, entfernen Sie ihn aus dem Rack. Siehe "Server aus den [Schienen entfernen" auf Seite 145.](#page-152-0)
- Entfernen Sie alle Sperrvorrichtungen zur Sicherung des Servers, z. B. ein Kensington-Schloss oder Vorhängeschloss.
- Legen Sie den Server auf die Seite, sodass die Abdeckung nach oben weist.

#### Sehen Sie sich das Verfahren an

Ein Video zu diesem Verfahren ist auf YouTube verfügbar: [https://www.youtube.com/playlist?list=](https://www.youtube.com/playlist?list=PLYV5R7hVcs-AU3iY3F7lq3qfqr5caGbIu) [PLYV5R7hVcs-AU3iY3F7lq3qfqr5caGbIu](https://www.youtube.com/playlist?list=PLYV5R7hVcs-AU3iY3F7lq3qfqr5caGbIu).

### Vorgehensweise

Schritt 1. Legen Sie den Server auf die Seite, sodass die Abdeckung nach oben weist.

- Schritt 2. Entfernen Sie die Serverabdeckung.
	- a. Entfernen Sie die zwei Schrauben, mit denen die Serverabdeckung am Gehäuse befestigt ist, mit einem Schraubendreher.
	- b. **O** Schieben Sie die Serverabdeckung von der Frontblende weg und heben Sie sie aus dem Gehäuse. Heben Sie die Schrauben auf, um sie beim erneuten Anbringen der Serverabdeckung verwenden zu können.

#### Achtung:

- Die Kühlkörper und Prozessoren sind möglicherweise sehr heiß. Warten Sie nach dem Ausschalten des Servers ein paar Minuten, bevor Sie die Serverabdeckung entfernen, um sich nicht zu verbrennen.
- Damit eine ordnungsgemäße Kühlung sichergestellt ist, bringen Sie die Serverabdeckung immer vor dem Einschalten des Servers an. Wenn der Server in Betrieb genommen wird, ohne dass die Abdeckung ordnungsgemäß installiert ist, könnten dadurch Serverkomponenten beschädigt werden.

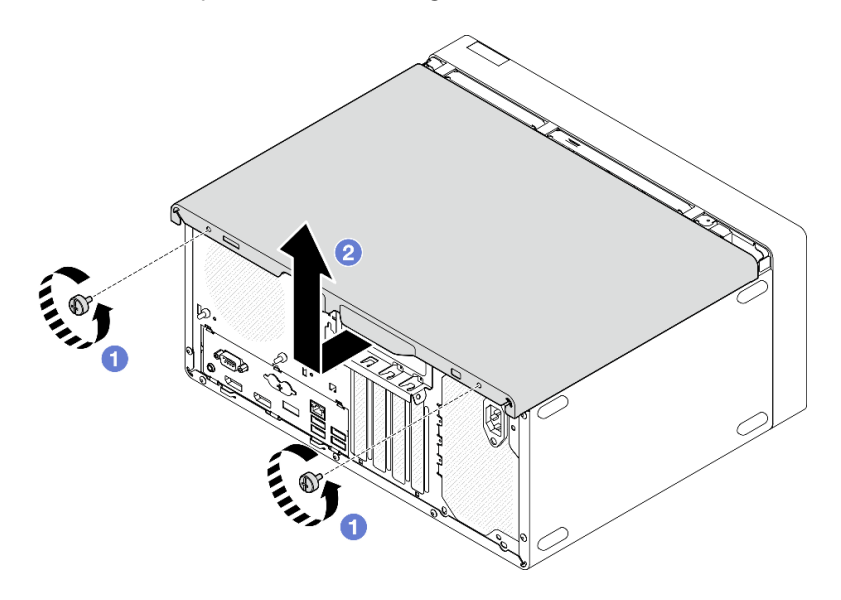

Abbildung 116. Entfernen der Serverabdeckung

- Schritt 3. (Optional) Entfernen Sie die Gehäusestrebe. Entfernen Sie zunächst die Halterung für das optische Laufwerk (siehe ["Halterung für optisches Laufwerk entfernen" auf Seite 80\)](#page-87-0) und gehen Sie anschließend wie folgt vor.
	- a. Drücken Sie auf die Verriegelung an der Gehäusestrebe, bis sie vom Gehäuse gelöst ist.
	- b. **2** Drehen Sie die Gehäusestrebe und entfernen Sie sie aus dem Gehäuse.

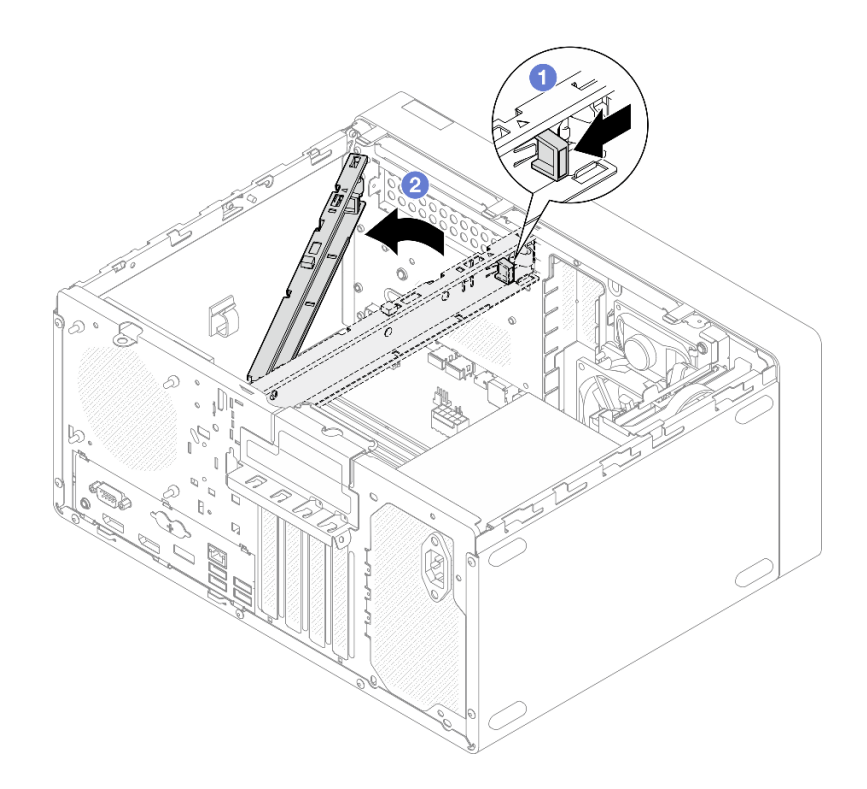

Abbildung 117. Entfernen der Gehäusestrebe

## Nach dieser Aufgabe

Wenn Sie angewiesen werden, die Komponente oder die Zusatzeinrichtung einzusenden, befolgen Sie die Verpackungsanweisungen und verwenden Sie ggf. das mitgelieferte Verpackungsmaterial für den Transport.

# <span id="page-160-0"></span>Serverabdeckung installieren

Befolgen Sie diese Vorgehensweise, um die Serverabdeckung zu installieren.

S002

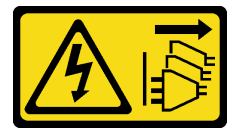

Vorsicht:

Mit dem Netzschalter an der Einheit und am Netzteil wird die Stromversorgung für die Einheit nicht unterbrochen. Die Einheit kann auch mit mehreren Netzkabeln ausgestattet sein. Um die Stromversorgung für die Einheit vollständig zu unterbrechen, müssen alle zum Gerät führenden Netzkabel vom Netz getrennt werden.

#### S014

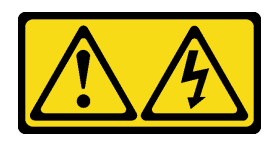

#### Vorsicht:

Gefährliche Spannungen und Energien. Die mit entsprechenden Etikett gekennzeichneten Abdeckungen dürfen nur von einem qualifizierten Kundendiensttechniker entfernt werden.

S033

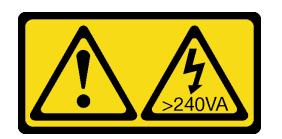

#### Vorsicht:

Gefährliche Energie. Spannungen mit gefährlicher Energie können bei einem Kurzschluss mit Metall dieses so erhitzen, dass es schmilzt und/oder spritzt und somit Verbrennungen und/oder einen Brand verursachen kann.

### Zu dieser Aufgabe

#### Achtung:

- Lesen Sie ["Sicherheitsprüfungscheckliste" auf Seite iv](#page-5-0) und ["Installationsrichtlinien" auf Seite 43,](#page-50-1) um sicherzustellen, dass Sie sicher arbeiten.
- Stellen Sie sicher, dass alle Adapter und anderen Komponenten ordnungsgemäß und fest installiert sind und dass sich keine Werkzeuge oder losen Teile mehr im Server befinden.
- Stellen Sie sicher, dass alle internen Kabel ordnungsgemäß verlegt sind (siehe ["Interne Kabelführung" auf](#page-29-0) [Seite 22](#page-29-0)).
- Wenn Sie eine neue Serverabdeckung installieren, bringen Sie, sofern erforderlich, das Service-Etikett auf der Innenseite der neuen Serverabdeckung an.

Anmerkung: Auf neu gelieferten Serverabdeckungen ist kein Service-Etikett angebracht. Wenn Sie ein Service-Etikett benötigen, bestellen Sie es zusammen mit der neuen Serverabdeckung. Das Service-Etikett ist kostenlos.

#### Sehen Sie sich das Verfahren an

Ein Video zu diesem Verfahren ist auf YouTube verfügbar: https://www.youtube.com/playlist?list= [PLYV5R7hVcs-AU3iY3F7lq3qfqr5caGbIu](https://www.youtube.com/playlist?list=PLYV5R7hVcs-AU3iY3F7lq3qfqr5caGbIu).

### Vorgehensweise

Schritt 1. (Optional) Installieren Sie die Gehäusestrebe.

- a. Setzen Sie die Laschen an der Gehäusestrebe in die Schlitze an der Gehäuserückseite ein.
- b. Richten Sie die Laschen am anderen Ende der Gehäusestrebe an den Schlitzen an der Gehäusevorderseite aus und drehen Sie die Gehäusestrebe zur Vorderseite des Gehäuses, bis die Gehäusestrebe fest sitzt.

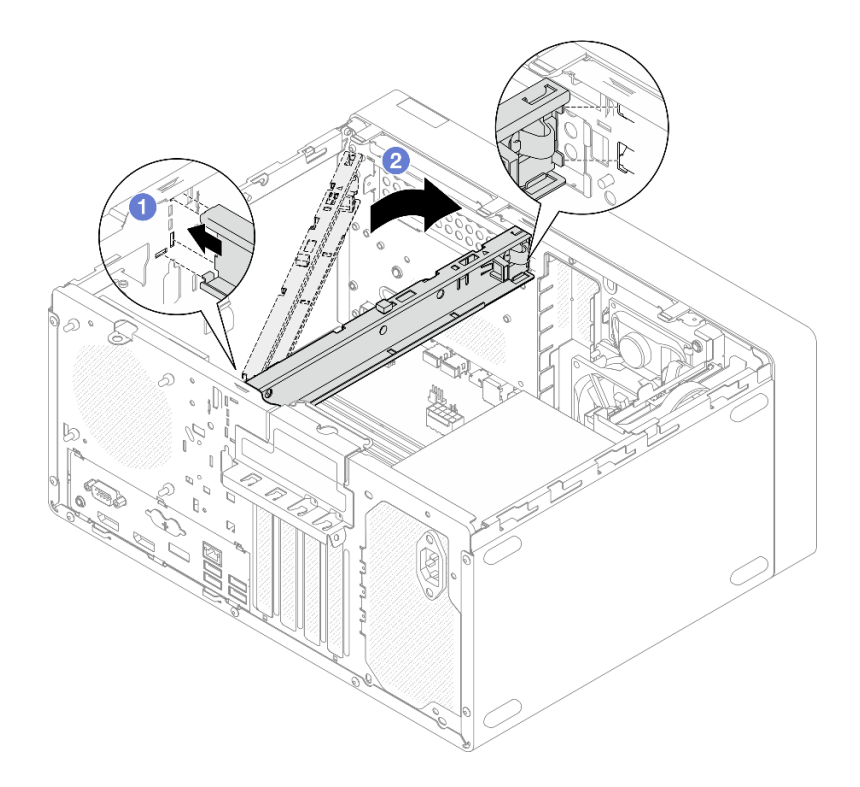

Abbildung 118. Installieren der Gehäusestrebe

- Schritt 2. Installieren Sie die Serverabdeckung.
	- a. <sup>O</sup> Richten Sie die Serverabdeckung an den Schlitzen an der Gehäuseseite aus. Stellen Sie sicher, dass alle Laschen an der Abdeckung ordnungsgemäß im Gehäuse sitzen. Schieben Sie die Abdeckung dann in Richtung der Frontblende, bis sie einrastet.
	- b. <sup>2</sup> Ziehen Sie die zwei Schrauben mit einem Schraubendreher an, um die Abdeckung am Gehäuse zu befestigen.

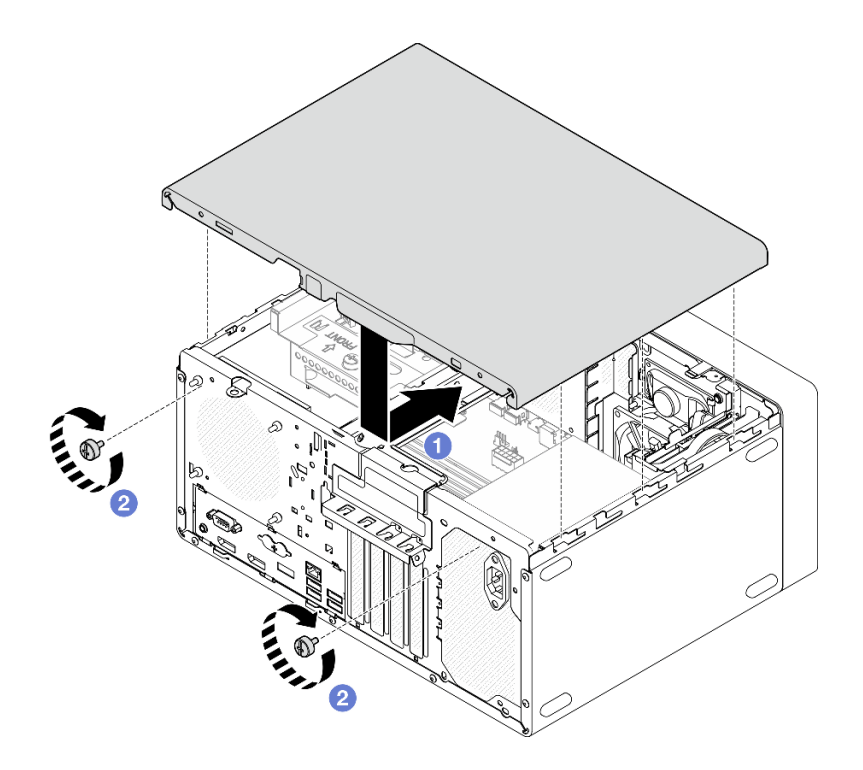

Abbildung 119. Installieren der Serverabdeckung

# Nach dieser Aufgabe

Schließen Sie dann den Austausch von Komponenten ab (siehe ["Austausch von Komponenten abschließen"](#page-173-0) [auf Seite 166](#page-173-0)).

# Systemplatine austauschen (nur qualifizierte Techniker)

Befolgen Sie diese Vorgehensweise, um die Systemplatine zu entfernen und zu installieren. Dieser Vorgang muss von einem qualifizierten Kundendiensttechniker ausgeführt werden.

# Systemplatine entfernen (nur qualifizierte Techniker)

Befolgen Sie diese Vorgehensweise, um die Systemplatine zu entfernen. Dieser Vorgang muss von einem qualifizierten Kundendiensttechniker ausgeführt werden.

S002

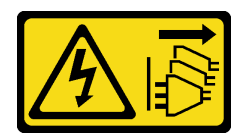

Vorsicht:

Mit dem Netzschalter an der Einheit und am Netzteil wird die Stromversorgung für die Einheit nicht unterbrochen. Die Einheit kann auch mit mehreren Netzkabeln ausgestattet sein. Um die Stromversorgung für die Einheit vollständig zu unterbrechen, müssen alle zum Gerät führenden Netzkabel vom Netz getrennt werden.

# Zu dieser Aufgabe

Wichtig: Notieren Sie alle Einstellungen im Setup Utility, da Sie diese Einstellungen möglicherweise erneut eingeben müssen, nachdem Sie die Systemplatine ausgetauscht haben.

#### Achtung:

- Lesen Sie ["Sicherheitsprüfungscheckliste" auf Seite iv](#page-5-0) und ["Installationsrichtlinien" auf Seite 43](#page-50-1), um sicherzustellen, dass Sie sicher arbeiten.
- Schalten Sie den Server und die Peripheriegeräte aus und ziehen Sie die Netzkabel und alle externen Kabel ab (siehe ["Server ausschalten" auf Seite 11](#page-18-0)).
- Falls der Server in einem Rack installiert ist, entfernen Sie ihn aus dem Rack. Siehe "Server aus den [Schienen entfernen" auf Seite 145.](#page-152-0)
- Entfernen Sie alle Sperrvorrichtungen zur Sicherung des Servers, z. B. ein Kensington-Schloss oder Vorhängeschloss.
- Legen Sie den Server auf die Seite, sodass die Abdeckung nach oben weist.

#### Sehen Sie sich das Verfahren an

Ein Video zu diesem Verfahren ist auf YouTube verfügbar: [https://www.youtube.com/playlist?list=](https://www.youtube.com/playlist?list=PLYV5R7hVcs-AU3iY3F7lq3qfqr5caGbIu) [PLYV5R7hVcs-AU3iY3F7lq3qfqr5caGbIu](https://www.youtube.com/playlist?list=PLYV5R7hVcs-AU3iY3F7lq3qfqr5caGbIu).

### Vorgehensweise

Schritt 1. Bereiten Sie diese Aufgabe vor.

a. Entfernen Sie die Serverabdeckung (siehe ["Serverabdeckung entfernen" auf Seite 150\)](#page-157-0).

Anmerkung: Der Kühlkörper und der Prozessor sind möglicherweise sehr heiß. Warten Sie nach dem Ausschalten des Servers ein paar Minuten, bevor Sie die Serverabdeckung entfernen, um sich nicht zu verbrennen.

- b. Entfernen Sie ggf. den Schalter gegen unbefugten Zugriff (siehe ["Schalter gegen unbefugten](#page-112-0) [Zugriff entfernen" auf Seite 105](#page-112-0)).
- c. Entfernen Sie die Frontblende (siehe ["Frontblende entfernen" auf Seite 88](#page-95-0)).
- d. Entfernen Sie das optische Laufwerk, falls zutreffend (siehe "Optisches Laufwerk entfernen" [auf Seite 74\)](#page-81-0).
- e. Entfernen Sie die Halterung für das optische Laufwerk, falls zutreffend (siehe ["Halterung für](#page-87-0) [optisches Laufwerk entfernen" auf Seite 80](#page-87-0)).
- f. Entfernen Sie die Gehäusestrebe, falls erforderlich (siehe Schritt 3 in ["Serverabdeckung](#page-157-0) [entfernen" auf Seite 150\)](#page-157-0).
- g. Entfernen Sie den Lüfter an der Rückseite, falls erforderlich (siehe "Lüfter entfernen [\(Vorderseite und Rückseite\)" auf Seite 84](#page-91-0)).
- h. Entfernen Sie ggf. das M.2-Laufwerk, falls erforderlich (siehe "M.2-Laufwerk entfernen" auf [Seite 109\)](#page-116-0).
- i. Entfernen Sie die PCIe-Adapter, falls erforderlich (siehe ["PCIe-Adapter entfernen" auf Seite](#page-132-0) [125\)](#page-132-0).
- j. Entfernen Sie das Bedienfeld (siehe ["Bedienfeld entfernen" auf Seite 91\)](#page-98-0).
- k. Entfernen Sie alle Speichermodule (siehe ["Speichermodul entfernen" auf Seite 117](#page-124-0)).
- l. Entfernen Sie den Kühlkörper und das Lüftermodul (siehe ["Kühlkörper und Lüftermodul](#page-105-0) [entfernen \(nur qualifizierte Techniker\)" auf Seite 98](#page-105-0)).
- m. Entfernen Sie den Prozessor (siehe "Prozessor entfernen (nur qualifizierte Techniker)" auf [Seite 140\)](#page-147-0).

Schritt 2. Ziehen Sie alle Kabel von der Systemplatine ab.

Achtung: Lösen Sie zunächst alle Verriegelungen, Kabelklemmen, Lösehebel oder Sperren an Kabelanschlüssen. Wenn Sie diese Elemente vor dem Entfernen der Kabel nicht lösen, werden die Kabelanschlüsse auf der Systemplatine beschädigt. Bei einer Beschädigung der Kabelanschlüsse muss ggf. die Systemplatine ausgetauscht werden.

Schritt 3. Entfernen Sie die neun Schrauben, mit denen die Systemplatine befestigt ist, mit in der unten dargestellten Reihenfolge. Bewahren Sie die Schrauben sorgfältig auf.

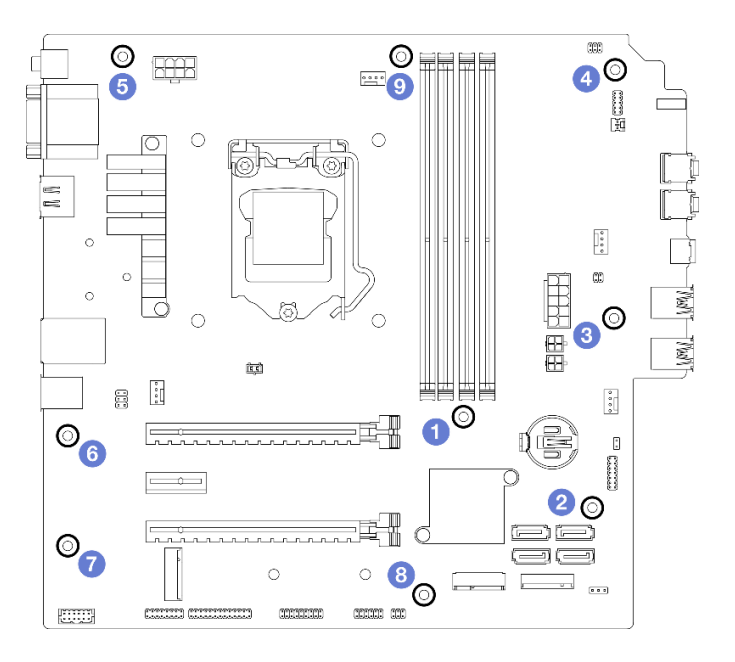

Abbildung 120. Entfernungsreihenfolge der Schrauben an der Systemplatine

- Schritt 4. Entfernen Sie die Systemplatine aus dem Gehäuse.
	- a. G Schieben Sie die Systemplatine zur Vorderseite des Servers, um den seriellen Anschluss vom Gehäuse zu lösen.
	- b. **@** Fassen Sie die Systemplatine vorsichtig an den Rändern an, neigen Sie sie dann und entfernen Sie sie aus dem Gehäuse.

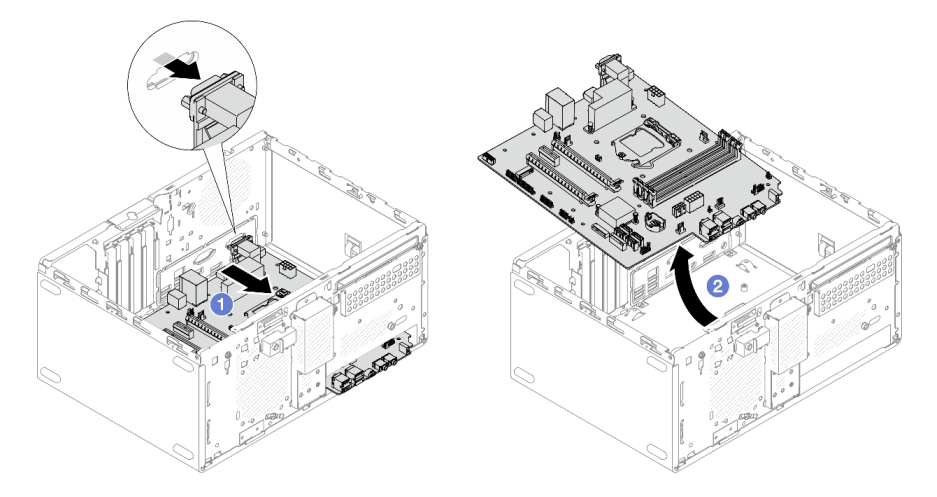

Abbildung 121. Entfernen der Systemplatine aus dem Gehäuse

# Nach dieser Aufgabe

- 1. Installieren Sie eine neue Systemplatine (siehe ["Systemplatine installieren \(nur qualifizierte Techniker\)"](#page-166-0) [auf Seite 159\)](#page-166-0).
- 2. Wenn Sie angewiesen werden, die Komponente oder die Zusatzeinrichtung einzusenden, befolgen Sie die Verpackungsanweisungen und verwenden Sie ggf. das mitgelieferte Verpackungsmaterial für den Transport.

# <span id="page-166-0"></span>Systemplatine installieren (nur qualifizierte Techniker)

Befolgen Sie diese Vorgehensweise, um die Systemplatine zu installieren. Dieser Vorgang muss von einem qualifizierten Kundendiensttechniker ausgeführt werden.

#### S002

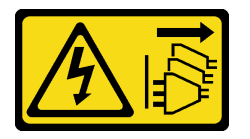

#### Vorsicht:

Mit dem Netzschalter an der Einheit und am Netzteil wird die Stromversorgung für die Einheit nicht unterbrochen. Die Einheit kann auch mit mehreren Netzkabeln ausgestattet sein. Um die Stromversorgung für die Einheit vollständig zu unterbrechen, müssen alle zum Gerät führenden Netzkabel vom Netz getrennt werden.

## Zu dieser Aufgabe

#### Achtung:

- Lesen Sie ["Sicherheitsprüfungscheckliste" auf Seite iv](#page-5-0) und ["Installationsrichtlinien" auf Seite 43](#page-50-1), um sicherzustellen, dass Sie sicher arbeiten.
- Berühren Sie mit der antistatischen Schutzhülle, in der sich die Komponente befindet, eine unlackierte Metalloberfläche am Server. Entnehmen Sie die Komponente anschließend aus der Schutzhülle und legen Sie sie auf eine antistatische Oberfläche.

#### Sehen Sie sich das Verfahren an

Ein Video zu diesem Verfahren ist auf YouTube verfügbar: [https://www.youtube.com/playlist?list=](https://www.youtube.com/playlist?list=PLYV5R7hVcs-AU3iY3F7lq3qfqr5caGbIu) [PLYV5R7hVcs-AU3iY3F7lq3qfqr5caGbIu](https://www.youtube.com/playlist?list=PLYV5R7hVcs-AU3iY3F7lq3qfqr5caGbIu).

### Vorgehensweise

Schritt 1. Installieren Sie die Systemplatine.

- **O.** Neigen Sie die Systemplatine und richten Sie die Anschlüsse an der entsprechenden Öffnung an der Gehäusevorderseite aus. Senken Sie die Systemplatine dann vorsichtig in das Gehäuse ab und setzen Sie die Anschlüsse in den Schlitz an der Gehäusevorderseite.
- b. **@** Schieben Sie die Systemplatine zur Rückseite des Gehäuses, bis sie fest sitzt.

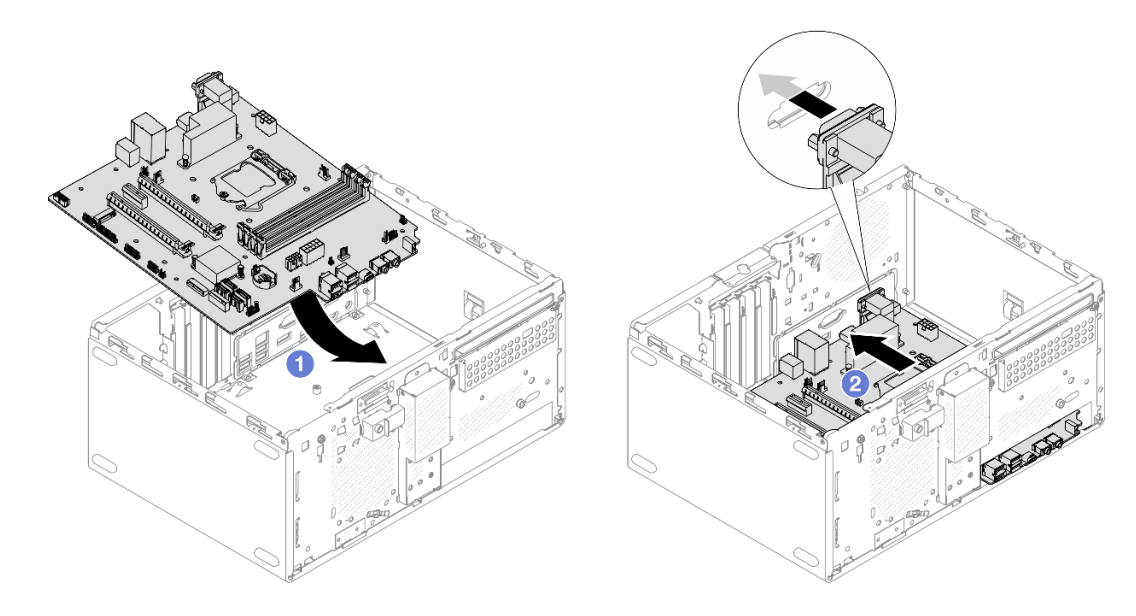

Abbildung 122. Installieren der Systemplatine im Gehäuse

Schritt 2. Befestigen Sie die Systemplatine mit neun Schrauben in der unten dargestellten Reihenfolge am Gehäuse.

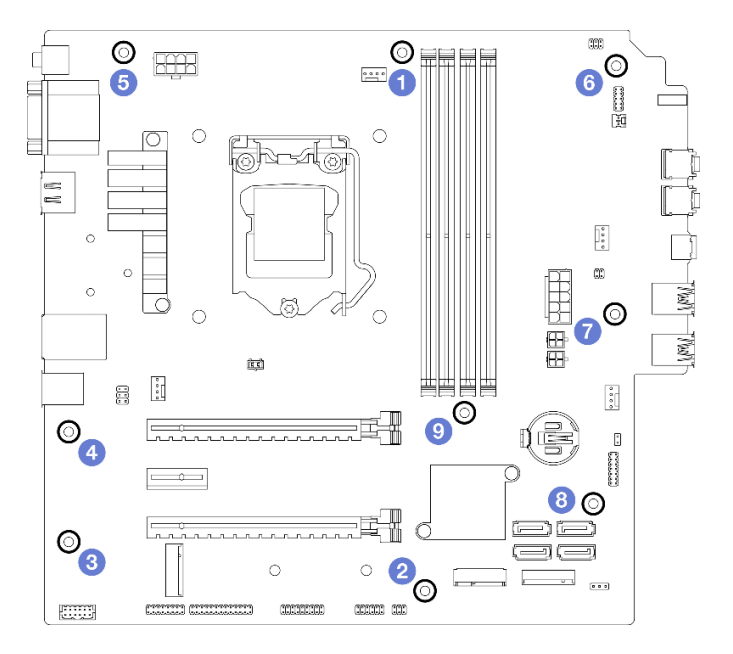

Abbildung 123. Installationsreihenfolge der Schrauben an der Systemplatine

## Nach dieser Aufgabe

Anmerkung: Stellen Sie sicher, dass die CMOS-Batterie auf der Systemplatine installiert ist (siehe ["CMOS-](#page-56-0)[Batterie einsetzen \(CR2032\)" auf Seite 49\)](#page-56-0).

- 1. Installieren Sie den Prozessor erneut (siehe ["Prozessor installieren \(nur qualifizierte Techniker\)" auf Seite](#page-149-0) [142](#page-149-0)).
- 2. Installieren Sie den Kühlkörper und das Lüftermodul erneut (siehe "Kühlkörper und Lüftermodul [installieren \(nur qualifizierte Techniker\)" auf Seite 102\)](#page-109-0).
- 3. Installieren Sie die Speichermodule erneut (siehe ["Speichermodul installieren" auf Seite 118\)](#page-125-0).
- 4. Installieren Sie das Bedienfeld erneut (siehe ["Bedienfeld installieren" auf Seite 95\)](#page-102-0).
- 5. Installieren Sie die PCIe-Adapter erneut, falls erforderlich (siehe ["PCIe-Adapter entfernen" auf Seite 125](#page-132-0)).
- 6. Installieren Sie das M.2-Laufwerk erneut, falls erforderlich (siehe "M.2-Laufwerk installieren" auf Seite [111](#page-118-0)).
- 7. Installieren Sie Lüfter an der Rückseite erneut, falls erforderlich (siehe "Lüfter installieren (Vorderseite [und Rückseite\)" auf Seite 86\)](#page-93-0).
- 8. Installieren Sie die Gehäusestrebe erneut, falls erforderlich (siehe Schritt 1 in "Serverabdeckung [installieren" auf Seite 153\)](#page-160-0).
- 9. Installieren Sie die Halterung für das optische Laufwerk erneut, falls erforderlich (siehe ["Halterung für](#page-89-0) [optisches Laufwerk installieren" auf Seite 82](#page-89-0)).
- 10. Installieren Sie die Halterung für das optische Laufwerk erneut, falls erforderlich (siehe "Optisches [Laufwerk installieren" auf Seite 77\)](#page-84-0).
- 11. Bringen Sie die Frontblende wieder an (siehe ["Frontblende installieren" auf Seite 90](#page-97-0)).
- 12. Schließen Sie alle vorher abgezogenen Kabel wieder an.
- 13. Schließen Sie den Austausch von Komponenten ab (siehe ["Austausch von Komponenten abschließen"](#page-173-0)  [auf Seite 166\)](#page-173-0).
- 14. Aktualisieren Sie die Verfahren für UEFI BIOS, VPD und Sicherheitssperren. Siehe [https://](https://datacentersupport.lenovo.com/solutions/HT513859)  [datacentersupport.lenovo.com/solutions/HT513859](https://datacentersupport.lenovo.com/solutions/HT513859) (ohne PRC) oder [https://datacentersupport.lenovo.com/](https://datacentersupport.lenovo.com/solutions/HT513863)  [solutions/HT513863](https://datacentersupport.lenovo.com/solutions/HT513863) (nur PRC).
- 15. Wichtig Aktualisieren Sie die Systemfirmware und den Gerätetreiber.
	- Unter [https://datacentersupport.lenovo.com/tw/en/products/servers/thinksystem/st50v2/downloads/](https://datacentersupport.lenovo.com/tw/en/products/servers/thinksystem/st50v2/downloads/driver-list/)  [driver-list/](https://datacentersupport.lenovo.com/tw/en/products/servers/thinksystem/st50v2/downloads/driver-list/) finden Sie die aktuelle Firmware und Treiberupdates für Ihren Server.
	- Weitere Informationen zu den Tools für die Firmwareaktualisierung finden Sie unter "Firmware [aktualisieren" auf Seite 9.](#page-16-0)

# Temperatursensor austauschen

Befolgen Sie diese Vorgehensweise, um den Temperatursensor zu entfernen und zu installieren.

# Temperatursensor entfernen

Befolgen Sie diese Vorgehensweise, um den Temperatursensor zu entfernen.

S002

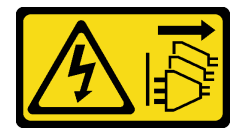

Vorsicht:

Mit dem Netzschalter an der Einheit und am Netzteil wird die Stromversorgung für die Einheit nicht unterbrochen. Die Einheit kann auch mit mehreren Netzkabeln ausgestattet sein. Um die Stromversorgung für die Einheit vollständig zu unterbrechen, müssen alle zum Gerät führenden Netzkabel vom Netz getrennt werden.

## Zu dieser Aufgabe

Achtung:

- Lesen Sie ["Sicherheitsprüfungscheckliste" auf Seite iv](#page-5-0) und ["Installationsrichtlinien" auf Seite 43,](#page-50-1) um sicherzustellen, dass Sie sicher arbeiten.
- Schalten Sie den Server und die Peripheriegeräte aus und ziehen Sie die Netzkabel und alle externen Kabel ab (siehe ["Server ausschalten" auf Seite 11](#page-18-0)).
- Falls der Server in einem Rack installiert ist, entfernen Sie ihn aus dem Rack. Siehe ["Server aus den](#page-152-0) [Schienen entfernen" auf Seite 145.](#page-152-0)
- Entfernen Sie alle Sperrvorrichtungen zur Sicherung des Servers, z. B. ein Kensington-Schloss oder Vorhängeschloss.
- Legen Sie den Server auf die Seite, sodass die Abdeckung nach oben weist.

#### Sehen Sie sich das Verfahren an

Ein Video zu diesem Verfahren ist auf YouTube verfügbar: [https://www.youtube.com/playlist?list=](https://www.youtube.com/playlist?list=PLYV5R7hVcs-AU3iY3F7lq3qfqr5caGbIu)  [PLYV5R7hVcs-AU3iY3F7lq3qfqr5caGbIu](https://www.youtube.com/playlist?list=PLYV5R7hVcs-AU3iY3F7lq3qfqr5caGbIu).

### Vorgehensweise

Schritt 1. Bereiten Sie diese Aufgabe vor.

a. Entfernen Sie die Serverabdeckung (siehe ["Serverabdeckung entfernen" auf Seite 150](#page-157-0)).

Anmerkung: Der Kühlkörper und der Prozessor sind möglicherweise sehr heiß. Warten Sie nach dem Ausschalten des Servers ein paar Minuten, bevor Sie die Serverabdeckung entfernen, um sich nicht zu verbrennen.

- b. Entfernen Sie die Frontblende (siehe ["Frontblende entfernen" auf Seite 88\)](#page-95-0).
- c. Entfernen Sie den Lüfter an der Vorderseite (siehe ["Lüfter entfernen \(Vorderseite und](#page-91-0) [Rückseite\)" auf Seite 84](#page-91-0)).
- d. Entfernen Sie das M.2-Laufwerk, falls zutreffend (siehe ["M.2-Laufwerk entfernen" auf Seite](#page-116-0) [109](#page-116-0)).

Schritt 2. Trennen Sie das Temperatursensorkabel von der Systemplatine.

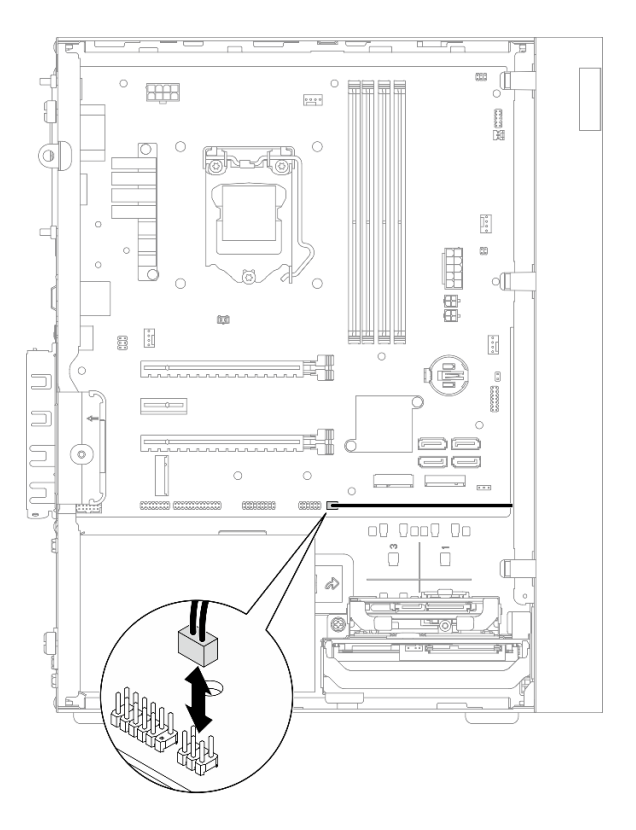

Abbildung 124. Trennen des Temperatursensorkabels

Schritt 3. Entfernen Sie den Temperatursensor.

- a. **O** Drücken Sie den Lösehebel am Temperatursensor, um ihn vom Gehäuse zu lösen.
- b. **2** Entfernen Sie den Temperatursensor aus dem Gehäuse.

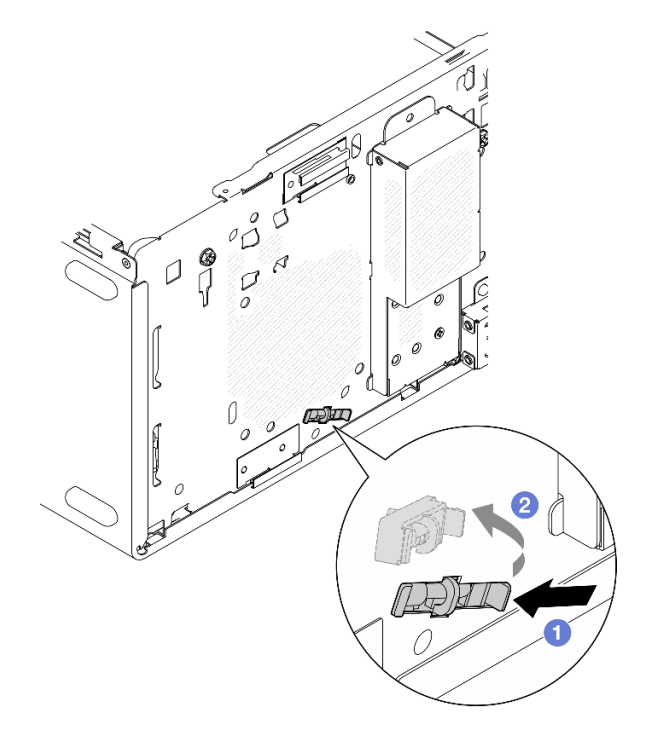

Abbildung 125. Entfernen des Temperatursensors

# Nach dieser Aufgabe

- 1. Installieren Sie einen neuen Temperatursensor (siehe ["Temperatursensor installieren" auf Seite 164](#page-171-0)).
- 2. Wenn Sie angewiesen werden, die Komponente oder die Zusatzeinrichtung einzusenden, befolgen Sie die Verpackungsanweisungen und verwenden Sie ggf. das mitgelieferte Verpackungsmaterial für den Transport.

# <span id="page-171-0"></span>Temperatursensor installieren

Befolgen Sie diese Vorgehensweise, um den Temperatursensor zu installieren.

#### S002

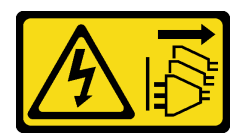

#### Vorsicht:

Mit dem Netzschalter an der Einheit und am Netzteil wird die Stromversorgung für die Einheit nicht unterbrochen. Die Einheit kann auch mit mehreren Netzkabeln ausgestattet sein. Um die Stromversorgung für die Einheit vollständig zu unterbrechen, müssen alle zum Gerät führenden Netzkabel vom Netz getrennt werden.

# Zu dieser Aufgabe

### Achtung:

- 1. Lesen Sie ["Sicherheitsprüfungscheckliste" auf Seite iv](#page-5-0) und ["Installationsrichtlinien" auf Seite 43](#page-50-1), um sicherzustellen, dass Sie sicher arbeiten.
- 2. Berühren Sie mit der antistatischen Schutzhülle, in der sich die Komponente befindet, eine unlackierte Metalloberfläche am Server. Entnehmen Sie die Komponente anschließend aus der Schutzhülle und legen Sie sie auf eine antistatische Oberfläche.

### Sehen Sie sich das Verfahren an

Ein Video zu diesem Verfahren ist auf YouTube verfügbar: https://www.youtube.com/playlist?list= [PLYV5R7hVcs-AU3iY3F7lq3qfqr5caGbIu](https://www.youtube.com/playlist?list=PLYV5R7hVcs-AU3iY3F7lq3qfqr5caGbIu).

### Vorgehensweise

Schritt 1. Installieren Sie den Temperatursensor.

- a. Guis Setzen Sie das Ende des Temperatursensors von innen im Gehäuse in den entsprechenden Schlitz an der Gehäusevorderseite.
- b. <sup>3</sup> Schieben Sie den Temperatursensor von innen in den Schlitz.
- c. G Stellen Sie sicher, dass der Temperatursensor fest sitzt.

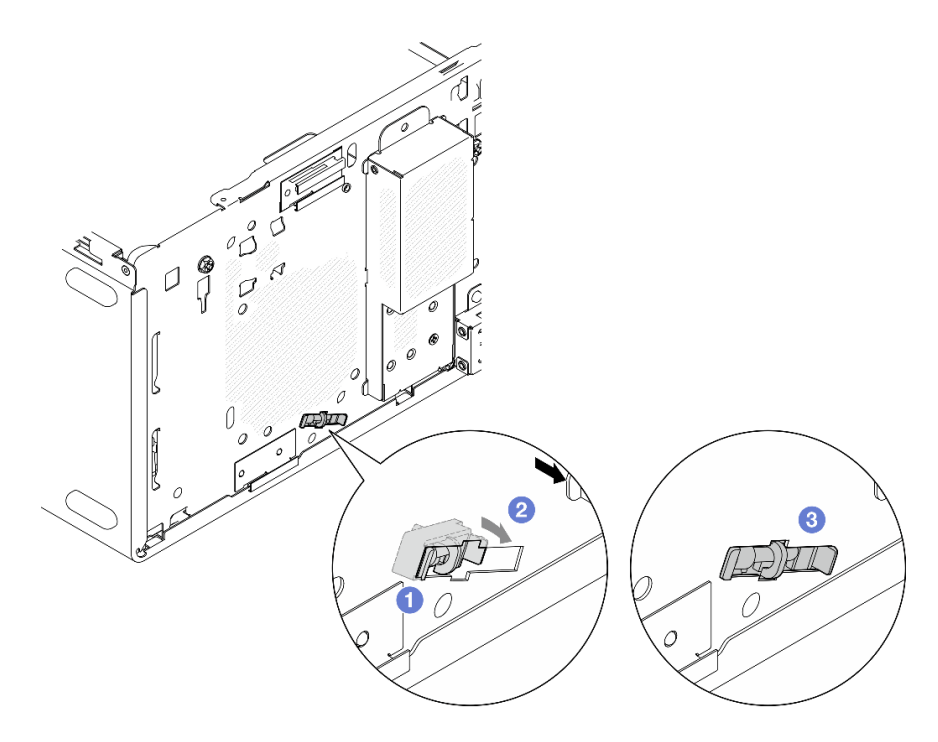

Abbildung 126. Installieren des Temperatursensors

Schritt 2. Verbinden Sie das Temperatursensorkabel mit der Systemplatine. Informationen zur Position des Anschlusses auf der Systemplatine finden Sie unter ["Interne Kabelführung" auf Seite 22.](#page-29-0)

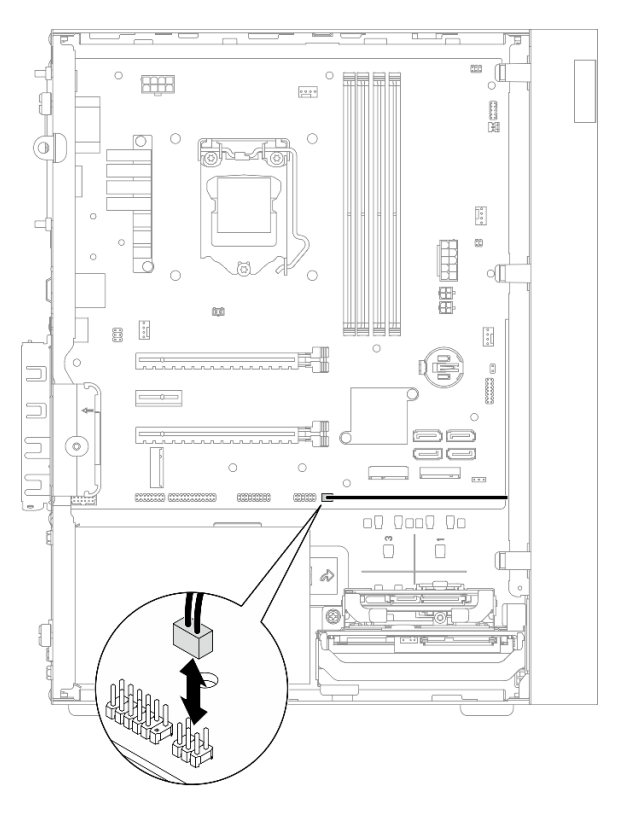

Abbildung 127. Anschließen des Temperatursensorkabels

# Nach dieser Aufgabe

1. Wenn ein M.2-Laufwerk entfernt wurde, installieren Sie es erneut (siehe "M.2-Laufwerk installieren" auf [Seite 111](#page-118-0)).

Anmerkung: Das Temperatursensorkabel sollte unter dem M.2-Laufwerk verlegt werden.

- 2. Installieren Sie den Lüfter an der Vorderseite erneut (siehe ["Lüfter installieren \(Vorderseite und](#page-93-0) [Rückseite\)" auf Seite 86](#page-93-0)).
- 3. Bringen Sie die Frontblende wieder an (siehe ["Frontblende installieren" auf Seite 90](#page-97-0)).
- 4. Schließen Sie dann den Austausch von Komponenten ab (siehe ["Austausch von Komponenten](#page-173-0) [abschließen" auf Seite 166](#page-173-0)).

# <span id="page-173-0"></span>Austausch von Komponenten abschließen

Gehen Sie wie folgt vor, um den Austausch von Komponenten abzuschließen:

- 1. Vergewissern Sie sich, dass alle entfernten Komponenten wieder ordnungsgemäß installiert wurden und dass keine Werkzeuge oder lose Schrauben im Inneren des Servers verblieben sind.
- 2. Stellen Sie sicher, dass die CMOS-Batterie auf der Systemplatine installiert ist (siehe "CMOS-Batterie [einsetzen \(CR2032\)" auf Seite 49\)](#page-56-0).
- 3. Verlegen Sie die Kabel ordnungsgemäß im Server und sichern Sie sie. Lesen Sie die Informationen für das Anschließen und Verlegen von Kabeln für jede Komponente.
- 4. Bringen Sie die Serverabdeckung wieder an (siehe ["Serverabdeckung installieren" auf Seite 153\)](#page-160-0).
- 5. Wenn der Server zuvor aus dem Rack entfernt wurde, setzen Sie ihn wieder ein (siehe ["Server auf den](#page-154-0) [Schienen installieren" auf Seite 147](#page-154-0)).
- 6. Schließen Sie alle externen Kabel und Netzkabel wieder an den Server an.

Achtung: Um Beschädigungen an Komponenten zu vermeiden, schließen Sie vor den Netzkabeln erst alle anderen Kabel an.

- 7. Aktualisieren Sie gegebenenfalls die Serverkonfiguration.
	- Unter [https://datacentersupport.lenovo.com/tw/en/products/servers/thinksystem/st50v2/downloads/](https://datacentersupport.lenovo.com/tw/en/products/servers/thinksystem/st50v2/downloads/driver-list/) [driver-list/](https://datacentersupport.lenovo.com/tw/en/products/servers/thinksystem/st50v2/downloads/driver-list/) finden Sie die aktuelle Firmware und Treiberupdates für Ihren Server.
	- Weitere Informationen zu den Tools für die Firmwareaktualisierung finden Sie unter ["Firmware](#page-16-0) [aktualisieren" auf Seite 9](#page-16-0).

# <span id="page-174-0"></span>Kapitel 4. Fehlerbestimmung

Mithilfe der Informationen in diesem Abschnitt können Sie Fehler eingrenzen und beheben, die möglicherweise bei Verwendung des Servers auftreten.

# Ereignisprotokolle

Die Protokolle von Systemereignissen sind in Setup Utility abrufbar.

Setup Utility enthält eine Liste der Systemereignisprotokolle, die auf der Sicherheitsregisterkarte verfügbar ist. Starten Sie den Server und drücken Sie F1, um auf Setup Utility zuzugreifen, und gehen Sie dann zu Sicherheit → Systemereignisprotokoll → Systemereignisprotokoll anzeigen, um auf die Ereignisliste zuzugreifen.

Im Folgenden finden Sie die Liste der Ereignisse, die im Systemereignisprotokoll auftauchen können.

Tabelle 30. Liste der Protokollereignisse in Setup Utility

| Ereignisbeschreibung                                        |
|-------------------------------------------------------------|
| Fehler in der Konfiguration der Datenintegritätsüberprüfung |
| Hauptspeichergröße verringert                               |
| Lüfterfehler                                                |
| Netzteil überladen                                          |
| BIOS-Kennwort geändert                                      |
| BIOS-Konfigurationsdaten geändert                           |
| Unbefugter Zugriff auf Gehäuse                              |
| Anzahl an Eingabeversuchen für Kennwort überschritten       |
| Konfiguration der SATA-Einheit geändert                     |
| <b>BIOS</b> aktualisiert                                    |
| Zusätzlicher ROM überschreitet Shadow-RAM-Größe             |
| Kennwort für Festplattenlaufwerk geändert                   |
| PCI-Speicherkonflikt                                        |
| Systemereignisprotokoll gelöscht                            |

# Verfahren zur Bestimmung allgemeiner Fehler

Verwenden Sie die Informationen in diesem Abschnitt zum Beheben von Problemen, wenn das Ereignisprotokoll keine bestimmten Fehler enthält oder der Server nicht funktioniert.

Wenn Sie sich nicht sicher sind, wodurch ein Problem verursacht wird und die Netzteile ordnungsgemäß funktionieren, führen Sie die folgenden Schritte aus, um das Problem zu beheben:

- 1. Prüfen Sie in Setup Utility, dass alle installierten Komponenten aktiviert sind.
- 2. Stellen Sie sicher, dass es sich bei der Firmware der installierten Komponenten um die neueste Version handelt.
- 3. Schalten Sie den Server aus.
- 4. Vergewissern Sie sich, dass der Server ordnungsgemäß verkabelt ist.
- 5. Falls zutreffend, entfernen Sie jeweils eine der folgenden Einheiten (bzw. trennen Sie die Verbindung zu der jeweiligen Einheit), bis Sie den Fehler bestimmt haben. Schalten Sie den Server ein und konfigurieren Sie ihn, wenn Sie eine Einheit entfernt oder die Verbindung zur jeweiligen Einheit getrennt haben.
	- Alle externen Einheiten
	- Einheit für Überspannungsschutz (auf dem Server)
	- Drucker, Maus und Einheiten eines anderen Herstellers (nicht Lenovo)
	- Jeden einzelnen Adapter
	- Speicherlaufwerke
	- Ein Speichermodul nach dem anderen, bis die für den Server unterstützte Mindestkonfiguration erreicht ist.

Anmerkungen: Die erforderliche Mindestkonfiguration für den Server ist:

- Ein Prozessor
- Ein 8 GB EEC UDIMM an Steckplatz 1
- Ein Netzteil
- Ein 3,5-Zoll-Laufwerk in Laufwerkposition 1
- Netzkabel
- Ein Systemlüfter an der Vorderseite
- 6. Schalten Sie den Server ein.
- 7. Überwachen Sie die POST-Fehlersignaltöne.

Tabelle 31. POST-Fehlersignaltöne

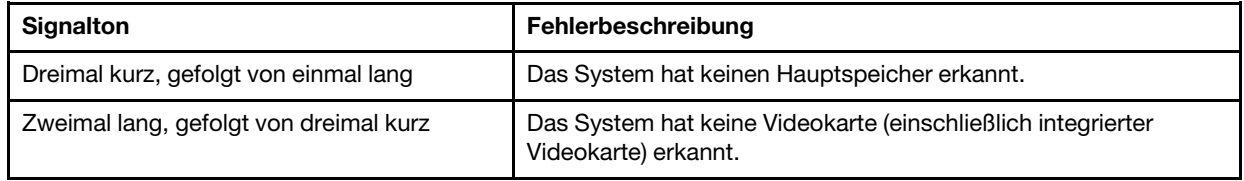

Anmerkung: Ein kurzer Signalton dauert ca. 0,4 Sekunden und ein langer Signalton ca. 0,9 Sekunden.

Wenn das Problem zwar behoben ist, nachdem ein Adapter aus dem Server entfernt wurde, aber nach dessen erneutem Einbau wieder auftritt, sollten Sie den Adapter überprüfen. Wenn das Problem auch nach dem Austausch des Adapters weiterhin auftritt, probieren Sie es mit dem ursprünglichen Adapter an einem anderen PCIe-Steckplatz.

Wenn Sie einen Netzwerkfehler vermuten und der Server alle Systemdiagnosen fehlerfrei durchläuft, überprüfen Sie die Netzwerkverkabelung außerhalb des Servers.

# Liste der POST-Fehlernachrichten

In diesem Abschnitt finden Sie eine Liste der POST-Fehler mit zugehörigen Informationen.

# 00CE – Maschinentyp oder Seriennummer ist UNGÜLTIG.

Maschinentyp oder Seriennummer ist ungültig.

Diese Fehlermeldung wird angezeigt, wenn eine der folgenden Bedingungen erfüllt ist:

- 1. Maschinentyp und Modellname sind ungültig.
- 2. System-Seriennummer ist ungültig.

Zum Aktualisieren dieser Produktinformationen gehen Sie zu [http://datacentersupport.lenovo.com/products/](http://datacentersupport.lenovo.com/products/servers/thinksystem/st50v2/downloads)  [servers/thinksystem/st50v2/downloads](http://datacentersupport.lenovo.com/products/servers/thinksystem/st50v2/downloads) und laden Sie das "uEFI VPD SMBIOS Informationsaktualisierungs-Dienstprogramm" herunter.

### 0135 – Lüfterfehler

Lüfterbedingte Fehler.

Diese Fehlermeldung wird angezeigt, wenn eine der folgenden Störungen auftritt:

- 1. Kühlkörper-Lüfterfehler
- 2. Fehler bei Lüfter an der Vorderseite (Zusatzlüfter)

Der Lüfter an der Vorderseite wird in BIOS Setup Utility als Zusatzlüfter angezeigt. Um den Zusatzlüfter anzuzeigen, öffnen Sie Setup Utility und wählen Sie Hauptbildschirm → Systemübersicht → Zusatzlüfter aus.

3. Fehler bei Lüfter an der Rückseite (Systemlüfter)

Der Lüfter an der Rückseite wird in BIOS Setup Utility als Systemlüfter angezeigt. Um den Systemlüfter anzuzeigen, öffnen Sie Setup Utility und wählen Sie Hauptbildschirm → Systemübersicht → Systemlüfter aus.

## 0164 – Änderung der Speicherkapazität oder Änderung bei Installationssteckplatz von Speichermodul

Änderung der Speicherkapazität oder Änderung bei Installationssteckplatz von Speichermodul wurde erkannt.

Wenn Konfigurationsänderungserkennung aktiviert ist, wird diese Fehlernachricht angezeigt, wenn die Speicherkapazität erhöht/verringert wird oder wenn ein Speichermodul aus einem Steckplatz zu einem anderen bewegt wurde.

Wechseln Sie zu Setup Utility und wählen Sie Änderungen speichern und beenden, um diesen Fehler aus der Liste der POST-Ereignisse zu löschen.

## 1762 – Konfigurationsänderung an Speichereinheit ist aufgetreten

Speicherkonfiguration (SATA-Einheiten und M.2-Einheit) wurde geändert.

Wenn Konfigurationsänderungserkennung aktiviert ist, wird diese Fehlernachricht angezeigt, wenn Konfigurationsänderungen im Zusammenhang mit SATA-Laufwerken (einschließlich optischen Laufwerken) und M.2-Laufwerken vorgenommen werden.

#### Anmerkungen:

- 1. Dieser Fehler wird durch eine Änderung an den SATA-Laufwerkanschlüssen verursacht.
- 2. Das erkannte M.2-Laufwerk ist auf das an die M.2-Steckplätze der Systemplatine angeschlossene M.2- Laufwerk beschränkt.
- 3. Wechseln Sie zu Setup Utility und wählen Sie Änderungen speichern und beenden, um diesen Fehler aus der Liste der POST-Ereignisse zu löschen.

## 0162 – Fehler in der Konfiguration der Datenintegritätsüberprüfung

Diese Fehlernachricht zeigt an, dass die Prüfsumme der BIOS-Konfigurationsdaten in NVRAM falsch ist.

Wechseln Sie zu Setup Utility und wählen Sie Änderungen speichern und beenden, um diesen Fehler aus der Liste der POST-Ereignisse zu löschen.

# 0167 – Keine Mikrocodeaktualisierung für Prozessor gefunden

Diese Fehlernachricht zeigt an, dass kein Microcode-Update-Image für den aktuellen Prozessor vorhanden ist.

## 0175 – Systemsicherheit – Sicherheitsdaten beschädigt

Diese Fehlernachricht zeigt an, dass die gespeicherten Sicherheitsdaten beschädigt sind.

Wechseln Sie zu Setup Utility und wählen Sie Änderungen speichern und beenden, um diesen Fehler aus der Liste der POST-Ereignisse zu löschen.

### 0176 – System Security – Das System wurde manipuliert.

Das System wurde manipuliert.

Wenn die Funktion gegen unbefugten Zugriff auf das Gehäuse aktiviert ist, wird diese Fehlernachricht angezeigt, wenn die Abdeckung nicht korrekt angebracht ist, bevor der Server eingeschaltet wird.

Wechseln Sie zu Setup Utility und wählen Sie Änderungen speichern und beenden, um diesen Fehler aus der Liste der POST-Ereignisse zu löschen.

### 0189 – Systemsicherheit – Sicherheits-EEPROM kann nicht gelesen werden

Kein Zugriff auf das Sicherheits-EEPROM möglich.

Während POST wird ein Schreib-/Lesetest durchgeführt, um den Zugriff auf das Sicherheits-EEPROM zu überprüfen. Diese Fehlermeldung bedeutet, dass die Sicherheit EEPROM beschädigt ist oder entfernt werden kann.

Wechseln Sie zu Setup Utility und wählen Sie Änderungen speichern und beenden, um diesen Fehler aus der Liste der POST-Ereignisse zu löschen.

### 0197 – Systemsicherheit – Unberechtigte Sicherheitsdatenänderung erkannt

Es gibt eine unberechtigte Sicherheitsdatenänderung.

Während des POST wird der Hash der aktuellen Sicherheitsdaten berechnet und mit dem im Sicherheits-EEPROM gespeicherten verglichen. Wenn sie nicht identisch sind, wird dieser Fehler angezeigt.

Wechseln Sie zu Setup Utility und wählen Sie Änderungen speichern und beenden, um diesen Fehler aus der Liste der POST-Ereignisse zu löschen.

## 0190 – Systemsicherheit – Ungültige Sicherheitsänderung angefordert

Es wurde eine ungültige Anforderung für eine Sicherheitsänderung empfangen.

Während des POST wird die CRC der im Sicherheits-EEPROM-Block 7 gespeicherten Daten berechnet und mit dem in Block 7 gespeicherten verglichen. Liegt keine Übereinstimmung vor, wird diese Fehlernachricht angezeigt.

Wechseln Sie zu Setup Utility und wählen Sie Änderungen speichern und beenden, um diesen Fehler aus der Liste der POST-Ereignisse zu löschen.

## 0199 – Systemsicherheit -– Anzahl an Eingabeversuchen für Sicherheitskennwort beim letzten Boot überschritten

Es wurden öfter falsche Kennwörter eingegeben als zulässig.

Wenn der Fehler Fehler "Anzahl an Eingabeversuchen für Sicherheitskennwort überschritten" aktiviert ist, wird diese Fehlernachricht angezeigt, nachdem öfter als die festgelegte zulässige Anzahl falsche Kennwörter eingegeben wurden. Wählen Sie Zum Fortfahren F2 drücken und geben Sie das korrekte Kennwort ein.

Wechseln Sie zu Setup Utility und wählen Sie Änderungen speichern und beenden, um diesen Fehler aus der Liste der POST-Ereignisse zu löschen.

## 8997 - Systemfirmware hat erkannt, dass die Systemkonfiguration möglicherweise die Stromversorgungskapazität überschreitet.

Die von der aktuellen Systemkonfiguration benötigte Strommenge ist höher als die, die das Netzteil bereitstellen kann.

Dieser Fehler wird angezeigt, wenn der Systemalgorithmus ermittelt, dass der aktuelle Stromverbrauch die Kapazität der installierten Netzteileinheit überschreitet. Diese Fehlermeldung sollte mindestens 5 Sekunden angezeigt werden und wird von einem weiteren Boot gefolgt.

## 8998 – Keine ausreichenden Shadow-RAM-Ressourcen für Option-ROM

Keine ausreichenden Shadow-RAM-Ressourcen für Option-ROM vorhanden. Nicht alle Einheiten werden gestartet. Bitte entfernen Sie einige Add-on-Karten oder stellen Sie in BIOS Setup Utility den UEFI-Modus ein.

Diese Fehlernachricht zeigt an, dass einige Einheiten nicht ordnungsgemäß gestartet wurden. Entfernen Sie diese oder Ändern Sie die diesbezüglichen Einstellungen in Setup Utility. Die Fehlernachricht wird mindestens fünf Sekunden lang mit vier 1-Sekunden-Signaltönen angezeigt, bevor ein erneuter Boot erfolgt.

## 8999 – Keine ausreichenden PCIe/PCI MMIO-Ressourcen

Keine ausreichenden PCIe/PCI MMIO-Ressourcen vorhanden. Derzeit ist nur eine Videokarte aktiviert. Entfernen Sie einige PCIe-Karten oder aktivieren Sie im BIOS Setup Utility die Option "Above 4GB Decode" (Über 4 GB entschlüsseln), wenn Sie ein 64-Bit-Betriebssystem verwenden.

Dieser Fehler wird angezeigt, wenn nach einem Neustart keine ausreichenden PCIe/PCI MMIO-Ressourcen vorhanden sind und beim Versuch, die primäre Videoeinheit zu starten, um diese Fehlernachricht anzuzeigen. Diese Fehlernachricht wird mindestens fünf Sekunden lang mit vier 1-Sekunden-Signaltönen angezeigt, bevor ein erneuter Boot erfolgt. Entfernen Sie einige PCIe-Adapter in Setup Utility, um diesen Fehler zu beheben.

# Vermutete Fehler bei der Stromversorgung beheben

Das Beheben von Fehlern bei der Stromversorgung kann schwierig sein. Ein Kurzschluss kann beispielsweise an jeder der Stromversorgungsleisten vorliegen. Normalerweise bewirkt ein Kurzschluss, dass das Subsystem für den Netzanschluss aufgrund einer Überstrombedingung abgeschaltet wird.

Gehen Sie wie folgt vor, um einen vermuteten Fehler bei der Stromversorgung zu diagnostizieren und zu beheben:

- Schritt 1. Suchen Sie nach Kurzschlüssen, z. B. nach losen Schrauben, die auf einer Platine einen Kurzschluss verursachen.
- Schritt 2. Entfernen Sie die Adapter und ziehen Sie alle Kabel und Netzkabel von allen internen und externen Einheiten ab, bis der Server die Mindestkonfiguration aufweist, die zum Starten des Servers benötigt wird. Die erforderliche Mindestkonfiguration für den Server ist:
	- Ein Prozessor
	- Ein 8 GB EEC UDIMM an Steckplatz 1
	- Ein Netzteil
	- Ein 3,5-Zoll-Laufwerk in Laufwerkposition 1
- Netzkabel
- Ein Systemlüfter an der Vorderseite
- Schritt 3. Schließen Sie alle Wechselstromkabel wieder an und schalten Sie den Server ein. Wenn der Server erfolgreich gestartet wird, setzen Sie die Adapter bzw. die Einheiten einzeln nacheinander wieder ein, bis Sie den Fehler bestimmt haben.

Wenn der Server mit der Mindestkonfiguration nicht startet, ersetzen Sie eine Komponente der Mindestkonfiguration nach der anderen, bis Sie den Fehler bestimmt haben.

# Vermutete Fehler am Ethernet-Controller beheben

Die Methode, die Sie zum Testen des Ethernet-Controllers verwenden sollten, richtet sich nach dem verwendeten Betriebssystem. Lesen Sie die Informationen zu Ethernet-Controllern in der Dokumentation zum Betriebssystem und die Readme-Datei zum Einheitentreiber für den Ethernet-Controller.

Gehen Sie wie folgt vor, um zu versuchen, vermutete Fehler mit dem Ethernet-Controller zu beheben.

- Schritt 1. Überprüfen Sie, ob die richtigen Einheitentreiber, die im Lieferumfang des Servers enthalten sind, installiert und auf dem neuesten Stand sind.
- Schritt 2. Stellen Sie sicher, dass das Ethernet-Kabel ordnungsgemäß installiert ist.
	- Das Kabel muss mit allen Anschlüssen ordnungsgemäß verbunden sein. Wenn das Kabel ordnungsgemäß verbunden ist, das Problem aber weiterhin auftritt, ersetzen Sie das Kabel.
	- Wenn Sie den Ethernet-Controller auf den Betrieb mit 100 Mb/s oder 1000 Mb/s eingestellt haben, müssen Sie Kabel der Kategorie 5 verwenden.
- Schritt 3. Überprüfen Sie, ob der Hub das automatische Herstellen von Verbindungen unterstützt. Wenn dies nicht der Fall ist, müssen Sie den integrierten Ethernet-Controller manuell konfigurieren, sodass die Geschwindigkeit und der Duplexmodus des Controllers denen des Hub entsprechen.
- Schritt 4. Überprüfen Sie die Anzeigen des Ethernet-Controllers an der Serverrückseite. Diese Anzeigen weisen darauf hin, ob bei einem Anschluss, einem Kabel oder einem Hub ein Fehler aufgetreten ist.
	- Die Anzeige für den Ethernet-Verbindungsstatus leuchtet, wenn der Ethernet-Controller einen Verbindungsimpuls vom Hub empfängt. Wenn die Anzeige nicht leuchtet, ist möglicherweise ein Anschluss oder Kabel defekt, oder es ist ein Fehler am Hub aufgetreten.
	- Die Anzeige für Ethernet-Sende-/Empfangsaktivität leuchtet, wenn der Ethernet-Controller Daten über das Ethernet sendet oder empfängt. Wenn keine Ethernet-Sende-/ Empfangsaktivität vorliegt, stellen Sie sicher, dass der Hub und das Netzwerk in Betrieb und die richtigen Einheitentreiber installiert sind.
- Schritt 5. Überprüfen Sie, ob die Ursache für den Fehler mit dem Betriebssystem zusammenhängt, und stellen Sie sicher, dass die Betriebssystemtreiber ordnungsgemäß installiert sind.
- Schritt 6. Stellen Sie sicher, dass die Einheitentreiber des Clients und die des Servers dasselbe Protokoll verwenden.

Wenn der Ethernet-Controller weiterhin keine Verbindung zum Netz aufbauen kann, die Hardware jedoch funktioniert, sollte der Netzadministrator weitere mögliche Fehlerursachen überprüfen.

# Fehlerbehebung nach Symptom

Befolgen Sie diese Vorgehensweise, um Lösungen zu Fehlern mit bestimmten Symptomen zu finden.

Führen Sie die folgenden Schritte aus, um die in diesem Abschnitt enthaltenen symptombasierten Fehlerbehebungsinformationen zu verwenden:
- 1. Lesen Sie sich diesen Abschnitt durch, um die aufgetretenen Symptome in der Fehlerbehebungstabelle in diesem Abschnitt zu finden, und befolgen Sie die vorgeschlagenen Aktionen, um das Problem zu beheben.
- 2. Wenden Sie sich an den Support, falls das Problem weiterhin besteht (siehe ["Support kontaktieren" auf](#page-195-0) [Seite 188](#page-195-0)).

### Probleme beim Ein- und Ausschalten

Befolgen Sie diese Vorgehensweise, um Probleme beim Ein- oder Ausschalten des Servers zu lösen.

- ["Integrierter Hypervisor befindet sich nicht in der Bootliste." auf Seite 173](#page-180-0)
- ["Der Server kann nicht eingeschaltet werden" auf Seite 173](#page-180-1)
- ["Server schaltet sich unerwartet aus" auf Seite 174](#page-181-0)
- ["Server kann nicht ausgeschaltet werden" auf Seite 174](#page-181-1)

#### <span id="page-180-0"></span>Integrierter Hypervisor befindet sich nicht in der Bootliste.

Führen Sie die folgenden Schritte aus, bis das Problem behoben ist.

- 1. Wenn der Server kürzlich installiert, versetzt oder gewartet wurde oder wenn der integrierte Hypervisor zum ersten Mal verwendet wird, stellen Sie sicher, dass die Einheit ordnungsgemäß verbunden ist und dass die Anschlüsse keine physischen Beschädigungen aufweisen.
- 2. Lesen Sie die mit der optionalen integrierten Hypervisor-Einheit gelieferte Dokumentation, um Informationen zur Einrichtung und zur Konfiguration zu erhalten.
- 3. Vergewissern Sie sich, dass die auf den Einheiten installierte Software auf einem anderen Server funktioniert, um sicherzustellen, dass die Einheit ordnungsgemäß funktioniert.
- 4. Prüfen Sie auf der Seite <https://static.lenovo.com/us/en/serverproven/index.shtml>, ob die integrierte Hypervisor-Einheit vom Server unterstützt wird.
- 5. Überprüfen Sie, ob die integrierte Hypervisor-Einheit in der Liste der verfügbaren Boot-Optionen enthalten ist. Um die Liste der Boot-Reihenfolgen anzuzeigen, wechseln Sie zu Setup Utility und wählen Start ➙ Bootprioritätsreihenfolge.
- 6. Tech-Tipps (Service-Bulletins) für den integrierten Hypervisor und den Server finden Sie auf der Website <http://datacentersupport.lenovo.com>.

#### <span id="page-180-1"></span>Der Server kann nicht eingeschaltet werden

Führen Sie die folgenden Schritte aus, bis das Problem behoben ist.

Anmerkung: Der Netzschalter funktioniert erst ca. eine bis drei Minuten, nachdem der Server an die Wechselstromversorgung angeschlossen wurde.

- 1. Entfernen Sie alle kürzlich installierten optionalen Einheiten. Fehler bei der Stromversorgung des Systems, die durch das Hinzufügen einer Einheit verursacht werden, weisen darauf hin, dass diese Einheit entweder nicht kompatibel ist oder dass die Kapazität des Netzteils nicht für diese Einheit ausreicht.
- 2. Stellen Sie sicher, dass das Netzkabel ordnungsgemäß an den Server und eine funktionierende Netzsteckdose angeschlossen wird. Ziehen Sie das Netzkabel des Servers ab und schließen Sie es erneut an oder tauschen Sie es aus.
- 3. Entfernen Sie das Netzteil und installieren Sie es anschließend erneut. Wenn das Problem weiterhin besteht, tauschen Sie das Netzteil aus.

4. Ziehen Sie das Bedienfeldkabel ab und schließen Sie es wieder an (Informationen zur Position des Anschlusses auf der Systemplatine finden Sie unter ["Komponenten der Systemplatine" auf Seite 20\)](#page-27-0). Wenn das Problem weiterhin auftritt, ersetzen Sie das Bedienfeld.

#### <span id="page-181-0"></span>Server schaltet sich unerwartet aus

Führen Sie die folgenden Schritte aus, bis das Problem behoben ist.

- 1. Stellen Sie sicher, dass keine Überhitzung aufgrund der Raumtemperatur besteht und keine Objekt den Luftfluss an der Vorder- und Rückseite des Servers behindern.
- 2. Entfernen Sie alle kürzlich installierten optionalen Einheiten. Fehler bei der Stromversorgung des Systems, die durch das Hinzufügen einer Einheit verursacht werden, weisen darauf hin, dass diese Einheit entweder nicht kompatibel ist oder dass die Kapazität des Netzteils nicht für diese Einheit ausreicht.
- 3. Stellen Sie sicher, dass das Netzkabel ordnungsgemäß an den Server und eine funktionierende Netzsteckdose angeschlossen wird. Ziehen Sie das Netzkabel des Servers ab und schließen Sie es erneut an oder tauschen Sie es aus.
- 4. Überprüfen Sie, ob das Netzteil richtig eingesetzt ist. Wenn das Problem weiterhin besteht, tauschen Sie das Netzteil aus.

#### <span id="page-181-1"></span>Server kann nicht ausgeschaltet werden

Führen Sie die folgenden Schritte aus, bis das Problem behoben ist.

- 1. Stellen Sie fest, ob Sie ein ACPI-Betriebssystem (Advanced Configuration and Power Interface) oder ein anderes Betriebssystem verwenden. Gehen Sie wie folgt vor, wenn Sie kein ACPI-Betriebssystem verwenden:
	- a. Drücken Sie Ctrl+Alt+Delete.
	- b. Schalten Sie den Server aus, indem Sie den Netzschalter 5 Sekunden lang gedrückt halten.
	- c. Schalten Sie den Server ein.
	- d. Wenn beim Selbsttest beim Einschalten des Servers ein Fehler auftritt und der Netzschalter nicht funktioniert, ziehen Sie das Netzkabel für 20 Sekunden ab. Schließen Sie das Netzkabel dann wieder an und schalten Sie den Server ein.
- 2. Wenn der Fehler weiterhin auftritt oder wenn Sie ein ACPI-Betriebssystem verwenden, wird der Fehler vermutlich durch die Systemplatine verursacht.

### Speicherfehler

Befolgen Sie diese Vorgehensweise, um speicherbezogene Probleme zu beheben.

• ["Angezeigter Systemspeicher liegt unterhalb des installierten physischen Speichers" auf Seite 174](#page-181-2)

#### <span id="page-181-2"></span>Angezeigter Systemspeicher liegt unterhalb des installierten physischen Speichers

Anmerkung: Bei jedem Installieren oder Entfernen eines DIMMs müssen Sie die Stromversorgung des Servers unterbrechen; warten Sie dann 10 Sekunden, bevor Sie den Server erneut starten.

- 1. Prüfen Sie das Systemereignisprotokoll und beheben Sie alle diesbezüglichen Probleme. Um das Systemereignisprotokoll anzuzeigen, gehen Sie zu Setup Utility und wählen Sicherheit → Systemereignisprotokoll → Systemereignisprotokoll anzeigen.
- 2. Stellen Sie Folgendes sicher:
- Die DIMMs werden vom Server unterstützt (siehe [https://static.lenovo.com/us/en/serverproven/](https://static.lenovo.com/us/en/serverproven/index.shtml) [index.shtml](https://static.lenovo.com/us/en/serverproven/index.shtml)).
- Die DIMMs sind ordnungsgemäß installiert. Überprüfen Sie, ob zwischen dem Anschluss und dem DIMM eine Lücke vorhanden ist. Ist dies der Fall, entfernen Sie das DIMM und installieren es wieder.
- 3. Wenn der Server mit Lenovo XClarity Provisioning Manager Lite geliefert wird, wechseln Sie zu Diagnose → Speichertest, um eine Diagnose der DIMMs durchzuführen. Ersetzen Sie das DIMM, das als fehlerhaft angezeigt wird. Andernfalls fahren Sie mit dem nächsten Schritt fort.
- 4. Entfernen Sie die DIMMs, bis das System die Mindesthauptspeicherzahl erreicht hat. Anschließend fügen Sie ein DIMM hinzu, starten den Server neu und wiederholen den Schritt, falls das Problem nicht mehr auftritt. Sollte das Problem nach dem Hinzufügen eines DIMMs auftreten, tauschen Sie dieses DIMM aus.

Die Mindestkonfiguration für Debuggingzwecke finden Sie unter ["Technische Daten" auf Seite 3.](#page-10-0)

### Festplattenlaufwerk - Fehler

Befolgen Sie diese Vorgehensweise, um Probleme in Zusammenhang mit den Festplattenlaufwerken zu beheben.

- ["Server kann ein Laufwerk nicht erkennen" auf Seite 175](#page-182-0)
- ["Fehler bei mehreren Festplattenlaufwerken" auf Seite 175](#page-182-1)
- ["Ein Austauschlaufwerk wird nicht wiederhergestellt" auf Seite 176](#page-183-0)
- ["Vermuteter Fehler an RAID-Datenträger" auf Seite 176](#page-183-1)

#### <span id="page-182-0"></span>Server kann ein Laufwerk nicht erkennen

Führen Sie die folgenden Schritte aus, bis das Problem behoben ist.

- 1. Prüfen Sie das Systemereignisprotokoll und beheben Sie alle diesbezüglichen Probleme. Um das Systemereignisprotokoll anzuzeigen, gehen Sie zu Setup Utility und wählen Sicherheit → Systemereignisprotokoll ➙ Systemereignisprotokoll anzeigen.
- 2. Stellen Sie Folgendes sicher:
	- Das Laufwerk wird vom Server unterstützt (siehe [https://static.lenovo.com/us/en/serverproven/](https://static.lenovo.com/us/en/serverproven/index.shtml)  [index.shtml](https://static.lenovo.com/us/en/serverproven/index.shtml)).
	- Das Laufwerk ist ordnungsgemäß installiert und Signal- und Netzkabel sind korrekt angeschlossen.
- 3. Stellen Sie sicher, dass das Laufwerk aktiviert ist. Wechseln Sie zu Setup Utility und wählen Sie Einheiten ➙ ATA-Laufwerk konfigurieren, um zu prüfen, ob das betreffende Laufwerk aktiviert ist. Ist dies nicht der Fall, aktivieren Sie das Laufwerk.
- 4. Wenn der Server mit LXPM Lite geliefert wird, wechseln Sie zu Diagnose → HDD test, um eine Diagnose der Laufwerke durchzuführen. Ersetzen Sie das Laufwerk, das als fehlerhaft angezeigt wird. Andernfalls fahren Sie mit dem nächsten Schritt fort.
- 5. Entfernen Sie die Laufwerke, bis das System die Mindestlaufwerkanzahl erreicht hat. Anschließend fügen Sie ein Laufwerk hinzu, starten den Server neu und wiederholen den Schritt, falls das Problem nicht mehr auftritt. Sollte das Problem nach dem Hinzufügen eines Laufwerks auftreten, tauschen Sie dieses Laufwerk aus.

Die Mindestkonfiguration für Debuggingzwecke finden Sie unter ["Technische Daten" auf Seite 3.](#page-10-0)

#### <span id="page-182-1"></span>Fehler bei mehreren Festplattenlaufwerken

- 1. Prüfen Sie das Systemereignisprotokoll und beheben Sie alle diesbezüglichen Probleme. Um das Systemereignisprotokoll anzuzeigen, gehen Sie zu Setup Utility und wählen Sicherheit → Systemereignisprotokoll → Systemereignisprotokoll anzeigen.
- 2. Wenn der Server mit Lenovo XClarity Provisioning Manager Lite geliefert wird, wechseln Sie zu Diagnose → HDD-Test, um eine Diagnose der Laufwerke durchzuführen. Ersetzen Sie das Laufwerk, das als fehlerhaft angezeigt wird. Andernfalls fahren Sie mit dem nächsten Schritt fort.
- 3. Entfernen Sie die Laufwerke, bis das System die Mindestlaufwerkanzahl erreicht hat. Anschließend fügen Sie ein Laufwerk hinzu, starten den Server neu und wiederholen den Schritt, falls das Problem nicht mehr auftritt. Sollte das Problem nach dem Hinzufügen eines Laufwerks auftreten, tauschen Sie dieses Laufwerk aus.

Die Mindestkonfiguration für Debuggingzwecke finden Sie unter ["Technische Daten" auf Seite 3.](#page-10-0)

#### <span id="page-183-0"></span>Ein Austauschlaufwerk wird nicht wiederhergestellt

Führen Sie die folgenden Schritte aus, bis das Problem behoben ist.

- 1. Prüfen Sie das Systemereignisprotokoll und beheben Sie alle diesbezüglichen Probleme. Um das Systemereignisprotokoll anzuzeigen, gehen Sie zu Setup Utility und wählen Sicherheit → Systemereignisprotokoll → Systemereignisprotokoll anzeigen.
- 2. Wenn der Server mit Lenovo XClarity Provisioning Manager Lite geliefert wird, wechseln Sie zu Diagnose → RAID-Protokoll. Suchen Sie nach diesbezüglichen Fehlern, und beheben Sie diese. Andernfalls fahren Sie mit dem nächsten Schritt fort.
- 3. Überprüfen Sie die Dokumentation, die im Lieferumfang des RAID-Adapters enthalten ist, um sicherzustellen, dass der RAID ordnungsgemäß konfiguriert ist.

#### <span id="page-183-1"></span>Vermuteter Fehler an RAID-Datenträger

Die beiden folgenden Symptome dienen als Anzeige für einen Fehler am virtuellen Treiber des ThinkSystem RAID-Adapters:

- Wenn die virtuelle Treiberanwendung in einem bootfähigen Betriebssystem installiert ist, verbleibt das System – unfähig zu booten – im POST-Bildschirm und zeigt die folgende Nachricht an: Warning: No operating system found.
- Andernfalls fehlt das Laufwerk in den Plattenlaufwerk-Verwaltungsoptionen im Betriebssystem.

Führen Sie die folgenden Schritte aus, bis das Problem behoben ist.

1. Starten Sie das System neu und drücken Sie F1, um zu Setup Utility zu wechseln. Navigieren Sie zu Erweitert → x350-8i → Konfiguration für die Einheit → Arrays verwalten → Array X → Logische Laufwerke auflisten → Logisches Laufwerk X (Logisches Laufwerk X) → Details für logisches Laufwerk, um Fehlersymptome zu überprüfen.

### Bildschirm- und Videoprobleme

Befolgen Sie diese Vorgehensweise, um Bildschirm- oder Videoprobleme zu beheben.

- ["Es werden Zeichen in der falschen Sprache angezeigt" auf Seite 177](#page-184-0)
- ["Der Bildschirm ist leer" auf Seite 177](#page-184-1)
- ["Der Bildschirm ist beim Starten einiger Anwendungsprogramme leer" auf Seite 177](#page-184-2)
- ["Wackelige, unleserliche oder verzerrte Anzeige, vertikaler Bilddurchlauf oder Flimmern der Anzeige" auf](#page-184-3) [Seite 177](#page-184-3)

#### <span id="page-184-0"></span>Es werden Zeichen in der falschen Sprache angezeigt

Führen Sie die folgenden Schritte aus, bis das Problem behoben ist.

- 1. Prüfen Sie, ob die Einstellungen für Sprache und Standort für Tastatur und Betriebssystem richtig sind.
- 2. Wenn die falsche Sprache angezeigt wird, aktualisieren Sie die Server-Firmware auf die aktuelle Version.

#### <span id="page-184-1"></span>Der Bildschirm ist leer

Führen Sie die folgenden Schritte aus, bis das Problem behoben ist.

- 1. Wenn Sie vor kurzem neue DIMMs installiert haben, stellen Sie sicher, dass die neuen DIMMs dieselbe Kapazität haben wie die vorherigen. Ist dies nicht der Fall, entfernen Sie die neu installierten DIMMs und schalten den Server wieder ein.
- 2. Wenn ein Grafikadapter installiert ist, warten Sie kurz, da es ca. drei Minuten dauert, bis das Lenovo-Logo angezeigt wird.
- 3. Falls noch andere Überwachungsprogramme mit dem Server verbunden sind, entfernen Sie diese.
- 4. Stellen Sie Folgendes sicher:
	- Der Server ist eingeschaltet.
	- Die Bildschirmkabel sind sicher angeschlossen.
	- Der Bildschirm ist eingeschaltet und die Helligkeits- und Kontrastregler sind richtig eingestellt.
- 5. Ziehen Sie das Kabel ab und wählen Sie einen anderen Videoanschluss für die Verbindung.
- 6. Ersetzen Sie die folgenden Komponenten eine nach der anderen in der angegebenen Reihenfolge. Starten Sie den Server jedes Mal erneut.
	- a. Bildschirmkabel
	- b. Bildschirm
	- c. Videoadapter (sofern installiert)
	- d. (Nur für qualifizierte Kundendiensttechniker) Systemplatine

#### <span id="page-184-2"></span>Der Bildschirm ist beim Starten einiger Anwendungsprogramme leer

Führen Sie die folgenden Schritte aus, bis das Problem behoben ist.

- 1. Stellen Sie Folgendes sicher:
	- Das Anwendungsprogramm ist nicht in einem Bildschirmmodus eingestellt, der höher ist, als es die Leistung des Bildschirms zulässt (1920 x 1080).
	- Alle erforderlichen Einheitentreiber für die Anwendung wurden installiert.

#### <span id="page-184-3"></span>Wackelige, unleserliche oder verzerrte Anzeige, vertikaler Bilddurchlauf oder Flimmern der Anzeige

Führen Sie die folgenden Schritte aus, bis das Problem behoben ist.

1. Wenn durch die Bildschirmselbsttests kein Fehler festgestellt wurde, können Sie den Fehler möglicherweise beheben, indem Sie den Standort des Bildschirms ändern. Magnetische Felder, die von anderen Einheiten erzeugt werden (wie z. B. von Transformatoren, Neonröhren und anderen Bildschirmen), können Anzeigeabweichungen oder verzerrte und unleserliche Anzeigen zur Folge haben. Ist dies der Fall, schalten Sie den Bildschirm aus.

Achtung: Wenn der Bildschirm bewegt wird, während er eingeschaltet ist, kann dies zu einer Verfärbung der Anzeige führen.

Stellen Sie den Bildschirm mit einem Abstand von mindestens 305 mm (12 Zoll) zu der Einheit auf und schalten Sie den Bildschirm ein.

#### Anmerkungen:

- a. Zur Vermeidung von Schreib-/Lesefehlern auf dem Diskettenlaufwerk sollte der Abstand zwischen dem Bildschirm und einem externen Diskettenlaufwerk mindestens 76 mm (3 in.) betragen.
- b. Bildschirmkabel anderer Hersteller können unvorhersehbare Probleme verursachen.
- 2. Ziehen Sie das Bildschirmkabel ab und stecken Sie es anschließend wieder ein.
- 3. Ersetzen Sie die folgenden Komponenten eine nach der anderen in der angegebenen Reihenfolge. Starten Sie den Server jedes Mal erneut.
	- a. Bildschirmkabel
	- b. Bildschirm
	- c. Videoadapter (sofern installiert)
	- d. (Nur für qualifizierte Kundendiensttechniker) Systemplatine

### Fehler an Zusatzeinrichtungen

Befolgen Sie diese Vorgehensweise, um Probleme an Zusatzeinrichtungen zu beheben.

- ["Der PCIe-Adapter wurde nicht erkannt oder funktioniert nicht" auf Seite 178](#page-185-0)
- ["Eine Lenovo Zusatzeinheit, die zuvor funktioniert hat, funktioniert nicht mehr " auf Seite 179](#page-186-0)
- ["Eine soeben installierte Lenovo Zusatzeinrichtung funktioniert nicht" auf Seite 179](#page-186-1)
- ["Eine Lenovo Zusatzeinheit, die zuvor funktioniert hat, funktioniert nicht mehr " auf Seite 179](#page-186-0)

#### <span id="page-185-0"></span>Der PCIe-Adapter wurde nicht erkannt oder funktioniert nicht

Führen Sie die folgenden Schritte aus, bis das Problem behoben ist.

- 1. Prüfen Sie das Systemereignisprotokoll und beheben Sie alle diesbezüglichen Probleme. Um das Systemereignisprotokoll anzuzeigen, gehen Sie zu Setup Utility und wählen Sicherheit → Systemereignisprotokoll → Systemereignisprotokoll anzeigen.
- 2. Stellen Sie Folgendes sicher:
	- Die Einheit wird vom Server unterstützt (siehe [https://static.lenovo.com/us/en/serverproven/](https://static.lenovo.com/us/en/serverproven/index.shtml) [index.shtml](https://static.lenovo.com/us/en/serverproven/index.shtml)).
	- Die neuste Version des entsprechenden Treibers ist installiert.
	- Die Einheit ist ordnungsgemäß installiert und es sind keine physischen Beschädigungen an der Einheit oder am Anschluss vorhanden.
	- Die System-Firmware wurde auf die neueste Version aktualisiert.
- 3. Entfernen Sie die Einheit und installieren Sie sie an einem anderen PCIe-Steckplatz, falls möglich.
- 4. Achten Sie im <http://datacentersupport.lenovo.com> auf Tech-Tipps (auch als Retain-Tipps oder Service-Bulletins bezeichnet), die sich möglicherweise auf den Adapter beziehen.

#### Nicht ausreichende PCIe-Ressourcen erkannt

- 1. Entfernen Sie alle Einheiten, die Sie vor Kurzem installiert haben, und starten Sie den Server erneut. Wenn Sie kürzlich keine Einheiten installiert haben, entfernen Sie einen der PCIe-Adapter.
- 2. Wechseln Sie zu Setup Utility und wählen Sie Einheiten → PCI-Express-Konfiguration und ändern dann die Einstellung auf eine niedrigere Geschwindigkeit. Ändern Sie z. B. die Geschwindigkeit des x16 PCIe-Steckplatzes von "Auto" oder "Gen4" in "Gen3", "Gen2" oder "Gen1".
- 3. Speichern Sie die Einstellungen und starten Sie den Server neu.
- 4. Je nachdem, ob der Neustart erfolgreich ist:
	- Bei erfolgreichem Neustart fahren Sie den Server herunter und installieren Sie die zuvor entfernten PCIe-Adapter einzeln nacheinander. Nach jedem Hinzufügen eines PCIe-Adapters starten Sie den Server neu.

• Bei fehlgeschlagenem Neustart entfernen Sie einen weiteren PCIe-Adapter und starten den Server neu.

#### <span id="page-186-1"></span>Eine soeben installierte Lenovo Zusatzeinrichtung funktioniert nicht

Führen Sie die folgenden Schritte aus, bis das Problem behoben ist.

- 1. Prüfen Sie das Systemereignisprotokoll und beheben Sie alle diesbezüglichen Probleme. Um das Systemereignisprotokoll anzuzeigen, gehen Sie zu Setup Utility und wählen Sicherheit → Systemereignisprotokoll ➙ Systemereignisprotokoll anzeigen.
- 2. Stellen Sie Folgendes sicher:
	- Die Einheit wird vom Server unterstützt (siehe [https://static.lenovo.com/us/en/serverproven/](https://static.lenovo.com/us/en/serverproven/index.shtml) [index.shtml](https://static.lenovo.com/us/en/serverproven/index.shtml)).
	- Die neuste Version des entsprechenden Treibers ist installiert.
	- Die Einheit ist ordnungsgemäß installiert und es sind keine physischen Beschädigungen an der Einheit oder am Anschluss vorhanden.
	- Die System-Firmware wurde auf die neueste Version aktualisiert.
	- Sie haben die im Lieferumfang der Einheit enthaltenen Installationsanweisungen befolgt und die Einheit ist ordnungsgemäß installiert.
	- Andere installierte Einrichtungen oder Kabel sind ordnungsgemäß angeschlossen.
- 3. Setzen Sie die Einheit wieder ein.
- 4. Tauschen Sie die Einheit aus.

#### <span id="page-186-0"></span>Eine Lenovo Zusatzeinheit, die zuvor funktioniert hat, funktioniert nicht mehr

Führen Sie die folgenden Schritte aus, bis das Problem behoben ist.

- 1. Prüfen Sie das Systemereignisprotokoll und beheben Sie alle diesbezüglichen Probleme. Um das Systemereignisprotokoll anzuzeigen, gehen Sie zu Setup Utility und wählen Sicherheit → Systemereignisprotokoll ➙ Systemereignisprotokoll anzeigen.
- 2. Vergewissern Sie sich, dass alle Kabel sicher angeschlossen sind.
- 3. Wenn sich im Lieferumfang der Einheit Anweisungen zum Testen der Zusatzeinrichtung befinden, testen Sie die Einheit gemäß diesen Anweisungen.
- 4. Überprüfen Sie, ob die ausgefallene Einheit richtig installiert wurde.
- 5. Ersetzen Sie die fehlerhafte Einheit.

### Sporadisch auftretende Fehler

Befolgen Sie diese Vorgehensweise, um sporadisch auftretende Fehler zu beheben.

- ["Sporadisch auftretende Fehler bei externen Einheiten" auf Seite 179](#page-186-2)
- ["Sporadisch auftretende unerwartete Warmstarts" auf Seite 180](#page-187-0)

#### <span id="page-186-2"></span>Sporadisch auftretende Fehler bei externen Einheiten

- 1. Prüfen Sie das Systemereignisprotokoll und beheben Sie alle diesbezüglichen Probleme. Um das Systemereignisprotokoll anzuzeigen, gehen Sie zu Setup Utility und wählen Sicherheit → Systemereignisprotokoll → Systemereignisprotokoll anzeigen.
- 2. Stellen Sie Folgendes sicher:
	- Die neuste Version des entsprechenden Treibers ist installiert.
	- Die Einheit ist ordnungsgemäß installiert und es sind keine physischen Beschädigungen an der Einheit oder am Anschluss vorhanden.
	- Die System-Firmware wurde auf die neueste Version aktualisiert.
- Sie haben die im Lieferumfang der Einheit enthaltenen Installationsanweisungen befolgt und die Einheit ist ordnungsgemäß installiert.
- Andere installierte Einrichtungen oder Kabel sind ordnungsgemäß angeschlossen.
- 3. Bei einer USB-Einheit:
	- a. Vergewissern Sie sich, dass die Einheit ordnungsgemäß konfiguriert und in Setup Utility aktiviert wurde.
	- b. Schließen Sie die Einheit an einen anderen USB-Anschluss an.
	- c. Wenn die Einheit an einen USB-Hub angeschlossen ist, entfernen Sie die Einheit vom Hub und schließen Sie sie direkt an den Server an.

#### <span id="page-187-0"></span>Sporadisch auftretende unerwartete Warmstarts

Führen Sie die folgenden Schritte aus, bis das Problem behoben ist.

- 1. Prüfen Sie das Systemereignisprotokoll und beheben Sie alle Probleme im Zusammenhang mit dieser Einheit. Um das Systemereignisprotokoll anzuzeigen, gehen Sie zu Setup Utility und wählen Sicherheit → Systemereignisprotokoll → Systemereignisprotokoll anzeigen.
- 2. Wenn der Server nach dem Starten des Betriebssystems neu gestartet wird, deaktivieren Sie alle ASR-Dienstprogramme (Automatic Server Restart – automatischer Serverneustart), wie z. B. die ASR-Anwendung "IPMI Automatic Server Restart" für Windows oder alle installierten ASR-Einheiten.
- 3. Überprüfen Sie die Ereignisprotokolle nach einem Ereigniscode, der auf einen Neustart hinweist. Weitere Informationen zum Anzeigen des Ereignisprotokolls finden Sie unter ["Ereignisprotokolle" auf Seite 167.](#page-174-1)

### Netzwerkprobleme

Befolgen Sie diese Vorgehensweise, um netzwerkbezogene Probleme zu beheben.

- ["Der Server kann nicht mit Wake on LAN in Betrieb genommen werden" auf Seite 180](#page-187-1)
- ["Die Anmeldung über das LDAP-Konto bei aktiviertem SSL ist nicht möglich" auf Seite 180](#page-187-2)

#### <span id="page-187-1"></span>Der Server kann nicht mit Wake on LAN in Betrieb genommen werden

Führen Sie die folgenden Schritte aus, bis das Problem behoben ist.

- 1. Prüfen Sie das Systemereignisprotokoll und beheben Sie alle diesbezüglichen Probleme. Um das Systemereignisprotokoll anzuzeigen, gehen Sie zu Setup Utility und wählen Sicherheit → Systemereignisprotokoll → Systemereignisprotokoll anzeigen.
- 2. Ändern Sie die Wake on LAN-Einstellung. Wechseln Sie zu Setup Utility und wählen Sie Energie → Automatisches Einschalten → Wake on LAN. Standardmäßig ist das automatische Einschalten eingestellt. In "primär" ändern.
- 3. Entfernen Sie den Netzwerkadapter und installieren Sie ihn dann erneut.
- 4. Schalten Sie den Server aus und trennen Sie ihn von der Stromquelle. Warten Sie anschließend 10 Sekunden und starten Sie den Server dann neu.
- 5. Wenn das Problem weiterhin besteht, tauschen Sie den Netzwerkadapter aus.

#### <span id="page-187-2"></span>Die Anmeldung über das LDAP-Konto bei aktiviertem SSL ist nicht möglich

- 1. Stellen Sie sicher, dass der Lizenzschlüssel gültig ist.
- 2. Generieren Sie einen neuen Lizenzschlüssel und melden Sie sich erneut an.

# Überwachbare Probleme

Befolgen Sie diese Vorgehensweise, um überwachbare Fehler zu beheben.

- ["Der Server zeigt nach dem Einschalten sofort die POST-Ereignisanzeige an" auf Seite 181](#page-188-0)
- ["Der Server reagiert nicht \(POST ist abgeschlossen und das Betriebssystem ist aktiv\)" auf Seite 181](#page-188-1)
- ["Server reagiert nicht \(Drücken von F1 zum Starten von Setup Utility nicht möglich\)" auf Seite 182](#page-189-0)
- ["Spannung \(Platinenfehler\) wird im Ereignisprotokoll angezeigt." auf Seite 182](#page-189-1)
- ["Ungewöhnlicher Geruch" auf Seite 182](#page-189-2)
- ["Der Server wird anscheinend heiß" auf Seite 182](#page-189-3)
- ["Risse in Teilen oder am Gehäuse" auf Seite 183](#page-190-0)

#### <span id="page-188-0"></span>Der Server zeigt nach dem Einschalten sofort die POST-Ereignisanzeige an

Führen Sie die folgenden Schritte aus, bis das Problem behoben ist.

1. Stellen Sie sicher, dass der Server den Prozessor unterstützt.

Um die Prozessordetails anzuzeigen, wechseln Sie zu Setup Utility und wählen Hauptbildschirm → Systemübersicht.

Informationen dazu, ob der Prozessor für den Server unterstützt wird, erhalten Sie auf der Website <https://static.lenovo.com/us/en/serverproven/index.shtml>.

- 2. (Nur für qualifizierte Kundendiensttechniker) Stellen Sie sicher, dass der Prozessor ordnungsgemäß installiert ist.
- 3. Ersetzen Sie die folgenden Komponenten eine nach der anderen in der angegebenen Reihenfolge. Starten Sie den Server nach jedem Austausch neu.
	- a. (Nur für qualifizierte Kundendiensttechniker) Prozessor
	- b. (Nur für qualifizierte Kundendiensttechniker) Systemplatine

#### <span id="page-188-1"></span>Der Server reagiert nicht (POST ist abgeschlossen und das Betriebssystem ist aktiv)

- Wenn Sie direkten Zugriff auf den Server haben, führen Sie die folgenden Schritte aus:
	- 1. Melden Sie sich, falls möglich, beim System an und überprüfen Sie, ob alle Anwendungen aktiv sind und keine blockiert ist.
	- 2. Starten Sie den Server erneut.
	- 3. Wenn das Problem erneut auftritt, vergewissern Sie sich, dass neu installierte Software ordnungsgemäß konfiguriert wird.
	- 4. Wenden Sie sich an den Software-Hersteller bzw. -Provider, um technische Unterstützung zu erhalten.
- Wenn Sie Fernzugriff auf den Server haben, führen Sie die folgenden Schritte aus:
	- 1. Melden Sie sich, falls möglich, beim System an und überprüfen Sie, ob alle Anwendungen aktiv sind und keine blockiert ist.
	- 2. Melden Sie sich vom System ab und melden Sie sich dann wieder an.
	- 3. Überprüfen Sie den Netzwerkzugriff, indem Sie den Server über die Befehlszeile mit Ping überprüfen oder ein Traceroute ausführen.
		- a. Wenn Sie während eines Pingtests keine Antwort erhalten, versuchen Sie, ein anderes System im selben Serverraum mit Ping zu überprüfen, um zu ermitteln, ob ein Verbindungsproblem oder ein Problem mit dem Server vorliegt.
- b. Führen Sie ein Traceroute aus, um zu ermitteln, wo die Verbindung unterbrochen wird, und versuchen Sie, das Verbindungsproblem mit VPN zu lösen oder die Stelle zu meiden, an der die Verbindung unterbrochen wird.
- 4. Starten Sie den Server über Fernzugriff neu.
- 5. Wenn das Problem erneut auftritt, vergewissern Sie sich, dass jede installierte Software ordnungsgemäß konfiguriert ist.
- 6. Wenden Sie sich an den Software-Hersteller bzw. -Provider, um technische Unterstützung zu erhalten.

#### <span id="page-189-0"></span>Server reagiert nicht (Drücken von F1 zum Starten von Setup Utility nicht möglich)

Führen Sie die folgenden Schritte aus, bis das Problem behoben ist.

Anmerkung: Alle Konfigurationsänderungen, wie System-Firmwareaktualisierungen, Installation von Einheiten und entsprechenden Treibern, können dazu führen, dass der POST nicht bestanden wird.

Ist dies der Fall, reagiert der Server auf eine der zwei folgenden Arten:

- Das System wird automatisch neu gestartet und führt POST erneut durch.
- Der Server reagiert nicht mehr und Sie müssen das System manuell neu starten, damit POST erneut generiert wird.

#### <span id="page-189-1"></span>Spannung (Platinenfehler) wird im Ereignisprotokoll angezeigt.

Führen Sie die folgenden Schritte aus, bis das Problem behoben ist.

- 1. Setzen Sie das System auf die Mindestkonfiguration zurück. Weitere Informationen finden Sie im Abschnitt ["Technische Daten" auf Seite 3.](#page-10-0)
- 2. Starten Sie den Server erneut.
	- Wenn das System erfolgreich neu gestartet wurde fügen Sie die zuvor entfernten Einheiten nacheinander hinzu und starten den Server nach jedem Hinzufügen neu, bis das Problem auftritt. Tauschen Sie die Einheit aus, die das Problem verursacht hat.
	- Wenn das System nicht neu startet, besteht möglicherweise ein Problem mit der Systemplatine. Rufen Sie den Lenovo Support an.

#### <span id="page-189-2"></span>Ungewöhnlicher Geruch

Führen Sie die folgenden Schritte aus, bis das Problem behoben ist.

- 1. Neu installierte Einheiten können einen ungewöhnlichen Geruch verursachen. Überprüfen Sie die Einheiten, um festzustellen, welche den Geruch verursacht, und entfernen Sie diese.
- 2. Sollte das Problem erneut auftreten, wenden Sie sich an den Lenovo Support.

#### <span id="page-189-3"></span>Der Server wird anscheinend heiß

- 1. Vergewissern Sie sich, dass die Raumtemperatur innerhalb des angegebenen Bereichs liegt (siehe ["Technische Daten" auf Seite 3](#page-10-0)).
- 2. Passen Sie unter "Intelligente Kühlung" die Einstellung des Leistungsmodus an. Wechseln Sie zu Setup Utility und wählen Sie Energie → Intelligente Kühlung → Leistungsmodus. Wenn der Server auf Bessere Erfahrung eingestellt ist, wählen Sie Bessere Leistung und drücken Sie Eingabe.
- 3. Prüfen Sie das Systemereignisprotokoll und beheben Sie alle diesbezüglichen Probleme. Um das Systemereignisprotokoll anzuzeigen, gehen Sie zu Setup Utility und wählen Sicherheit → Systemereignisprotokoll → Systemereignisprotokoll anzeigen.

4. Wenn im Protokoll keine diesbezüglichen Ereignisse aufgeführt sind, wenden Sie sich an den Lenovo Support.

#### <span id="page-190-0"></span>Risse in Teilen oder am Gehäuse

Wenden Sie sich an den Lenovo Support.

### Softwarefehler

Befolgen Sie diese Vorgehensweise, um Softwarefehler zu beheben.

- 1. Stellen Sie sicher, dass die folgenden Voraussetzungen erfüllt sind, um zu bestimmen, ob der Fehler durch die Software verursacht wurde:
	- Der Server erfüllt den Mindestspeicherbedarf für die entsprechende Software. Weitere Informationen zum Speicherbedarf erhalten Sie in den im Lieferumfang der Software enthaltenen Informationen.

Anmerkung: Wenn Sie soeben einen Adapter oder Speicher installiert haben, liegt auf dem Server möglicherweise ein Konflikt bei der Speicheradressierung vor.

- Die Software ist für die Verwendung auf Ihrem Server geeignet.
- Andere Software kann auf dem Server ausgeführt werden.
- Die betreffende Software kann auf einem anderen Server ausgeführt werden.
- 2. Wenn bei der Ausführung der Software Fehlernachrichten angezeigt werden, schlagen Sie in den im Lieferumfang der Software enthaltenen Informationen nach, um eine Beschreibung dieser Nachrichten sowie Vorschläge für Fehlerbehebungsmaßnahmen zu suchen.
- 3. Wenden Sie sich an die Verkaufsstelle, bei der Sie die Software erworben haben.

# Kapitel 5. Hardware zum Recyceln zerlegen

Folgen Sie den Anweisungen in diesem Abschnitt, um Komponenten entsprechend der örtlichen Gesetze und Vorschriften zu recyceln.

### Server zwecks Gehäuserecycling zerlegen

Folgen Sie den Anweisungen in diesem Abschnitt, um den Server zum Recyceln zu zerlegen.

### Zu dieser Aufgabe

#### Achtung:

- Lesen Sie ["Sicherheitsprüfungscheckliste" auf Seite iv](#page-5-0) und ["Installationsrichtlinien" auf Seite 43](#page-50-0), um sicherzustellen, dass Sie sicher arbeiten.
- Schalten Sie den Server und die Peripheriegeräte aus und ziehen Sie die Netzkabel und alle externen Kabel ab (siehe ["Server ausschalten" auf Seite 11](#page-18-0)).
- Falls der Server in einem Rack installiert ist, entfernen Sie ihn aus dem Rack. Siehe "Server aus den [Schienen entfernen" auf Seite 145.](#page-152-0)
- Entfernen Sie alle Sperrvorrichtungen zur Sicherung des Servers, z. B. ein Kensington-Schloss oder Vorhängeschloss.
- Legen Sie den Server auf die Seite, sodass die Abdeckung nach oben weist.

#### Vorgehensweise

Schritt 1. Bereiten Sie diese Aufgabe vor.

a. Entfernen Sie die Serverabdeckung (siehe ["Serverabdeckung entfernen" auf Seite 150\)](#page-157-0).

Anmerkung: Der Kühlkörper und der Prozessor sind möglicherweise sehr heiß. Warten Sie nach dem Ausschalten des Servers ein paar Minuten, bevor Sie die Serverabdeckung entfernen, um sich nicht zu verbrennen.

- b. Entfernen Sie ggf. den Schalter gegen unbefugten Zugriff (siehe ["Schalter gegen unbefugten](#page-112-0) [Zugriff entfernen" auf Seite 105](#page-112-0)).
- c. Entfernen Sie die Frontblende (siehe ["Frontblende entfernen" auf Seite 88](#page-95-0)).
- d. Entfernen Sie das optische Laufwerk, falls zutreffend (siehe "Optisches Laufwerk entfernen" [auf Seite 74\)](#page-81-0).
- e. Entfernen Sie die Halterung für das optische Laufwerk, falls zutreffend (siehe ["Halterung für](#page-87-0) [optisches Laufwerk entfernen" auf Seite 80](#page-87-0)).
- f. Entfernen Sie die Gehäusestrebe, falls erforderlich (siehe Schritt 3 in ["Serverabdeckung](#page-157-0) [entfernen" auf Seite 150\)](#page-157-0).
- g. Entfernen Sie den Lüfter an der Rückseite, falls erforderlich (siehe "Lüfter entfernen [\(Vorderseite und Rückseite\)" auf Seite 84](#page-91-0)).
- h. Entfernen Sie ggf. das M.2-Laufwerk, falls erforderlich (siehe "M.2-Laufwerk entfernen" auf [Seite 109\)](#page-116-0).
- i. Entfernen Sie die PCIe-Adapter, falls erforderlich (siehe ["PCIe-Adapter entfernen" auf Seite](#page-132-0) [125\)](#page-132-0).
- j. Entfernen Sie das Bedienfeld (siehe ["Bedienfeld entfernen" auf Seite 91\)](#page-98-0).
- k. Entfernen Sie alle Speichermodule (siehe ["Speichermodul entfernen" auf Seite 117](#page-124-0)).
- l. Entfernen Sie den Kühlkörper und das Lüftermodul (siehe "Kühlkörper und Lüftermodul [entfernen \(nur qualifizierte Techniker\)" auf Seite 98](#page-105-0)).
- m. Entfernen Sie den Prozessor (siehe "Prozessor entfernen (nur qualifizierte Techniker)" auf [Seite 140](#page-147-0)).
- Schritt 2. Stellen Sie sicher, dass kein Kabel an der Systemplatine angeschlossen ist.

Achtung: Lösen Sie zunächst alle Verriegelungen, Kabelklemmen, Lösehebel oder Sperren an Kabelanschlüssen. Wenn Sie diese Elemente vor dem Entfernen der Kabel nicht lösen, werden die Kabelanschlüsse auf der Systemplatine beschädigt. Bei einer Beschädigung der Kabelanschlüsse muss ggf. die Systemplatine ausgetauscht werden.

Schritt 3. Entfernen Sie die Systemplatine. Siehe ["Systemplatine entfernen \(nur qualifizierte Techniker\)" auf](#page-163-0) [Seite 156](#page-163-0).

Recyceln Sie den Server nach dem Zerlegen gemäß den örtlichen Vorschriften.

# Anhang A. Hilfe und technische Unterstützung anfordern

Wenn Sie Hilfe, Serviceleistungen oder technische Unterstützung benötigen oder einfach nur weitere Informationen zu Lenovo Produkten erhalten möchten, finden Sie bei Lenovo eine Vielzahl von hilfreichen Quellen.

Aktuelle Informationen zu Lenovo Systemen, Zusatzeinrichtungen, Services und Unterstützung erhalten Sie im World Wide Web unter:

#### <http://datacentersupport.lenovo.com>

Anmerkung: IBM ist der bevorzugte Service-Provider von Lenovo für ThinkSystem.

### Bevor Sie sich an den Kundendienst wenden

Bevor Sie Hilfe und technische Unterstützung anfordern, können Sie die folgenden Schritte durchführen und versuchen, den Fehler selbst zu beheben. Wenn Sie sich dazu entschließen, Unterstützung anzufordern, stellen Sie alle Informationen zusammen, mit deren Hilfe der Kundendiensttechniker Ihr Problem schneller beheben kann.

#### Problem selbst beheben

Viele Probleme können Sie ohne Hilfe von außen lösen, wenn Sie die Schritte zur Fehlerbehebung durchführen, die Lenovo in der Onlinehilfefunktion oder der Lenovo Produktdokumentation bereitstellt. Die Lenovo Produktdokumentation enthält auch Beschreibungen der Diagnosetests, die Sie ausführen können. Die Dokumentation für die meisten Systeme, Betriebssysteme und Programme enthält Fehlerbehebungsprozeduren sowie Erklärungen zu Fehlernachrichten und Fehlercodes. Wenn Sie einen Softwarefehler vermuten, können Sie die Dokumentation zum Betriebssystem oder zum Programm zu Rate ziehen.

Die Produktdokumentation für Ihre ThinkSystem Produkte finden Sie hier:

#### <http://thinksystem.lenovofiles.com/help/index.jsp>

Sie können die folgenden Schritte durchführen und versuchen, den Fehler selbst zu beheben:

- Überprüfen Sie alle Kabel und stellen Sie sicher, dass sie angeschlossen sind.
- Überprüfen Sie die Netzschalter, um sich zu vergewissern, dass das System und alle optionalen Einheiten eingeschaltet sind.
- Überprüfen Sie, ob aktualisierte Software, Firmware und Betriebssystem-Einheitentreiber für Ihr Lenovo Produkt vorhanden sind. Laut den Bedingungen des Lenovo Herstellerservice sind Sie als Eigentümer des Lenovo Produkts für die Wartung und Aktualisierung der gesamten Software und Firmware für das Produkt verantwortlich (sofern für das Produkt kein zusätzlicher Wartungsvertrag abgeschlossen wurde). Der Kundendiensttechniker wird Sie dazu auffordern, ein Upgrade der Software und Firmware durchzuführen, wenn für das Problem eine dokumentierte Lösung in einem Software-Upgrade vorhanden ist.
- Wenn Sie neue Hardware oder Software in Ihrer Umgebung installiert haben, überprüfen Sie auf [https://](https://static.lenovo.com/us/en/serverproven/index.shtml)  [static.lenovo.com/us/en/serverproven/index.shtml](https://static.lenovo.com/us/en/serverproven/index.shtml), ob die Hardware und Software von Ihrem Produkt unterstützt werden.
- Überprüfen Sie <http://datacentersupport.lenovo.com> auf Informationen, die zur Lösung des Problems beitragen könnten.

– Besuchen Sie die Lenovo Foren unter [https://forums.lenovo.com/t5/Datacenter-Systems/ct-p/sv\\_eg](https://forums.lenovo.com/t5/Datacenter-Systems/ct-p/sv_eg), um herauszufinden, ob jemand anders ein ähnliches Problem hat.

Viele Probleme können Sie ohne Hilfe von außen lösen, wenn Sie die Schritte zur Fehlerbehebung durchführen, die Lenovo in der Onlinehilfefunktion oder der Lenovo Produktdokumentation bereitstellt. Die Lenovo Produktdokumentation enthält auch Beschreibungen der Diagnosetests, die Sie ausführen können. Die Dokumentation für die meisten Systeme, Betriebssysteme und Programme enthält Fehlerbehebungsprozeduren sowie Erklärungen zu Fehlernachrichten und Fehlercodes. Wenn Sie einen Softwarefehler vermuten, können Sie die Dokumentation zum Betriebssystem oder zum Programm zu Rate ziehen.

#### Für den Kundendiensttechniker wichtige Informationen sammeln

Falls Sie den Garantieservice für Ihr Lenovo Produkt in Anspruch nehmen möchten, sollten Sie sich entsprechend vorbereiten, bevor Sie sich an Lenovo wenden, damit Ihnen die Kundendiensttechniker effizienter helfen können. Unter <http://datacentersupport.lenovo.com/warrantylookup> finden Sie weitere Informationen zu Ihrer Produktgarantie.

Stellen Sie die folgenden Informationen für den Kundendiensttechniker zusammen. Mithilfe dieser Daten findet der Kundendiensttechniker schnell eine Lösung für das Problem und kann sicherstellen, dass Sie genau die Servicestufe erhalten, die Sie vertraglich vereinbart haben.

- Nummern von Hardware- und Softwarewartungsverträgen, falls zutreffend
- Maschinentypennummer (vierstellige Lenovo Maschinen-ID)
- Modellnummer
- Seriennummer
- Aktuelle UEFI- und Firmwareversionen des Systems
- Weitere relevante Informationen wie Fehlernachrichten und Protokolle

Alternativ zum Anruf bei der Lenovo Unterstützung können Sie auch unter [https://support.lenovo.com/](https://support.lenovo.com/servicerequest)  [servicerequest](https://support.lenovo.com/servicerequest) eine elektronische Serviceanforderung senden. Durch Senden einer ESR beginnt der Lösungsfindungsprozess für Ihr Problem, da den Kundendiensttechnikern die relevanten Informationen zur Verfügung gestellt werden. Die Lenovo Kundendiensttechniker können mit der Arbeit an einer Lösung für Ihr Problem beginnen, sobald Sie die ESR (Electronic Service Request) ausgefüllt und gesendet haben.

### <span id="page-195-0"></span>Support kontaktieren

Sie können sich an die Unterstützung wenden, um Hilfe für Ihre Probleme zu erhalten.

Sie können Hardwareservice über einen autorisierten Lenovo Service Provider erhalten. Um nach einem Service Provider zu suchen, der von Lenovo zur Erbringung von Garantieleistungen autorisiert wurde, rufen Sie die Adresse <https://datacentersupport.lenovo.com/serviceprovider> auf und suchen Sie mithilfe des Filters nach dem gewünschten Land. Informationen zu den Rufnummern der Lenovo Unterstützung für Ihre Region finden Sie unter <https://datacentersupport.lenovo.com/supportphonelist>.

## <span id="page-196-0"></span>Anhang B. Hinweise

Möglicherweise bietet Lenovo die in dieser Dokumentation beschriebenen Produkte, Services oder Funktionen in anderen Ländern nicht an. Informationen über die gegenwärtig im jeweiligen Land verfügbaren Produkte und Services sind beim Lenovo Ansprechpartner erhältlich.

Hinweise auf Lenovo Lizenzprogramme oder andere Lenovo Produkte bedeuten nicht, dass nur Programme, Produkte oder Services von Lenovo verwendet werden können. Anstelle der Lenovo Produkte, Programme oder Services können auch andere, ihnen äquivalente Produkte, Programme oder Services verwendet werden, solange diese keine gewerblichen oder anderen Schutzrechte von Lenovo verletzen. Die Verantwortung für den Betrieb von Fremdprodukten, Fremdprogrammen und Fremdservices liegt beim Kunden.

Für in diesem Handbuch beschriebene Erzeugnisse und Verfahren kann es Lenovo Patente oder Patentanmeldungen geben. Mit der Auslieferung dieses Dokuments sind kein Angebot und keine Lizenz unter Patenten oder Patentanmeldungen verbunden. Anfragen sind schriftlich an die nachstehende Adresse zu richten:

Lenovo (United States), Inc. 1009 Think Place Morrisville, NC 27560 U.S.A. Attention: Lenovo VP of Intellectual Property

LENOVO STELLT DIESE VERÖFFENTLICHUNG IN DER VORLIEGENDEN FORM (AUF "AS-IS"-BASIS) ZUR VERFÜGUNG UND ÜBERNIMMT KEINE GARANTIE FÜR DIE HANDELSÜBLICHKEIT, DIE VERWENDUNGSFÄHIGKEIT FÜR EINEN BESTIMMTEN ZWECK UND DIE FREIHEIT DER RECHTE DRITTER. Einige Rechtsordnungen erlauben keine Garantieausschlüsse bei bestimmten Transaktionen, sodass dieser Hinweis möglicherweise nicht zutreffend ist.

Trotz sorgfältiger Bearbeitung können technische Ungenauigkeiten oder Druckfehler in dieser Veröffentlichung nicht ausgeschlossen werden. Die Angaben in diesem Handbuch werden in regelmäßigen Zeitabständen aktualisiert. Lenovo kann jederzeit Verbesserungen und/oder Änderungen an den in dieser Veröffentlichung beschriebenen Produkten und/oder Programmen vornehmen.

Die in diesem Dokument beschriebenen Produkte sind nicht zur Verwendung bei Implantationen oder anderen lebenserhaltenden Anwendungen, bei denen ein Nichtfunktionieren zu Verletzungen oder zum Tode führen könnte, vorgesehen. Die Informationen in diesem Dokument beeinflussen oder ändern nicht die Lenovo Produktspezifikationen oder Garantien. Keine Passagen in dieser Dokumentation stellen eine ausdrückliche oder stillschweigende Lizenz oder Anspruchsgrundlage bezüglich der gewerblichen Schutzrechte von Lenovo oder von anderen Firmen dar. Alle Informationen in dieser Dokumentation beziehen sich auf eine bestimmte Betriebsumgebung und dienen zur Veranschaulichung. In anderen Betriebsumgebungen werden möglicherweise andere Ergebnisse erzielt.

Werden an Lenovo Informationen eingesandt, können diese beliebig verwendet werden, ohne dass eine Verpflichtung gegenüber dem Einsender entsteht.

Verweise in diesen Informationen auf Websites anderer Anbieter dienen lediglich als Benutzerinformationen und stellen keinerlei Billigung des Inhalts dieser Websites dar. Das über diese Websites verfügbare Material ist nicht Bestandteil des Materials für dieses Lenovo Produkt. Die Verwendung dieser Websites geschieht auf eigene Verantwortung.

Alle in diesem Dokument enthaltenen Leistungsdaten stammen aus einer kontrollierten Umgebung. Die Ergebnisse, die in anderen Betriebsumgebungen erzielt werden, können daher erheblich von den hier erzielten Ergebnissen abweichen. Einige Daten stammen möglicherweise von Systemen, deren Entwicklung noch nicht abgeschlossen ist. Eine Gewährleistung, dass diese Daten auch in allgemein verfügbaren Systemen erzielt werden, kann nicht gegeben werden. Darüber hinaus wurden einige Daten unter Umständen durch Extrapolation berechnet. Die tatsächlichen Ergebnisse können davon abweichen. Benutzer dieses Dokuments sollten überprüfen, welche Daten für ihre jeweilige Umgebung maßgeblich sind.

### Marken

Lenovo, das Lenovo Logo und ThinkSystem sind Marken von Lenovo in den USA und/oder anderen Ländern.

Intel und Xeon sind Marken der Intel Corporation in den USA und/oder anderen Ländern.

Microsoft und Windows sind Marken der Microsoft-Unternehmensgruppe.

Linux ist eine eingetragene Marke von Linus Torvalds.

Andere Namen von Unternehmen, Produkten oder Services können Marken oder Servicemarken anderer Unternehmen sein.

### Wichtige Anmerkungen

Die Prozessorgeschwindigkeit bezieht sich auf die interne Taktgeschwindigkeit des Mikroprozessors. Das Leistungsverhalten der Anwendung ist außerdem von anderen Faktoren abhängig.

Die Geschwindigkeit von CD- oder DVD-Laufwerken wird als die variable Lesegeschwindigkeit angegeben. Die tatsächlichen Geschwindigkeiten können davon abweichen und liegen oft unter diesem Höchstwert.

Bei Angaben in Bezug auf Hauptspeicher, realen/virtuellen Speicher oder Kanalvolumen steht die Abkürzung KB für 1.024 Bytes, MB für 1.048.576 Bytes und GB für 1.073.741.824 Bytes.

Bei Angaben zur Kapazität von Festplattenlaufwerken oder zu Übertragungsgeschwindigkeiten steht MB für 1.000.000 Bytes und GB für 1.000.000.000 Bytes. Die gesamte für den Benutzer verfügbare Speicherkapazität kann je nach Betriebsumgebung variieren.

Bei der Angabe zur maximalen Kapazität von internen Festplattenlaufwerken wird vom Austausch aller Standardfestplattenlaufwerke und der Belegung aller Festplattenlaufwerkpositionen mit den größten derzeit unterstützten Laufwerken, die Lenovo anbietet, ausgegangen.

Zum Erreichen der maximalen Speicherkapazität muss der Standardspeicher möglicherweise durch ein optionales Speichermodul ersetzt werden.

Jede Solid-State-Speicherzelle verfügt über eine interne, endliche Zahl an Schreibzyklen, die bei der Zelle anfallen können. Daher verfügt eine Solid-State-Einheit über eine maximale Anzahl an Schreibzyklen, die auf dieser Einheit ausgeführt werden kann. Dies wird als total bytes written (TBW) angegeben. Eine Einheit, die dieses Limit überschreitet, kann möglicherweise nicht auf vom System generierte Befehle antworten oder es ist kein Schreiben auf diese Einheit möglich. Lenovo ist für den Austausch einer Einheit, die diese garantierte maximale Anzahl an Programm-/Löschzyklen (wie in den offiziell veröffentlichten Spezifikationen angegeben) überschritten hat, nicht verantwortlich.

Lenovo übernimmt keine Verantwortung oder Gewährleistungen bezüglich der Produkte anderer Hersteller. Eine eventuelle Unterstützung für Produkte anderer Hersteller erfolgt durch Drittanbieter, nicht durch Lenovo.

Manche Software kann sich von der im Einzelhandel erhältlichen Version (falls verfügbar) unterscheiden und enthält möglicherweise keine Benutzerhandbücher bzw. nicht alle Programmfunktionen.

### Hinweis zu Bestimmungen zur Telekommunikation

Möglicherweise ist dieses Produkt in Ihrem Land nicht für den Anschluss an Schnittstellen von öffentlichen Telekommunikationsnetzen zertifiziert. Vor der Herstellung einer solchen Verbindung ist eine entsprechende Zertifizierung ggf. gesetzlich vorgeschrieben. Wenden Sie sich an einen Lenovo Ansprechpartner oder Reseller, wenn Sie Fragen haben.

### Hinweise zur elektromagnetischen Verträglichkeit

Beim Anschließen eines Bildschirms an das Gerät müssen Sie das hierfür vorgesehene Bildschirmkabel und alle mit dem Bildschirm gelieferten Störschutzeinheiten verwenden.

Weitere Hinweise zur elektromagnetischen Verträglichkeit finden Sie hier:

<http://thinksystem.lenovofiles.com/help/index.jsp>

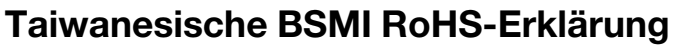

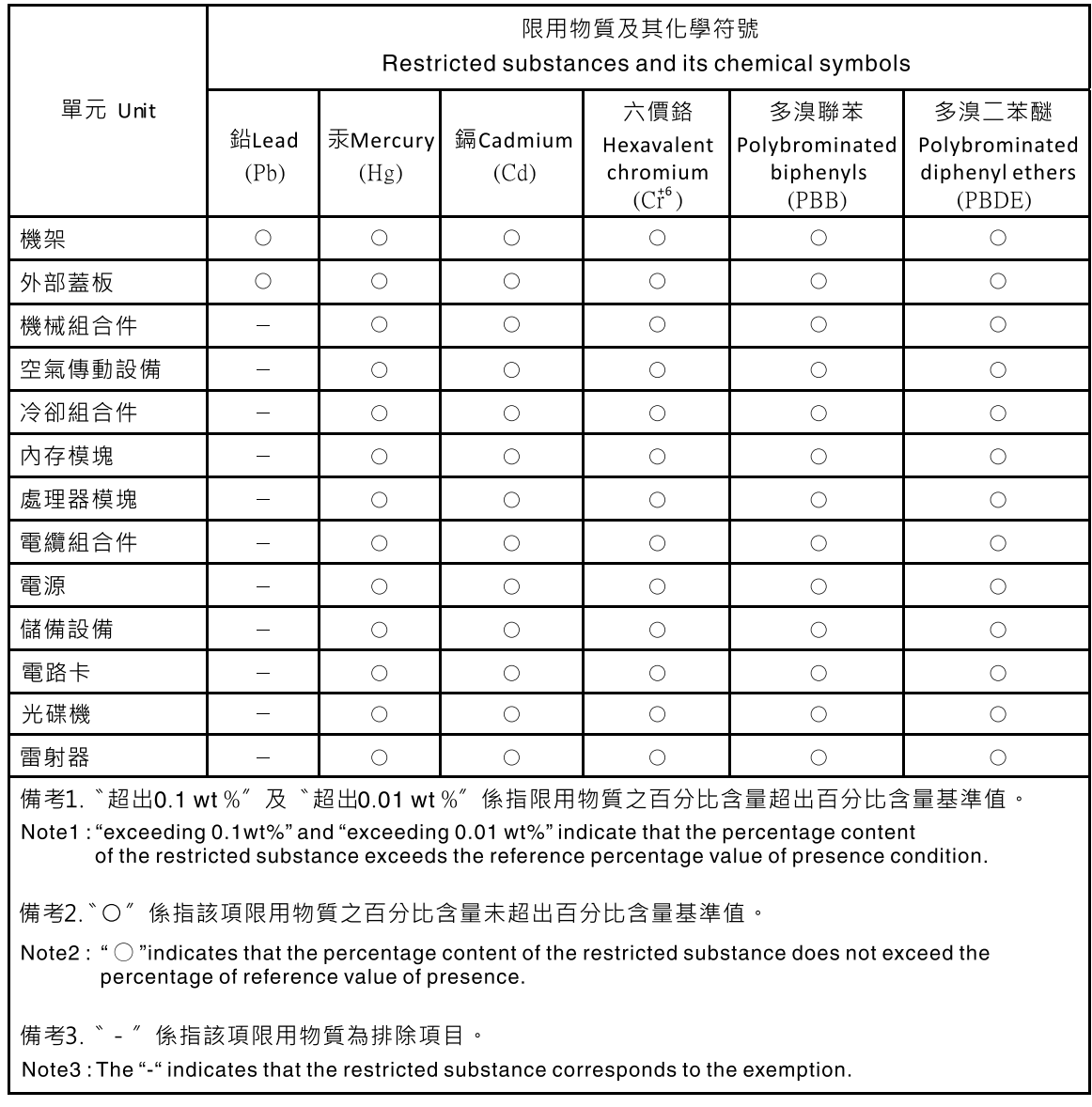

### Kontaktinformationen für Import und Export in Taiwan

Es sind Kontaktinformationen für Import und Export in Taiwan verfügbar.

# 委製商/進口商名稱: 台灣聯想環球科技股份有限公司<br>進口商地址: 台北市南港區三重路 66 號 8 樓 進口商電話: 0800-000-702

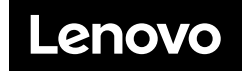